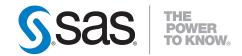

# SAS® Data Integration Studio 4.21 User's Guide

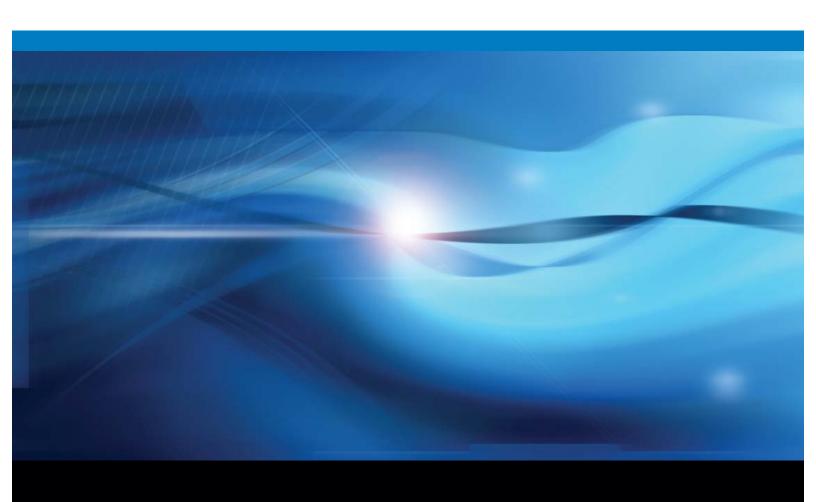

The correct bibliographic citation for this manual is as follows: SAS Institute Inc. 2009.  $SAS \otimes Data \ Integration \ Studio \ 4.21: \ User's \ Guide.$  Cary, NC: SAS Institute Inc.

#### SAS® Data Integration Studio 4.21: User's Guide

Copyright © 2009, SAS Institute Inc., Cary, NC, USA

ISBN 978-1-59994-919-2

All rights reserved. Produced in the United States of America.

**For a hard-copy book:** No part of this publication may be reproduced, stored in a retrieval system, or transmitted, in any form or by any means, electronic, mechanical, photocopying, or otherwise, without the prior written permission of the publisher, SAS Institute Inc.

**For a Web download or e-book:** Your use of this publication shall be governed by the terms established by the vendor at the time you acquire this publication.

**U.S. Government Restricted Rights Notice.** Use, duplication, or disclosure of this software and related documentation by the U.S. government is subject to the Agreement with SAS Institute and the restrictions set forth in FAR 52.227-19 Commercial Computer Software-Restricted Rights (June 1987).

SAS Institute Inc., SAS Campus Drive, Cary, North Carolina 27513.

1st electronic book, April 2009

1st printing, April 2009

2nd electronic book, May 2009

2nd printing, June 2009

SAS® Publishing provides a complete selection of books and electronic products to help customers use SAS software to its fullest potential. For more information about our e-books, e-learning products, CDs, and hard-copy books, visit the SAS Publishing Web site at **support.sas.com/publishing** or call 1-800-727-3228.

 $SAS^{\circledast}$  and all other SAS Institute Inc. product or service names are registered trademarks or trademarks of SAS Institute Inc. in the USA and other countries.  $^{\circledast}$  indicates USA registration.

Other brand and product names are registered trademarks or trademarks of their respective companies.

#### **Contents**

PART 1 Introduction PART 2 General User Tasks 

|                   | Viewing or Updating Table Metadata                               |     |
|-------------------|------------------------------------------------------------------|-----|
|                   | Specifying Options for Tables                                    |     |
|                   | Supporting Case and Special Characters in Table and Column Names |     |
|                   | Maintaining Column Metadata                                      |     |
|                   | Maintaining Keys                                                 |     |
|                   | Maintaining Indexes                                              |     |
|                   | Browsing Table Data                                              |     |
|                   | Editing SAS Table Data                                           |     |
|                   | Using the View Data Window to Create a SAS Table                 | 94  |
|                   | Specifying Browse and Edit Options for Tables and External Files | 95  |
| Chapter 5 • Work  | ring with External Files                                         | 97  |
|                   | About External Files                                             | 98  |
|                   | Registering a Delimited External File                            |     |
|                   | Registering a Fixed-Width External File                          |     |
|                   | Registering an External File with User-Written Code              |     |
|                   | Viewing or Updating External File Metadata                       |     |
|                   | Overriding the Code Generated by the External File Wizards       |     |
|                   | Specifying NLS Support for External Files                        |     |
|                   | Accessing an External File with an FTP Server or an HTTP Server  |     |
|                   | Viewing Data in External Files                                   |     |
|                   | Registering a COBOL Data File That Uses a COBOL Copybook         |     |
|                   | Using an External File in the Process Flow for a Job             | 115 |
| Chapter 6 • Creat | ting Jobs                                                        | 119 |
| -                 | About Jobs                                                       | 120 |
|                   | Creating an Empty Job                                            | 121 |
|                   | Creating a Process Flow for a Job                                | 122 |
|                   | Creating a Job That Contains Jobs                                |     |
|                   | Working with Default Temporary Output Tables                     |     |
|                   | Specifying Options for Jobs                                      |     |
|                   | Documenting Process Flow Diagrams                                |     |
|                   | Accessing Local and Remote Data                                  |     |
|                   | Viewing or Updating Job Metadata                                 |     |
|                   | Displaying the SAS Code for a Job                                |     |
|                   | Common Code Generated for a Job                                  | 134 |
| Chapter 7 • Mana  | aging Jobs                                                       |     |
|                   | About Managing Jobs                                              |     |
|                   | Submitting a Job for Immediate Execution                         |     |
|                   | Meeting Prerequisites for Collecting Job Statistics              |     |
|                   | Reviewing a Successful Job                                       |     |
|                   | Diagnosing and Correcting an Unsuccessful Job                    |     |
|                   | Maintaining Column Mappings                                      |     |
|                   | Managing the Scope of Column Changes in Jobs                     |     |
|                   | Managing Connections in Job Editor Windows                       |     |
|                   | Viewing the Code for a Transformation                            |     |
|                   | Specifying Options for Transformations                           |     |
|                   | Redirecting Temporary Output Tables                              |     |
|                   | Pushing Job Code down to a Database                              | 163 |
| Chapter 8 • Resta | arting Jobs From Checkpoints                                     | 167 |
|                   | About Restarting Jobs                                            |     |
|                   | Prerequisites for Restarting Jobs                                |     |
|                   | Adding Checkmoints to a Joh                                      | 160 |

|                    | Restarting a Job                                                                                                    | 170   |
|--------------------|----------------------------------------------------------------------------------------------------|-------|
| Chapter 9 • Manag  | ing the Status of Jobs and Transformations                                                                                                    | . 175 |
| onaptor o manag    | About Status Handling for Jobs and Transformations                                                                                                    |       |
|                    | Default Conditions, Actions, and Conditional Action Sets                                                                                                    |       |
|                    | Prerequisites for Actions                                                                                                    |       |
|                    | Perform Actions Based on the Status of a Job                                                                                                    |       |
|                    | Perform Actions Based on the Status of a Transformation                                                                                                    |       |
|                    | Macro Variables for Status Handling                                                                                                    |       |
|                    | •                                                                                                    |       |
| Chapter 10 • Deplo | Oying Jobs                                                                                                    |       |
|                    | About Deploying Jobs                                                                                                    |       |
|                    | About Deploying Jobs for Scheduling                                                                                                    |       |
|                    | Prerequisites for Deploying a Job for Scheduling                                                                                                    |       |
|                    | Deploying Jobs for Scheduling                                                                                                    |       |
|                    | Redeploying Jobs for Scheduling                                                                                                    |       |
|                    | Using Scheduling to Handle Complex Process Flows                                                                                                    |       |
|                    | Using Deploy for Scheduling to Execute Jobs on a Remote Host                                                                                                    |       |
|                    | About Deploying Jobs as Stored Processes                                                                                                    |       |
|                    | Deploying Jobs as Stored Processes                                                                                                    |       |
|                    | Redeploying Jobs to Stored Processes                                                                                                    |       |
|                    | Viewing or Updating Stored Process Metadata                                                                                                    |       |
|                    | About Deploying Jobs as Web Services                                                                                                    |       |
|                    | Prerequisites for Web Service Jobs                                                                                                    |       |
|                    | Requirements for Web Service Jobs                                                                                                    |       |
|                    | Creating a Web Service Job                                                                                                    |       |
|                    | Deploying a Web Service Job as a Stored Process                                                                                                    |       |
|                    | Deploying a Stored Process as a Web Service                                                                                                    |       |
|                    | 2 4p. 10 y 5g to 2001 40 to 40 to 40 to 50 to 10 to 10 t |       |
| Chapter 11 • Work  | ing with Generated Code                                                                                                    |       |
|                    | About Code Generated for Jobs                                                                                                    |       |
|                    | Displaying the Code Generated for a Job                                                                                                    |       |
|                    | Displaying the Code Generated for a Transformation                                                                                                    |       |
|                    | Specifying Options for Jobs                                                                                                    |       |
|                    | Specifying Options for a Transformation                                                                                                    |       |
|                    | Modifying Configuration Files or SAS Start Commands for Application Servers                                                                                                    | . 219 |
| Chapter 12 • Work  | ing with User-Written Code                                                                                                    | . 221 |
| •                  | About User-Written Code                                                                                                    |       |
|                    | Adding User-Written Code to the Precode and Postcode Tab                                                                                                    | 222   |
|                    | Adding a User Written Code Transformation to a Job                                                                                                    |       |
|                    | Creating and Using a Generated Transformation                                                                                                    |       |
|                    | Maintaining a Generated Transformation                                                                                                    |       |
|                    | Editing the Generated Code for a Job or Transformation                                                                                                    |       |
|                    | Replacing the Generated Code for a Job or Transformation                                                                                                    | 237   |
|                    | Importing SAS Code                                                                                                    | 238   |
| Chantor 13 • Ontin | nizing Process Flows                                                                                                    | 2/13  |
| σπαριεί το τοριπ   | About Process Flow Optimization                                                                                                    |       |
|                    | Managing Process Data                                                                                                    |       |
|                    | Managing Columns                                                                                                    |       |
|                    | Streamlining Process Flow Components                                                                                                    |       |
|                    | Using Simple Debugging Techniques                                                                                                    |       |
|                    | Using SAS Logs                                                                                                    |       |
|                    | Reviewing Temporary Output Tables                                                                                                    |       |

|                    | Additional Performance Optimization Information                    | 258 |
|--------------------|--------------------------------------------------------------------|-----|
| Chapter 14 • Using | g Impact Analysis                                                  | 259 |
| ,                  | About Impact Analysis and Reverse Impact Analysis                  |     |
|                    | Performing an Impact Analysis                                      |     |
|                    | Performing Impact Analysis on a Generated Transformation           |     |
|                    | Performing Reverse Impact Analysis                                 |     |
| Chanter 15 • Work  | ring with Reports                                                  | 267 |
| Onapter 10 Work    | About Reports                                                      |     |
|                    | Opening the Reports Window                                         |     |
|                    | Selecting the Reports Perspective                                  |     |
|                    | Customizing the Tables Report.                                     |     |
|                    | Customizing the Job Documentation Report                           |     |
|                    | Running and Saving a Report                                        |     |
|                    | Saving a Report As a Document Object                               |     |
|                    | Viewing a Report                                                   |     |
|                    | Creating Your Own Report                                           |     |
|                    | PART 3 Working with Transformations 279                            |     |
|                    | •                                                                  |     |
| Chapter 16 • Work  | ring with Loader Transformations                                   |     |
|                    | About Loader Transformations                                       |     |
|                    | About the SPD Server Table Loader Transformation                   |     |
|                    | Teradata Table Loader Transformation                               |     |
|                    | About the Table Loader Transformation                              |     |
|                    | Setting Table Loader Transformation Options                        |     |
|                    | Selecting a Load Technique in the Table Loader                     |     |
|                    | Removing Non-Essential Indexes and Constraints during a Load       |     |
|                    | Considering a Bulk Load                                            | 291 |
| Chapter 17 • Work  | ing with SAS Sort Transformations                                  | 293 |
|                    | About Sort Transformations                                         | 293 |
|                    | Optimizing Sort Performance                                        | 293 |
|                    | Creating a Table That Contains the Sorted Contents of a Source     | 296 |
| Chapter 18 • Work  | ring with SQL Join Transformations                                 | 299 |
|                    | About SQL Join Transformations                                     | 301 |
|                    | Using the Designer Window                                          | 301 |
|                    | Reviewing and Modifying Clauses, Joins, and Tables in an SQL Query | 303 |
|                    | Understanding Automatic Joins                                      | 305 |
|                    | Selecting the Join Type                                            | 308 |
|                    | Adding User-Written SQL Code                                       | 310 |
|                    | Debugging an SQL Query                                             | 311 |
|                    | Adding a Column to the Target Table                                | 313 |
|                    | Adding a Join to an SQL Query on the Designer Tab                  | 313 |
|                    | Creating a Simple SQL Query                                        | 315 |
|                    | Configuring a SELECT Clause                                        | 318 |
|                    | Adding a CASE Expression                                           |     |
|                    | Creating or Configuring a WHERE Clause                             |     |
|                    | Adding a GROUP BY Clause and a HAVING Clause                       |     |
|                    | Adding an ORDER BY Clause                                          |     |
|                    | Adding Subqueries                                                  |     |
|                    | Validating or Submitting an SOL Query                              | 332 |

#### viii Contents

|          | Connection Profile Window                       |     |
|----------|-------------------------------------------------|-----|
|          | Desktop                                         | 411 |
|          | Details Pane                                    |     |
|          | Expression Builder                              |     |
|          | Folders Tree                                    |     |
|          | Inventory Tree                                  |     |
|          | Job Editor                                      |     |
|          | Properties Windows                              |     |
|          | Reports Window                                  |     |
|          | Tools-Options Window                            |     |
|          | Transformations Tree                            |     |
|          | Tree View                                       |     |
|          | View Data Windows                               |     |
|          | Wizards                                         |     |
| Appendix | c 2 • Java Code and Methods for Report Plug-ins | 439 |
| • •      | Example Java Code for a Report Plug-in          |     |
|          | Reporting Interface Methods                     |     |
|          | Glossary                                        | 451 |
|          | Index                                           |     |
|          |                                                 |     |

# Part 1

# Introduction

| Chapter 1                        |      |      |      |   |
|----------------------------------|------|------|------|---|
| Overview of SAS Data Integration | <br> | <br> | <br> | 3 |

# Chapter 1

# Overview of SAS Data Integration

| About SAS Data Integration                                               | 3  |
|--------------------------------------------------------------------------|----|
| Advantages of SAS Data Integration                                       | 4  |
| A Basic Data Integration Environment                                     | 5  |
| Overview of a Data Integration Environment                               | 5  |
| SAS Management Console                                                   | 5  |
| SAS Data Integration Studio                                              | 6  |
| Servers                                                                  | 6  |
| Libraries                                                                | 8  |
| Additional Information                                                   | 8  |
| Online Help for SAS Data Integration Studio                              | 8  |
| Administrative Documentation for SAS Data Integration Studio             | 9  |
| Accessibility Features in SAS Data Integration Studio                    | 10 |
| Overview                                                                 | 10 |
| Enabling Assistive Technologies                                          | 10 |
| Accessibility Standards                                                  | 10 |
| Upgrading from Earlier Versions                                          | 13 |
| Overview                                                                 |    |
| Objects That Are Not Migrated                                            | 14 |
| Updates to Jobs and Transformations During Migration                     | 14 |
| User Action Required for Migrated Jobs with Data Quality Transformations | 15 |
| Updates to Jobs and Transformations during Partial Promotion             | 15 |
| Changes to the Tree View                                                 | 16 |
| SAS Workspace Server Requirements for New Jobs                           | 16 |
| Impacts on Change Management                                             | 17 |
| Impacts on SAS Solutions                                                 | 17 |
| Migration Web Site                                                       | 17 |

#### **About SAS Data Integration**

Data integration is the process of consolidating data from a variety of sources in order to produce a unified view of the data. SAS supports data integration in the following ways:

Connectivity and metadata. A shared metadata environment provides consistent data
definition across all data sources. SAS software enables you to connect to, acquire,
store, and write data back to a variety of data stores, streams, applications, and systems
on a variety of platforms and in many different environments. For example, you can

- manage information in Enterprise Resource Planning (ERP) system, relational database management systems (RDBMS), flat files, legacy systems, message queues, and XML.
- Data cleansing and enrichment. Integrated SAS Data Quality software enables you to
  profile, cleanse, augment, and monitor data to create consistent, reliable information.
  SAS Data Integration Studio provides a number of transformations and functions that
  can improve the quality of your data.
- Extraction, transformation, and loading. SAS Data Integration Studio enables you to
  extract, transform, and load data from across the enterprise to create consistent, accurate
  information. It provides a point-and-click interface that enables designers to build
  process flows, quickly identify inputs and outputs, and create business rules in
  metadata, all of which enable the rapid generation of data warehouses, data marts, and
  data streams.
- Migration and synchronization. SAS Data Integration Studio enables you to migrate, synchronize, and replicate data among different operational systems and data sources. Data transformations are available for altering, reformatting, and consolidating information. Real-time data quality integration allows data to be cleansed as it is being moved, replicated, or synchronized, and you can easily build a library of reusable business rules.
- Data federation. SAS Data Integration Studio enables you to query and use data across
  multiple systems without the physical movement of source data. It provides virtual
  access to database structures, ERP applications, legacy files, text, XML, message
  queues, and a host of other sources. It enables you to join data across these virtual data
  sources for real-time access and analysis. The semantic business metadata layer shields
  business staff from underlying data complexity.
- Master data management. SAS Data Integration Studio enables you to create a unified
  view of enterprise data from multiple sources. Semantic data descriptions of input and
  output data sources uniquely identify each instance of a business element (such as
  customer, product, and account) and standardize the master data model to provide a
  single source of truth. Transformations and embedded data quality processes ensure
  that master data is correct.

#### **Advantages of SAS Data Integration**

SAS data integration projects have a number of advantages over projects that rely heavily on custom code and multiple tools that are not well integrated.

- SAS data integration reduces development time by enabling the rapid generation of data warehouses, data marts, and data streams.
- It controls the costs of data integration by supporting collaboration, code reuse, and common metadata.
- It increases returns on existing IT investments by providing multi-platform scalability and interoperability.
- It creates process flows that are reusable, easily modified, and have embedded data quality processing. The flows are self-documenting and support data lineage analysis.

#### **A Basic Data Integration Environment**

#### Overview of a Data Integration Environment

The following figure shows the main clients and servers in a SAS data integration environment.

Figure 1.1 SAS Data Integration Studio Environment

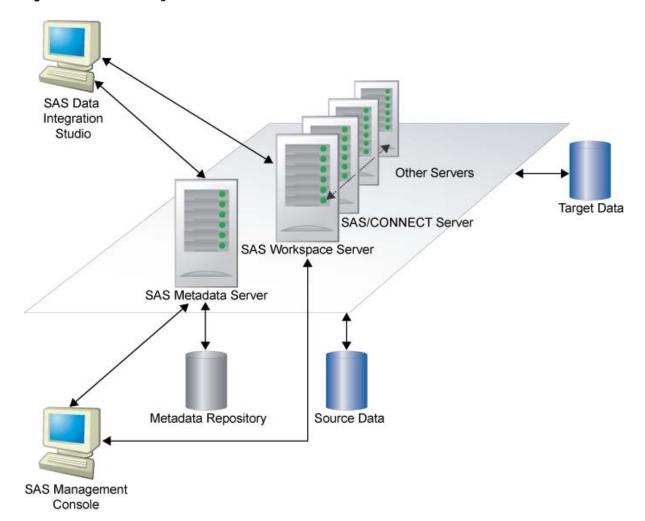

Administrators use SAS Management Console to connect to a SAS Metadata Server. They enter metadata about servers, libraries, and other resources on your network and save this metadata to a repository. SAS Data Integration Studio users connect to the same metadata server and register any additional libraries and tables that they need. Then, they create process flows that read source tables and create target tables in physical storage.

#### SAS Management Console

SAS Management Console provides a single interface through which administrators can explore and manage metadata repositories. With this interface, administrators can

efficiently set up system resources, manage user and group accounts, and administer security.

#### SAS Data Integration Studio

SAS Data Integration Studio is a visual design tool for building, implementing and managing data integration processes regardless of data sources, applications, or platforms. Through its metadata, SAS Data Integration Studio provides a single point of control for managing the following resources:

- data sources, from any platform that is accessible to SAS and from any format that is accessible to SAS
- data targets, to any platform that is accessible to SAS, and to any format that is supported
- processes that specify how data is extracted, transformed, and loaded from a source to a target
- jobs that organize a set of sources, targets, and processes (transformations)
- source code that is generated by SAS Data Integration Studio
- user-written source code

#### Servers

#### SAS Application Servers

When the SAS Intelligence Platform was installed at your site, a metadata object that represents the SAS server tier in your environment was defined. In the SAS Management Console interface, this type of object is called a SAS Application Server. By default, this application server is named SASApp.

A SAS Application Server is not an actual server that can execute SAS code submitted by clients. Rather, it is a logical container for a set of application server components, which do execute code—typically SAS code, although some components can execute Java code or MDX queries. For example, a SAS Application Server might contain a workspace server, which can execute SAS code that is generated by clients such as SAS Data Integration Studio. A SAS Application Server might also contain a stored process server, which executes SAS Stored Processes, and a SAS/CONNECT Server, which can upload or download data and execute SAS code that is submitted from a remote machine.

The following table lists the main SAS Application Server components and describes how each one is used.

| Server                     | How the Server Is Used                                                                                                    | How the Server Is Specified                        |
|----------------------------|----------------------------------------------------------------------------------------------------|----------------------------------------------------|
| SAS<br>Workspace<br>Server | Executes SAS code; reads and writes data.                                                                                                    | As a component in a SAS Application Server object. |
| SAS/<br>CONNECT<br>Server  | Submits generated SAS code to machines that are remote from the default SAS Application Server; can also be used for interactive access to remote libraries. | As a component in a SAS Application Server object. |

| Server                      | How the Server Is Used                                                                                                    | How the Server Is Specified                           |
|-----------------------------|----------------------------------------------------------------------------------------------------|-------------------------------------------------------|
| SAS OLAP<br>Server          | Creates cubes and processes queries against cubes.                                                                                                    | As a component in a SAS Application Server object.    |
| Stored<br>Process<br>Server | Submits stored processes for execution by a SAS session. Stored processes are SAS programs that are stored and can be executed by client applications. | As a component in a SAS Application<br>Server object. |
| SAS Grid<br>Server          | Supports a compute grid that can execute grid-enabled jobs that are created in SAS Data Integration Studio.                                            | As a component in a SAS Application<br>Server object. |

Typically, administrators install, start, and register SAS Application Server components. SAS Data Integration Studio users are told which SAS Application Server object to use.

#### SAS Data Servers

The following table lists two special-purpose servers for managing SAS data.

Table 1.2 SAS Data Servers

| Server                                              | How the Server Is Used                                                                                                    | How the Server Is Specified |
|-----------------------------------------------------|----------------------------------------------------------------------------------------------------|-----------------------------|
| SAS/SHARE<br>Server                                 | Enables concurrent access of server libraries from multiple users.                                                                                                    | In a SAS/SHARE library.     |
| SAS Scalable<br>Performance<br>Data (SPD)<br>Server | Provides parallel processing for large SAS data stores; provides a comprehensive security infrastructure, backup and restore utilities, and sophisticated administrative and tuning options. | In an SPD Server library.   |

Typically, administrators install, start, and register these servers and register the SAS/SHARE library or the SPD Server library. SAS Data Integration Studio users are told which library to use.

#### Database Management System (DBMS) Servers

SAS Data Integration Studio uses a SAS Application Server and a database server to access tables in database management systems such as Oracle and DB2.

When you start the Register Tables wizard or the New Tables wizard, the wizard tries to connect to a SAS Application Server. You are then prompted to select an appropriate database library. SAS Data Integration Studio uses the metadata for the database library to generate a SAS/ACCESS LIBNAME statement, and the statement is submitted to the SAS Application Server for execution.

The SAS/ACCESS LIBNAME statement specifies options that are required to communicate with the relevant database server. The options are specific to the DBMS to which you are connecting. For example, here is a SAS/ACCESS LIBNAME statement that can be used to access an Oracle database:

```
libname mydb oracle user=admin1 pass=ad1min
path='V2o7223.world'
```

Typically, administrators install, start, and register DBMS servers and register the DBMS libraries. SAS Data Integration Studio users are told which library to use.

#### Enterprise Resource Management (ERM) Systems

Optional Composite Software provides access to ERM systems such as Siebel, PeopleSoft, Oracle Applications and Salesforce.com. An optional data surveyor wizard provides access to SAP ERM systems. For details about Composite Software and the data surveyor wizard for SAP ERM systems, see the SAS Intelligence Platform: Data Administration Guide.

#### Libraries

In SAS software, a library is a collection of one or more files that are recognized by SAS and that are referenced and stored as a unit. Libraries are critical to SAS Data Integration Studio. You cannot begin to enter metadata for sources, targets, or jobs until the appropriate libraries have been registered in a metadata repository.

Accordingly, one of the first tasks in a SAS Data Integration Studio project is to specify metadata for the libraries that contain sources, targets, or other resources. At some sites, an administrator adds and maintains most of the libraries that are needed, and the administrator tells SAS Data Integration Studio users which libraries to use.

#### Additional Information

For more information about setting up a data integration environment, administrators should see "Administrative Documentation for SAS Data Integration Studio" on page 9.

#### Online Help for SAS Data Integration Studio

The online Help describes all windows in SAS Data Integration Studio, and it includes all topics in the user's guide. The Help also includes a What's New topic and a set of Usage Note topics for the current version of the software.

Perform the following steps to display the main Help window for SAS Data Integration Studio.

- 1. Start SAS Data Integration Studio.
- 2. From the menu bar, select **Help**  $\Rightarrow$  **Contents**. The main Help window displays.

To display the Help for an active window or tab, click its **Help** button. If the window or tab does not have a **Help** button, press the **F1** key.

To search for topics about concepts or features that are identified by specific words, such as "application server," display the main Help window. Then, click the **Search** tab (magnifying glass icon). Enter the text to be found and press the **Enter** key.

## **Administrative Documentation for SAS Data Integration Studio**

Administrative tasks that are performed outside of the SAS Data Integration Studio interface are described in SAS Intelligence Platform documentation, which can be found at the following location: http://support.sas.com/92administration.

The following table identifies the main SAS Intelligence Platform documentation for SAS Data Integration Studio.

 Table 1.3
 SAS Intelligence Platform Documentation for SAS Data Integration Studio

| Administrative Task |                                                                           | Related Documentation                                                 |
|---------------------|---------------------------------------------------------------------------|-----------------------------------------------------------------------|
| •                   | Set up a folder structure for your site in the <b>Folders</b> tree.       | SAS Intelligence Platform: System<br>Administration Guide             |
| •                   | Promote metadata (additional information and metadata export and import). |                                                                       |
| •                   | Start, stop, and check the status of servers.                             |                                                                       |
| •                   | Monitor the system and set up system logs.                                |                                                                       |
| •                   | Back up and restore your system.                                          |                                                                       |
| •                   | Optimize the performance of the SAS Metadata Server.                      |                                                                       |
| •                   | Manage SAS metadata repositories.                                         |                                                                       |
| •                   | Set up security.                                                          | SAS Intelligence Platform: Security<br>Administration Guide           |
| •                   | Set up data servers and libraries for common data sources.                | SAS Intelligence Platform: Data<br>Administration Guide               |
| •                   | Set up SAS Application Servers.                                           | SAS Intelligence Platform: Application<br>Server Administration Guide |
| •                   | Set up grid computing (so that jobs can execute on a grid).               | Grid Computing for SAS 9.2                                            |
| •                   | Set up scheduling for jobs that have been deployed for scheduling.        | Scheduling In SAS                                                     |

| Ad | ministrative Task                                                                                                    | Related Documentation                                               |  |
|----|----------------------------------------------------------------------------------------------------|---------------------------------------------------------------------|--|
|    | Set up change management.  Set up servers and libraries for remote data (multi-tier environments).  Set up support for message queue jobs.  Set up support for Web service jobs and other stored process jobs.  Enable the bulk-loading of data into target tables in a DBMS.  Set up SAS Data Quality software.  Set up support for job status handling.  Set up support for FTP and HTTP access to external files. | SAS Intelligence Platform: Desktop Application Administration Guide |  |
| •  | Work with SAS OLAP cubes.                                                                                                    | SAS OLAP Server: User's Guide                                       |  |

#### **Accessibility Features in SAS Data Integration Studio**

#### Overview

SAS Data Integration Studio includes features that improve usability of the product for users with disabilities. These features are related to accessibility standards for electronic information technology that were adopted by the U.S. Government under Section 508 of the U.S. Rehabilitation Act of 1973, as amended.

If you have questions or concerns about the accessibility of SAS products, send e-mail to accessibility@sas.com.

#### **Enabling Assistive Technologies**

For instructions about how to configure SAS Data Integration Studio software so that assistive technologies work with the application, see the information about downloading the Java Access Bridge in the section about accessibility features in the SAS Intelligence Platform: Desktop Application Administration Guide.

#### Accessibility Standards

SAS Data Integration Studio follows the standards that are recommended in the Java Look and Feel Design Guidelines, Second Edition (available at java.sun.com). All known exceptions are documented in the following table. SAS is committed to improving the accessibility and usability of our products. Many of the issues will be addressed within future releases of the application.

Table 1.4 Accessibility Exceptions

| Accessibility Issue                    | Support<br>Status         | Explanation                                                                                                    |
|----------------------------------------|---------------------------|----------------------------------------------------------------------------------------------------|
| Keyboard equivalents for user actions. | Supported with exceptions | The software supports keyboard equivalents for all user actions. Tree controls in the user interface can be individually managed and navigated through using the keyboard. However, some exceptions exist. Some ALT key shortcuts are not functional. Also, some more advanced manipulations require a mouse. Still, the basic functionality for displaying trees in the product is accessible from the keyboard.                        |
|                                        |                           | Based on guidance from the Access Board, keyboard access to drawing tasks does not appear to be required for compliance with Section 508 standards. Accordingly, keyboard access does not appear to be required for the <b>Diagram</b> tab in the Job Editor window, or the <b>Designer</b> tab in the SQL Join properties window.                                                                                                    |
|                                        |                           | Specifically, use of the <b>Diagram</b> tab in the Job Editor and the <b>Designer</b> tab in the SQL Join Properties window are functions that cannot be discerned textually. Both involve choosing a drawing piece, dragging it into the workspace, and designing a flow. These tasks require a level of control that is provided by a pointing device. Moreover, the same result can be achieved by editing the source code for flows. |
|                                        |                           | Example: Use of the Diagram tab in the Job Editor is designed for visual rather than textual manipulation. Therefore, it cannot be operated via keyboard. If you have difficulty using a mouse, then you can create process flows with user-written source code.                                                                                                    |
|                                        |                           | The software supports keyboard equivalents to navigating between different prompts in a window. If the TAB key does not move focus to the next prompt, press CTRL+TAB to access the next prompt.                                                                                                    |
|                                        |                           | When you are defining or editing a static list in a prompt, if pressing SPACEBAR once does not select or clear the check box or radio button, then press SPACEBAR twice to select or clear a default value selection.                                                                                                    |
|                                        |                           | If focus is transferred to another prompt after you finish editing a row, use the TAB key or SHIFT+TAB until focus is back on the prompt you want, and then you can use the TAB key or the arrow keys to navigate through the rows of values.                                                                                                    |

| Accessibility Issue                                                                                                    | Support<br>Status         | Explanation                                                                                                    |
|----------------------------------------------------------------------------------------------------|---------------------------|----------------------------------------------------------------------------------------------------|
| Keyboard equivalents for user actions.                                                                                 | Supported with exceptions | In a window with multiple tabs, sometimes pressing CTRL+TAB can switch to another tab instead of moving to the next prompt in the current tab. If the current prompt exhibits this behavior, press TAB instead of CTRL+TAB to move focus to the next prompt in the current tab. In general, press TAB to move to the next prompt in the current tab, and press only CTRL+TAB if TAB by itself adds space to the current prompt.                                                                                                    |
| Identity, operation, and state of interface elements.                                                                  | Supported with exceptions | In some wizards, identity, operation, and state of some interface elements is ambiguous. SAS plans to address these issues in a future release.                                                                                                    |
|                                                                                                    |                           | Example: When you select a library in the Register Tables wizard, you must use the SAS Library combo box. If you are using the JAWS screen reader, the reader immediately reads not only the library name but also all of its details. If you want to know the libref, you must know that the label exists and that its shortcut is ALT +F. Then, you must press ALT+F so that the JAWS screen reader reads the label and its readonly text. You can move among the items in Library Details only after you use a shortcut to get to one of them. |
| Application override of user-<br>selected contrast and color<br>selections and other individual<br>display attributes. | Supported with exceptions | SAS Data Integration Studio inherits the color and contrast settings of the operating system with the following exception:  As with most other Java applications, system font settings are not inherited in the main application window. If you need larger fonts, then consider using a screen magnifier.                                                                                                    |
| Color alone as the only significant difference in controls or displays.                                                | Supported with exceptions | In the Authorization dialog box. and on the <b>Authorization</b> tab in the properties windows for some objects, the background colors of the check boxes in the permissions table indicate how a permission is assigned. For information about the meaning of each color, see the Help for the <b>Authorization</b> tab or dialog box.                                                                                                    |

| Accessibility Issue            | Support<br>Status                                                | Explanation                                                                                                    |
|--------------------------------|------------------------------------------------------------------|----------------------------------------------------------------------------------------------------|
| Electronic forms and displays. | Supported with exceptions                                        | When navigating with a keyboard to choose a path in the Browse dialog box, the focus disappears. To work around the problem, either (1) count the number of times that you press the TAB key and listen closely to the items, or (2) type the path explicitly.  When the user sets the operating system settings to high contrast, some attributes of that setting are not inherited. <b>Example:</b> In some wizards such as the Register Tables wizard, the visual focus can disappear sometimes when you operate the software with only a keyboard. If so, continue to press the TAB key until an interface element regains focus. |
| F1 key                         | SAS plans to<br>address this<br>issue in a<br>future<br>release. | The F1 key does not open the Help for the New Prompt and Edit Prompt dialog boxes. The workaround is to click the <b>Help</b> button at the bottom of dialog boxes.                                                                                                    |
| JAWS reader                    | SAS plans to<br>address this<br>issue in a<br>future<br>release. | For any window or dialog box that contains a table, JAWS cannot read the column and row headings. JAWS can read the contents of the table cells, but not the headings, so the context might be confusing.                                                                                                    |
| JAWS focus on a list box       | SAS plans to<br>address this<br>issue in a<br>future<br>release. | For any Open, Save, or Select dialog box that does not display items in a tree, when the focus is on the list box, JAWS can read the name of the selected item only. If you use the arrow keys to navigate through the list of items, JAWS does not read the names of any of the items that are not selected.                                                                                                    |
|                                |                                                                  | To enable JAWS to read the name of an item, select the item in the list box, and then use the TAB key to move back into the list box. After you move back into the list box, JAWS can read the name of the selected item.                                                                                                    |

# **Upgrading from Earlier Versions**

#### Overview

SAS Data Integration Studio users who are migrating to version 4.2 should take special note of the following changes:

- "Objects That Are Not Migrated" on page 14
- "Updates to Jobs and Transformations During Migration" on page 14

- "User Action Required for Migrated Jobs with Data Quality Transformations" on page
- "Updates to Jobs and Transformations during Partial Promotion" on page 15
- "Changes to the Tree View" on page 16
- "SAS Workspace Server Requirements for New Jobs" on page 16
- "Impacts on Change Management" on page 17
- "Impacts on SAS Solutions" on page 17
- "Migration Web Site" on page 17

#### Objects That Are Not Migrated

SAS 9.1 metadata objects for external files, and any jobs that include these objects, will not be migrated. The external files must be re-registered in the 9.2 environment. Any jobs that include SAS 9.1 metadata objects for external files must be recreated in the 9.2 environment.

The Forecasting transformation is not supported in SAS Data Integration Studio 4.2. Jobs that include the Forecasting transformation will not be migrated.

User-defined job status Conditions and Actions are not supported in SAS Data Integration Studio 4.2. Jobs that include custom Conditions and Actions will not be migrated.

#### Updates to Jobs and Transformations During Migration

After migration, you will see the following changes to jobs and transformations.

All migrated transformations, including generated transformations before 3.2, are converted to use the new prompting framework. For most users, the main impact of this change is on the **Options** tab for transformations. It is now easier to select options from this tab. After migration, jobs with updated transformations should produce the same output as before.

Any versions of the Table Loader transformation and the SQL Join transformation created before version 3.4 are replaced with the latest versions of these transformations. After migration, jobs with converted transformations should produce the same output as before.

Any job whose process flow included a separate Report transformation, such as Correlations Report and Frequency Report, no longer have that transformation in the process flow. The need for separate Report transformations has been eliminated. After migration, jobs that used to require the Report transformations should produce the same output as before.

All jobs that were deployed for scheduling or were deployed as stored processes should be redeployed in the SAS 9.2 environment. From the SAS Data Integration Studio desktop, you can select Tools ⇒ Redeploy Jobs for Scheduling or Tools ⇒ Redeploy Jobs to Stored Processes.

Any job that was deployed as a Web Service in SAS Data Integration Studio 3.4 now appears in the Stored Process folder of the Inventory tree, not the Web service (generated) folder. This special type of stored process can be used as before.

#### User Action Required for Migrated Jobs with Data Quality Transformations

If jobs that include the Create Match Code transformation do not run successfully after migration, verify that the appropriate Quality Knowledge Base (QKB) location value (DQSETUPLOC value), is specified on the global options window for SAS Data Integration Studio. To verify the DQSETUPLOC value, select **Tools** ⇒ **Options** from the menu bar, click the Data Quality tab, and then verify that the appropriate value is specified in the DQ Setup Location field.

Jobs that include the Apply Lookup Standardization transformation will not run successfully after migration until you take one of the following actions:

- Open each affected job and replace the migrated Apply Lookup Standardization transformation with a new (4.2) Apply Lookup Standardization transformation. You must also restore the mappings in each job.
- Alternatively, you can go back to your SAS Data Integration Studio 3.4 environment, export the original Apply Lookup Standardization jobs to SAS 9.1.3 package format, and then use the Import SAS Package wizard in SAS Data Integration Studio 4.2 to convert and register these jobs on your metadata server.

*Note:* The export SAS Package method is possible only if you are using SAS 9.1.3 Service Pack 4, with SAS Data Integration Studio 3.4, and the 34DATABLDR09 hotfix installed.

The following additional steps are required in order for the export SAS Package method to work:

- 1. (Optional) In SAS Data Integration Studio 4.2, if you are not using the migrated jobs that include the Apply Lookup Standardization transformation, delete them. Otherwise, you have to manage multiple copies of the same metadata objects when you import the same jobs as a SAS Package.
- 2. In SAS Data Integration Studio 3.4, create a package of jobs that use the same scheme repository type in the Apply Lookup Standardization. Create one package for the BFD scheme type and a separate package for the NOBFD scheme type.
- 3. In SAS Data Integration Studio 4.2, verify that the default DQ Setup Location is correct, and that the default Scheme Repository Type matches the type (BFD or NOBFD) for the package of jobs that you are importing.

To verify these values before importing the SAS Package, select **Tools** ⇒ **Options** from the menu bar, click the **Data Quality** tab, and then verify that the appropriate value is specified in the **DQ Setup Location** field. Then specify the appropriate values in the **DQ** Setup Location field and the Scheme Repository Type field. The DQ Setup Location field should specify appropriate Quality Knowledge Base (QKB) location value (DQSETUPLOC value). The **Scheme Repository Type** field should match the type (BFD or NOBFD) for the package of jobs that you are importing.

When the package is imported, the job and its transformations are updated as they are during migration. The Apply Lookup Standardization transformation uses the default scheme repository values, and if the values are correct the transformation runs successfully.

#### Updates to Jobs and Transformations during Partial Promotion

You might have jobs stored in locations that are not part of the migration process. If these jobs can be exported to SAS 9.1.3 Package format, you can use the Import from SAS

Package wizard in SAS Data Integration Studio 4.2 to convert and register these jobs on your metadata server.

If you have jobs that were exported in XML format before SAS Data Integration Studio 3.4., you must either include these jobs in a system migration, or import them in SAS Data Integration Studio 3.4, export them as a SAS Package, then import the SAS Package in SAS Data Integration Studio 4.2.

*Note:* When a job in SAS 9.1.3 Package format is imported with the SAS 9.2 Import from SAS Package wizard, the job and its transformations are updated as they are during migration.

#### Changes to the Tree View

After migration, you will see the following changes to the tree view on the left side of the desktop.

The Custom tree is now called the Folders tree. Any user-defined folders in the Custom tree now appear in the Folders tree. If a migrated or imported object was not located in a folder, and it is an object type that requires a folder, it is placed in the Shared Data folder.

My Folder is the private folder of the user who is currently logged on. Metadata in this folder is visible only to the current user and to unrestricted users. When you add a new metadata object, and you want to share it with other users, do not save it to My Folder.

In the Folders tree, you cannot have duplicate objects with the same name in the same folder. Accordingly, after migration or when importing metadata from versions before version 4.2, if there were duplicate objects with the same name in the same folder, a number will be added as a suffix to the duplicate filename (filename(1), filename(2), and so on). Also, metadata objects can no longer have slash characters in their names. If a migrated or imported object had slash characters in its name, the slashes are replaced by underscores.

Unlike the Custom tree, in the Folders tree, you cannot drag and drop objects from one toplevel folder to another. Instead, you can right-click the object and select Move to Folder.

The Inventory tree now contains folders for more type of objects. Most of the time, however, SAS Data Integration Studio users work with the same objects as before, such as tables, libraries, and jobs. Some actions, such as importing metadata, can no longer be done in the Inventory tree. You must perform these actions from the Folders tree.

The Process Library tree is now called the Transformations tree. The Transformations tree supports one level of folders only. If transformations in your Process Library were organized in a hierarchy of folders, they now appear at the top level of the Transformations

The Project tree, a special tree that was used under change management, is now called the Checkouts tree.

In previous versions of SAS Data Integration Studio, metadata repositories were the top level objects in the Inventory tree and the Custom tree. Now, metadata repositories are not visible in the Inventory tree, and they are just another folder in the Folders tree. In most cases it is no longer important which metadata repository contains a particular object. If you have the appropriate privilege, you can work with any object in the tree views, regardless of what metadata repository contains the object.

#### SAS Workspace Server Requirements for New Jobs

From this release forward, new jobs with code that is generated by SAS Data Integration Studio must be executed on a SAS 9.2 Workspace Server or newer.

#### Impacts on Change Management

Administrators who are responsible for setting up change management in SAS Data Integration Studio must do some additional work after migration. For more information, see the SAS Data Integration Studio chapter in the SAS Intelligence Platform Desktop Application Administration Guide.

#### Impacts on SAS Solutions

Some SAS 9.2 solutions might not be available until after the release of SAS Data Integration Studio 4.2. Accordingly, if your site is using a SAS solution, it is recommended that you not import individual solution objects until that solution is ready for SAS 9.2 and is installed.

Alternatively, you can migrate or import jobs with missing solution transformations and simply not open them until after the SAS 9.2 solution is installed. After the SAS 9.2 solution is installed, you can select a job in a tree view and use the **Upgrade** pop-up menu option to upgrade the job.

#### Migration Web Site

For more information about migration, see our Migration Web site: http:// support.sas.com/rnd/migration/utility/utilitynotes.

# Part 2

# **General User Tasks**

| Chapter 2           Getting Started         21            |
|-----------------------------------------------------------|
| Chapter 3 Importing, Exporting, and Copying Metadata      |
| Chapter 4 Working with Tables                             |
| Chapter 5 Working with External Files                     |
| Chapter 6         Creating Jobs                           |
| Chapter 7 Managing Jobs                                   |
| Chapter 8 Restarting Jobs From Checkpoints                |
| Chapter 9 Managing the Status of Jobs and Transformations |
| Chapter 10         Deploying Jobs                         |
| Chapter 11 Working with Generated Code                    |
| Chapter 12 Working with User-Written Code                 |
| Chapter 13 Optimizing Process Flows                       |
| Chapter 14 Using Impact Analysis                          |
| Chapter 15                                                |

| Working | with Re | eports |  |  |  |  |  | 267 |
|---------|---------|--------|--|--|--|--|--|-----|
|---------|---------|--------|--|--|--|--|--|-----|

# Chapter 2 Getting Started

| Basic Setup                                  |    |
|----------------------------------------------|----|
| •                                            |    |
| Security for SAS Data Integration Studio     |    |
| Authorization Tab                            |    |
| Main Tasks for Creating Process Flows        |    |
|                                              |    |
| Starting SAS Data Integration Studio         |    |
| Solution                                     |    |
| Tasks                                        |    |
| Connecting to a SAS Metadata Server          | 26 |
| Problem                                      |    |
| Solution                                     |    |
| Tasks                                        | 26 |
| Working with the Folders Tree                |    |
| Overview of the Folders Tree                 |    |
| Add Mote data Objects to a Folder            |    |
| Add Metadata Objects to a Folder             |    |
| Drag to Folder                               |    |
| Move to Folder                               | 29 |
| Rename a Folder                              |    |
| Considerations When You Change a Folder Path |    |
| Selecting a Default SAS Application Server   |    |
| Problem                                      |    |
| Solution                                     |    |
|                                              |    |
| Registering SAS Libraries                    |    |
| Solution Solution                            |    |
| Tasks                                        |    |
| Working with User-Defined Formats            |    |
| Problem                                      |    |
| Solution                                     | 32 |
| Tasks                                        | 32 |
| Registering Tables and Cubes                 | 33 |
| Problem                                      | 33 |

| Solution                                               |     |
|--------------------------------------------------------|-----|
| Tasks                                                  |     |
| Specifying Global Options in SAS Data Integration Stud | dio |
| Problem                                                |     |
| Solution                                               |     |
| Tasks                                                  |     |
| Working with Change Management                         |     |
| Problem                                                |     |
| Solution                                               |     |
| Tasks                                                  |     |
| Add a Note or Document to a Registered Object          |     |
| Problem                                                |     |
| Solution                                               |     |
| Tasks                                                  |     |
| View the Content of Notes or Documents                 |     |
| Problem                                                |     |
| Solution                                               |     |
| Tasks                                                  |     |

#### **Setup for SAS Data Integration Studio**

#### **Basic Setup**

SAS Data Integration Studio depends on servers, clients, and other resources in a data integration environment. Administrators install and configure these resources, and SAS Data Integration Studio users are told which resources to use. At a minimum, the following resources must be installed to support SAS Data Integration Studio. For more information about these and other resources, see the installation instructions for your SAS data integration environment.

Table 2.1 Components Required by SAS Data Integration Studio 4.2 or Later

| Component                 | Description                                                                                           |
|---------------------------|----------------------------------------------------------------------------------------------------|
| SAS Metadata Server       | SAS 9.2 Metadata Server or later.                                                                     |
| SAS Application<br>Server | SAS Application Server with SAS 9.2 server components or later, including a SAS 9.2 Workspace Server. |

### **Security for SAS Data Integration Studio**

#### **Overview of Security**

In order to build and execute process flows in SAS Data Integration Studio, you must have privileges such as the following:

- read and write access to the sources and targets in the job, as specified by the operating system and other relevant systems such as database servers
- read and write access to the metadata for sources and targets in the job, as specified on the SAS Metadata Server
- read and write access to folders in the Folders tree on the desktop

Typically, SAS Data Integration Studio users use the privileges that are granted to them by a security administrator and do not set security attributes themselves. For example, an administrator can set up the custom folder structure in the Folders tree and set permissions on those folders. Most users simply save objects to those folders, without setting any permissions on individual objects.

For details about setting up security, administrators should see the SAS Intelligence Platform: Security Administration Guide. The "Permissions on Folders" section describes how to set permissions on folders in the **Folders** tree. Under change management, there are additional security considerations for users and administrators. See "Working with Change Management" on page 36.

#### Authorization Tab

An Authorization tab can be displayed in the property windows for tables, libraries, transformations, and many other objects. This tab can be used to view or update the metadata permissions on these objects. In general, users do not set permissions on individual objects, but this capability is available if needed. For more information about using the **Authorization** tab, see the "Working with Permissions" chapter in the SAS Intelligence Platform: Security Administration Guide.

Each user can control whether the **Authorization** tab is hidden or displayed in his or her SAS Data Integration Studio session. To toggle the display of this tab, select **Tools** ⇒ **Options** from the menu bar. In the Options window, click the **General** tab, and then select or deselect the **Show advanced property tabs** check box.

#### **Main Tasks for Creating Process Flows**

Here are the main tasks for creating process flows in SAS Data Integration Studio:

- 1. Start SAS Data Integration Studio.
- 2. Open an existing connection profile or create a new one that connects to the appropriate metadata server.
- 3. Select a default SAS Application Server.
- 4. Add metadata for the inputs to a process flow (data sources).
- 5. Add metadata for the outputs from a process flow (data targets).
- 6. Create a new job and a process flow that reads the appropriate sources, performs the required transformations, and loads the target data store with the desired information.
- 7. Run the job.

#### **Starting SAS Data Integration Studio**

#### Problem

You want to start SAS Data Integration Studio.

#### Solution

Start SAS Data Integration Studio as you would any other SAS application on a given platform. You can specify one or more options in the start command or in the distudio.ini file. For more information, see the following tasks:

- "Start SAS Data Integration Studio" on page 24
- "Specify Java Options" on page 24
- "Specify the Plug-in Location" on page 24
- "Specify the Error Log Location" on page 25
- "Specify Message Logging" on page 25
- "Allocate More Memory to SAS Data Integration Studio" on page 25

For more information about command-line arguments for SAS client applications, administrators should see the SAS Intelligence Platform Desktop Application Administration Guide.

#### Tasks

#### Start SAS Data Integration Studio

Under Microsoft Windows, you can select Start ⇒ Programs ⇒ SAS ⇒ SAS Data Integration Studio.

You can also start the application from a command line. Navigate to the SAS Data Integration Studio installation directory and issue the distudio.exe command.

If you do not specify any options, SAS Data Integration Studio uses the parameters specified in the distudio.ini file. The following sections contain information about options you can specify on the command line or add to the distudio.ini file.

#### Specify Java Options

To specify Java options when you start SAS Data Integration Studio, use the javaopts option and enclose the Java options in single quotation marks. For example, the following command starts SAS Data Integration Studio on Windows and contains Java options that specify the locale as Japanese:

```
distudio -javaopts '-Duser.language=ja
-Duser.country=JP'
```

#### Specify the Plug-in Location

By default, SAS Data Integration Studio looks for plug-ins in a plugins directory under the directory in which the application was installed. If you are starting SAS Data Integration

Studio from another location, you must specify the location of the plug-in directory by using the **-pluginsDir** option. The syntax of the option is

```
distudio -pluginsdir
<plugin path>
```

#### Specify the Error Log Location

SAS Data Integration Studio writes error information to a file named errorlog.txt in the working directory. Because each SAS Data Integration Studio session overwrites this log, you might want to specify a different name or location for the log file. Use the following option to change the error logging location:

```
distudio -logfile
'<filepath/filename>'
```

#### Specify Message Logging

You can specify the server status messages that are encountered in a SAS Data Integration Studio session by using the <code>-MessageLevel level\_value</code> option. Valid values for level value are listed in the following table.

Table 2.2 Values for level\_value

| Value   | Description                                                                                                    |
|---------|----------------------------------------------------------------------------------------------------|
| ALL     | All messages are logged.                                                                                          |
| CONFIG  | Static configuration messages are logged.                                                                         |
| FINE    | Basic tracing information is logged.                                                                              |
| FINER   | More detailed tracing information is logged.                                                                      |
| FINEST  | Highly detailed tracing information is logged. Specify this option to debug problems with SAS server connections. |
| INFO    | Informational messages are logged.                                                                                |
| OFF     | No messages are logged.                                                                                           |
| SEVERE  | Messages indicating a severe failure are logged.                                                                  |
| WARNING | Messages indicating a potential problem are logged.                                                               |

#### Allocate More Memory to SAS Data Integration Studio

There might be a number of reasons to increase the amount of memory for SAS Data Integration Studio. For example, after running a job, if you click the **Log** tab or the **Output** tab, and SAS Data Integration Studio does not respond, you might need to increase the amount of memory allocated to the application.

Locate the subdirectory where SAS Data Integration Studio's executable (distudio.exe) is found. There is an .ini file with the same name as the executable (distudio.ini). Edit the .ini file and increase the memory values on the Java invocation. If that does not help, the problem might be server memory or another issue.

#### **Connecting to a SAS Metadata Server**

#### **Problem**

You want to work with tables, jobs, and other objects in SAS Data Integration Studio.

#### Solution

Create and open a connection profile, which connects to a SAS Metadata Server. You can then work with tables, jobs, and other objects that have been specified in the metadata, and you can add new metadata as needed.

When you create a connection profile, you can select the **Use Integrated Windows authentication (single sign-on)** option if you know that your environment supports single sign-on. For more information about single sign-on, administrators should see the "Dictionary of Authentication Mechanisms" chapter of the *SAS Intelligence Platform: Security Administration Guide.* 

The main tasks for maintaining connection profiles are as follows:

- "Create a Connection Profile" on page 26
- "Open a Connection Profile" on page 26
- "Update a Connection Profile" on page 27
- "Reconnecting to a Metadata Server" on page 27

#### Tasks

#### Create a Connection Profile

Perform the following steps to create a connection profile:

- 1. Obtain the following information from an administrator:
  - the network name of the metadata server
  - the port number used by the metadata server
  - a logon ID and password for the metadata server
- 2. Start SAS Data Integration Studio. The Connection Profile window displays.
- Select Create a new connection profile. The New Connection Profile wizard displays.
- 4. Click **Next**, and enter a name for the profile.
- 5. Click **Next**, and enter a machine address, port, user name, and password that enables you to connect to the appropriate SAS Metadata Server.
- 6. Click **Finish** to exit the connection profile wizard, connect to the metadata server, and display the server's metadata in SAS Data Integration Studio.

#### Open a Connection Profile

Perform the following steps to open a connection profile that was created earlier:

1. Start SAS Data Integration Studio. The Connection Profile window displays.

- 2. Select Open an existing connection profile.
- 3. Use the selection arrow to select the profile to be opened, and click **Ok**.

Another way to open an existing connection profile is to start SAS Data Integration Studio, window displays, and you perform the same steps as in the preceding task.

After you open a connection profile, you are connected to the metadata server, and the server's metadata is displayed in SAS Data Integration Studio. If you are working under change management, the name of your project repository is displayed in the Checkouts tree on the desktop. If you are not working under change management, you do not see the Checkouts tree.

#### Update a Connection Profile

Perform the following steps to update a connection profile:

- 1. Start SAS Data Integration Studio. The Connection Profile window displays.
- 2. Use the selection arrow to select the profile that you want to edit, and then click **Edit**. The Edit Connection Profile wizard displays.
- 3. Update the profile as needed, and then click **Finish** to exit the connection profile wizard, connect to the metadata server, and display the server's metadata in SAS Data Integration Studio.

#### Reconnecting to a Metadata Server

If the connection to the metadata server is broken, a dialog box displays and asks if you want to attempt reconnection. Click Try Now, and SAS Data Integration Studio attempts to reconnect to the metadata server.

If the reconnection is successful, you can continue your work. The user credentials from the previous session is used. If the tree views are not populated with the appropriate metadata, select View ⇒ Refresh. If the reconnection is not successful, contact your server administrator.

#### Working with the Folders Tree

#### Overview of the Folders Tree

The Folders tree is one of the tree views in the left panel of the desktop. Like the Inventory tree, the Folders tree displays metadata for objects that are registered on the current metadata server, such as tables and libraries. The Inventory tree, however, organizes metadata by type and does not allow you to add custom folders. The Folders tree enables you to add custom folders.

Some folders in the Folders tree are provided by default, such as My Folder, Products, Shared Data, System, and Users. Typically, SAS Data Integration Studio users work with metadata in custom folders, such as the Data Collection 1 folder and Data Collection 2 **(CM)** folder as shown in the following display.

Display 2.1 Example Folders in the Folders Tree

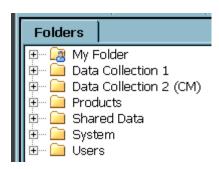

In general, an administrator sets up the custom folder structure in the Folders tree and sets permissions on those folders. Users simply save metadata to the appropriate folders in that structure. For example, given the folder structure shown in the preceding display, users can save metadata to a sub-folder under **Data Collection 1**. Users who work under change management can save metadata to a sub-folder under **Data Collection 2** (CM). Any additions or changes to your custom folder structure should be carefully planned, as described in "Considerations When You Change a Folder Path" on page 30.

In general, SAS Data Integration Studio users work with the following folders:

- The custom folders, such as the **Data Collection 1** and **Data Collection 2** (**CM**) folders in the preceding display, are used to organize metadata that you want to be available to other users. Custom folders are usually added to the root of the tree or to the **Shared Data** folder.
- The Shared Data folder is a default folder that can be used to organize metadata that
  you want to be available to other users. Your site might or might not choose to save
  metadata to this folder.
- My Folder is the private folder of the user who is currently logged on. It is similar to
  the My Documents folder in Microsoft Windows. Metadata in My Folder is visible
  only to the owning user and to unrestricted users, so this folder can be used to store
  metadata that you are not ready to make available to other users.

When you first begin adding metadata objects in SAS Data Integration Studio, these objects might be added to **My Folder** by default. To make these objects visible to other people who are connected to the same metadata server, you can use the **Move to Folder** option to move the metadata in an appropriate public folder in the Folders tree.

Users who are working under change management should not use **My Folder**. They should use the **Checkouts** tree and the change-managed folder instead. For more information, see "Working with Change Management" on page 36.

#### Add a Folder

Perform the following steps to add a custom folder without selecting a parent folder in the Folders tree.

- 1. From the desktop select **New**  $\Rightarrow$  **Folder**.
- 2. Enter a name for the folder. Verify that the folder path in the **Location** field is the path you want. To specify a different path in the Folders tree, click **Browse** and select the desired path.
- 3. Select **OK** to create the new folder.

Perform the following steps to add a sub-folder to a folder that you select in the Folders tree:

- 1. Right-click a folder in the Folders tree and select **New** ⇒ **Folder**. An untitled folder is added to the parent folder.
- 2. Type a new name for the folder.

## Add Metadata Objects to a Folder

When you add a metadata object, it is added to a folder in the Folders tree and in the Inventory tree. You can specify the folder in the Folders where new metadata is added. To save a new metadata object to a specific folder in the Folders tree, right-click that folder, select New, and then select the appropriate wizard. Alternatively, if you select New from the menu bar, and then select the appropriate wizard, you can use the **Browse** control beside the Location field to change the folder path for the new object.

## Copy to Folder

Perform the following steps to create a copy of a metadata object and save that copy to a different folder.

- 1. Right-click an object in the Folders tree and select **Copy to Folder**.
- 2. Select a target folder and click **OK**.

## Drag to Folder

You can drag metadata objects from one folder to another folder within a top-level folder. This changes the folder path of the object. See "Considerations When You Change a Folder Path" on page 30.

You cannot drag an object from one top-level folder to another top-level folder. For example, you cannot drag an object from My Folder to the Shared Data folder. You can use the **Move to Folder** option to perform this task.

## Move to Folder

Use the **Move to Folder** option to move a metadata object from one folder to another folder in the Folders, tree. This changes the folder path of the object. See "Considerations When You Change a Folder Path" on page 30.

Perform the following steps to move a metadata object to a different folder.

- 1. Right-click an object in the Folders tree and select **Move to Folder**.
- 2. Select a target folder and click **OK**.

## Rename a Folder

You can rename a folder. This changes the folder path of the objects in the folder. See "Considerations When You Change a Folder Path" on page 30.

Perform the following steps to rename a folder.

- 1. Right-click the folder in the Folders tree and select **Rename**.
- 2. Enter a new name for the folder.

## Considerations When You Change a Folder Path

*Note*: Use caution when renaming folders and when moving objects from one folder to another.

Any additions or changes to your custom folder structure, and any movement of objects from one folder to another, should be carefully planned. Some types of objects are referenced using folder pathnames. Associations to these types of objects can break if you move the object to a different folder. If you break an association based on a folder path, you can restore it by updating the folder path in the affected object.

For example, reports use folder paths to locate information maps. If you move an information map to a different folder, then you might need to edit associated reports to point to the new information map location. Other objects that depend on folder pathnames include information maps and prompts. For more information about managing folder pathnames, see the "Working with SAS Folders" chapter in the SAS Intelligence Platform: System Administration Guide.

## Selecting a Default SAS Application Server

## **Problem**

You want to work with SAS Data Integration Studio without having to select a server each time that you access data, execute SAS code, or perform other tasks that require a SAS server.

## Solution

Use the **Tools**  $\Rightarrow$  **Options** window to select a default SAS Application Server. Alternatively, you can double-click the SAS Application Server pane at the bottom of the desktop, to the left of the user ID panel. (The status bar at the bottom of the desktop displays the current user, SAS Application Server, and SAS Metadata Server.)

When you select a default SAS Application Server, you are actually selecting a metadata object that can provide access to a number of servers, libraries, schemas, directories, and other resources. An administrator typically creates this object. The administrator then tells the SAS Data Integration Studio user which object to select as the default server.

## **Tasks**

## Select a SAS Application Server

Perform the following steps to select a default SAS Application Server:

- From the SAS Data Integration Studio menu bar, select Tools ⇒ Options to display the Options window.
- 2. Select the **SAS Server** tab.

- 3. On the **SAS Server** tab, select the desired server from the Server drop-down list. The name of the selected server appears in the **Server** field.
- 4. Click **Test Connection** to test the connection to the SAS Workspace Server or servers that are specified in the metadata for the server. If the connection is successful, go to the next step. If the connection is not successful, contact the administrator who defined the server metadata for additional help.
- 5. After you have verified the connection to the default SAS Application Server, click **OK** to save any changes. The server that is specified in the **Server** field is now the default SAS Application Server.

## **Registering SAS Libraries**

## Problem

You want to register a SAS library so that you can access tables in that library.

## Solution

Use the New Library wizard to register the library.

In SAS software, a library is a collection of one or more files that are recognized by SAS and that are referenced and stored as a unit. You cannot use SAS Data Integration Studio to register tables, run jobs that read and write tables, or view data in tables until the libraries that contain these tables have been registered.

At some sites, an administrator registers most of the libraries that are needed, and the administrator tells SAS Data Integration Studio users which libraries to use. It is possible, however, that you need to register additional libraries.

*Note:* Registering a library does not, in itself, provide access to tables in the library. You must perform a separate operation to register any tables that you want to access in the library. See "Registering Tables and Cubes" on page 33.

## **Tasks**

## Register a SAS Library

Perform the following steps to register a SAS library:

- From the SAS Data Integration Studio desktop, select the appropriate folder in the Folders tree, then select File ⇒ New ⇒ Library from the menu bar. The New Library wizard displays. The first page of the wizard enables you to select the kind of library that you want to create.
- 2. After you have selected the library type, click **OK**.
- 3. Enter the rest of the library metadata as prompted by the wizard.

For more information about libraries, see the chapters about common data sources in the SAS Intelligence Platform: Data Administration Guide.

## **Working with User-Defined Formats**

## **Problem**

You want to use the View Data window to display data with user-defined formats, or you want to execute a job that contains a table with user-defined formats.

## Solution

Make user-defined formats available from the SAS Application Server, or make them available for a particular job.

A format is an instruction that SAS uses to write data values. Formats are used to control the written appearance of data values, or, in some cases, to group data values together for analysis. An informat is an instruction that SAS uses to read nonstandard data values, such as dates, currency values, or hexadecimal values.

To make a custom format library available to any application that uses a particular SAS Application Server, administrators should see the "Working With User-Defined Formats" section of the "Connecting to Common Data Sources" chapter in the SAS Intelligence Platform: Data Administration Guide.

To make a custom format library available to a specific job, see "Specify a Format Library in a Preprocess to a Job" on page 32.

### Tasks

## Specify a Format Library in a Preprocess to a Job

SAS Data Integration Studio users can specify the location of the format library in a preprocess to a job. The preprocess would consist of SAS statements such as the following:

```
Options fmtsearch=(myformat library work);
libname myformat "C:\formats\myformats";
```

The SAS Application Server that executes the job must be able to resolve the path that you specify in the LIBNAME statement for the format library.

The following steps describe one way to specify a format library in a preprocess to a job:

- From the SAS Data Integration Studio desktop, select the job you want to update, then select Edit ⇒ Properties from the menu bar. The property window for the job displays.
- 2. Click the Precode and Postcode tab, and then select the **Precode** check box.
- 3. In the code panel, enter a FMTSEARCH option and a LIBNAME statement that are similar to the previous example code.
- 4. To save the precode in metadata, click **OK**. To save the precode to a file, click **Save As**, specify a server and filename for the code, and then click **OK**.

When you execute the job, the preprocess code runs first and the specified format library becomes available when the rest of the job executes.

## **Registering Tables and Cubes**

## **Problem**

You want to work with a table or a cube that is not visible in the tree view on the SAS Data Integration Studio desktop.

## Solution

Register the table or cube.

To register an object means to save metadata about that object to a SAS Metadata Server. After you register an object, its metadata is displayed in the tree view. You can then work with that object in SAS Data Integration Studio.

The main tasks for registering tables and cubes are as follows:

- "Register Tables or Cubes" on page 33
- "Preserving Foreign Keys in DBMS Tables" on page 35

## Tasks

## Register Tables or Cubes

Use the methods in the following table to add metadata for tables or cubes in SAS Data Integration Studio.

*Note:* The Register Table wizard and the New Table wizard use a SAS library to access the tables that you want to register. It is simpler if any required libraries are registered before you run these wizards. See "Registering SAS Libraries" on page 31.

Table 2.3 Methods for Registering Tables or Cubes

| Objects to be Registered                                                                                                    | Method for Specifying Metadata                                                                                                    |
|----------------------------------------------------------------------------------------------------|----------------------------------------------------------------------------------------------------|
| A set of table metadata in Common Warehouse<br>Metamodel (CWM) format or in a format that is<br>supported by a SAS Metadata Bridge. | Select File ⇒ Import ⇒ Metadata from the menu bar to import the metadata.                                                                                                    |
| A set of table metadata exported from SAS Data<br>Integration Studio as a SAS Package File.                                         | Select an appropriate destination folder in the tree view, and then select <b>File</b> ⇒ <b>Import</b> ⇒ <b>SAS Package</b> from the menu bar to import the metadata.                                                                             |
| One or more SAS tables or database management system tables (DBMS) tables that exist in physical storage.                           | Select File ⇒ Register Tables from the menu bar, select the appropriate format, and then respond to the Register Table wizard. Alternatively, right-click the library that contains the tables to be registered, and then select Register Tables. |

| Objects to be Registered                                                                                                    | Method for Specifying Metadata                                                                                                    |
|----------------------------------------------------------------------------------------------------|----------------------------------------------------------------------------------------------------|
| A table that is specified in a comma-delimited file or in another external file.                                                                                         | Select File ⇒ New ⇒ External File ⇒ Delimited from the menu bar, select the appropriate external file format, and then respond to the external file wizard.                                                                                                    |
| A new table that is created when a SAS Data<br>Integration Studio job is executed. Or, a new table<br>that reuses column metadata from one or more<br>registered tables. | Select <b>New</b> ⇒ <b>Table</b> from the menu bar, and then respond to the New Table wizard.                                                                                                    |
| One or more tables that are specified in an XML file.                                                                                                    | Select File ⇒ Register Tables from the menu bar, select the XML format, and then respond to the Register Tables wizard. For more information, administrators should see the sections about XML in the chapters about common data sources in the SAS Intelligence Platform: Data Administration Guide.                                                                                                    |
| A Microsoft Excel spreadsheet.                                                                                                    | Select File ⇒ Register Tables from the menu bar, select the Excel or ODBC format, and then respond to the Register Tables wizard. For more information, administrators should see the sections about ODBC in the chapters about common data sources in the SAS Intelligence Platform: Data Administration Guide.                                                                                                    |
| One or more tables that exist in physical storage and that can be accessed with an Open Database Connectivity (ODBC) driver.                                             | Select File ⇒ Register Tables from the menu bar, select the ODBC format, and then respond to the Register Tables wizard. For more information, administrators should see the sections about ODBC in the chapters about common data sources in the SAS Intelligence Platform: Data Administration Guide.                                                                                                    |
| A table in a format that does not appear in your Register Tables wizard. (Your site might not have licensed all of the formats that are available from SAS.)             | Select File ⇒ Register Tables from the menu bar, select the Generic format, and then respond to the Register Table wizard.  The Generic format in the Register Tables wizard uses a Generic Library to access tables. A Generic library enables you to manually specify a SAS engine and the options that are associated with that engine. Because it is general by design, a Generic Library offers few hints as to what options should be specified for a particular engine. Accordingly, a Generic Library might be most useful to experienced SAS users. For details about the options for a particular engine, see the SAS documentation for that engine. |

| Objects to be Registered | Method for Specifying Metadata                                                                            |
|--------------------------|----------------------------------------------------------------------------------------------------|
| A SAS cube.              | Select <b>File</b> ⇒ <b>New</b> ⇒ <b>Cube</b> from the menu bar, and then respond to the New Cube wizard. |

## Preserving Foreign Keys in DBMS Tables

Tables in a database management system often have primary keys, unique keys, and foreign keys. When you register a DBMS table with foreign keys, if you want to preserve the foreign keys, select all of the tables that are referenced by the foreign keys at the same time, in a single pass of the wizard. Similarly, when you export or import a DBMS table with foreign keys, select all of the tables that are referenced by the foreign keys at the same time, in a single pass of the wizard.

## Specifying Global Options in SAS Data Integration Studio

## **Problem**

You want to set default options for SAS Data Integration Studio.

## Solution

Specify the appropriate option in the start command for SAS Data Integration Studio, or specify an option in the global Options window, as described in the following topics:

- "Starting SAS Data Integration Studio" on page 24
- "Use the Global Options Window" on page 35

## **Tasks**

## Use the Global Options Window

To display the global Options window from the SAS Data Integration Studio desktop, select **Tools**  $\Rightarrow$  **Options** from the menu bar.

From the Options window, you can specify options such as the following:

- general interface options for SAS Data Integration Studio
- options for the Diagram tab of the Job Editor window
- options for the Code tab of the Job Editor window
- options for the default SAS Application Server for SAS Data Integration Studio
- · options for the View Data window
- options which specify how SAS Data Integration Studio generates code
- data quality options, such as options for the Create Match Codes transformation and the Apply Lookup Standardization transformation

## **Working with Change Management**

## **Problem**

A team of SAS Data Integration Studio users wants to work simultaneously with a set of related metadata. They want to avoid overwriting each other's changes.

## Solution

Have an administrator set up a change-managed folder in the Folders tree, such as the **Data Collection 2 (CM)** folder shown in the following display.

Display 2.2 Data Collection 2 (CM) Folder is Under Change Management

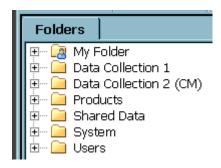

Under change management, most users are restricted from adding or updating the metadata in a change-managed folder in the Folders tree. Authorized users, however, can add new metadata objects and check them in to the change-managed folder. They can also check out metadata objects from the change-managed folder in order to update them. The objects are locked so that no one else can update them as long as the objects are checked out. When the users are ready, they check in the objects to the change-managed folder, and the lock is released.

If you are authorized to work in a change-managed folder, a Checkouts tree is added to your desktop in SAS Data Integration Studio. The Checkouts tree displays metadata in your project repository, which is an individual work area or playpen.

To update a metadata object in the change-managed folder, check out the object is locked in the change-managed folder, and a copy is placed in the Checkouts tree. Metadata that has been checked out for update has a check mark beside it, such as the first two objects in the following display.

Display 2.3 Sample Checkouts Tree

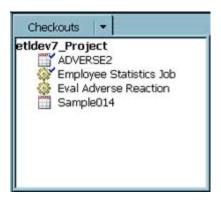

You can modify the copy in the Checkouts tree. When ready, check in the updated object to the change-managed folder. Any lock on that object is released and any updates are applied.

To add a new metadata object to the change-managed folder, add the object as usual. The metadata is added to the Checkouts tree. New metadata objects that have never been checked in do not have a check mark beside them, such as the last two objects in the preceding display. When ready, check in the new object to the change-managed folder.

*Note:* Users who are working under change management should not use **My Folder** in the Folders tree. They should use the Checkouts tree and the change-managed folder instead.

For, example, when you add a new metadata object, verify that the folder path in the **Location** field for the object goes to the appropriate, change-managed folder. For information about setting up change management, administrators should see the "Administering SAS Data Integration Studio" chapter of the *SAS Intelligence Platform Desktop Application Administration Guide*.

Working with change management involves the following tasks:

- "Create a Connection Profile for a User Under Change Management" on page 38
- "Create a Connection Profile for an Administrator Under Change Management" on page 38
- "Add New Metadata" on page 38
- "Check In Metadata" on page 39
- "Check Out Metadata" on page 39
- "Delete Metadata" on page 39
- "Undo Checkouts" on page 40
- "Clear All Metadata from Your Project" on page 40
- "Clear All Metadata from a Project That You Do Not Own" on page 40

See also "Usage Notes for Change Management" on page 41.

## Tasks

## Create a Connection Profile for a User Under Change Management

Perform the following steps to create a connection profile that enables you to work with metadata in a change-managed folder:

- 1. Obtain the following information from an administrator:
  - the network name of the metadata server
  - the port number used by the metadata server
  - a logon ID and password that enable you to work in a change-managed folder
  - the name of the project that you specify in your connection profile
- 2. Start SAS Data Integration Studio. The Connection Profile window displays.
- 3. Select **Create a new connection profile**. The New Connection Profile wizard displays.
- 4. Click **Next**, and enter a name for the profile.
- 5. Click **Next**, and enter a machine address, port, user name, and password that enable you to connect to the appropriate SAS Metadata Server.
- 6. Click **Next**. The wizard attempts to connect to the metadata server. If the connection is successful, the Project Selection page displays.
- 7. Select the appropriate project. Then select the **Connect to a project** check box.
- 8. Click **Finish** to exit the connection profile wizard, connect to the metadata server, and display the server's metadata in SAS Data Integration Studio. The name of your project repository is displayed in the **Checkouts** tree on the desktop.

## Create a Connection Profile for an Administrator Under Change Management

The standard set of privileges that enable you to work in a change-managed folder do not enable you to perform administrative tasks such as the following:

- deploy a job for scheduling
- deploy a job as a stored process
- create a Web service from a stored process
- clear a project repository that you do not own

In order to perform tasks such as these, you must use a connection profile that has appropriate privileges in the change-managed folder. Ask an administrator for a logon ID and password that has the privileges you need for these tasks. Then create and use the connection profile as usual.

## Add New Metadata

Perform the following steps to add a new metadata object to a change-managed folder:

- 1. If you have not done so already, open a connection profile that enables you to work with the metadata in a change-managed folder.
- 2. Add the metadata as usual. Verify that the folder path in the **Location** field for the object goes to the appropriate, change-managed folder. To specify a different path in the Folders tree, click **Browse** and select the desired path. The new object appears in

- the **Checkouts** tree on the desktop. The new object is not displayed in other trees until it is checked in for the first time.
- 3. When you are finished working with the new metadata, you can check it in to the change-managed folder.

## Check In Metadata

Perform the following steps to check in metadata to a change-managed folder:

- 1. To check in selected objects, select one or more objects in the **Checkouts** tree, right-click them, and select **Check In**. The Check In Wizard displays.
  - Alternatively, to check in all metadata in your project, right-click the name of the project in the Checkouts tree, and select **Check In All**. The Check In Wizard displays.
- 2. In the Check In Wizard, enter a title and an optional description for the changes that you are about to check in. The text entered here becomes part of the history for all objects that you are checking in. If you do not enter meaningful comments, the history is less useful. When you are finished describing your changes, click Next. The Select Objects to Check In page displays.
  - You can use the Select Objects to Check In page to identify any checked-out objects that depend on an object that you selected for check-in. For example, suppose that you had checked out a job and also a table that was in the process flow for that job. If you selected the job for check-in, the Select Objects to Check In page would indicate that a table in that job was also checked out. In that case, you might want to check it in along with the job.
- 3. To skip the Select Objects to Check In page, click Next to display the Finish window. Otherwise, select an object in the Select Objects to Check In page. Any checked-out objects that depend on the object that you just selected are displayed on the Dependencies tab. Use the Dependencies and other tabs on this page to determine whether you want to check in a dependent object along with the parent object. When finished, click Next to display the Finish window.
- 4. Review the metadata and click **Finish** to check in the metadata.

After check in, any new or updated metadata that was in your **Checkouts** tree is moved to the change-managed folder.

## **Check Out Metadata**

Perform the following steps to check out metadata from a change-managed folder:

- 1. If you have not done so already, open a connection profile that enables you to work with the metadata in a change-managed folder.
- 2. In the change-managed folder, right-click the metadata that you want to check out and select **Check Out**. Alternatively, you can left-click the metadata that you want to check out, then go the menu bar, and select **Check Outs** ⇒ **Check Out**. The metadata is checked out and displays in your Checkouts tree.

After you are finished working with the metadata, you can check it in to the change-managed folder.

## Delete Metadata

You can use the **Delete** option to permanently remove selected metadata objects from the metadata server. Metadata objects that have never been checked in are simply deleted from

the Checkouts tree. Metadata objects that are checked out are deleted from the metadata server.

*Note:* Metadata objects that are deleted cannot be recovered except by restoring the metadata repository from backup.

Perform the following steps to permanently remove selected metadata objects.

- 1. If the metadata objects that you want to delete are not checked out, check them out.
- 2. In the Checkouts tree, select one or more objects that you want to permanently remove.
- 3. Right-click the object or objects and select **Delete**.
- 4. Click **Yes** when prompted to verify the delete operation.

## Undo Checkouts

You can use the **Undo Checkout** option to discard any changes to selected metadata objects that have been checked out. The objects are removed from the Checkouts tree, and the original objects are unlocked in the change-managed folder. Any changes made to the metadata since it was checked out are lost. Perform the following steps to undo checkouts:

- In the Checkouts tree, select one or more checked-out objects whose changes should be discarded.
- 2. Right-click the object or objects and select **Undo Checkout**.
- 3. Click **Yes** when prompted to verify the undo checkout operation.

## Clear All Metadata from Your Project

You can use the **Clear** option to delete all new objects and unlock all checked-out objects in your Checkouts tree. You can use this option any time that you want to discard all new and updated metadata in your **Checkouts** tree. You can also use this option when a metadata object fails to check in due to technical problems. When you clear a project, all changes that have not been checked in are lost. Perform the following steps to use this option:

Right-click the Checkouts tree and select **Clear**. Alternatively, you can select the name of your project in the **Checkouts** tree, then select **Checkouts** ⇒ **Clear** from the menu bar.

## Clear All Metadata from a Project That You Do Not Own

Problems can occur that require an administrator to clear all metadata from a user's project repository, which is the metadata repository that populates the Checkouts tree. For example, suppose a user checked out metadata objects but forgot to check them back in before going on a long vacation. In the meantime, other users need to update the checked-out metadata. As another example, suppose an administrator accidentally deletes a user's project repository that contains checked-out objects. These objects would remain locked and unavailable for update until they were unlocked.

If problems such as these occur, an administrator can perform the following steps to clear all metadata from one or more project repositories:

- Start SAS Data Integration Studio. Select a connection profile for an unrestricted user, as described in "Create a Connection Profile for an Administrator Under Change Management" on page 38.
- 2. On the SAS Data Integration Studio desktop, select **Checkouts** ⇒ **Clear** from the menu bar. The Clear Project Repository window displays. Unrestricted users see all project repositories on the current metadata server.

- If the project repository that you want to clear been deleted, select Search for deleted
  project repository information. Any deleted project repositories on the current
  metadata server are listed.
- 4. In the Clear Project Repository window, select one or more project repositories to be cleared. Then, click **OK**. In the selected projects, all new objects are deleted, and all checked-out objects are unlocked. All changes that have not been checked in are lost.

## Usage Notes for Change Management

Under change management, you can neither add new cubes nor check out existing cubes for update.

Under change management, there is limited support for the following kinds of objects: Stored Processes, Information Maps, Web Services, Deployed Jobs, Deployed Flows, Mining Results, Reports, and Prompts. You can add these objects and check them in once. You can import these objects and check them in once. However, some actions might not be supported for these objects.

Users who are working under change management should not run the Import Metadata Wizard with the **Compare import metadata to repository** option selected. The import and comparison can fail when metadata is imported to a folder that is under change management. For more information, see "Solution" on page 55.

## Add a Note or Document to a Registered Object

## **Problem**

The metadata for libraries, tables, and other registered objects includes a **Description** field. This field is limited to 200 characters, but some objects might need a longer description.

## Solution

You can type text into the **Quick Note** field on the **Notes** tab on the properties window for the object. Alternatively, you can create a note or document and associate it with the metadata for the object that you want to describe.

Notes are generally short and contain only minimal formatting. A document is usually longer, and it might have been authored using a word-processing program or a desktop-publishing application. Documents can contain more elaborate formatting, graphics, and so on.

Use the following methods to add notes or documents to the metadata for a library, table, or another object:

- "Add a Quick Note to a Metadata Object" on page 42
- "Create a Note and Attach It to a Metadata Object" on page 42
- "Create a Document and Attach It to a Metadata Object" on page 42
- "Attach One or More Registered Notes or Documents to a Metadata Object" on page 43
- "Associate a Quick Note, a Note, or a Document with a Column" on page 43

## Tasks

## Add a Quick Note to a Metadata Object

Perform the following steps to add a quick note to a metadata object:

- 1. In a SAS application, display the properties window for the object that you want to describe.
- 2. Click the **Notes** tab.
- 3. Type the desired text into the **Quick Notes** field.
- 4. Click **OK** to save your changes.

## Create a Note and Attach It to a Metadata Object

Perform the following steps to create a note and associate it with a metadata object:

- 1. In a SAS application, display the properties window for the resource that you want to describe
- 2. Click the **Notes** tab.
- 3. In the **Notes** area of the tab, click **New**. The New Notes window displays.
- 4. In the **Name** field, enter a name for the metadata to identify the note.
- 5. (Optional) In the **Description** field, enter a longer description for the metadata to identify the note.
- 6. In the **Location** field, accept the default folder or click the **Browse** button to select the folder in the **Folders** tree. The metadata for the note is stored in the selected folder.
- 7. In the **Text** field, enter a note that describes the current object.
- 8. Click **OK** to save your changes and associate the note with the current object.

## Create a Document and Attach It to a Metadata Object

Perform the following steps to create a document and associate it with a metadata object:

- 1. Use third-party software to create a document that describes one or more registered objects. Remember the path to the document.
- 2. In a SAS application, display the properties window for an object that you described in Step 1.
- 3. Click the **Notes** tab.
- 4. In the **Documents** area of the tab, click **New**. The New Documents window displays.
- 5. In the **Name** field, enter a name for the metadata that identifies the document.
- 6. (Optional) In the **Description** field, enter a longer description for the metadata that identifies the document.
- 7. In the **Location** field, accept the default folder or click the **Browse** button to select the folder in the **Folders** tree. The metadata for the document is stored in the selected folder.
- 8. Click the right corner of the **Path** field to display the file selection button and click that button. A file selection window displays for the default SAS Application Server or a SAS Application Server that you select.
- 9. Use the file selection window to select the document that you created in Step 1.

10. Click **OK** to save your changes and associate the selected document with the current object.

## Attach One or More Registered Notes or Documents to a Metadata Object

Perform the following steps to associate one or more registered notes or documents with a metadata object:

- 1. In a SAS application, display the properties window for the metadata object.
- 2. Click the **Notes** tab.
- 3. In the **Notes** area or the **Documents** area of the tab, click **Attach**. The Select Notes window or the Select Documents window displays.
- 4. In the window, use the **Folders** tree to display the desired notes or documents. Select one or more notes or documents, and then click the right arrow to move them into the **Selected** column.
- 5. Click **OK** to link the selected notes or documents to the current metadata object.

## Associate a Quick Note, a Note, or a Document with a Column

Perform the following steps to associate a quick note, a note, or a document with the metadata for a table column:

- 1. In a SAS application, display the properties window for a table with a column that you want to describe with a quick note, a note, or a document.
- 2. Click the Columns tab.
- 3. Right-click the column that you want to describe, and then select **Properties**. The column properties window displays.
- 4. Attach a quick note, a note, or a document, as described in the previous tasks.

## **View the Content of Notes or Documents**

## Problem

You want to view the quick notes that have been added to a registered object, or you want to view the content of notes or documents that are registered on the current metadata server.

## Solution

Use one of the following methods:

- "View Quick Notes, Notes, or Documents Associated with a Registered Object" on page 44
- "View Notes in the SAS Data Integration Studio Tree View" on page 44
- "View Documents in the SAS Data Integration Studio Tree View" on page 44

## Tasks

## View Quick Notes, Notes, or Documents Associated with a Registered Object

Display the properties window for the object and click the **Notes** tab. Quick notes are displayed in the Quick Notes field.

For a note, select the note from the **Notes Assigned** list, and the text of the note displays in the **Note text** area.

For a document, make note of the specified path for the document in which you are interested. You need third-party software to open the actual document.

## View Notes in the SAS Data Integration Studio Tree View

SAS Data Integration Studio supports the following method for displaying the contents of a registered note:

- 1. In the tree view, right-click the note and select **Properties**.
- 2. Click the **Details** tab to read the contents of the note.

## View Documents in the SAS Data Integration Studio Tree View

SAS Data Integration Studio supports the following method for displaying the contents of a registered document:

- 1. In the tree view, right-click the document and select **Open** to read the contents of a document in HTML format and some other formats.
- 2. If the document is not displayed, right-click the document and select **Properties**.
- 3. Click the **Details** tab. Note the specified path for the document. You need third-party software to open the actual document.

# Chapter 3 Importing, Exporting, and Copying Metadata

| Metadata Import and Export in SAS Data Integration Studio           | 40 |
|---------------------------------------------------------------------|----|
| Working with SAS Package Metadata                                   | 40 |
| About Importing and Exporting SAS Package Metadata                  |    |
| Objects That Can Be Imported and Exported in SAS Package Format     | 47 |
| Importing Earlier Versions of SAS Package Metadata                  | 47 |
| Preparing to Import or Export SAS Package Metadata                  | 47 |
| Exporting SAS Package Metadata                                      | 48 |
| Problem                                                             |    |
| Solution                                                            |    |
| Tasks                                                               | 48 |
| Importing SAS Package Metadata                                      | 46 |
| Problem                                                             |    |
| Solution                                                            |    |
| Tasks                                                               |    |
|                                                                     |    |
| Copying and Pasting Metadata Objects                                |    |
| Problem                                                             |    |
| Solution                                                            |    |
| Tasks                                                               |    |
| Working with SAS Metadata Bridges                                   |    |
| About SAS Metadata Bridges                                          |    |
| Objects That Can be Imported or Exported with a SAS Metadata Bridge | 52 |
| Usage Notes for Importing or Exporting with a SAS Metadata Bridge   | 52 |
| Preparing to Import or Export with a SAS Metadata Bridge            | 53 |
| Importing New Metadata with a SAS Metadata Bridge                   | 53 |
| Problem                                                             |    |
| Solution                                                            | 53 |
| Tasks                                                               | 53 |
| Importing Updated Metadata with a SAS Metadata Bridge               | 54 |
| Problem                                                             |    |
| Solution                                                            |    |
| Tasks                                                               |    |
| Exporting Metadata with a SAS Metadata Bridge                       |    |
| Problem                                                             |    |
| Solution                                                            |    |
| Tasks                                                               |    |
|                                                                     |    |

## Metadata Import and Export in SAS Data Integration Studio

SAS Data Integration Studio enables you to import and export metadata for individual objects or sets of related objects. You can work with two kinds of metadata:

- · SAS metadata in SAS Package format
- relational metadata (metadata for libraries, tables, columns, indexes, and keys) in formats that can be accessed with a SAS Metadata Bridge

By importing and exporting SAS Package metadata, you can move the metadata for SAS Data Integration Studio jobs and related objects between SAS Metadata Servers. For example, you can create a job in a test environment, export it as a SAS Package, and import it into another instance of SAS Data Integration Studio in a production environment.

By importing and exporting relational metadata in external formats, you can reuse metadata from third-party applications, and you can reuse SAS metadata in those applications as well. For example, you can use third-party data modeling software to specify a star schema for a set of tables. The model can be exported in Common Warehouse Metamodel (CWM) format. You can then use a SAS Metadata Bridge to import that model into SAS Data Integration Studio.

This chapter focuses on the wizards that are used to import and export individual objects or sets of related objects in SAS Data Integration Studio. For a more comprehensive view of metadata management, administrators should see the metadata management chapters in the SAS Intelligence Platform: System Administration Guide. See also the technical paper, "Metadata Promotion in SAS 9.2" at: http://support.sas.com/resources/papers/tnote/tnote migration.html.

## Working with SAS Package Metadata

## About Importing and Exporting SAS Package Metadata

The SAS Intelligence Platform provides tools that enable you to promote individual metadata objects or groups of objects from one metadata server to another, or from one location to another on the same metadata server. You can also promote the physical files that are associated with the metadata.

The promotion tools include:

- the Export to SAS Package wizard and the Import from SAS Package wizard, which
  are available in SAS Data Integration Studio, SAS Management Console, and SAS
  OLAP Cube Studio.
- the batch import tool and the batch export tool, which enable you to perform promotions
  on a scheduled or repeatable basis. These tools provide most of the same capabilities
  as the SAS Package import and export wizards. For information about the batch import
  tool and the batch export tool, see the "Using the Promotion Tools" chapter in the SAS
  Intelligence Platform: System Administration Guide.

The SAS Package import and export wizards enable you to reuse the metadata for tables, jobs, and other objects. For example, you can develop a job in a test environment, export

it, and then import the job into a production environment. These wizards enable you to perform the following tasks:

- export the metadata for one or more selected objects in a tree view.
- export the metadata for all objects in one or more selected folders in the Folders tree.
- export access controls that are associated with exported objects (optional).
- export data, dependent metadata, and other content that is associated with exported objects (optional).
- change physical paths and other attributes when you import metadata (optional). For example, you can export the metadata for a SAS table, and upon import, change the metadata so that it specifies a DBMS table in the target environment.

## Objects That Can Be Imported and Exported in SAS Package Format

You can import and export SAS Package metadata for any object type that is included in the SAS Data Integration Studio Inventory tree. For a description of these objects, see "Inventory Tree" on page 416.

## Importing Earlier Versions of SAS Package Metadata

If you are migrating from an earlier version to SAS Data Integration Studio 4.2, administrators need to migrate your metadata servers. However, you might have jobs stored in locations that are not part of the migration process. If these jobs can be exported to SAS 9.1.3 Package format, you can use the Import from SAS Package wizard in SAS Data Integration Studio 4.2 to convert and register these jobs on your metadata server.

If you have jobs that were exported in XML format before SAS Data Integration Studio 3.4., you must either include these jobs in a system migration, or import them in SAS Data Integration Studio 3.4, export them as a SAS Package, and then import the SAS Package in SAS Data Integration Studio 4.2.

Note: When a job in SAS 9.1.3 Package format is imported with the SAS 9.2 Import from SAS Package wizard, the job and its transformations are updated as they are during migration.

For details about the impacts of conversion, see "Updates to Jobs and Transformations During Migration" on page 14 and "User Action Required for Migrated Jobs with Data Quality Transformations" on page 15.

## **Preparing to Import or Export SAS Package** Metadata

The SAS Package import and export wizards are easy to use, especially when you are working with small packages of metadata on the same metadata server. However, it can sometimes be difficult to map servers, libraries, and other attributes when an object is imported from a different metadata server. Accordingly, administrators should carefully plan the import or export of large amounts of metadata, or the import of metadata from one metadata server to another. For more information, administrators should see the "Using the Promotion Tools" chapter in the SAS Intelligence Platform: System Administration Guide.

## **Exporting SAS Package Metadata**

## **Problem**

You want to export selected metadata objects from SAS Data Integration Studio so that you can import them later.

## Solution

Use the Export Wizard to export the metadata. You can then import the package in SAS Data Integration Studio and save it to the same metadata server or to a different metadata server. The source and target server can be located on the same host machine or on different host machines. It is assumed that you have prepared for this task as described in "Preparing to Import or Export SAS Package Metadata" on page 47.

Perform the following tasks:

- "Document the Metadata That Will Be Exported (optional)" on page 48
- "Export Selected Metadata" on page 48

## Tasks

## Document the Metadata That Will Be Exported (optional)

Metadata export and import tasks are easier to manage if you create a document that describes the metadata to be exported, the metadata that should be imported, and the main metadata associations that must be reestablished in the target environment. Otherwise, you might have to guess about these issues when you are using the import and export wizards for SAS Packages.

## **Export Selected Metadata**

Perform the following steps to export metadata using a SAS package:

- In the tree view, right-click the objects to be exported and select Export 

  SAS

  Package from the pop-up menu. The Export SAS Package Wizard displays.

  Alternatively, you can left-click the objects to be exported and select File 

  Export

  SAS Package from the menu bar.
- 2. In the first page of the wizard, specify a path and name for the export package or accept the default. If you want to include dependent objects when you create the package, you can click the **Include dependent objects when retrieving initial collection of objects** check box. For example, you can export a job named Check Sort and name the package CheckSort.spk. The full pathname for the sample job is C:\export \CheckSort.spk. When you are finished, click **Next** to access the Select Objects to Export page.
- 3. Review the list of objects that you have selected for export. Deselect the check box for any objects that you do not want to export. You can click **Details** in the toolbar to see tabs at the bottom of the page. These tabs enable you to review dependencies, information, options, and properties for a selected object. The Select Objects to Export page is shown in the following display.

Display 3.1 Select Objects to Export Page

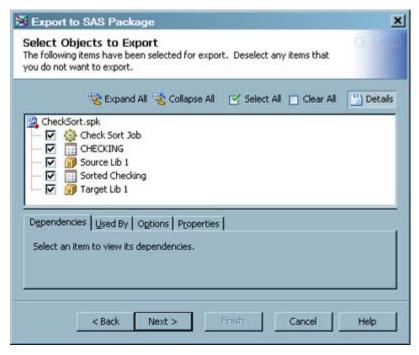

Click Next to access the Summary page.

- 4. Review the metadata to be exported. Then, click **Next**. The metadata is exported to a SAS package file. A status page displays, indicating whether the export was successful. A log with a datetime stamp is saved to your user directory.
- 5. If desired, click **View Log** to view a log of the export operation. When you are finished, click Finish.

## **Importing SAS Package Metadata**

### Problem

You want to import metadata into SAS Data Integration Studio that was exported in SAS Package format.

## Solution

Use the Import to SAS Package wizard to import the SAS package file that contains the metadata. The package can be saved to the same metadata server or to a different metadata server. The source and target server can be located on the same host machine or on different host machines. It is assumed that you have prepared for this task described in "Preparing to Import or Export SAS Package Metadata" on page 47.

## Tasks

## Identify the Metadata That Should Be Imported (optional)

It is easier to import metadata if you have a document that describes the metadata that was exported, the metadata that should be imported, and the main metadata associations that must be reestablished in the target environment.

For example, suppose that a SAS Data Integration Studio job was exported. When you import the job, the Import from SAS Package wizard prompts you to associate tables in the job with libraries in the target environment. If appropriate libraries do not exist, you might have to cancel the wizard, register appropriate libraries, and run the wizard again. However, if the library requirements are known and addressed ahead of time, you can simply import the tables and specify an appropriate library in the target environment.

## Import the SAS Package File

Perform the following steps to import metadata using a SAS package:

- 1. In the Folders tree, right-click the folder into which metadata should be imported and select **Import** from the pop-up menu. The Import wizard displays. Alternatively, you can left-click a folder and select **File** ⇒ **Import** ⇒ **SAS Package** from the menu bar.
- 2. In the first page of the wizard, select the package to be imported. Select the option to import all objects in the package or just the new objects (objects which are not registered on the target metadata server). When finished, click **Next** to access the Select Objects to Import page.
- 3. Review the list of objects that you have selected for import. Deselect the check box for any objects that you do not want to import.
- 4. If desired, click an object, and then click the **Options** tab to view its options. For example, you can click the **Options** tab to specify whether you want to import content, if content was exported with the object. You can also click **Properties** to review its properties. When finished, click **Next** to access the About Metadata Connections page.
- 5. Review any metadata associations to be restored. For example, if you are importing a table, you are prompted to specify a library for that table. Click **Next** to access the SAS Application Servers page and begin restoring the required associations.
- 6. Review any application server associations. Then, click Next to access the Directory Paths page.
- 7. Review any directory paths. Then, click **Next** to access the Summary page.
- 8. Review the metadata to be imported. Then click **Next** to access the Importing Object page. The metadata is imported. A status page displays, indicating whether the import was successful. A log with a datetime stamp is saved to your user directory.
- If desired, click View Log to view a log of the import operation. When finished, click Finish.

## **Copying and Pasting Metadata Objects**

## Problem

You want to create a metadata object that is similar to another metadata object in a SAS Data Integration Studio tree view.

## Solution

Use the Copy and Paste menu options to create a copy of the object, and then modify the copy as desired. As an alternative to **Paste**, you can use **Paste Special**, which enables you to select which attributes are copied and to change some attributes in the pasted object.

## Tasks

## Copy

To copy an object in a tree view, right-click the object and select Copy from the pop-up menu.

## Paste

**Paste** enables you to create a copy that is almost identical to the original that you copied. To paste an object, right-click a target folder in the Folders tree object and select **Paste** from the pop-up menu.

## Paste Special

Paste Special enables you to select which attributes are copied and to change some attributes in the pasted object. Right-click a target folder in the Folders tree, then select Paste Special from the pop-up menu.

## Working with SAS Metadata Bridges

## About SAS Metadata Bridges

SAS Data Integration Studio can import and export relational metadata in any format that is supported by a SAS Metadata Bridge. By importing and exporting relational metadata in external formats, you can reuse metadata from third-party applications, and you can reuse SAS metadata in those applications as well. For example, you can use third-party data modeling software to specify a star schema for a set of tables. The model can be exported in Common Warehouse Metamodel (CWM) format. You can then use a SAS Metadata Bridge to import that model into SAS Data Integration Studio.

The Export Metadata Wizard enables you to export relational metadata from SAS Data Integration Studio to a file, in any format that is supported by a SAS Metadata Bridge. The Import Metadata Wizard enables you to perform the following tasks:

Import relational metadata in a file, in any format that can be accessed with a SAS Metadata Bridge.

- Compare imported metadata to existing metadata.
- View any changes in the Differences window.
- Run impact analysis or reverse impact analysis on tables and columns in the Differences window, to help you understand the impact of a given change on the target environment.
- Choose which changes to apply to the target environment.

## Objects That Can be Imported or Exported with a SAS Metadata **Bridge**

You can import and export relational metadata in any format that is accessible with a SAS Metadata Bridge. Relational metadata includes the metadata for the following objects:

- data libraries
- tables
- columns
- indexes
- keys (including primary keys and foreign keys)

## Usage Notes for Importing or Exporting with a SAS Metadata Bridge

- You cannot run change analysis on metadata that is imported from z/OS systems.
- Users who are working under change management should not run the Import Metadata Wizard with the Compare import metadata to repository option selected. The import and comparison can fail when metadata is imported to a folder that is under change management. For more information, see "Solution" on page 55.
- When imported metadata is compared to existing metadata, the differences between the two are stored in a comparison result library. In the current release, the comparison result library cannot be a SAS/SHARE library. Accordingly, in an environment where two or more people perform change analysis on imported metadata, care should be taken to avoid contention over the same comparison results library. For example, each user can create his or her own comparison result library.
- To avoid problems that arise when character sets from different locales are combined in the same comparison result library, create one or more comparison result libraries for each locale.
- If you are working under change management, empty your Checkouts tree of any metadata before importing more metadata with the Import Metadata Wizard. This makes it easier to manage the imported metadata from a particular session. If you want to save any metadata in the Checkouts tree, check in that metadata. It you want to discard any remaining metadata in the Checkouts tree, you can select Check Outs ⇒ Clear **Repository** from the menu bar.
- The Import Metadata Wizard enables you to select a metadata file that is local or remote to SAS Data Integration Studio. Remote support is provided for Windows and UNIX hosts only.
- When imported metadata is compared to existing metadata, and you are working under change management, imported metadata is compared to the checked-in metadata.

Accordingly, any metadata in the Checkouts tree that has not been checked in is not included in the comparison.

If you mistakenly run a comparison before the appropriate metadata has been checked in, you can check in the contents of the Checkouts tree and then select **Comparison Recompare** from the toolbar in the Differences window.

 Null SAS formats that show as differences in change analysis will, when applied, overwrite user-defined SAS Formats in a metadata repository. Be careful when you apply formats during change analysis.

## Preparing to Import or Export with a SAS Metadata Bridge

To import or export metadata in a format that is accessible with a SAS Metadata Bridge, you must license the appropriate SAS Metadata Bridge. For more information, contact your SAS representative.

## Importing New Metadata with a SAS Metadata Bridge

## **Problem**

You want to import metadata for one or more tables that have never been registered on the current metadata server. The metadata is in a format that is accessible with a SAS Metadata Bridge.

## Solution

You can use the Import Metadata Wizard and select the **Import as new metadata** option on the Import Selection page. This option specifies that metadata in the selected file is imported without comparing it to existing metadata.

*Note:* The **Import as new metadata** option eliminates some steps, but it can result in duplicate metadata, if any of the metadata that you are importing is for an object that has already been registered on the current metadata server.

Under change management, the imported metadata appears in your Checkouts tree, where you can review it before checking it in. Without change management, all metadata in the selected file is registered to the target metadata server.

## Tasks

## Import As New Metadata

The following preparation makes it easier to import metadata as new:

- Identify the folder in the Folders tree that contains the imported metadata. You can create a new folder, if you need to do so.
- Identify the path to the file that contains the metadata to be imported.

• Identify the library in the target environment that contains the imported metadata. You can register a new library, if you need to do so.

Follow these steps to import metadata that is in a format that can be accessed by a SAS Metadata Bridge. The Common Warehouse Metamodel (CWM) format is one example.

Perform the following steps to import metadata for one or more tables that have never been registered on the current metadata server:

- Right-click the folder in the Folders tree that stores the imported metadata. Then, select
   Import ⇒ Metadata to access the Select an import format page of the Metadata Import
   Wizard. This page lists the formats that are licensed for your site.
- 2. Verify that the folder specified in the **Folders** field on the File Location page is the folder that you designated as the storage location for the imported metadata. If the folder is incorrect, click **Browse** to select a different folder.
- 3. Specify a path to the file that contains the metadata to be imported in the File name field. The path must be accessible to the default SAS Application server or to a server you select with the Advanced button on this page. Click Next to access the Meta Integration Options page.
- 4. Review the information on the Meta Integration Options page. Typically, you accept the default values.

Note: The Meta Integration Options page enables you to specify how the wizard imports various kinds of metadata in the source file. To see a description of each option, select the option in the **Name** field, and a description of that option appears in the pane at the bottom of the page. Typically, you can accept the defaults on this page. The following display shows the Meta Integration Options page for the sample job.

Metadata Importer Meta Integration Options Specify Meta Integration Options Value Target Tool Auto Detect Auto Correct True Logical View Top Package Import UUIDs True Data model Tables design level Physical Dimensional model reverse engineering Disabled \*Required option Specify which tool was used to generate the model you want to import. This parameter allows the bridge to fine tune the its behavior to match the way the source tool saved the model. 'Auto Detect' - The bridge will auto-detect which tool generated the file. -What clear a Consider that the file confirme to the CAR Clear standard DTDs < Back Next > Cancel Help

Display 3.2 Meta Integration Options

Click **Next** to access the Import Selection page.

5. The Import Selection page enables you to select whether the metadata is imported as new or compared to existing metadata in the target environment. Because the sample

- job is a new metadata import, select Import as new metadata. Then, click Next to access the Metadata Location page.
- 6. The Metadata Location page enables you to specify the library in the target environment that should contain the imported metadata. If necessary, you can click the ellipsis button in the Library field to select the library. The content in the DBMS and Schema fields is based on the library that you select. Click **Next** to access the Finish page.
- Review the metadata. Click **Finish** to import the metadata. When prompted to view the import log, respond as needed. After you skip or view the log, the Import Metadata wizard will close. Verify that the metadata was imported to the appropriate library and folder.

If you are not working under change management, all tables that are specified in the imported metadata are registered to the target metadata repository. Verify that the table metadata was imported into the correct folder and library.

Also, be aware that if you are working under change management, the imported tables might not appear in the Checkouts tree until you refresh the tree. Right-click the Checkouts tree and select Refresh.

## Importing Updated Metadata with a SAS Metadata **Bridge**

## **Problem**

You want to import a data model for a set of tables. The model is in a format that is accessible with a SAS Metadata Bridge. It is possible that some of the imported metadata contains updates for existing metadata.

## Solution

You can use the Import Metadata Wizard and select the Compare import metadata to repository option on the Import Selection page. This option specifies that metadata in the selected file is imported and compared to existing metadata. Differences in tables, columns, indexes, and keys are detected. Imported metadata is compared to the metadata in the default repository that is associated with the selected library. Differences are stored in a comparison result library. You can view the changes in the Differences window.

Note: Users who are working under change management should not run the Import Metadata Wizard with the Compare import metadata to repository option selected. The import and comparison can fail when metadata is imported to a folder that is under change management.

If you want to use the Compare import metadata to repository option to import metadata to a folder that is under change management, an administrator with write privileges to the change-managed folder must perform the steps that are described in "Import the Metadata to be Compared" on page 56. After the metadata has been imported by an administrator, users who are working under change management can view differences and apply changes.

Perform the following tasks:

- "Import the Metadata to be Compared" on page 56
- "Compare the Imported Metadata to the Existing Metadata" on page 58

- "Applying Changes to Tables with Foreign Keys" on page 59
- "Restoring Metadata for Foreign Keys" on page 60
- "Deleting an Invalid Change Analysis Result" on page 60

## Tasks

## Import the Metadata to be Compared

The following preparation makes it easier to import the metadata that you need to compare to existing metadata:

- Identify the folder in the Folders tree that contains the existing metadata that are updated with the imported metadata.
- Identify the path to the file that contains the metadata to be imported.
- Identify the library that contains the differences between the imported metadata and existing metadata (the comparison result library). Register a new library, if necessary.
- Identify the library in the target environment that contains the imported metadata. Register a new library, if necessary. (This library is generally created when the library metadata is first imported.)

Perform the following steps to compare imported metadata to existing metadata:

- 1. Right-click the folder in the Folders tree that stores the imported metadata. Then, select **Import** ⇒ **Metadata** to access the Select an import format page of the Metadata Import Wizard. This page lists the formats that are licensed for your site.
  - *Note*: If you select the wrong folder, the imported metadata is not compared to the appropriate existing metadata. Some or all of the imported metadata might then show up incorrectly as new in the Differences window.
- 2. From the Metadata Import Wizard, select the format of the file that you want to import. For example, a sample job could use the commonly used OMG CWM (Common Warehouse Metamodel) format. Click Next to access the File Location page.
- 3. Specify a path to the file that contains the metadata to be imported in the **File name** field. The path must be accessible to the default SAS Application server or to a server that you select with the **Advanced** button on this page. Click **Next** to access the Meta Integration Options page.
- 4. Review the information on the Meta Integration Options page. Typically, you accept the default values.
  - *Note*: The Meta Integration Options page enables you to specify how the wizard imports various kinds of metadata in the source file. To see a description of each option, select the option in the Name field, and a description of that option appears in the pane at the bottom of the page. Typically, you can accept the defaults on this page. The following display shows the Meta Integration Options page for the sample job.

Metadata Importer Meta Integration Options Specify Meta Integration Options Name Value Target Tool Auto Detect Auto Correct Top Package Logical View Import UUID: Data model Tables design level Physica Dimensional model reverse engineering \*Required option Specify which tool was used to generate the model you want to import. A allows the bridge to fine tune the its behavior to match the way the source tool saved the model. 'Auto Detect' - The bridge will auto-detect which tool generated the file. -What Clear . Consider that the file conforms to the CAR Clear standard DTDs Next > < Back Cancel Help

Display 3.3 Meta Integration Options

Click **Next** to access the Import Selection page.

 The Import Selection page enables you to select whether the metadata is imported as new or compared to existing metadata in the target environment. Because the sample job compares the imported metadata to existing metadata, select Compare import metadata to repository.

Note: If the wizard detects that the metadata to be imported is similar to existing metadata in the folder that you selected when you began the import, it selects **Compare import metadata to repository** by default. If this option is not selected, select it now. The **Comparison results library** field becomes active.

- 6. Use the drop-down menu to select a comparison result library in the Comparison results library field. You can change the default options for the comparison by clicking Advanced to display the Advanced Comparison Options window. Click Next to access the Metadata Location page.
- 7. The Metadata Location page enables you to specify the library in the target environment that should contain the imported metadata. You should select the same library that contains the existing metadata that is compared to the imported metadata. If necessary, you can click the ellipsis button in the **Library** field to select the library. Note that the content in the **DBMS** and **Schema** fields is based on the library that you select. Click **Next** to access the Finish page.
- 8. Review the metadata. Click Finish to import the metadata. When prompted to view the import log, respond as needed. After you skip or view the log, the Import Metadata wizard will close. Verify that the metadata was imported to the appropriate library and folder.
- 9. If you are working under change management, it is a good practice to check in the comparison result metadata before viewing or applying the results. From the Checkouts tree, right-click the **Project repository** icon and select **Check In Repository**.

If you are not working under change management, all tables that are specified in the imported metadata are registered to the target metadata repository. Verify that the table metadata was imported into the correct folder and library.

Also, be aware that if you are working under change management, the imported tables might not appear in the Checkouts tree until you refresh the tree. Right-click the Checkouts tree and select **Refresh**.

## Compare the Imported Metadata to the Existing Metadata

Perform the following steps to view the results of an import metadata comparison.

Select Tools 

Comparison Results from the menu bar on the desktop to access the
Comparison Results window. The following display shows the Comparison Results
window for a sample job.

Display 3.4 Comparison Results Window

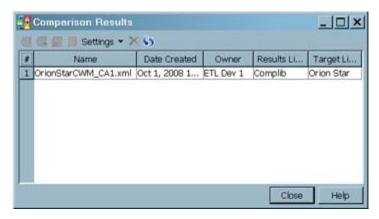

The Comparison Results window enables you to select the results of a compare import metadata to repository operation. There is one record for each successful comparison operation. Select the desired comparison record. Then, click the **View differences found** icon in the toolbar to access the Differences window.

*Note:* The comparison results object is named after the imported file, and it has an XML extension.

2. Expand the folders in the Differences window to determine whether any metadata has changed. A sample Differences window is shown in the following display.

Display 3.5 Differences Window

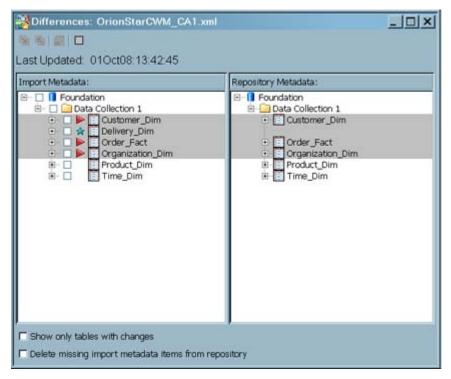

Continue to expand folders and view the metadata until you are satisfied that you understand the differences between existing metadata and the imported metadata. To perform impact analysis or reverse impact analysis on an item, select the check box by that item, and then click the Impact Analysis or Reverse Impact Analysis icons on the toolbar on the Differences window. (For a detailed description of all options and controls in the Differences window, press F1.) In this example, the triangle icons in the next display indicate that the imported metadata contains updates to three tables. The star icon indicates that the imported metadata contains one new table.

The Differences window is divided into two panes: Import Metadata and Repository Metadata. The Import Metadata pane displays metadata that is being imported. The Repository Metadata pane displays any matching metadata in the default repository.

- To apply a change, select the check box next to it in the Differences window. Then click the **Applies the checked changes** icon in the toolbar. A dialog box displays, prompting you to verify the change.
- Click **OK** to accept the changes. The selected changes are applied. When finished, close the Differences window and the Comparison Results window.

## Applying Changes to Tables with Foreign Keys

When you import metadata about a set of tables that are related by primary keys or foreign keys, and the keys have been either added or updated in the imported metadata, do one of the following:

- apply all changes in the imported metadata
- apply selective changes, making sure to select all tables that are related by primary keys or foreign keys

Otherwise, the key relationships are not preserved.

## Restoring Metadata for Foreign Keys

When you apply changes from imported metadata, a warning message is displayed if foreign key metadata is about to be lost. At that time, you can cancel or continue the apply operation. However, if you accidentally lose foreign key metadata as a result of an apply operation, it is possible to restore this metadata.

Assuming that the imported metadata correctly specifies the primary keys or foreign keys for a set of tables, you can compare the imported metadata to the metadata in the repository. In the Comparison Results window, select the icon for the appropriate comparison result. Then, click **Redo the comparison** in the toolbar. In the Differences window, accept all changes, or select the primary key table and all related foreign key tables together and apply changes to them.

After you import the metadata for a table, you can view the metadata for any keys by displaying the properties window for the table and clicking the **Keys** tab.

## Deleting an Invalid Change Analysis Result

When you perform change analysis on imported metadata, it is possible to import the wrong metadata or compare the imported metadata to the wrong current metadata. If this happens, the comparison result metadata in the Comparison Result tree are not valid, as well as the data sets for this comparison in the comparison result library.

If you are not working under change management, delete the invalid comparison result metadata.

If you are working under change management, perform the following steps to delete an invalid change analysis result:

- Check in the invalid comparison result metadata. From the Checkouts tree, right-click the **Project** repository icon and select **Check In Repository**. This makes the comparison result metadata available to others, such as the administrator in the next step.
- 2. In SAS Data Integration Studio, have an administrator open the repository that contains the invalid comparison result metadata.
- 3. Have the administrator delete the invalid comparison result from the Comparison Results tree. This deletes both the metadata and the data sets for a comparison result.

## **Exporting Metadata with a SAS Metadata Bridge**

## **Problem**

You want to export metadata from SAS Data Integration Studio in a format that is supported by a SAS Metadata Bridge. For example, you can export metadata for use in a third-party data modeling application. Some SAS solutions rely on this method.

*Note:* This method does not export the metadata to a SAS Package. For information about SAS Packages, see "Working with SAS Package Metadata" on page 46.

## Solution

Use the Metadata Export wizard to export the metadata. Later, you can import the metadata in a third-party application or in SAS Data Integration Studio. It is assumed that you have

prepared for this task as described in "Preparing to Import or Export SAS Package Metadata" on page 47.

Perform the following tasks:

- "Document the Metadata That Will Be Exported (optional)" on page 61
- "Export Selected Metadata" on page 61

## Tasks

## Document the Metadata That Will Be Exported (optional)

Metadata export and import tasks are easier to manage if you create a document that describes the metadata to be exported, the metadata that should be imported, and the main metadata associations that must be reestablished in the target environment. Otherwise, you might have to guess about these issues when you are using the import and export wizards.

## **Export Selected Metadata**

Perform the following steps to export metadata from SAS Data Integration Studio in a format that is supported by a SAS Metadata Bridge.

- 1. Select **File** ⇒ **Export** ⇒ **Metadata** in the menu bar of the desktop to access the Select an export format page of the Metadata Export Wizard.
- From the Metadata Import Wizard, select the format of the file that you want to import.
   For example, a sample job could use the commonly used OMG CWM (Common Warehouse Metamodel) format. Click Next to access the Select the tables for export page.
- 3. Navigate through the folder structure on Select the tables for export page until you locate the tables that you need to export. Then, select the tables in the **Available** field and move them to the **Selected** field. The following display shows the completed Select the tables for export page for a sample job.

Metadata Exporter Metadata Export Wizard Select the tables for export Available: Selected: Folders Inventory Customer\_Dim Geography\_Dim My Folder Order\_Fact Data Collection 1 Organization\_Dim Customer\_Dim Product\_Dim Geography\_Dim Time\_Dim INTABLE
Intemp Order\_Fact Organization\_Dim OUTTABLE Outtemp Product Dim Time Dim Data Collection 2 (CM) Products Shared Data < Back Next > Cancel Help

Display 3.6 Select the Tables for Export Page

Click **Next** to access the Specify the file to export the metadata to page.

- 4. Specify a path and name for the export file. The path and name specify the destination for the exported metadata. Click **Next** to access the Specify Meta Integration Options page.
- 5. Review the information on the Meta Integration Options page. Typically, you accept the default values.
  - *Note:* The Meta Integration Options page enables you to specify how the wizard imports various kinds of metadata in the source file. To see a description of each option, select the option in the **Name** field, and a description of that option appears in the pane at the bottom of the page. Typically, you can accept the defaults on this page.
- 6. Click **Next** to access the Finish page.
- 7. Review the format and path information for the metadata export. Then, click **Finish** to complete the export process.

## Chapter 4 Working with Tables

| About Tables                                                                           | <b>6</b> 4 |
|----------------------------------------------------------------------------------------|------------|
| Registering Existing Tables with the Register Tables Wizard                            |            |
| Solution                                                                               | 65         |
| Registering New Tables with the New Table Wizard                                       |            |
| Problem                                                                                | 66         |
| Viewing or Updating Table Metadata                                                     | <b>68</b>  |
| Using a Physical Table to Update Table Metadata                                        | 69         |
| Problem                                                                                | 69         |
| Specifying Options for Tables                                                          | 70         |
| Problem Solution Tasks                                                                 | 70         |
| Supporting Case and Special Characters in Table and Column Names                       | <b>7</b> 1 |
| Overview                                                                               |            |
| About Case and Special Characters in DBMS Names                                        | 72         |
| Set Name Options in the Register Tables Wizard  Set Name Options for Registered Tables | 74         |
| Maintaining Column Metadata                                                            |            |
| Problem                                                                                |            |
| Tasks                                                                                  |            |
| Maintaining Keys                                                                       | 81         |
| Tasks                                                                                  |            |
| Maintaining Indexes                                                                    |            |

| Solution                                                         | 86 |
|------------------------------------------------------------------|----|
| Tasks                                                            | 86 |
| Browsing Table Data                                              | 88 |
| Problem                                                          |    |
| Solution                                                         | 88 |
| Tasks                                                            |    |
| Editing SAS Table Data                                           | 91 |
| Problem                                                          |    |
| Solution                                                         | 91 |
| Tasks                                                            | 91 |
| Using the View Data Window to Create a SAS Table                 | 94 |
| Problem                                                          | 94 |
| Solution                                                         | 94 |
| Tasks                                                            | 94 |
| Specifying Browse and Edit Options for Tables and External Files | 95 |
| Problem                                                          |    |
| Solution                                                         | 95 |
|                                                                  |    |

## **About Tables**

Tables are the inputs and outputs of most SAS Data Integration Studio jobs. The tables can be SAS tables or tables created by the database management systems that are supported by SAS Access software.

The most common tasks for data tables are listed in the following table.

Table 4.1 Common Table Tasks

| Task                                                                                                | Action                                                                                                    |
|----------------------------------------------------------------------------------------------------|----------------------------------------------------------------------------------------------------|
| Register a table (add metadata about the table's physical location, columns, and other attributes). | For more information, see "Registering Existing Tables with the Register Tables Wizard" on page 65 and "Registering New Tables with the New Table Wizard" on page 66.                                            |
| Specify a registered table as a source or a target in a job.                                        | Select the table in a tree. Then, drag it to the Job Editor window for the job and connect it to an appropriate input or output port. For more information, see "Creating a Process Flow for a Job" on page 122. |
| View the data or metadata for a registered table.                                                   | For more information, see "Browsing Table Data" on page 88 and "Viewing or Updating Table Metadata" on page 68.                                                                                                  |

## Registering Existing Tables with the Register Tables Wizard

#### **Problem**

You want to create a job that includes one or more tables that exist in physical storage, but the tables are not registered in a metadata repository.

#### Solution

Use the Register Tables wizard to register the tables. Later, you can drag and drop this metadata into a process flow. When the process flow is executed, SAS Data Integration Studio uses the metadata for the table to access the physical instance of that table.

The first page of the wizard prompts you to select a library that contains the tables to be registered. (Typically, this library has been registered ahead of time.) SAS Data Integration Studio must be able to access this library. This library can point to a location that is remote to the current default workspace server, provided that the library is on a system that has an available SAS/CONNECT definition so that remote access can be implemented to that server. This allows for registering tables on systems that do not have a workspace server component.

#### **Tasks**

#### Register a Table with the Register Tables Wizard

Perform the following steps to register one or more tables that exist in physical storage:

- 1. Display the Register Tables wizard in one of the following ways:
  - Right-click a folder in the Folders tree where metadata for the table should be saved, and then select Register Tables from the pop-up menu.
  - Select File 

    Register Tables.
  - Right-click a library and select Register Tables. Note that the procedure for
    registering a table in the previous two options begins with a page that asks you to
    "Select the type of tables that you want to import information about". This page is
    skipped when you register a table through a library.
- 2. When the Register Tables wizard opens, only those data formats that are licensed for your site are available for use. Select the data format of the tables that you want to register.
- Click Next. The wizard tries to open a connection to the default SAS Application Server. If there is a valid connection to this server, you might be prompted for a user name and a password. After you have provided that information, you will be taken directly to the Select a Library window.
- 4. Select the library that contains the tables that you want to register, and review the settings that are displayed in the **Library Details** section of the window. Sample settings for a SAS table are shown in the following display.

Display 4.1 Sample Library Settings

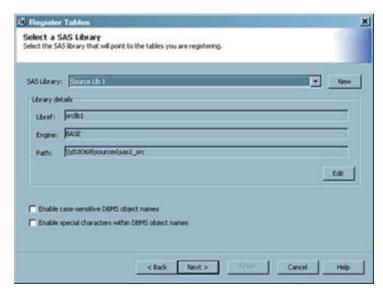

You can handle case-sensitive and special characters in tables and column names by selecting the respective check box.

- 5. Click **Next** to access the Define Tables and Select Folder Location page. Select one or more tables to register. Select a folder location, if needed.
- 6. Click **Next** to access the "The following metadata will be created" page. Review the metadata that is created. When you are satisfied that the metadata is correct, click **Finish** to save the data and close the wizard.

## Registering New Tables with the New Table Wizard

#### **Problem**

You want to create a job that includes a table that does not yet exist. This new table might hold the final results of the job, or it might serve as the input to a transformation that continues the job.

#### Solution

Use The New Table wizard to register the new table. Later, you can drag and drop this metadata onto the target position in a process flow. When the process flow is executed, SAS Data Integration Studio uses the metadata for the target table to create a physical instance of that table.

The physical storage page of the wizard prompts you to select a library that contains the table to be registered. (Typically, this library has been registered ahead of time.)

#### Tasks

#### Register a New Table with the New Table Wizard

Perform the following steps to register a table that does not exist:

- 1. Display the New Tables wizard in one of the following ways:
  - Right-click the folder in the **Folders** tree where metadata for the new table should be saved. Then select **New** ⇒ **Table**.
  - Select File ⇒ New ⇒ Table.
  - Select **New** ⇒ **Table** on the SAS Data Integration Studio toolbar.

The New Table wizard opens.

- 2. Enter a name and description for the table that you want to register. Note that the metadata object might or might not have the same name as the corresponding physical table. You specify a name for the physical table in a later window in this wizard.
- 3. Verify that the folder in the Location field is the folder where the metadata for the table should be stored. If not, click **Browse** to select the correct folder.
- 4. Click **Next** to access the Table Storage Information page. Enter appropriate values in the following fields:
  - DBMS
  - Library
  - Name (must follow the rules for table names in the format that you select in the DBMS field. For example, if SAS is the selected DBMS, the name must follow the rules for SAS data sets. If you select another DBMS, the name must follow the rules for tables in that DBMS. For a SAS table or a table in a database management system, you can enable the use of mixed-case names or special characters in names.)
  - Schema (if required by DBMS type)

Use the Table Storage Information page to specify the format and location of the table that you are registering. You also specify the database management system that is used to create the target, the library where the target is to be stored, and a valid name for the target. You can specify new libraries or edit the metadata definitions of existing libraries by using the **New** and **Edit** buttons. You can use the **Table Options** button to specify options for SAS tables and tables in a DBMS. The following display shows these settings for a sample table.

Display 4.2 Sample Table Storage Settings

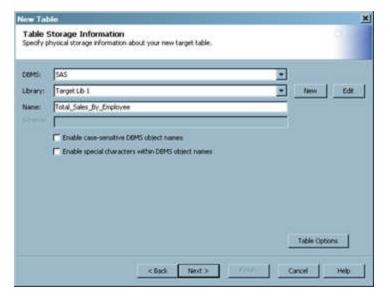

You can handle case-sensitive and special characters in tables and column names by selecting the respective check box.

- Click Next to access the Select Columns page. Use the Select Columns page to import column metadata from existing tables that are registered for use in SAS Data Integration Studio.
- 6. Drill down in the **Available Columns** field to find the columns that you need for the target table. Then, move the selected columns to the **Selected Columns** field.
- 7. Click Next to access the Change Columns/Indexes page. Use this window to accept or modify any column metadata that you selected in the Select Columns page. You can add new columns or modify existing columns in various ways. (For details, click the Help button for the window.)
- Click Next when you are finished reviewing and modifying the column metadata. If
  you change the default order of the column metadata, you are prompted to save the new
  order.
- Click Next to access the page labeled as The following metadata is created. Review
  the created metadata. When you are satisfied that the metadata is correct, click
  Finish to save the data and close the wizard.

## **Viewing or Updating Table Metadata**

#### **Problem**

You want to view or update the metadata for a table that you have registered in SAS Data Integration Studio.

#### Solution

You can access the properties window for the table and change the settings on the appropriate tab of the window. The following tabs are available on properties windows for tables:

- General
- Columns
- Indexes
- Keys
- · Parameters
- · Physical Storage
- Notes
- Extended Attributes
- Authorization

Use the properties window for a table to view or update the metadata for its columns, keys, indexes, and other attributes. You can right-click a table in any of the trees on the SAS Data Integration Studio desktop or in the Job Editor window. Then, click **Properties** to access its properties window.

Note that updates that you make to the metadata about the table affect all other users of that table's metadata. However, the physical table is not actually updated until you run a job process that actually updates that table. In the case of existing physical tables, in order

to make the physical table match the metadata, it is necessary to drop and recreate the table. These changes can have the following consequences for any jobs that use the table:

- Changes, additions, or deletions to column metadata are reflected in all of the jobs that include the table.
- Changes to column metadata often affect mappings. Therefore, you might need to remap your columns.
- Changes to keys, indexes, physical storage options, and parameters affect the physical external file and are reflected in any job that the includes the table.

You can use the impact analysis and reverse impact tools in SAS Data Integration Studio to estimate the impact of these updates on your existing jobs.

## **Using a Physical Table to Update Table Metadata**

#### Problem

You want to ensure that the metadata for a table matches the physical table.

#### Solution

You can use the update table metadata feature. This feature compares the columns, keys and indexes in a physical table to the columns, keys, and indexes that are defined in the metadata for that table. If column, key or index metadata does not match the columns, keys, or indexes in the physical table, the metadata is updated to match the physical table.

For existing tables, the update table metadata feature adds new columns, keys and indexes, removes deleted columns, keys, and indexes, and records changes to all of the column, key, and index attributes. When you select and run this feature against one or more tables simultaneously, the update log lists which tables have been successfully updated and which have failed.

The update table metadata feature uses the following resources:

- the current metadata server and the SAS Application Server to read the physical table
- the current metadata server to update the metadata to match the physical table

#### Tasks

#### Run Update Table Metadata

Perform the following steps to run the update table metadata feature:

- Select one or more tables from a SAS Data Integration Studio tree. Then, right-click one of the tables and select **Update Metadata** in the pop-up menu. You might be prompted to supply a user name and password for the relevant servers.
- 2. When the update is finished, you can choose to view the resulting SAS log.

## **Specifying Options for Tables**

#### **Problem**

You want to set options for tables that are used in SAS Data Integration Studio jobs, such as DBMS name options; library, name, and schema options; and compression scheme and password protection options.

#### Solution

You can set global and local options for tables.

#### Tasks

#### Set Global Options for Tables

You can set global options for tables on the General tab of the Options menu. The Options menu is available on the Tools menu on the SAS Data Integration Studio menu bar.

Table 4.2 Global Table Options

| Option Name                                        | Description                                                                                                    |
|----------------------------------------------------|----------------------------------------------------------------------------------------------------|
| Enable case-sensitive DBMS object names            | Specifies whether SAS Data Integration Studio generates code when registering and using the table in jobs that supports case-sensitive table and column names by default. If you do not select the check box, no case-sensitive support is provided. If you select the check box, support is provided.                                                       |
| Enable special characters within DBMS object names | Specifies whether SAS Data Integration Studio generates code when registering and using the table in jobs that supports special characters in table and names by default. If you select the check box, support is provided by default. When you select this check box, the Enable case-sensitive DBMS object names check box is also automatically selected. |

The global settings apply to any new table metadata object, unless the settings are overridden by a local setting. For more information about DBMS object names, see "Supporting Case and Special Characters in Table and Column Names" on page 71.

#### Set Local Options for Tables

You can set local options that apply to individual tables. These local options override global options for the selected table, but they do not affect any other tables. To display most table options, display the properties window for a table and select the **Options** tab. The options available will vary according to the data format of the tables (SAS or DBMS).

You can specify other table options, such as DBMS name options, on the Physical Storage tab of the properties window for a table. See the help for the Physical Storage tab for a description of these options.

You can specify table options for the inputs and outputs of most transformations on the **Table Options** tab of the properties window for the transformation. The options available will vary according to the data format of the tables (SAS or DBMS) and whether the table is an input or an output.

## **Supporting Case and Special Characters in Table** and Column Names

#### Overview

The following topics describe how to support case and special characters in table and column names:

- "About Case and Special Characters in SAS Names" on page 71
- "About Case and Special Characters in DBMS Names" on page 72
- "Set Default Name Options for New Tables" on page 74
- "Set Name Options in the Register Tables Wizard" on page 74
- "Set Name Options for Registered Tables" on page 75

#### About Case and Special Characters in SAS Names

#### **Rules for SAS Names**

By default, the names for SAS tables and columns must follow these rules:

- Blanks cannot appear in SAS names.
- The first character must be a letter (such as A through Z) or an underscore ( ).
- Subsequent characters can be letters, numeric digits (such as 0 through 9), or underscores.
- You can use uppercase or lowercase letters. SAS processes names as uppercase, regardless of how you enter them.
- Special characters are not allowed, except for the underscore. In filerefs you can use only the dollar sign (\$), pound sign (#), and at sign (@).

The following SAS language elements have a maximum length of eight characters:

- librefs and filerefs
- SAS engine names and passwords
- names of SAS/ACCESS access descriptors and view descriptors (to maintain compatibility with SAS 6 names)
- variable names in SAS/ACCESS access descriptors and view descriptors

Beginning in SAS 7 software, SAS naming conventions have been enhanced to allow longer names for SAS data sets and SAS variables. The conventions also allow case-sensitive or mixed case names for SAS data sets and variables.

The following SAS language elements can now be up to 32 characters in length:

- members of SAS libraries, including SAS data sets, data views, catalogs, catalog entries, and indexes
- variables in a SAS data set macros and macro variables For a complete description of the rules for SAS names, see the topic, "Names in the SAS Language" in SAS Language Reference: Concepts.

#### Case and Special Characters in SAS Names

By default, the names for SAS tables and columns must follow the rules for SAS names. However, SAS Data Integration Studio supports case-sensitive names for tables, columns, and special characters in column names if you specify the appropriate table options, as described in "Set Name Options for Registered Tables" on page 75 or "Set Default Name Options for New Tables" on page 74. Double-byte character set (DBCS) column names are supported in this way, for example.

The DBMS name options apply to all SAS and DBMS table types, with a few exceptions for SAS tables. The following special rules apply to SAS tables:

- Special characters are not supported in SAS table names.
- Leading blanks are not supported for SAS column names and are removed if you used them.
- Neither the External File wizards nor SAS/SHARE libraries and tables support casesensitive names for SAS tables or special characters in column names. When you use these components, the names for SAS tables and columns must follow the standard rules for SAS names.

#### About Case and Special Characters in DBMS Names

#### Overview

You can access tables in a database management system (DBMS), such as Oracle or DB2, through a special SAS library that is called a database library. SAS Data Integration Studio cannot access a DBMS table with case-sensitive names or with special characters in names unless the appropriate DBMS name options are specified in both of these places:

- in the metadata for the database library that is used to access the table
- in the metadata for the table itself

For more information, see "Enable Name Options for a New Database Library" on page 73 or "Enable Name Options for an Existing Database Library" on page 73. Use the following methods to avoid or fix problems with case-sensitive names or with special characters in names in DBMS tables.

#### DBMSs for Which Case and Special Characters are Supported

SAS Data Integration Studio generates SAS/ACCESS LIBNAME statements to access tables and columns that are stored in DBMSs. You should check your database to see whether it supports case-sensitive names and names with special characters.

#### Verify Case and Special Character Handling Options for Database Libraries

Perform the following steps to verify that the appropriate DBMS name options have been set for all database libraries where you want to support case and special character handling for tables:

- 1. Select the library that you want to verify. To easily locate libraries, you can expand the Libraries folder in the Inventory tree.
- 2. Right-click a database library and select **Display LIBNAME** from the pop-up menu. A SAS LIBNAME statement is generated for the selected library. In the LIBNAME statement, verify that both the Preserve DBMS table names option is set to YES and the Preserve column names as in the DBMS option have been set correctly.
- 3. If these options are not set correctly, update the metadata for the library, as described in "Enable Name Options for an Existing Database Library" on page 73.

#### Enable Name Options for a New Database Library

The following task describes how to specify name options for a new relational database library such as Oracle, Sybase, and Teradata. These name options ensure that table and column names are supported as they are in the DBMS. This task is typically done by an administrator. It is assumed that the appropriate database server has been installed and registered, and the appropriate database schema has been registered. For more information about database servers and schemas, see the chapters about common data sources in the SAS Intelligence Platform: Data Administration Guide. Perform the following steps to specify name options:

- 1. From the desktop, select **New** ⇒ **Library**. The New Library Wizard opens.
- 2. In the first window of the New Library wizard, select the appropriate kind of database library and click Next.
- 3. Enter a name for the library and click **Next**.
- 4. Enter a SAS LIBNAME for the library, and then click **Advanced Options**. The Advanced Options window displays.
- 5. In the Advanced Options window, click the **Output** tab. In the **Preserve column names** as in the DBMS field, select Yes.
- 6. Click **OK** and enter the rest of the metadata as prompted by the wizard.

#### Enable Name Options for an Existing Database Library

Perform the following steps to update the existing metadata for a database library in order to support table and column names as they exist in the DBMS:

- 1. In SAS Data Integration Studio, click the **Inventory** tab to display the Inventory tree.
- 2. In the Inventory tree, expand the folders until the **Libraries** folder is displayed.
- 3. Select the **Libraries** folder and then select the library for which metadata must be updated.
- 4. Select **File** ⇒ **Properties** from the menu bar. The properties window for the library displays.
- 5. In the properties window, click the **Options** tab.
- 6. On the **Options** tab, click **Advanced Options**. The Advanced Options window displays.
- 7. In the Advanced Options window, click the **Output** tab. In the **Preserve column names** as in the DBMS field, select Yes.
- 8. In the Advanced Options window, click the **Input/Output** tab. In the **Preserve DBMS** table names field, select Yes.
- 9. Click **OK** twice to save your changes.

#### Verify DBMS Name Options in Table Metadata

Perform the following steps to verify that the appropriate DBMS name options have been set for DBMS tables that are used in SAS Data Integration Studio jobs:

- 1. From the SAS Data Integration Studio desktop, select the Inventory tree.
- 2. In the Inventory tree, open the **Jobs** folder.
- 3. Right-click a job that contains DBMS tables and select **Open** from the pop-up menu. The job opens in the Job Editor window.
- 4. In the process flow diagram for the job, right-click a DBMS table and select **Properties** from the pop-up menu.
- 5. In the properties window, click the **Physical Storage** tab.
- 6. Verify that the Enable case-sensitive DBMS object names option and the Enable special characters within DBMS object names option are selected.
- 7. If these options are not set correctly, update the metadata for the table, as described in "Set Name Options for Registered Tables" on page 75.

#### Set Default Name Options for New Tables

You can set default name options for all table metadata that is entered with the Register Tables wizard or the New Tables wizard in SAS Data Integration Studio. These defaults apply to tables in SAS format or in DBMS format.

Defaults for table and column names can make it easier for users to enter the correct metadata for tables. Administrators still have to set name options on database libraries, and users should verify that the appropriate name options are selected for a given table.

Perform the following steps to set default name options for all table metadata that is entered with the Register Tables wizard or the New Table wizard in SAS Data Integration Studio:

- 1. Start SAS Data Integration Studio.
- 2. Open the connection profile that specifies the metadata server where the tables are registered.
- 3. On the SAS Data Integration Studio desktop, select **Tools** ⇒ **Options** from the menu bar. The Options window is displayed.
- 4. In the Options window, select the **General** tab.
- 5. On the General tab, select Enable case-sensitive DBMS object names to have the Register Tables wizard and the New Table wizard support case-sensitive table and column names by default.
- 6. On the General tab, select Enable special characters within DBMS object names to have the Register Tables wizard and the New Table wizard support special characters in table and column names by default.
- 7. Click **OK** to save any changes.

#### Set Name Options in the Register Tables Wizard

The second page in the Register Tables wizard for a DBMS table enables you to select the library that contains the table or tables for which you want to generate metadata. In the first window, check the boxes labeled Enable case-sensitive DBMS object names and Enable special characters within DBMS object names.

#### Set Name Options for Registered Tables

Perform the following steps to enable name options for tables that have been registered on a metadata server. These steps apply to tables in SAS format or in DBMS format.

- From the SAS Data Integration Studio desktop, display the Inventory tree or another tree view.
- 2. Open the **Tables** folder.
- 3. Select the desired table and then select **File** ⇒ **Properties** from the menu bar. The properties window for the table displays.
- 4. In the properties window, click the **Physical Storage** tab.
- 5. On the Physical Storage tab, select the check box to enable the appropriate name option for the current table. Select Enable case-sensitive DBMS object names to support case-sensitive table and column names. Select Enable special characters within DBMS object names to support special characters in table and column names.
- 6. Click **OK** to save your changes.

## **Maintaining Column Metadata**

#### **Problem**

You want to add or modify column metadata for registered tables, temporary work tables, and external files.

#### Solution

You can use the **Columns** tab to maintain the metadata for columns in a table or external file. You can perform the following tasks on the metadata:

- "Add Metadata for a Column" on page 75
- "Modify Metadata for a Column" on page 76
- "Add and Maintain Notes and Documents for a Column" on page 77
- "Perform Additional Operations on Column Metadata" on page 78

#### **Tasks**

#### Add Metadata for a Column

Perform the following steps to add a new column to the metadata for the current table:

- 1. Open the properties window for the table or external file, and click the **Columns** tab. The metadata for the current columns, if any, appears in an ordered list.
- To add metadata for a new column to the end of the current list of columns, click the New column icon in the toolbar at the top of the Columns tab. Alternatively, you can right-click in a blank area of the Columns tab and select New column from the popup menu.

To insert metadata for a new column after the metadata for a current column, rightclick the metadata for the current column, and then select **New column** from the popup menu.

After you perform these actions, a row of default metadata that describes the new column displays. The name of the column, Untitledn, is selected and ready for editing. The other attributes of the column have the following default values:

Description: Blank

Type: Character

Length: 8

Informat: (None) Format: (None) Is Nullable: Yes

Summary Role: (None)

Sort Order: (None)

- 3. Change the name of the column to give it a meaningful name.
- 4. Change the values of other attributes for the column as desired. For more information, see "Modify Metadata for a Column" on page 76.
- 5. Click **OK** to save the new column metadata.

Note: You can add columns only when the columns table in the Columns tab is sorted on the # column.

#### Modify Metadata for a Column

To modify the metadata for a column in the current table, open the properties window for the table or external file, and click the Columns tab. Select the attribute that you want to change, make the change, and then click **OK**. The following table explains how to change each type of attribute.

Table 4.3 Column Metadata Modifications

| Attribute   | Description                                                                           | Instructions                                                                                                    |
|-------------|---------------------------------------------------------------------------------------|----------------------------------------------------------------------------------------------------|
| Name        | The SASColumnName of the column. This matches the physical name.                      | Perform the following steps to enter a name:  1. Double-click the current name to make it editable.  2. Enter a new name of 32 characters or fewer.  3. Press the ENTER key.     |
| Description | This can be the label of the column, and shows up as the label in the generated code. | Perform the following steps to enter a description:  1. Double-click in the Description field.  2. Edit the description, using 200 characters or fewer.  3. Press the ENTER key. |

| Attribute       | Description                                                                                                    | Instructions                                                                                                    |
|-----------------|----------------------------------------------------------------------------------------------------|----------------------------------------------------------------------------------------------------|
| Туре            | The type can be either numeric or character.                                                                                                    | Perform the following steps to enter the data type:  1. Double-click the current value to display the drop-down list arrow.  2. Click the arrow to make a list of valid choices appear.  3. Select a value from the list.                                                                                             |
| Length          | This is the length of the column.                                                                                                    | Perform the following steps to enter the column length:  1. Double-click the current length.  2. Enter a new length. A numeric column can be from 3 to 8 bytes long (2 to 8 in the z/OS operating environment). A character column can be 32,767 characters long.  3. Press the ENTER key.                            |
| Informat        | This specifies a pattern or set of instructions that SAS uses to determine how data values in an input file should be interpreted.                               | <ol> <li>Perform the following steps to enter an informat:         <ol> <li>Double-click the current value to display the drop-down list arrow.</li> </ol> </li> <li>Click the arrow to make a list of valid choices appear and then select a value from the list, or type in a new value and press ENTER.</li> </ol> |
| Format          | This specifies a pattern or set of instructions that SAS uses to determine how to display information.                                                           | Perform the same steps as for informat.                                                                                                    |
| Is Nullable     | This is used to determine whether the integrity constraint IsNullable is set for a specific column. This determines whether a column might have a value of null. | Perform the same steps as for type.                                                                                                    |
| Summary<br>Role | This is used for information purposes only.                                                                                                    | Perform the same steps as for type.                                                                                                    |
| Sort Order      | This is used for information purposes only.                                                                                                    | Perform the same steps as for type.                                                                                                    |

You can also edit a value by tabbing to it and pressing the F2 key or any alphanumeric key. For information about the implications of modifying metadata for a column, see the note at the end of "Delete Metadata for a Column" in "Perform Additional Operations on Column Metadata" on page 78.

#### Add and Maintain Notes and Documents for a Column

The **Columns** tab enables you to attach text notes, and documents produced by word processors, to the metadata for a table column. Such a note or document usually contains information about the table column or the values that are stored in that column.

Note: If a column currently has notes or documents associated with it, you can see a notes icon to the left of the column name.

To add a note or document to a column, modify an existing note or document, or remove an existing note or document, you can use the Notes window. Perform the following steps to display this window:

- 1. Right-click the column that you want to work with and click **Properties** in the pop-up menu. Then, click **Notes** to access the **Notes** tab for the selected column.
- 2. Perform one or more of the following tasks in the **Notes** group box:
  - Enter the text in the **Quick Note** field. Quick notes are private to this column, while the other type of notes are shared notes.
  - Click **New** to create a new note. Enter a title in the **Assigned** field and the text of the note in the Note text field. Use the editing and formatting tools at the top of the window if you need them.
  - Click the name of an existing note in the **Assigned** field to review or update the content in the Note text field.
  - Click **Delete** to delete the note
  - Click **Attach** to access the Select Additional Notes window and attach an additional note to the column.
- 3. Perform one or more of the following steps in the **Documents** group box:
  - Click **New** to attach a new document to the note. Enter a title in the **Name** field. Then, enter a path to the document in the **Path** field.
  - Click the name of an existing document in the **Name** field to review or update the path in the Path field.
  - Click **Delete** to delete the document.
  - Click **Attach** to access the Select Additional Documents window and attach an additional document to the column.
- 4. Click **OK** to save the contents of the note.

#### Perform Additional Operations on Column Metadata

The following table describes some additional operations you can perform on metadata in the Columns tab.

 Table 4.4
 Additional Operations on Column Metadata

| Task                         | Action                                                                                                    |
|------------------------------|----------------------------------------------------------------------------------------------------|
| Delete Metadata for a Column | Perform the following steps to delete the metadata for a column in the current table:                                                                                                    |
|                              | Select a column.                                                                                                    |
|                              | 2. Click Delete.                                                                                                    |
|                              | Note: When you modify or delete the metadata for a column in a table and that table is used in a SAS Data Integration Studio job, you might also have to make the same modifications to other tables in the job. For example, if you change the data type of a column and that table is used as a source in a job, then you need to change the data type of that column in the target table and in the temporary work tables in the transformations in that job. |
|                              | Changes to column metadata in SAS Data Integration Studio do not appear in the physical table automatically. You must select the <b>Replace in the Load Style</b> field and the <b>Entire table in the Replace</b> field on the <b>Load Technique</b> tab of the Table Loader transformation that loads the current table.                                                                                                    |
|                              | Column level impact analysis can help you gather information about deleting metadata for a column. To perform impact analysis, right-click on a table and select <b>Analyze</b> . Note that you can also obtain information about reverse impact analysis on another tab in the same window.                                                                                                    |

| Task                                                                 | Action                                                                                                    |
|----------------------------------------------------------------------|----------------------------------------------------------------------------------------------------|
| Import Metadata for a Column                                         | Perform the following steps to import column metadata that has been added to the metadata server that is specified in your current connection profile:                                                                                                    |
|                                                                      | Click Import columns to access the Import Columns window.                                                                                                    |
|                                                                      | Locate the table with columns that you want to import. Select one or more columns from the Available field in the Import Columns window.                                                                                                    |
|                                                                      | Select the right arrow to move the selected columns into the Selected field.                                                                                                    |
|                                                                      | Reorder the columns in the Selected Columns field<br>by selecting columns and clicking the Moves<br>selected items up or Moves selected items down<br>arrows.                                                                                                    |
|                                                                      | 5. Click OK to import the columns into the table.                                                                                                    |
|                                                                      | Be aware of the following implications if you add or import metadata for a column:                                                                                                    |
|                                                                      | You might need to propagate that column metadata<br>through the job or jobs that include the current<br>table.                                                                                                    |
|                                                                      | Changes to column metadata in SAS Data     Integration Studio do not appear in the physical     table automatically. You must select the Replace     in the Load Style field and the Entire table in the     Replace field in the Load Technique tab of the     Table Loader transformation that loads the current     table. |
| Maintain Indexes                                                     | Indexes are registered automatically when using Register tables to register metadata about existing tables. In SAS 9.2, indexes are imported correctly when import/export is used. Update table metadata also updates indexes. See "Maintaining Indexes" on page 86.                                                          |
| Maintain Keys                                                        | Primary, foreign, and unique keys are registered automatically when using Register tables to register metadata about existing tables. In SAS 9.2, keys are imported correctly when import/export is used. Update table metadata also updates them, although currently it does not handle foreign key updates.                 |
|                                                                      | It is important when working with foreign keys to include ALL of the tables that are related in a single registration. Otherwise, foreign key relationships cannot be maintained. See "Maintaining Keys" on page 81.                                                                                                    |
| Propagate Column Metadata from One<br>Table to Other Tables in a Job | See "Managing the Scope of Column Changes in Jobs" on page 155.                                                                                                    |

| Task                                           | Action                                                                                                    |
|------------------------------------------------|----------------------------------------------------------------------------------------------------|
| Reorder Columns and Rows                       | You can rearrange the columns in a table (without sorting them) by dragging a column to a new location. You can reorder rows by (1) using the arrow buttons at the top of the window, or (2) dragging a column to a new location by dragging the column-number cell.                                                                                |
| Restore the Order of Columns                   | Click the column number heading to restore all of the rows to their original order.                                                                                                    |
| Save Reordered Columns                         | Some windows allow you to change the default order of columns. Then, you can save that new order in the metadata for the current table or file. If you can save reordered columns before you exit the current window, SAS Data Integration Studio displays a dialog box that asks if you want to save the new order.                                |
| Sort Columns                                   | You can sort the columns in a table based on the value of any column attribute (such as Name or Description) in either ascending or descending order. For example, you can sort the columns in ascending order by name by clicking the Name heading. To sort the columns in descending order by name, you can click the same heading a second time. |
| View or update extended attributes for columns | From the <b>Columns</b> tab, select the desired column, and then click the Properties icon in the toolbar. In the properties window, click the <b>Extended Attributes</b> tab. Use this tab to view or update extended attributes.                                                                                                    |

## **Maintaining Keys**

#### **Problem**

You want to view, add, or update keys for a table.

#### Solution

You can use the Keys tab in the properties window for a table to maintain keys. See "Understanding Keys in SAS Data Integration Studio" on page 82. Then perform the following tasks as needed:

- "View Keys" on page 82
- "Add a Primary Key or a Unique Key" on page 84
- "Add a Foreign Key" on page 84
- "Update the Columns in a Key" on page 85
- "Delete or Rename a Key" on page 86

#### Tasks

#### Understanding Keys in SAS Data Integration Studio

SAS Data Integration Studio enables you to manage the following types of keys:

- primary key: a column or combination of columns that uniquely identifies a row in a table. A table can have only one primary key.
- unique key: one or more columns that can be used to uniquely identify a row in a table. A table can have one or more unique keys.
- foreign key: a column or combination of columns in one table that references a
  corresponding key in another table. A foreign key must have the same data type as the
  key that it references.

Primary keys and unique keys are often used in table joins. A foreign key is used to create and enforce a link between the data in two tables. A link is created between two tables such that the column or columns that hold a primary key value or a unique key value in one table are referenced by a column or columns in a second table. The column or set of columns in the second table is a foreign key.

*Note:* Some databases, such as Oracle and DB2, support foreign key references to columns in the same table.

#### View Kevs

To display information about keys that have been specified for a table, access the **Keys** tab on the properties window for the table. On the **Keys** tab, the Keys pane on the left lists all of the keys that are associated with the current table. Click a key in the list to see information about it in the panes on the right: the Details pane and the Associated Foreign Key Tables pane. The following display shows the **Keys** tab for a table named AUTHOR. A primary key named AUTHOR. Primary is selected on the left. Information about this key is shown on the right.

Display 4.3 Keys Tab with a Primary Key

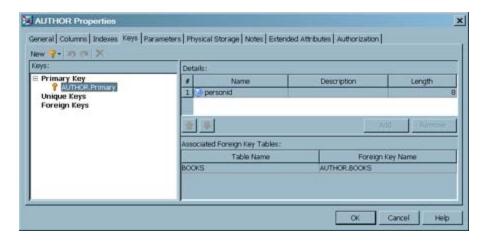

The default name for a primary key is **currentTableName**. Primary, where **currentTableName** is the name of the current table, and Primary is a literal string. For example, the default name for the primary key in the AUTHORS table is AUTHOR. Primary.

The default name for a unique key is **currentTableName**. *UniqueKey***N**, where **currentTableName** is the name of the current table, *UniqueKey* is a literal string, and **N** is an iteration number added to the end.

When a primary key or a unique key is selected in the Keys pane, then the columns that are specified for that key are displayed in the Details pane. In the preceding display, the primary key consists of the **personid** column in the AUTHOR table.

The Associated Foreign Key Tables pane displays any foreign keys that are associated with a primary key or unique key that is selected in the Keys pane. The name of the foreign key and the name of the table that contains the foreign key are displayed. In the preceding display, the primary key AUTHOR. Primary is referenced by a foreign key in the BOOKS table.

The following display shows the **Keys** tab for the BOOKS table, the table that contains the foreign key that was referenced. The BOOKS table has two keys: a primary key named BOOKS.Primary and a foreign key named AUTHOR.BOOKS, which is selected on the left. Information about the foreign key is shown on the right.

Display 4.4 Keys Tab with a Foreign Key Selected

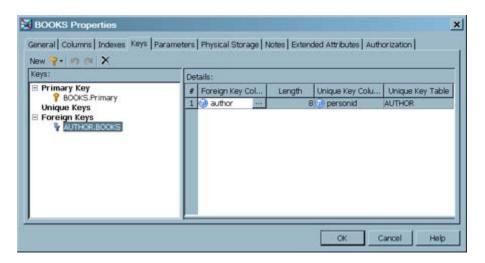

The default name for a foreign key is foreignTableName.currentTableName, where foreignTableName is the name of the table where the foreign columns were originally created, and currentTableName is the name of the current table. In the preceding display, the foreign key is named AUTHOR.BOOKS, because the foreign columns originate in the AUTHOR table, and the current table is the BOOKS table.

When a foreign key is selected in the Keys pane, the following values are displayed in the Details pane:

- Foreign Key Column displays the column or combination of columns in the current table that references the corresponding column or combination of columns in another table. In the preceding display, the foreign key column is named author, which is the name of a column in the BOOKS table.
- Length displays the length of the Foreign Key Column.
- Unique Key Column displays the corresponding column or combination of columns in the other table. In the previous display, the unique key column is named personid.
- Unique Key Table displays the name of the other table: AUTHOR.

#### Add a Primary Key or a Unique Key

In general, to create a primary key or a unique key, you select one or more columns in a table and specify them as a key. Typically, the creation of keys is carefully planned, so you know which table and columns to select. Perform the following steps to add a primary key or a unique key:

- 1. Access the **Keys** tab on the properties window for the desired table. For example, you want to create a primary key for the AUTHORS table.
- Select New from the toolbar, and select Primary Key or Unique Key. Alternatively, right-click Primary Key or Unique Key in the Keys pane, and select New. A column selector window displays.
- 3. Select one or more columns in the current table that are appropriate for the key that you want to create. For example, the AUTHOR table has a column named **personid**, which uniquely identifies each author in the table. This is a good column to use as the primary key. The following display shows the selection of the **personid** column in the AUTHOR table.

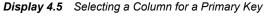

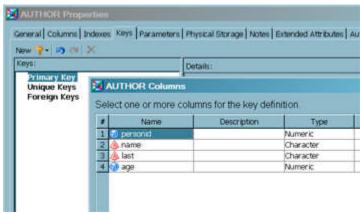

- 4. Click **OK** to save the selected columns in the metadata for a key. The new key is displayed in the Details pane.
- 5. Click **OK** to save the key.

#### Add a Foreign Key

To create a foreign key, which is a key in one table that references a corresponding key in another table, first select the other table that has the corresponding key. Then combine key columns in the current table with the corresponding key columns from the other table, and specify this combination as a foreign key. Typically, the creation of a foreign key is carefully planned, so you know which tables and columns to select. Perform the following steps to add a foreign key:

- Access the **Keys** tab on the properties window for the table that requires a foreign key.
   For example, if you want to create a foreign key in the BOOKS table that references the primary key column in the AUTHORS table, then open the properties window for the BOOKS table.
- Right-click Foreign Key in the Keys pane, and select New. A table selector window displays.
- 3. Select the other table with the column or columns that you want to reference in the current table. In the current example, select the AUTHORS table. Then, click **OK** to save your selection. The Select Partner Key window displays. A default partner column in the selected table is displayed in the **Partner Key Columns** field.

Display 4.6 Foreign Key Column Not Yet Selected

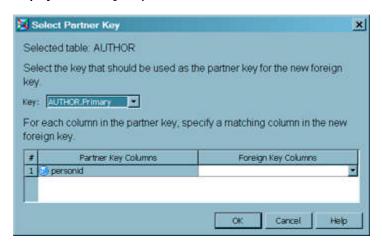

- 4. If the default partner key column is not appropriate, use the **Key** selector to select a different key in the other table. Otherwise, accept the default. For example, in the preceding display, the default partner key column is the primary key column in the AUTHORS table: **personid**. You want to reference this column in the BOOKS table.
- 5. Use the selection arrow in the Foreign Key Columns field to select a column whose values should be linked to the partner key column. For example, the BOOKS table has a column named author whose values match the values in the personid column. The following display shows the combination of the personid column and the author column.

Display 4.7 Foreign Key Column Selected

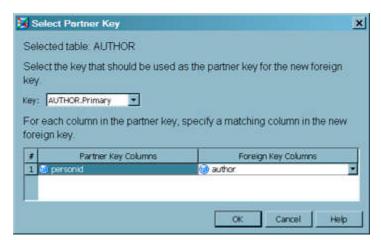

- 6. Click **OK** to save the selected columns in the metadata for the foreign key. The new key is displayed in the Details pane.
- 7. Click **OK** to save the key.

#### Update the Columns in a Key

To add, delete, or change the order of columns in a primary key or unique key, select the key in the Keys pane, and then use the controls in the Details pane, such as the **Add** button, the up and down arrows, and so on. The only change you can make to a foreign key in the Details pane is to select a different foreign key column.

#### Delete or Rename a Key

To delete or rename a key, right-click the key in the Keys pane and select **Delete** or Rename.

*Note:* You cannot delete a primary key or a unique key that has a foreign key association. Deleting a key that is referenced by a foreign key breaks the table that contains the foreign key. You must delete the foreign key from the other table before you are permitted to delete the primary key or unique key in the current table.

## **Maintaining Indexes**

#### **Problem**

You want to create a new index for a table, or to modify or delete an existing index.

#### Solution

Use the **Indexes** tab on the properties window for the table to perform the following tasks:

- "Create a New Index" on page 86
- "Delete an Index or a Column" on page 87
- "Rearrange the Columns in an Index" on page 87

#### **Tasks**

#### Create a New Index

Perform the following steps to create a new index in the **Indexes** tab:

- 1. Click New. A folder displays in the tree in the Indexes field. This folder represents an index and has an appropriate default name. The name is selected for editing. You can rename the index to a more appropriate value by typing over the existing name and pressing the **Enter** key.
- 2. Drag a column name from the **Columns** field to an index folder in the **Indexes** field to add one or more columns to the index.
- 3. Click **OK**. The following display depicts a sample index.

Display 4.8 Sample Completed Index

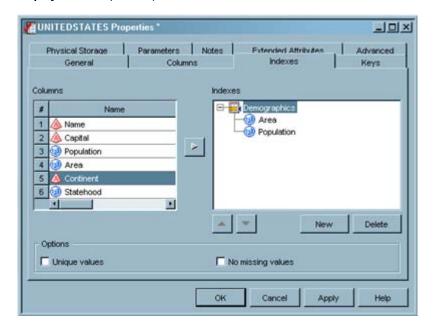

Note: If you add one column to the index, you create a simple index. If you add two or more columns, you create a composite index. If you want the index to be unique, select the index name in the Indexes field, and then select the Unique values check box. Finally, if you are working with a SAS table and want to ensure that the index contains no missing values, check the No missing values check box.

#### Delete an Index or a Column

Perform the following steps to delete an index or to delete a column from an index in the Indexes window or tab:

- 1. Select the index or column in the tree in the **Indexes** field.
- 2. Click the **Delete** button, or press the Delete key on your keyboard.
- 3. Click **OK**.

#### Rearrange the Columns in an Index

You can reorder the columns for composite indexes, which contain more than one column. Perform the following steps to move a column up or down in the list of index columns in the Indexes window or the **Indexes** tab:

- 1. Select the column that you want to move in the tree in the **Indexes** field.
- 2. Use the **Move columns up in an index** and **Move columns down in an index** buttons to move the column up or down.
- 3. After you have arranged the columns as you want them, click **OK**.

Note: It is generally best to list the column that you plan to search the most often first.

### **Browsing Table Data**

#### **Problem**

You want to display data in a SAS table or view, in an external file, in a temporary output table displayed in a process flow diagram, or in a DBMS table or view that is part of a SAS library for DBMS data stores.

#### Solution

You can use the browse mode of the View Data window, provided that the table, view, or external file is registered on the current metadata server and exists in physical storage. You can browse temporary output tables until the Job Editor window is closed or the current server session is ended in some other way.

Transformations in a SAS Data Integration Studio job can create temporary output tables. If these temporary tables have not been deleted, you can also use the browse mode to display the data that they contain. The transformation must have been executed at least once for the temporary output tables to exist in physical storage.

The View Data window constructs a SELECT query from the metadata for the selected table, view, external file, or transformation. For example, if the metadata for Table 1 specifies three columns that are named Col1, Col2, and Col3, then view data generates the following query for that table:

#### SELECT Col1, Col2, Col3 FROM Table1

If the metadata for a SAS or DBMS data store does not match the data in the data store, an error dialog box displays. The dialog box gives you the option of ignoring the column metadata that has been registered for the data store and using any column definitions in the data store to format the columns for display.

The View Data window cannot display data for a fixed-width external file unless the SAS informats in the metadata are appropriate for the columns in the data.

#### Tasks

#### Use Browse Mode in the View Data Window

Perform the following steps to browse data in the View Data window:

- 1. Right-click the metadata object for the table, view, external file, temporary output, or transformation. Then, select **Open** from the pop-up menu.
- 2. Enter the appropriate user ID and password, if you are prompted for them. The information in the table, view, or external file displays in the View Data window, as shown in the following display.

View Data: CUSTOMERS (89,954 rows) © 7 2 U, Q, B, S) № M M V 7 D 33 33 55 E Albert Collet Albert FR M 1 ES 2 Mercedes Martinez Mercedes 3 IT Pier Egidio Boeris Pier Egidio US James Kvarniq James US Sandrina Stephano Sandrina BΕ Rent Van Lint ES Julián Esconhuela M... Julián FI 8 M Aki Ivonen Aki DE q Cornelia Krahl Cornelia 10 US Karen Ballinger 10 Karen DE Elke Wallstab 11 11 Elke М 12 12 115 David Black David 13 13 DE M Markus Sepke Markus

Display 4.9 View Data Window in Browse Mode

The title bar of the View Data window displays the name of the object that is being viewed and the total number of rows.

Albert Eulert

Claudia Cambiaggi

Albert

Claudia

#### **Browse Functions**

14 14

15

15

The browse mode of the View Data window contains a group of functions that enable you to customize how the data in the window is displayed. These functions are controlled by the view data toolbar, as shown in the following display.

Display 4.10 View Data Browse Toolbar

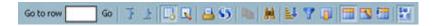

Perform the tasks that are listed in the following table to customize the data display:

Table 4.5 Browse Functions in the View Data Window

FR

IT

M

| Task                     | Action                                                                                                    |
|--------------------------|----------------------------------------------------------------------------------------------------|
| Navigate within the data | <ul> <li>Perform the following steps:</li> <li>Enter a row number in the Go to row field and click Go to row to specify the number of the first row that is displayed in the table.</li> <li>Click Go to first row to navigate to the first row of data in the View Data window.</li> <li>Click Go to last row to navigate to the last row of data in the View Data window.</li> </ul> |

| Task                                     | Action                                                                                                    |
|------------------------------------------|----------------------------------------------------------------------------------------------------|
| Select a View Data window mode           | Perform the following steps:                                                                                                    |
|                                          | Click <b>Switch to browse mode</b> to switch to the browse mode.                                                                                                    |
|                                          | Click <b>Switch to edit mode</b> to switch to the edit mode.                                                                                                    |
|                                          | Note that the <b>Switch to browse mode</b> and <b>Switch to edit mode</b> buttons are displayed only for SAS tables.                                                                                                    |
| Perform utility functions                | Perform the following steps:                                                                                                    |
|                                          | Click <b>Print</b> to print the View Data window.                                                                                                    |
|                                          | Click <b>Refresh</b> to refresh the data in the View Data window.                                                                                                    |
| Copy one or more rows of data into the   | Perform the following steps:                                                                                                    |
| copy buffer                              | Highlight one or more rows of data. Then, click     Copy to copy the selected text into the copy buffer.                                                                                                    |
| Manipulate the data that is displayed in | Perform the following steps:                                                                                                    |
| View Data window                         | Click Show search pane. Then, use the search toolbar to search for string occurrences in the data set that is currently displayed in the View Data window.                                                                                                    |
|                                          | Click Launch sort screen. Then, use the Sort By Columns tab in the Query Options window to specify a sort condition on multiple columns. The sort is performed on the data set that is currently displayed in the View Data window.                                                                                                    |
|                                          | Click Filter. Then, use the Filter tab in the Query Options window to specify a filter clause on the data set that is currently displayed in the View Data window. This filter clause is specified as an SQL WHERE clause that is used when the data is fetched.                                                                                                    |
|                                          | Click Subset columns. Use the Columns tab in the Query Options window to select a list of columns that you want to see displayed in the View Data window. You can create a subset of the data that is currently displayed in the View Data window by selecting only some of the available columns in the Columns field. The redrawn View Data window includes only the columns that you select here on the Columns tab. |

| Task                                               | Action                                                                                                    |
|----------------------------------------------------|----------------------------------------------------------------------------------------------------|
| Determine what is displayed in the column headings | You can display any combination of column metadata, physical column names, and descriptions in the column headings.                                                                                                    |
|                                                    | Click Show column name in column header to<br>display physical column names in the column<br>headings.                                                                                                    |
|                                                    | Click Show column description in column<br>header to display optional descriptions in the<br>column headings.                                                                                                    |
|                                                    | Click Show column metadata name in column<br>header to display optional column metadata in the<br>column headings. This metadata can be entered in<br>some SAS Business Intelligence applications, such<br>as the SAS Information Mapping Studio. |
| Determine whether metadata formats are applied     | Perform the following steps:  Click Apply metadata formats to toggle between showing formatted and unformatted data in the View Data window.                                                                                                    |

To sort columns and perform related tasks, right-click on a column name and select an appropriate option from the pop-up menu. To set options for the View Data window, select **File** ⇒ **Options** from the SAS Data Integration Studio menu bar to display the Options window. Then, click the **View Data** tab. For information about the available options, see "Specifying Browse and Edit Options for Tables and External Files" on page 95.

## **Editing SAS Table Data**

#### **Problem**

You want to edit SAS table data that is displayed in the View Data window.

#### Solution

You can use the edit mode of the View Data window to perform simple editing operations in a SAS table. The editing mode is enabled only on SAS tables that are stored in a Base SAS engine library and are assigned on the workspace server. If you are working under change management, you must check out the entity before you can edit it in the View Data window.

#### Tasks

#### Use Edit Mode in the View Data Window

Perform the following steps to edit data for a SAS table in the View Data window:

1. Right-click the metadata object for a SAS table. Then, select **Open** from the pop-up menu.

- Enter the appropriate user ID and password, if you are prompted for them. The information in the table displays in the browse mode of the View Data window.
- 3. Click **Switch to edit mode** on the view data toolbar. The View Data window displays in edit mode, as shown in the following display.

Display 4.11 View Data Window in Edit Mode

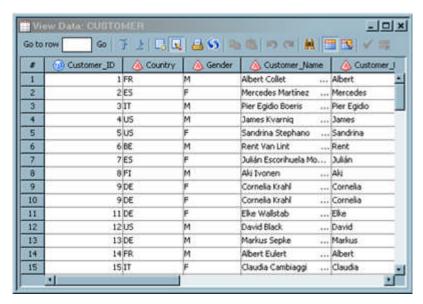

The title bar of the View Data window displays the name of the object that is being viewed.

- 4. Double-click inside a cell and then change the data in the cell. Click **Save edit row** to commit the change to the database. Rows are committed as they are added. Of course, you must have operating system access for the file in order for the change to be saved.
- 5. Click **Undo last action** to reverse the change that you just made. (You can click **Redo last action** to return to the changed version of the cell.) Note that you can undo only the last operation because only a single level of undo is supported. If multiple rows have been deleted or pasted, then only the last row affected can be undone. Similarly, you can redo only your latest undo.
- 6. Click a row number to select the row. Click **Copy** to copy the row into the buffer.
- 7. Click **Go to last row** to move to the last row in the table.
- 8. Click in the row marked by the New Row icon at the end of the View Data window. The New Row icon changes to the Editing Row icon. Click **Paste** to paste the copied data into the row.

Note that you can also use **Paste Special** to paste more at once. You can copy single or multiple rows for pasting. When multiple rows are pasted, changes are made and the database table is immediately updated. If you paste a range of rows that go beyond that last row or if the range of the data is beyond the row and column range of the table, an error message is displayed. Use **Paste Special** to append new rows to the table by pasting data.

If you paste data into an EDIT row, only the first pasted row is considered. A warning to this effect is shown if more than one row is pasted. The pasted data is not automatically committed to the database.

9. Click **Delete selected rows** to delete the pasted data and remove the row from the table.

#### **Edit Tasks**

The edit mode of the View Data window contains a group of functions that enable you to customize how the data in the window is displayed. These functions are controlled by the view data toolbar, as shown in the following display.

Display 4.12 View Data Edit Toolbar

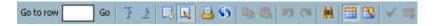

Perform the tasks that are listed in the following table to edit the data displayed:

Table 4.6 Edit Functions in the View Data Window

| Task                            | Action                                                                                                    |
|---------------------------------|----------------------------------------------------------------------------------------------------|
| Navigata within the data        | Dayforms the following stone:                                                                                                    |
| Navigate within the data        | Perform the following steps:  • Enter a row number in the <b>Go to row</b> field and click <b>Go</b> to specify the number of the first row that is displayed in the table.                     |
|                                 | Click <b>Go to first row</b> to navigate to the first row of data in the View Data window.                                                                                                    |
|                                 | Click <b>Go to last row</b> to navigate to the last row of data in the View Data window.                                                                                                    |
| Select a View Data window mode  | Perform the following steps:                                                                                                    |
|                                 | Click <b>Switch to browse mode</b> to switch to the browse mode.                                                                                                    |
|                                 | Click <b>Switch to edit mode</b> to switch to the edit mode.                                                                                                    |
|                                 | Note that the <b>Switch to browse mode</b> and <b>Switch to edit mode</b> buttons are displayed only for SAS tables.                                                                            |
| Perform utility functions       | Perform the following steps:                                                                                                    |
|                                 | Click <b>Print</b> to print the View Data window.                                                                                                    |
|                                 | Click <b>Refresh</b> to refresh the data in the View Data window.                                                                                                    |
| Copy or paste data              | Perform the following steps:                                                                                                    |
|                                 | Highlight one or more rows of data. Then, click Copy to copy the selected text into the copy buffer.                                                                                            |
|                                 | Place the cursor in the row where you want to place the data. Then, click <b>Paste</b> to paste the data into the table. Note that you can also use <b>Paste Special</b> to paste more at once. |
| Undo or redo editing operations | Perform the following steps:                                                                                                    |
|                                 | Click <b>Undo last action</b> to reverse the most recent editing operation.                                                                                                    |
|                                 | Click <b>Redo last action</b> to restore the results of the most recent editing operation.                                                                                                    |

| Task                                               | Action                                                                                                    |
|----------------------------------------------------|----------------------------------------------------------------------------------------------------|
| Search the data displayed in View Data window      | Perform the following steps:  Click Show search pane. Then, use the search toolbar to search for string occurrences in the data set that is currently displayed in the View Data window.                                                                                                    |
| Determine what is displayed in the column headings | You can display any combination of column metadata, physical column names, and descriptions in the column headings.  Click Show column name in column header to display physical column names in the column headings.  Click Show column description in column header to display displays optional descriptions in the column headings. |
| Commit or delete editing changes                   | Perform the following steps:  Click Save edited row to commit the changes that you have made to the currently edited row.  Click Delete selected rows to delete the changes that you have made to the currently edited row.                                                                                                    |

To hide, show, hold, and release columns, right-click on a column name and select an appropriate option from the pop-up menu.

To set options for the View Data window, select **Tool** ⇒ **Options** from the SAS Data Integration Studio menu bar to display the Options window. Then, click the View Data tab.

## Using the View Data Window to Create a SAS Table

#### **Problem**

You want to create a new SAS table. This method can be used to create small tables for testing purposes.

#### Solution

Use the create table function of the View Data window. This function enables you to create a new SAS table based on metadata that you register by using the New Table wizard.

#### Tasks

#### Using the Create Table Function in the View Data Window

Perform the following steps to create a new table in the View Data window:

1. Create the metadata for a new SAS table in the New Table wizard. Select the columns that you need from existing tables.

2. Right-click the newly registered table and click **Open**. The dialog box in the following display is shown.

Display 4.13 Create Table Dialog Box

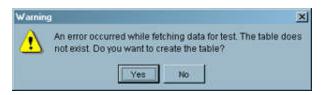

3. Click **Yes** to create the table in the SAS library that you specified in the metadata for the table. The table is opened in edit mode.

# **Specifying Browse and Edit Options for Tables and External Files**

#### **Problem**

You want to set options that control how tables and external files are processed in the browse and edit modes in the View Data window.

#### Solution

You can use the **View Data** tab in the Options window to specify options for the View Data window. (The **Options** menu is available on the **Tools** menu on the SAS Data Integration Studio menu bar.) The options that you set on the **View Data** tab are applied globally. The tab is divided into the **General** group box, the **Column Headers** group box, the **Format** group box, the **Search** group box, and the **Editing** group box.

# Chapter 5 Working with External Files

| About External Files                                            | 98  |
|-----------------------------------------------------------------|-----|
| Registering a Delimited External File                           | 98  |
| Problem                                                         |     |
| Solution                                                        |     |
| Tasks                                                           | 99  |
| Registering a Fixed-Width External File                         | 101 |
| Problem                                                         |     |
| Solution                                                        |     |
| Tasks                                                           | 102 |
| Registering an External File with User-Written Code             | 106 |
| Problem                                                         |     |
| Solution                                                        |     |
| Tasks                                                           |     |
| Viewing or Updating External File Metadata                      | 100 |
| Problem                                                         |     |
| Solution                                                        |     |
|                                                                 |     |
| Overriding the Code Generated by the External File Wizards      |     |
| Problem                                                         |     |
| Tasks                                                           |     |
|                                                                 |     |
| Specifying NLS Support for External Files                       |     |
| Problem                                                         |     |
| Solution                                                        |     |
| Tasks                                                           |     |
| Accessing an External File with an FTP Server or an HTTP Server |     |
| Problem                                                         |     |
| Solution                                                        |     |
| Tasks                                                           |     |
| Additional Information                                          | 112 |
| Viewing Data in External Files                                  |     |
| Problem                                                         |     |
| Solution                                                        |     |
| Tasks                                                           | 113 |
| Registering a COBOL Data File That Uses a COBOL Copybook        | 113 |
| Problem                                                         |     |
| Solution                                                        |     |
| Tasks                                                           | 114 |

| Using an External File in the Process Flow for a Job | 115 |
|------------------------------------------------------|-----|
| Problem                                              |     |
| Solution                                             |     |
| Tasks                                                | 116 |

#### **About External Files**

An external file, sometimes called a flat file or a raw data file, is a plain text file that often contains one record per line. Within each record, the fields can have a fixed length or they can be separated by delimiters, such as commas. Like SAS or DBMS tables, external files can be used as inputs and outputs in SAS Data Integration Studio jobs. Unlike SAS or DBMS tables, which are accessed with SAS LIBNAME engines, external files are accessed with SAS INFILE and FILE statements. Accordingly, external files have their own registration wizards, and they have two special transformations in the Transformations tree: File Reader and File Writer.

The most common tasks for external files are listed in the following table.

Table 5.1 Common External File Tasks

| Task                                                                                                    | Action                                                                                                    |
|----------------------------------------------------------------------------------------------------|----------------------------------------------------------------------------------------------------|
| Register an external file (add metadata about the file's physical location, columns, and other attributes). | For more information, see "Registering a Delimited External File" on page 98, "Registering a Fixed-Width External File" on page 101, and "Registering an External File with User-Written Code" on page 106. |
| Specify a registered external file as a source or a target in a job.                                        | For more information, see "Using an External File in the Process Flow for a Job" on page 115.                                                                                                    |
| View the data or metadata for a registered external file.                                                   | For more information, see "Viewing Data in External Files" on page 112 and "Viewing or Updating External File Metadata" on page 109.                                                                        |

## Registering a Delimited External File

#### **Problem**

You want to create metadata for a delimited external file so that it can be used in SAS Data Integration Studio.

#### Solution

Use the delimited external file wizard to register the file. The wizard enables you to create metadata for external files that contain delimited data. This metadata is saved to a SAS Metadata Server.

#### Tasks

#### Run the Delimited External File Wizard

Perform the following steps to use one method to register an external file in the delimited external file wizard:

- Right-click the destination folder for the external file metadata. Then, select New 
   External File 
   Delimited to access the General page in the New User Written
   External File wizard. Enter an appropriate name and description of the external file that
   you want to register. Click Next to access the External File Location page.
- 2. If you are prompted, enter the user ID and password for the default SAS Application Server that is used to access the external file.
- 3. Specify the physical path to the external file in the **File name** field. Click **Next** to access the Delimiters and Parameters page.
- Select the check box for the appropriate delimiter in the **Delimiters** group box. Accept
  the default values for the remaining fields, and click **Next** to access the Column
  Definitions page.
- 5. Click **Refresh** to view the raw data from the external file in the **File** tab in the view pane at the bottom of the page. Sample data is shown in the following display.

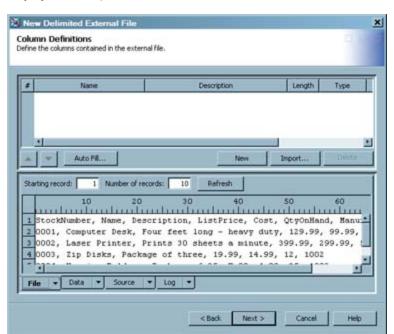

Display 5.1 Sample Column Definitions

*Note:* If your external file contains fewer than 10 rows, a warning box is displayed. Click **OK** to dismiss the warning window.

- 6. Click **Auto Fill** to access the Auto Fill Columns window and populate preliminary data into the columns component of the Columns Definition page.
- 7. The first row in most external files is unique because it holds the column names for the file. Therefore, you should change the value that is entered in the **Start record** field in the **Guessing records** group box to **2**. This setting ensures that the guessing algorithm begins with the second data record in the external file. Excluding the first data from the guessing process yields more accurate preliminary data.

- 8. Accept all of the remaining default settings. Click **OK** to return to the Column Definitions page.
- 9. Click **Import** to access the Import Column Definitions window and the import function to simplify the task of entering column names.
- 10. Select the Get the column names from column headings in the field radio button, and keep the default settings for the fields underneath it. Click OK to save the settings and return to the Column Definitions page. The names from the first record in the external file are populated in the Name column. You now can edit them as needed.
  - Note: If you use the get column names from column headings function, the value in the **Starting record** field in the **Data** tab of the view pane in the Column Definitions page is automatically changed. The new value is one greater than the value in the **The column headings are in file record** field in the Import Column Definitions window.
- 11. The preliminary metadata that is populated into the columns component usually includes column names and descriptions that are too generic to be useful for SAS Data Integration Studio jobs. Fortunately, you can modify the columns component by clicking in the cells that you need to change and entering the correct data. Enter appropriate values for the external file that you are registering. The following display depicts a sample completed Column Definitions page.

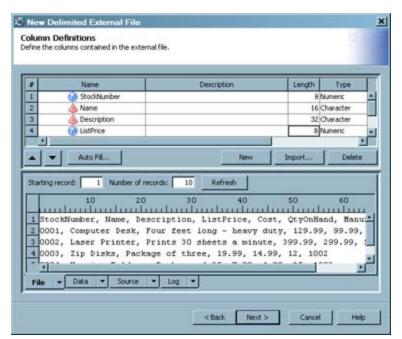

Display 5.2 Sample Completed Column Definitions Page

- 12. To verify that the metadata you have entered is appropriate for the data in the external file, click the **Data** tab and then click **Refresh**. If the metadata matches the data, the data is properly displayed in the **Data** tab. The **Data** tab looks similar to the View Data window for the registered external file. If the data does not display properly, update the column metadata and click **Refresh** to verify that the appropriate updates have been made. To view the code that is generated for the external file, click the **Source** tab. To view the SAS log for the generated code, click the **Log** tab. The code that is displayed in the **Source** tab is the code that is generated for the current external file when it is included in a SAS Data Integration Studio job.
- Click Next and then Finish to save the metadata and exit the delimited external file wizard.

#### View the External File Metadata

After you have generated the metadata for an external file, you can use SAS Data Integration Studio to view, and possibly make changes to, that metadata. For example, you might want to remove a column from a table or change the data type of a column. Any changes that you make to this metadata do not affect the physical data in the external file. However, the changes affect the data that is included when the external table is used in SAS Data Integration Studio. Perform the following steps to view or update external file metadata:

1. Right-click the external file, and click **Properties**. Then, click the **Columns** tab. The **Columns** tab is displayed, as shown in the following display.

Display 5.3 Sample External File Columns Tab

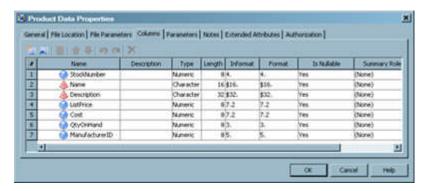

2. Click **OK** to save any changes and close the properties window.

#### View the Data

Right-click the external file, and click **Open as Table**. The View Data window is displayed, as shown in the following display.

Display 5.4 Sample External File Data in the View Data Window

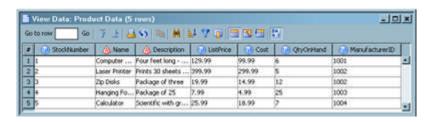

If the data in the external file displays correctly, the metadata for the file is correct and the table is available for use in SAS Data Integration Studio. If you need to review the original data for the file, right-click on its metadata object. Then, click **Open**.

# Registering a Fixed-Width External File

#### **Problem**

You want to create metadata for a fixed-width external file so that it can be used in SAS Data Integration Studio.

#### Solution

Use the fixed-width external file wizard to register the file. The wizard enables you to create metadata for external files that contain fixed-width data. The metadata is saved to a SAS Metadata Server.

You need to know the width of each column in the external file. This information might be provided in a document that describes the structure of the external file.

#### **Tasks**

#### Run the Fixed-Width External File Wizard

Perform the following steps to use one method to register an external file in the fixed-width external file wizard:

- 1. Right-click the destination folder for the external file metadata. Then, select New ⇒ External File ⇒ FIxed Width to access the General page in the New Fixed Width External File wizard. Enter an appropriate name and description of the external file that you want to register. Click **Next** to access the External File Location page.
- 2. If you are prompted, enter the user ID and password for the default SAS Application Server that is used to access the external file.
- 3. Specify the physical path to the external file in the **File name** field. Click **Next** to access the Parameters page.
- 4. The **Pad column values with blanks** check box is selected by default. Deselect this check box if the columns in your external file are short. It is unnecessary to pad values in short columns, and padded values can hurt performance. In addition, select the Treat unassigned values as missing check box. This setting adds the TRUNCOVER option to the SAS code, which sets variables without assigned values to missing.
- 5. Accept the default for the **Logical record length**, and click the **Next** button to access the Column Definitions page.
- 6. Click **Refresh** to view the raw data from the external file on the **File** tab in the view pane at the bottom of the page. Sample data is shown in the following display.

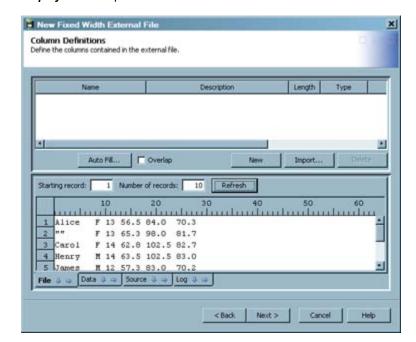

Display 5.5 Sample Fixed-Width Data on the File Tab

- 7. Click the appropriate tick marks in the ruler displayed at the top of the view pane. You can get the appropriate tick mark position numbers from the documentation that comes with the data to set the boundaries of the columns in the external file. The process is similar to the process that is used to set tabs in word processing programs. To set the first column boundary, click the tick mark on the ruler that immediately follows the end of its data. A break line displays, and the column is highlighted. For example, if the data in the first column extends to the eighth tick mark, you should click the ninth mark. Notice that the metadata for the column is also populated into the column component at the top of the page.
- Click the appropriate tick marks in the ruler for the other columns in the external file.
   Break lines and metadata for these columns are set.
- 9. Click **Auto Fill** to refine this preliminary data by using the auto fill function. Accept all default settings and then click **OK** to return to the Column Definitions page. More accurate metadata is entered into the column components section of the page.
- 10. The preliminary metadata that is populated into the columns component usually includes column names and descriptions that are too generic to be useful for SAS Data Integration Studio jobs. Fortunately, you can modify the columns component by clicking in the cells that you need to change and by entering the correct data.

Note: The only values that need to be entered for the sample file are appropriate names and descriptions for the columns in the table. The other values were created automatically when you defined the columns and clicked Auto Fill. However, you should make sure that all variables have informats that describe the data that you are importing because the auto fill function provides a best estimate of the data. You need to go in and verify this estimate. If appropriate informats are not provided for all variables in the fixed-width file, then incorrect results can be encountered when the external file is used in a job or when its data is viewed. A sample of a completed Column Definitions page is shown in the following display.

New Fixed Width External File Column Definitions Define the columns contained in the external file Name Description Length Type 7 Character 1 Student Name of the student 2 Gender Gender of the student 3 Character 3 Age Age of the student 8 Numeric 4 Midtern Midterm examination score 8 Numeric 10 50 20 Alice 13 56.5 84.0 70.3 F 13 65.3 98.0 14 62.8 102.5 arol M 14 63.5 102.5 83.0 Henry Next >

Display 5.6 Sample Completed Column Definitions Page

You can click **Data** to see a formatted view of the external file data. To view the code that is generated for the external file, click the **Source** tab. To view the SAS log for the generated code, click the **Log** tab. The code that is displayed in the **Source** tab is the code that is generated for the current external file when it is included in a SAS Data Integration Studio job.

11. Click **Next** and **Finish** to save the metadata and exit the fixed-width external file wizard.

#### View the External File Metadata

After you have generated the metadata for an external file, you can use SAS Data Integration Studio to view, and possibly make changes to, that metadata. For example, you might want to remove a column from a table or change the data type of a column. Any changes that you make to this metadata do not affect the physical data in the external file. However, the changes affect the data that is displayed when the external table is used in SAS Data Integration Studio. Perform the following steps to view or update external file metadata:

1. Right-click the external file, and click **Properties**. Then, click the **Columns** tab. The **Columns** tab is displayed, as shown in the example in the following display.

Classroom Data Properties × General | File Location | File Parameters | Columns | Parameters | Notes | Extended Attributes | Authorization | A Boax Length Informat Format Is Nullable Name Description Type Summary Ri 1 Student Name of the st. 7 \$7. \$7 2 Gender Gender of the st... Character 3 \$3. \$3. (None) Yes 3 Age of the student Numeric Age 83. Yes (None) Midtern Midtern examin... Numeric 85.1 5.1 Yes (None) 5 Final examinatio... Numeric 86.1 6.1 (None) Yes 6 4.1 Aver... Average examin... Numeric 84.1 Yes (None) 2 C Overlap Starting record: 1 Number of records: 10 Refresh arlandamilmalmalmalmalm Alice 13 56.5 84.0 70.3 13 65.3 98.0 62.8 102.5 82. arol M 14 63.5 102.5 83.0 Henry ames M 12 57.3 83.0 70.2 Jane F 12 84.5 F 15 62.5 112.5 B7.5 Janet effres M 13 62.5 84.0 Cancel

Display 5.7 Sample External File Columns Tab

2. Click **OK** to save any changes and close the properties window.

#### View the Data

Right-click the external file, and click **Open as Table**. The View Data window is displayed, as shown in the example in the following display.

View Data: Classroom Data (13 rows) \_ O X → 品の ■ 無 様 7 日 □ 3 □ 3 □ 3 □ Go to row Midterm 1 Alice 13 56.5 84.0 70,3 2 13 65.3 98.0 81.7 82.7 3 Carol 14 62.8 102.5 4 14 63.5 102.5 83.0 Henry M 5 M 12 57.3 83.0 70.2 James 6 12 84.5 42.3 Jane 7. 3anet 15 62.5 112.5 87.5 8 **Jeffrey** 13 73.3 M 62.5 84.0 9 John 12 99.5 79.3 M 59.0 10 Alfred 90.8 M 14 69.0 112.5 11 Alice 70.3 13 56.5 84.0 65.3 12 Barbara 13 98.0 81.7

Display 5.8 Sample External File Data in the View Data Window

If the data in the external file displays correctly, the metadata for the file is correct and the table is available for use in SAS Data Integration Studio. If you need to review the original data for the file, right-click on its metadata object. Then, click **Open**.

# Registering an External File with User-Written Code

#### **Problem**

You want to register an external file whose structure is more complex than can be easily managed in the delimited wizard or the fixed width wizard.

#### Solution

Use the New User-Written External File wizard to specify a user-written SAS INFILE statement to read the structure of the file. The wizard uses the INFILE statement to read the structure of the file, and then it registers the file on the metadata server. The metadata object for the file can then be used as a source or a target in a SAS Data Integration Studio job.

#### Tasks

#### **Test Your Code**

You should test your SAS code before you run it in the User Written External File wizard. That way, you can ensure that any problems that you encounter in the wizard come from the wizard itself and not from the code. Perform the following steps to test your code:

- Open the Code Editor window from the Tools menu in the menu bar on the SAS Data Integration Studio desktop.
- Paste the SAS code into the Code Editor window. Here is the code that is used in this example:

```
libname
temp base
'\\machine number\output_sas';
%let _output=temp.temp;
data &_output;
   infile '\\machine number\sources_external\birthday_event_data.txt'
         lrecl = 256
         pad
         firstobs = 2;
  attrib Birthday length = 8 format = ddmmyy10. informat = YYMMDD8.;
  attrib Event length = $19 format = $19. informat = $19.
  attrib Amount length = 8 format = dollar10.2 informat = comma8.2;
  attrib GrossAmt length = 8 format = Dollar12.2 informat = Comma12.2;
  input @ 1 Birthday YYMMDD8.
         @ 9 Event $19.
         @ 28 Amount Comma8.2
         @ 36 GrossAmt Comma12.2;
```

Birthdayrun;

- *Note:* The first two lines of this SAS code are entered to set the LIBNAME and output parameters that the SAS code needs to process the external file. After you have verified that the code ran successfully, delete the first two lines of code. They are not needed when the SAS code is used to process the external file.
- 3. Review the log in the Code Editor window to ensure that the code ran without errors. The expected number of records, variables, and observations should have been created.
- 4. Close the Code Editor window. Do not save the results.

#### Run the User-Written External File Wizard

Perform the following steps to use one method to register an external file in the user-written wizard:

- Right-click the destination folder for the external file metadata. Then, select New 
   External File 
   User Written to access the General page in the New Delimited
   External File wizard. Enter an appropriate name, description, and location of the
   external file that you want to register. Click Next to access the User Written Source
   Code page.
- 2. If you are prompted, enter the user ID and password for the default SAS Application Server that is used to access the external file.
- Enter the appropriate value in the Type field. The available types are File and
  Metadata. For example, you can select File type to point to code that is embedded in
  a separate file. If you select Metadata, you must click Edit and paste the code in the
  Edit Source Code window.
  - Note: The **Host** and **Path** fields on the User Written Source Code page are displayed only when you select **File** in the **Type** field. Different fields are displayed when you select **Metadata**.
- 4. Verify that the correct server is displayed in the **Host** field.
- 5. Specify the physical path to the external file in the **Path** field. Click **Next** to access the Column Definitions window. For example, you can register the metadata for an external file that is named birthday\_event\_data.txt.
- 6. You can either enter the column definitions manually or click Import to access the Import Column Definitions window. For information about the column import functions available there, see the "Import Column Definitions Window" in the SAS Data Integration Studio Help. The column definitions for this example were entered manually.
  - You can find the information that you need to define the columns in the attributes list in the SAS code file. For example, the first variable in the birthday\_event\_code.sas file has a name of Birthday, a length of 8, the yymmdd8. informat, and the ddmmyy10. format. Click New to add a row to the columns component at the top of the Column Definitions window.
- 7. Review the data after you have defined all of the columns. To view this data, click the **Data** tab under the view pane at the bottom of the window. To view the code that is generated for the external file, click the **Source** tab. To view the SAS log for the generated code, click the **Log** tab. The code that is displayed in the **Source** tab is the code that is generated for the current external file when it is included in a SAS Data Integration Studio job. The following display shows the completed Column Definitions window.

New User Written External File Column Definitions Define the columns contained in the external file Description Length Type Informat Birthday Birthdate 8 Numeric yymmdd8. ddmmyy10. 2 Event Event name 19 Character \$19. \$19. 3 Amount dollar10.2 8 Numeric Amount comma8.2 4 GrossAmt Gross amount 8 Numeric (None) dollar10.2 New Import. Delete 1 Number of records: Refresh Starting record: **Birthday** Event Amount GrossAmt 1 01/10/1999 Nicolas Birth... \$2,000.01 \$25,000.99 20/05/2003 Annabella Bi... \$3,000.01 \$25,000.99 3 01/01/1900 Century Be... \$4,000.01 \$25,000.99 . Source < Back Next > Cancel Help

Display 5.9 Completed Column Definitions Window

8. Click **Next** to access a summary page, and then click **Finish** to save the metadata and exit the user written external file wizard.

#### View the External File Metadata

After you have generated the metadata for an external file, you can use SAS Data Integration Studio to view, and possibly make changes to, that metadata. For example, you might want to remove a column from a table or change the data type of a column. Any changes that you make to this metadata do not affect the physical data in the external file. However, the changes affect the data that is included when the external table is used in SAS Data Integration Studio. Perform the following steps to view or update external file metadata:

1. Right-click the external file, and click **Properties**. Then, click the **Columns** tab. The **Columns** tab is displayed, as shown in the example in the following display.

Display 5.10 External File Columns Tab

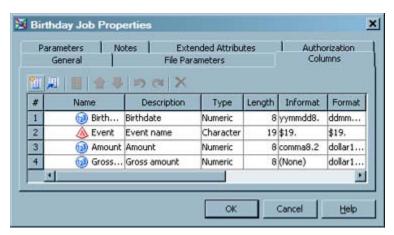

2. Click **OK** to save any changes and close the properties window.

#### View the Data

Right-click the external file, and click **Open as Table**. The View Data window is displayed, as shown in the example in the following display.

Display 5.11 External File Data in the View Data Window

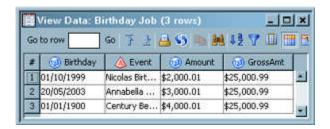

If the data in the external file displays correctly, the metadata for the file is correct and the table is available for use in SAS Data Integration Studio. If you need to review the original data for the file, right-click on its metadata object. Then, click **Open**.

## Viewing or Updating External File Metadata

#### **Problem**

You want to view or update the metadata for an external file that you have registered in SAS Data Integration Studio.

#### Solution

You can access the properties window for the table and change the settings on the appropriate tab of the window. The following tabs are available on properties windows for tables:

- General
- File Location (not available for user-written external files)
- File Parameters
- Columns
- Parameters
- Notes
- Extended Attributes
- Authorization

Use the properties window for an external file to view or update the metadata for its columns, file locations, file parameters, and other attributes. You can right-click an external file in any of the trees on the SAS Data Integration Studio desktop or in the Job Editor window. Then, click **Properties** to access its properties window.

Note that any updates that you make to an external file change the physical external file when you run a job that contains the file. These changes can have the following consequences for any jobs that use the external file:

- Changes, additions, or deletions to column metadata are reflected in all of the jobs that include the external file.
- Changes to column metadata often affect mappings. Therefore, you might need to remap your columns.
- Changes to file locations, file parameters, and parameters affect the physical external file and are reflected in any job that the includes the external file.

You can use the impact analysis and reverse impact tools in SAS Data Integration Studio to estimate the impact of these updates on your existing jobs.

## Overriding the Code Generated by the External File **Wizards**

#### **Problem**

You want to substitute your own SAS INFILE statement for the code that is generated by the Delimited External File wizard and the Fixed Width External File wizard. For details about the SAS INFILE statement, see SAS Language Reference: Dictionary.

#### Solution

Use the Override generated INFILE statement with the following statement check box in the Advanced File Parameters window of the external file wizard. To access this window, click Advanced on the Delimiters and Parameters page in the delimited external file wizard or on the Parameters page in the fixed-width external file wizard.

*Note:* If you override the generated code that is provided by the external file wizards and specify a non-standard access method such as PIPE, FTP, or a URL, then the **Preview** button on the External File Location page, the **File** tab on the Columns Definition page, and the **Auto Fill** button on the Columns Definition page do not work.

#### **Tasks**

#### Replace a Generated SAS INFILE Statement

Perform the following steps to substitute your own SAS INFILE statement for the code that is generated by the Delimited External File wizard and the Fixed Width External File wizard.

- Right-click the destination folder for the external file metadata. Then, open the appropriate external file wizard and navigate to the Delimiters and Parameters page or the Parameters page (depending on the selected wizard).
- 2. Click the **Advanced** button to display the Advanced File Parameters window.
- 3. Select the Override generated INFILE statement with the following statement check box. Then, paste your SAS INFILE statement into the text area.
- 4. Enter other metadata for the external file as prompted by the wizard.

For details about the effects of using overridden code with a non-standard access method, see the "Accessing Data With Methods Other Than the SAS Application Server" topic in SAS Data Integration Studio Help.

# **Specifying NLS Support for External Files**

#### **Problem**

You want to specify the National Language Support (NLS) encoding for an external file. You must have the proper NLS encoding to view the contents of the selected file or automatically generate its column metadata.

#### Solution

Enter the appropriate encoding value into the **Encoding options** field in the Advanced File Parameters window of the external file wizard.

#### Tasks

#### Specify NLS Encoding Options

Perform the following steps to specify NLS encoding for the New Delimited External File wizard or the New Fixed Width External File wizard.

- Right-click the destination folder for the external file metadata. Then, open the
  appropriate external file wizard. Enter appropriate settings on the General and External
  File Location pages. In particular, specify the physical path for an external file for which
  NLS options must be set, such as a Unicode file. Normally, after you have specified
  the path to the external file, you can click **Preview** to display the raw contents of the
  file. However, the **Preview** button does not work yet, because the required NLS options
  have not been specified.
- 2. Click **Next** to view either the Parameters page or the Parameters/Delimiters page, depending on the selected wizard.
- 3. Click **Advanced** to display the Advanced File Parameters window.
- 4. Enter the appropriate NLS encoding for the selected file in the **Encoding options** field. Then, click **OK**.

For detailed information about encoding values, see the section on "Encoding Values in SAS Language Elements" in SAS National Language Support (NLS): User's Guide.

# Accessing an External File with an FTP Server or an HTTP Server

#### **Problem**

You want to access an external file that is located on either an HTTP server or an FTP server. The Delimited External File wizard and the Fixed Width External File wizard

prompt you to specify the physical path to an external file. By default, a SAS Application Server is used to access the file. However, you can access the file with an HTTP server, HTTPS server, or FTP server if that server is registered to the current metadata server.

Note: If you use a method other than a SAS Application Server to access an external file, then the **Preview** button on the External File Location page, the **File** tab on the Columns Definition page, and the **Auto Fill** button on the Columns Definition page do not work.

#### Solution

You can select the server in the FTP Server field or the HTTP Server field. These fields are located on the Access Method tab in the Advanced File Location Settings window.

#### Tasks

#### Select an HTTP Server or an FTP Server

Perform the following steps to select an HTTP server or an FTP server in the external file wizards:

- 1. Right-click the destination folder for the external file metadata. Then, open the appropriate external file wizard and navigate to the External File Location page.
- 2. Click **Advanced**. The **Advanced File Location Settings** window displays.
- 3. Click the Access Method tab. Then, select either the FTP check box or the URL check
- 4. Select either an FTP server or an HTTP server in the **FTP Server** field or the **HTTP** Server field. Click **OK** to save the setting and close the Advanced File Location Settings window.
- 5. Specify a physical path for the external file. The path must be appropriate for the server that you selected.
- 6. Enter other metadata for the external file as prompted by the wizard.

#### Additional Information

For details about defining metadata for an HTTP server, HTTPS server, or an FTP server, administrators should see the section on "Enabling the External File Wizards to Retrieve Files Using FTP or HTTP" in the "SAS Data Integration Studio" chapter of SAS Intelligence Platform: Desktop Application Administration Guide. Also see the usage note "Accessing Data With Methods Other Than the SAS Application Server" in the "Usage Notes for External Files" topic in SAS Data Integration Studio Help.

## **Viewing Data in External Files**

#### **Problem**

You want to view raw data or formatted data in one of the external file wizards that are included in the wizard. You might also need to view this raw or formatted data in an external file that you have already registered by using of the external file wizards.

#### Solution

You can view raw data in the External File Location page or Columns Definition page in the external file wizards or in the View File window for a registered external file. You can view formatted data in the Columns Definition page in the external file wizards or in the View Data window for a registered external file.

#### Tasks

#### View Raw Data in an External File

You can click **Preview** on the External File Location page in the external file wizards to view raw data for an unregistered file. You can also click the **File** tab on the Columns Definition page. There are two main situations where the **Preview** button and the **File** tab are not able to display data in the external file:

- when you use a method other than a SAS Application Server to access the external file.
   (See "Specifying NLS Support for External Files" on page 111.)
- when you use the User Written External File wizard (because your SAS code, not the wizard, is manipulating the raw data in the file).

For an example of how you can use the **File** tab to help you define metadata, see the explanation of the Column Definitions page in "Registering a Delimited External File" on page 98. You can also view the raw data in an external file after you have registered it in the wizard. To view the raw data, access the View File window for the external file. The raw data displayed in the external file wizards and the View File window is shown without detailed column specifications or data formatting. You can use the raw data to understand the structure of the external file better.

#### View Formatted Data in the External File Wizards

The **Data** tab on the Columns Definition page displays data in the external file after metadata from the external file wizard has been applied. Use the **Data** tab to verify that the appropriate metadata has been specified for the external file.

The **Data** tab is populated as long as the SAS INFILE statement that is generated by the wizard is valid. The tab cannot display data for a fixed-width external file unless the SAS informats in the metadata are appropriate for the columns in the data. For an example of how you can use the **Data** tab to help you verify your metadata, see the explanation of the Column Definitions page in "Registering a Delimited External File" on page 98.

You can also view the formatted data in an external file after you have registered it in the wizard. To view the formatted data, access the View Data window for the external file.

# Registering a COBOL Data File That Uses a COBOL Copybook

#### Problem

You want to create metadata for a COBOL data file that uses column definitions from a COBOL copybook. The copybook is a separate file that describes the structure of the data file.

#### Solution

Perform the following steps to specify metadata for a COBOL data file in SAS Data Integration Studio:

- 1. Use the import COBOL copybook feature to create a COBOL format file from the COBOL copybook file.
- 2. Use the External File wizard to copy column metadata from the COBOL format file.

#### **Tasks**

#### Import the COBOL Copybook

Server administrators should perform the following steps, which describe one way to import the COBOL copybook:

- 1. Obtain the required set of SAS programs that supports copybook import. Perform the following steps from Technical Support document TS-536 to download the version of COB2SAS8.SAS that was modified for SAS 8:
  - a. Go to the Technical Support Web page and download this zipped file: http:// ftp.sas.com/techsup/download/mvs/cob2sas8.zip.
  - b. Unzip the file into an appropriate directory.
  - c. Read the README.TXT file. It contains information about this modified version of COB2SAS8.SAS. It also contains additional information about the installation process.
- 2. Click **Import COBOL Copybook** in the **Tools** menu for SAS Data Integration Studio to access the Cobol Copybook Location and Options window.
- 3. Select a SAS Application Server in the **Server** field. The selected SAS Application Server must be able to resolve the paths that are specified in the Copybook(s) field and the COBOL format file directory field.
- 4. Indicate the original platform for the COBOL data file by selecting the appropriate radio button in the COBOL data resides on field.
- 5. Select a copybook file to import in the **Copybook(s)** field. If you have imported copybooks in the past, you can select from a list of up to eight physical paths to previously selected copybook files. If you need to import a copybook that you have never used in SAS Data Integration Studio, you have two options. First, you can click Add to type a local or remote path manually. Second, you can click Browse to browse for a copybook that is local to the selected SAS Application Server.
- 6. Specify a physical path to the directory for storing the COBOL format file in the **COBOL** format file directory field. You can enter a local or remote path in the field, choose a previously selected location from the drop-down menu, or browse to the file.
- 7. Click **OK** when you are finished. The Review object names to be created window displays.
- 8. Verify the name of the COBOL format file or files. Specify a physical path for the SAS log file in the SAS Log field. This file is saved to the SAS Data Integration Studio client machine.
- 9. Click **OK** when you are finished. One or more COBOL format files are created from the COBOL copybook file.

*Note:* If the external file resides on the MVS operating system, and the filesystem is native MVS, then the following usage notes apply.

- Add the MVS: tag as a prefix to the name of the COBOL copybook file in the Copybook(s) field. Here is an example filename:
   MVS:wky.tst.v913.etls.copybook.
- Native MVS includes partitioned data sets (PDS and PDSE). Take this factor into account when you specify a physical path to the directory for storing the COBOL format file in the COBOL format file directory field. Here is an example path:
   MVS:dwatest.tst.v913.cffd.
- The COB2SAS programs must reside in a PDS with certain characteristics. For more information about these characteristics, see http://support.sas.com/techsup/technote/ts536.html.
- The path to the r2cob1.sas program should specify the PDS and member name. Here is an example path, which would be specified in the Full path for r2cob1.sas field in the Advanced options window:

  mvs:dwatest.tst.v913.cob2sasp(r2cob1).

#### Copy Column Metadata From the COBOL Format File

Perform the following steps to copy column metadata from the COBOL format file in the Column Definitions page of an External File wizard.

- 1. Access the Column Definitions page of an External File wizard.
- 2. Click **Import** to access the Import Columns window.
- 3. Select the **Get the column definitions from a COBOL format file** radio button. Then, use the down arrow to select the appropriate COBOL format file and click **OK**. The column metadata from the COBOL format file is copied into the Column Definitions page.
- 4. Specify any remaining column metadata in the Column Definitions page. Click Next.
- 5. Click **Finish** when you are finished. The metadata for the external file is saved to the metadata server.

# Using an External File in the Process Flow for a Job

#### **Problem**

You want the process flow for a job to read from an external file or write to an external file.

#### Solution

In the process flow for a job, you can use the File Reader transformation to read an external file, and you can use the File Writer transformation to write to an external file.

An external file, sometimes called a flat file or a raw data file, is a plain text file that often contains one record per line. Within each record, the fields can have a fixed length or they can be separated by delimiters, such as commas. Most SAS Data Integration Studio transformations cannot use external files as inputs or outputs, so the File Reader and File Writer transformations are used to incorporate external files into the process flow for a job.

Perform the following tasks:

- "Read from an External File in a Job" on page 116
- "Write to an External File in a Job" on page 116
- "Run the Job and Verify the Results" on page 118

#### Tasks

#### Read from an External File in a Job

To read from an external file in a job, add a File Reader transformation to the job. Then, specify the external file as the input to the File Reader transformation, as shown in the next display.

Display 5.12 File Reader Process Flow

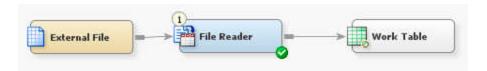

The File Reader transformation reads information from the external file and writes the output to a temporary work table. By default, the temporary work table is a SAS view. Most SAS Data Integration Studio transformations can read a SAS view, so the output work table could be connected to a second transformation such as the Sort transformation. The second transformation could be connected to a third, and so on. In this way, a chain of transformations can be used to process information from an external file.

Perform the following steps to specify an external file as the input to the File Reader transformation.

- 1. If the external file has not been registered, use the appropriate wizard to register the external file. For more information, see "Registering a Delimited External File" on page 98, "Registering a Fixed-Width External File" on page 101, and "Registering an External File with User-Written Code" on page 106.
- 2. Create an empty SAS Data Integration Studio job. For more information, see "Creating an Empty Job" on page 121.
- 3. Select and drag a File Reader transformation from the Access folder of the Transformations tree. Then, drop it in the empty job on the **Diagram** tab in the Job Editor window.
- 4. Select and drag the external file from the tree view. Then, drop it before the File Reader transformation on the **Diagram** tab.
- 5. Drag the cursor from the external file to the input port of the File Reader transformation. This action connects the source to the transformation. At this point, the minimum process flow for your job should look similar to the preceding process flow. You can run the job and verify the results.

#### Write to an External File in a Job

To write to an external file in a job, add a File Writer transformation to the job. Then, specify a SAS or DBMS table as the input and an external file as the output, as shown in the next display.

Display 5.13 File Writer Process Flow

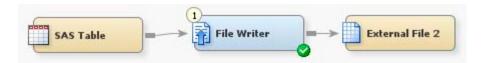

The File Writer transformation reads information from a SAS or DBMS table and writes the output to an external file. The input to a File Writer transformation could be the output of a previous transformation in the current job, or it could be output from another job. In this way, the output of SAS Data Integration Studio jobs can be made available to third-party applications that support external files.

Assume that the SAS or DBMS table input to the File Writer transformation is already registered, and that the external file output is a new file, one that is created when the job that includes the File Writer executes for this first time. Perform the following steps to specify an external file as the output of the File Writer transformation.

- 1. If the external file has not been registered, use the appropriate wizard to register the external file. For more information, see "Registering a Delimited External File" on page 98, "Registering a Fixed-Width External File" on page 101, and "Registering an External File with User-Written Code" on page 106.
- 2. Create an empty SAS Data Integration Studio job. For more information, see "Creating an Empty Job" on page 121.
- 3. Select and drag a File Writer transformation from the Access folder of the Transformations tree. Then, drop it in the empty job on the **Diagram** tab in the Job Editor window.
- 4. Select and drag a SAS or DBMS input table from the tree view. Then, drop it before the File Writer transformation on the **Diagram** tab.
- 5. Drag the cursor from the input table to the input port of the File Writer transformation. This action connects the input to the transformation.
- 6. Select and drag the external file output from the tree view. Then, drop it after the File Writer transformation on the **Diagram** tab.
- 7. Drag the cursor from the output port of the File Writer transformation to the external file. This action connects the output to the transformation. At this point, the process flow should look similar to the preceding process flow diagram.
  - The File Writer transformation attempts to automatically map columns between the input table and the output external file. You might want to verify that the mappings are correct.
- 8. (Optional) To verify the mappings in the File Writer transformation, right-click the transformation in the job and select **Properties** from the pop-up menu. The next display shows the **Mapping** tab for the File Writer transformation.

File Writer Properties × Status Handling Parameters Notes Extended Attributes Options. Precode and Postcode Code 3 回引量 目 | 3・| 1 川 会 号 | 四・| の α X・ Source table: SAS Table (Sorted... Target table: External File 2 113 Column Column Column StockNumber 1 StockNumber 2 3 Description Description ListPrice Cost QtyOnHand Manufacture... . OK Cancel

Display 5.14 Mapping Tab for File Writer Transformation

In the preceding display, three columns from the input table (SAS Table) are mapped to three identical columns in the output file (External File 2). If the mappings are what you want, click **Cancel** to close the properties window. To update the mappings, see "Maintaining Column Mappings" on page 151.

9. When ready, run the job and verify the results.

#### Run the Job and Verify the Results

Perform the following steps to run the job and view the output.

- Right-click on an empty area of the job, and click Run in the pop-up menu. SAS Data Integration Studio generates code for the job and submits it to the SAS Application Server for execution.
- 2. If error messages display, read and respond to the messages as needed.

Right-click the appropriate external file or table and select **Open** or **Open as Table** to verify that the correct data was loaded into the table or file.

# Chapter 6 Creating Jobs

| About Jobs                                   | . 120 |
|----------------------------------------------|-------|
| Jobs with Generated Source Code              | . 120 |
| Jobs with User-Supplied Source Code          | . 121 |
| Run Jobs                                     | . 121 |
| Manage Submitted Jobs                        | . 121 |
| Creating an Empty Job                        | 121   |
| Problem                                      |       |
| Solution                                     |       |
| Tasks                                        |       |
|                                              |       |
| Creating a Process Flow for a Job            |       |
| Problem                                      |       |
| Solution                                     |       |
| Tasks                                        | . 122 |
| Creating a Job That Contains Jobs            | . 123 |
| Problem                                      | . 123 |
| Solution                                     | . 124 |
| Tasks                                        | . 124 |
| Working with Default Temporary Output Tables | 124   |
| Problem                                      |       |
| Solution                                     |       |
| Tasks                                        |       |
|                                              |       |
| Specifying Options for Jobs                  | . 129 |
| Documenting Process Flow Diagrams            | . 129 |
| Problem                                      |       |
| Solution                                     |       |
| Tasks                                        |       |
| Accessing Local and Remote Data              |       |
| Data Access Overview                         |       |
| Access Data in the Context of a Job          |       |
| Access Data Interactively                    |       |
| Use a Data Transfer Transformation           |       |
|                                              |       |
| Viewing or Updating Job Metadata             |       |
| Problem                                      |       |
| Solution                                     |       |
| Tasks                                        | . 132 |
| Displaying the SAS Code for a Job            | . 133 |
| Problem                                      |       |
|                                              |       |

| Solution                            | 133 |
|-------------------------------------|-----|
| Tasks                               | 133 |
| Common Code Generated for a Job     | 134 |
| Overview                            | 134 |
| LIBNAME Statements                  | 134 |
| SYSLAST Macro Statements            | 135 |
| Remote Connection Statements        | 136 |
| Macro Variables for Status Handling | 136 |
| User Credentials in Generated Code  | 136 |

#### **About Jobs**

#### Jobs with Generated Source Code

A job is a collection of SAS tasks that create output. SAS Data Integration Studio uses the metadata for each job to generate SAS code that reads sources and creates targets in physical storage.

If you want SAS Data Integration Studio to generate code for a job, you must define a process flow diagram that specifies the sequence of each source, target, and process in a job. In the diagram, each source, target, and process has its own metadata object.

For example, the following process flow diagram shows a job that reads data from a source table, sorts the data, and then writes the sorted data to a target table.

Display 6.1 Process Flow Diagram for a Job That Sorts Data

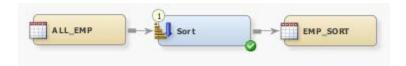

The components of this process flow perform the following functions:

- ALL EMP specifies metadata for the source table.
- Sort specifies metadata for the sort process.
- EMP\_SORT specifies metadata for the target table.

SAS Data Integration Studio uses this metadata to generate SAS code that reads ALL\_EMP, sorts this information, and then writes it to the EMP\_SORT table. You can also include temporary output tables and Table Loader transformations in process flows. For information, see "Working with Default Temporary Output Tables" on page 124.

Each process in a process flow diagram is specified by a metadata object called a transformation. In the example, SAS Sort is a transformation. A transformation specifies how to extract data, transform data, or load data into data stores. Each transformation that you specify in a process flow diagram generates or retrieves SAS code. You can specify user-written code for any transformation in a process flow diagram.

For more details about the process flow diagram in the preceding example, see "Creating a Process Flow for a Job" on page 122.

#### Jobs with User-Supplied Source Code

For all jobs except the read-only jobs that create cubes, you can specify user-written code for the entire job or for any transformation within the job. For details, see "About User-Written Code" on page 221.

#### Run Jobs

There are four ways to run a job:

- submit the job for immediate execution. For information, see "Submitting a Job for Immediate Execution" on page 138.
- deploy the job for scheduling. For information, see "Deploying Jobs for Scheduling" on page 193.
- deploy the job as a SAS stored process. For information, see "Deploying Jobs as Stored Processes" on page 198.
- deploy a stored process as a Web service. For information, see "Deploying a Stored Process as a Web Service" on page 211.

#### Manage Submitted Jobs

After you have submitted the job, you can use the tabs in the Details panel to check status, review warnings and errors, examine statistics, and trace the control flow of the job. For details, see "About Managing Jobs" on page 138.

*Note:* You can also trace the control flow of a job before you run the job.

# **Creating an Empty Job**

#### **Problem**

You want to create an empty job. After you have an empty job, you can create a process flow diagram by dragging and dropping tables and transformations into the Job Editor window.

#### Solution

Use the New Job wizard to create an empty job in a specified location.

#### Tasks

#### Use the New Job Wizard

Perform the following steps to create an empty job:

- 1. Access the New Job wizard through one of the following methods:
  - Select File ⇒ New from the menu bar. Then, click Job.
  - Click **New** on the toolbar. Then, click **Job**.

- Right-click on the folder where you want the job to be located and click New. Then, click Job.
- 2. Enter an appropriate name for the job in the New Job wizard in the **Name** field. You can enter an optional description of the job in the **Description** field. You can also browse for a location for the job's metadata by using the **Browse** button and the Location field.
- 3. Click **OK** to save the job.

After you have created an empty job, you can populate and execute the job.

Note: A one-minute screencast (video demonstration) of this task is available at http:// support.sas.com/documentation/onlinedoc/etls/.

# Creating a Process Flow for a Job

#### **Problem**

You want to create a job to perform a business task that populates a target table with data. Then, you need to populate the job with the source tables, transformations, and target tables that are required to complete the task.

#### Solution

You can use the New Job Wizard to create an empty job. Then, you can populate the job in the Job Editor window with the source tables, transformations, and target tables that you need to accomplish your task. Note that some transformations do not support permanent target tables.

#### Tasks

#### Create and Populate a Sample Job

Perform the following steps to create and populate a job:

- 1. Create an empty job. For information, see "Creating an Empty Job" on page 121.
- 2. Drop the source table on the **Diagram** tab of the Job Editor window. Sources must be registered in SAS Data Integration Studio. You can also right-click a source table (or any object that can be dropped into a job) in an Inventory tree and click Add to **Diagram** in the pop-up menu. This action adds the selected object to the **Diagram** tab of the active job on the desktop. Of course, this option is available only when at least one job is open.
- 3. Drop a transformation from the Transformations tree on the **Diagram** tab.
- 4. Drag the cursor from the source table to the input port of the transformation. This action connects the source to the transformation. If the input port that you need is not available, right-click the transformation and click **Ports** in the pop-up menu. Then, click **Add Input Port** in the sub-menu. This feature is available for most transformations. It enables you to perform the following tasks:
  - Add an input port.
  - Delete an input port.

- Add an output port.
- Delete an output port.

Note: You can include a particular table more than once in a process flow. For example, you can use the same table as the source table and the target table for a SAS Data Integration Studio job. You can use this approach to change the structure of a physical table. However, the control flow tab might not report control flow warnings correctly if you do this.

5. Because you want to have a permanent target table to contain the output for the transformation, right-click the temporary work table that is attached to the transformation and click **Replace** in the pop-up menu. Then, use the Table Selector window to select the target table for the job. The target table must be registered in SAS Data Integration Studio. (For more information about temporary work tables, see "Working with Default Temporary Output Tables" on page 124.)

The following display shows a process flow diagram for a sample job that contains the Sort transformation.

Display 6.2 Sample Process Flow

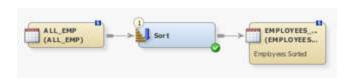

Note: Note the source table is named ALL\_EMP and target table is named EMPLOYEES\_SORTED. You can also see that icon overlays have been added to the tables to indicate the type of data that they contain. In this case, both tables contain

SAS data and feature that icon ( ). These icon overlays will be shown in all of the process flows that are displayed in future editions of the SAS Data Integration Studio User's Guide.

You can set global options for jobs on the **Code Generation** tab of the **Options** menu. The Options window is available from the **Tools** menu on the SAS Data Integration Studio menu bar. You can set local options on the **Options** tab that is on the properties window for each table. For detailed information, see "Specifying Options for Jobs" on page 129.

If you change a job in any way, you must save the job in order to save the changes. You should save the whole job even when you click **Save** or **Save As** on the **Code** tab for a job or transformation or the **Precode and Postcode** tab for a transformation in a job. These save options save the updated code to the metadata or to a file, but the link between the saved code and the job is not established unless the job is saved.

Note: A one-minute screencast (video demonstration) of this task is available at http://support.sas.com/documentation/onlinedoc/etls/.

# **Creating a Job That Contains Jobs**

#### Problem

You want to create a job that contains one or more existing jobs.

#### Solution

You can add existing jobs from a tree view to the **Diagram** tab of the Job Editor window in an open job. These jobs are added to the control flow in the order in which they are added to the job. This sequence is useful for jobs that are closely related, but the jobs do not have to be related. You can always change the order of execution for the added jobs in the **Control Flow** tab of the Details pane.

#### Tasks

#### Create a Job That Contains Existing Jobs

Perform the following tasks to create a job that contains existing jobs:

- 1. Create an empty SAS Data Integration Studio job.
- 2. Drag one or more existing jobs from a tree view to the **Diagram** tab of the Job Editor window. The completed sample job is shown in the following display.

Display 6.3 Completed Job

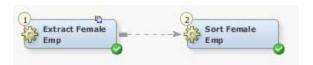

Note that the added jobs are linked by dashed-line control flow arrows and not by solidline data flow arrows. Be default, the extract job in the sample job, which was added first, will be executed first. Then the sort job, which was added second, will be executed.

# **Working with Default Temporary Output Tables**

#### **Problem**

You added a transformation to the **Diagram** tab of the Job Editor window. The transformation sends its output to a temporary output table, and you need to decide what you should do with the temporary output table. Of course, the temporary output table is populated with data only when the job that contains it has been run.

#### Solution

You can use default temporary output tables in the following ways:

- "Use the Default Temporary Output Table As the Final Output" on page 125
- "Use the Default Temporary Output Table As an Input to Another Transformation" on page 125
- "Replace the Default Temporary Output Table with a Permanent Target Table" on page
- "Use the Temporary Output Table As an Input to a Table Loader" on page 127

#### **Tasks**

#### Use the Default Temporary Output Table As the Final Output

When the default temporary output table is placed at the end of a job, you can keep the table and use it to view the output of the transformation. Then, you can review the results of the transformation without writing the data to a permanent target table. Perform the following steps to create a process flow diagram that uses the default temporary output table as the final output:

- 1. Create an empty job.
- 2. Select and drag a transformation from the Transformations tree. Then, drop it in the empty job on the **Diagram** tab in the Job Editor window.
- 3. Select and drag a source table from the Inventory tree. Then, drop it before the transformation on the **Diagram** tab.
- 4. Drag the cursor from the source table to the input port of the transformation. This action connects the source to the transformation.

The following display shows a sample job that works this way.

Display 6.4 Sample Job with Default Temporary Output Table

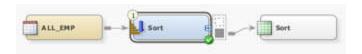

By default, the temporary output table for single-output transformations has the same name as the transformation that provides its input. However, when a transformation has multiple outputs, a numerical suffix is added to each output table (for example, Splitter 0 and Splitter 1). In addition, users can change these default names in the property window for the table. The new name must be a valid SAS table name, just like the name for any other table.

# Use the Default Temporary Output Table As an Input to Another Transformation

You cannot use one transformation as the direct data input to another transformation. The data must first flow from a transformation to a permanent or temporary output table. Then, it can proceed to the next transformation.

Of course, if you need to save the output into a physical table that you can access after the current SAS session is terminated, you must use a permanent output table. You need to consider performance when you decide whether to use permanent or temporary output storage.

Temporary output storage can be created either as a table in the WORK library or as a view. If the data from the first transformation in the job is referenced multiple times in a process flow, then putting the data into a table generally improves overall performance. When you use a view as a temporary output table, SAS must execute the underlying code repeatedly each time the view is accessed.

However, if the data is referenced only once in a process flow, then the use of a view that is created from a temporary output table usually offers better performance.

You can tell whether a temporary output table takes the form of a view or a physical table by looking for the View modifier on the temporary output table. You can also right-click

a temporary output table and look at the pop-up menu. If the **Create as View** item is checked, a view is generated. If not, the output is stored in a temporary physical table.

You can also click **Create as View** to switch between a physical table and a view. Note, however, that some transformations, such as Sort, do not support the creation of views. You can click **Create as View**, but the transformation ignores it and produces a temporary physical table.

Perform the following steps to create a process flow diagram that uses a temporary output table as an input to a transformation:

- 1. Create an empty job.
- 2. Select and drag a transformation from the Transformations tree. Then, drop it in the empty job on the **Diagram** tab in the Job Editor window.
- 3. Select and drag a source table from the Inventory tree. Then, drop it before the transformation on the **Diagram** tab.
- 4. Drag the cursor from the source table to the input port of the transformation. This action connects the source to the transformation.
- 5. Select and drag a second transformation from the Transformations tree on the **Diagram** tab.
- 6. Drag the cursor from the output port of the temporary output table that is attached to the first transformation to the input port of the second transformation. This action connects the temporary output table to the second transformation.

The following display shows a sample job that works this way.

Display 6.5 Sample Job with Default Temporary Output Table between Transformations

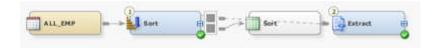

*Note:* Some transformations, such as Return Code Check, produce no data output. Because they are not data transformations, they are linked to other transformations only by control flow lines. The User Written transformation also has an optional data target. When it is used without a data target, it also connects only with control flow lines.

# Replace the Default Temporary Output Table with a Permanent Target Table

You can replace the default temporary output table with a permanent target table. Then, you can write the data directly to the target table without first passing it through a temporary view. You might use this approach with the last transformation in a process flow, which is when you want to store the output in a permanent table. These permanent target tables perform better than temporary output tables under the following conditions:

- The data is referenced multiple times in a process flow. In a temporary output table, SAS must execute the underlying code repeatedly each time the view is accessed.
- The data is referenced once in a process flow, but the reference is a resource-intensive procedure that performs multiple passes of the input.
- The data is generated with SQL and is referenced once, but the reference is from another SQL view. SAS SQL optimization can be less effective when views are nested. This is especially true if the steps involve joins or RDBMS sources.

Note that these performance issues occur when the temporary output table takes the form of a view.

Perform the following steps to create a process flow diagram that replaces the default temporary output table with a permanent table:

- 1. Create an empty job.
- 2. Select and drag a transformation from the Transformations tree. Then, drop it in the empty job on the **Diagram** tab in the Job Editor window.
- 3. Select and drag a source table from the Inventory tree. Then, drop it before the transformation on the **Diagram** tab.
- 4. Drag the cursor from the source table to the input port of the transformation. This action connects the source to the transformation.
- 5. Right-click the temporary output table that is attached to the transformation. Then, click either **Register Table** or **Replace** in the pop-up menu.
  - Click Register Table to display a Register Table window that enables you to change
    the temporary output table into a permanent physical table. This permanent table
    is displayed on the Diagram tab of the Job Editor window and added to the
    Inventory tree.

The table is added to the library that was used when the register table function was last run in the current SAS session. If register table has not been used in the current session, then you must add a library for the table on the **Physical Storage** tab of the Register Table window. This step prevents a design-time warning in the Job Editor.

• Click **Replace** to display a Table Selector window that enables you to replace the selected temporary output table with a specified physical table. If you want to retain the mappings, then choose a physical table that matches the temporary table.

Both the register table and replace functions attempt to keep mappings and expressions intact. When you simply delete the temporary table and connect the transformation directly to a target table that you drop on the **Diagram** tab, these mappings are lost.

The following display shows a sample job that includes a permanent target table.

Display 6.6 Sample Job with a Permanent Target Table

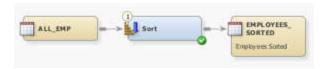

#### Use the Temporary Output Table As an Input to a Table Loader

You can always let a SAS Data Integration Studio transformation perform a simple load of its output table that drops and replaces the table. However, you can also add a Table Loader transformation to a permanent output table. Then, you can use the options in the Table Load transformation to control how data is loaded into the target table. In fact, a separate Table Loader transformation might be desirable under the following conditions:

- loading a DBMS table with any technique other than drop and replace
- loading tables that contain rows that must be updated upon load (instead of dropping and recreating the table each time the job is executed)
- creating primary keys, foreign keys, or column constraints

- performing operations on constraints before or after the loading of the output table
- performing operations on indexes other than after the loading of the output table

Note that some of these actions are also possible with the SCD Type 2 Loader transformation.

Perform the following steps to create a sample process flow diagram that includes a source table, an initial transformation, a temporary output table, a Table Loader transformation, and a permanent target table:

- 1. Create an empty job.
- 2. Select and drag a transformation from the Transformations tree. Then, drop it in the empty job on the **Diagram** tab in the Job Editor window.
- 3. Select and drag a source table from the Inventory tree. Then, drop it before the transformation on the **Diagram** tab.
- 4. Drag the cursor from the source table to the input port of the transformation. This action connects the source to the transformation.
- 5. Select and drag a Table Loader transformation from the Transformations tree on the **Diagram** tab.
- 6. Drag the cursor from the output port of the temporary output table that is attached to the first transformation to the input port of the Table Loader transformation. This action connects the temporary output table to the Table Loader transformation.
- 7. Select and drag the target table out of the Inventory tree. Then, drop it after the Table Loader transformation on the **Diagram** tab.
- 8. Drag the cursor from the output port of the Table Loader transformation to the input port of the target table. This action connects the Table Loader transformation to the target table.

The following display shows a sample job that works this way.

Display 6.7 Sample Job with a Default Temporary Output Table and a Table Loader

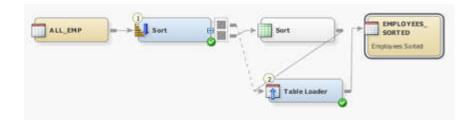

You can feed any table, temporary output table, or physical table into a Table Loader transformation. For example, you can omit the initial Sort transformation and its input and output tables. Then, the job consists of a table that feeds into the Table Loader transformation. The Table Loader then feeds into the target table. In fact, you can use the same table as both the input and the output for the Table Loader, as shown in the following display.

Display 6.8 Sample Job Table Loader and a Single Table

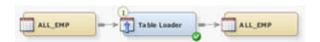

This approach enables you to use the Table Loader transformation to reload the table with a different load technique.

# **Specifying Options for Jobs**

You can enable global options that apply to new jobs by selecting **Tools**  $\Rightarrow$  **Options** from the menu bar. Click the **General** tab and the **Code Generation** tab to set global job options.

You can set local options that apply to individual jobs by selecting the job and using the right mouse button to open the pop-up menu. Select **Properties** and then select the **Options** tab. These local options override global options for the selected job, but they do not affect any other jobs.

# **Documenting Process Flow Diagrams**

#### Problem

You want to document a process flow diagram by either printing it directly or saving it as a graphic file. The diagram has been built on the **Diagram** tab in the Job Editor window of a SAS Data Integration Studio job.

#### Solution

You can print or save the process flow diagram from the Job Editor window of an open job.

#### Tasks

#### Print or Save a Process Flow Diagram

Perform the following steps to print or save a process flow diagram:

- Locate and open the job that contains the process flow diagram that you need to document.
- If you want to print the process flow diagram, select File ⇒ Print from the menu bar.
   The Print window displays. Then, configure and run the print job. Note that the process flow diagram is resized to fit the paper that is selected for the printer. Use a plotter for large process flow diagrams.
- 3. If you want to print the process flow diagram as a graphic file, select File ⇒ Save Diagram as Image from the menu bar. A submenu displays the following two options: Current Page or Entire Diagram. The Entire Diagram option allows the user to save the entire image, but it is scaled and might lose some resolution for extremely large images. The Current Page option creates an image of the visible portion of the flow without scaling. After selecting an option, specify a name and path and click Save to save the file.

### **Accessing Local and Remote Data**

#### Data Access Overview

You can access data using the following methods:

- "Access Data in the Context of a Job" on page 130
- "Access Data Interactively" on page 131
- "Use a Data Transfer Transformation" on page 131

#### Access Data in the Context of a Job

You can access data implicitly in the context of a job. When code is generated for a job, it is generated in the current context. The context includes the default SAS Application Server when the code was generated, the credentials of the person who generated the code, and other information. The context of a job affects the way that data is accessed when the job is executed.

In order to access data in the context of a job, you need to understand the distinction between local data and remote data. Local data is addressable by the SAS Application Server when code is generated for the job. Remote data is not addressable by the SAS Application Server when code is generated for the job.

For example, the following data is considered local in the context of a job:

- data that can be accessed as if it were on one or more of the same computers as the SAS Workspace Server components of the default SAS Application Server
- data that is accessed with a SAS/ACCESS engine (used by the default SAS Application Server)

The following data is considered remote in a SAS Data Integration Studio job:

- data that cannot be accessed as if it were on one or more of the same computers as the SAS Workspace Server components of the default SAS Application Server
- data that exists in a different operating environment from the SAS Workspace Server components of the default SAS Application Server (such as MVS data that is accessed by servers running under Microsoft Windows)

*Note:* Avoid or minimize remote data access in the context of a SAS Data Integration Studio job.

Remote data has to be moved because it is not addressable by the relevant components in the default SAS Application Server at the time that the code was generated. SAS Data Integration Studio uses SAS/CONNECT and the UPLOAD and DOWNLOAD procedures to move data. Accordingly, it can take longer to access remote data than local data, especially for large data sets. It is especially important to understand where the data is located when using advanced techniques such as parallel processing because the UPLOAD and DOWNLOAD procedures run in each iteration of the parallel process.

For information about accessing remote data in the context of a job, administrators should see the section on "Multi-Tier Environments" in the "SAS Data Integration Studio" chapter of the SAS Intelligence Platform: Desktop Application Administration Guide.

Administrators should also see "Using Deploy for Scheduling to Execute Jobs on a Remote Host" on page 196. For details about the code that is generated for local and remote jobs,

see the subheadings about LIBNAME statements and remote connection statements in "Common Code Generated for a Job" on page 134.

#### Access Data Interactively

When you use SAS Data Integration Studio to access information interactively, the server that is used to access the resource must be able to resolve the physical path to the resource. The path can be a local path or a remote path, but the relevant server must be able to resolve the path. The relevant server is the default SAS Application Server, a server that has been selected, or a server that is specified in the metadata for the resource.

For example, in the external file wizards, the Server tab in the Advanced File Location Settings window enables you to specify the SAS Application Server that is used to access the external file. This server must be able to resolve the physical path that you specify for the external file.

As another example, assume that you use the **Open** option to view the contents of a table in the Inventory tree. If you want to display the contents of the table, the default SAS Application Server or a SAS Application Server that is specified in the library metadata for the table must be able to resolve the path to the table.

In order for the relevant server to resolve the path to a table in a SAS library, one of the following conditions must be met:

- The metadata for the library does not include an assignment to a SAS Application Server, and the default SAS Application Server can resolve the physical path that is specified for this library.
- The metadata for the library includes an assignment to a SAS Application Server that contains a SAS Workspace Server component, and the SAS Workspace Server is accessible in the current session.
- The metadata for the library includes an assignment to a SAS Application Server, and SAS/CONNECT is installed on both the SAS Application Server and the machine where the data resides. For more information about configuring SAS/CONNECT to access data on a machine that is remote to the default SAS Application Server, administrators should see the section on "Multi-Tier Environments" in the "SAS Data Integration Studio" chapter of the SAS Intelligence Platform: Desktop Application Administration Guide.

*Note:* If you select a library that is assigned to an inactive server, you receive a "Cannot connect to workspace server" error. Check to make sure that the server assigned to the library is running and is the active server.

#### Use a Data Transfer Transformation

You can use the Data Transfer transformation to move data directly from one machine to another. Direct data transfer is more efficient than the default transfer mechanism.

For example, assume that you have the following items:

- a source table on machine 1
- the default SAS Application Server on machine 2
- a target table on machine 3

You can use SAS Data Integration Studio to create a process flow diagram that moves data from the source on machine 1 to the target on machine 3. By default, SAS Data Integration Studio generates code that moves the source data from machine 1 to machine 2 and then

moves the data from machine 2 to machine 3. This is an implicit data transfer. For large amounts of data, this might not be the most efficient way to transfer data.

You can add a Data Transfer transformation to the process flow diagram to improve a job's efficiency. The transformation enables SAS Data Integration Studio to generate code that migrates data directly from the source machine to the target machine. You can also use the Data Transfer transformation with a SAS table or a DBMS table whose table and column names follow the standard rules for SAS names.

# **Viewing or Updating Job Metadata**

#### **Problem**

You want to view or update the metadata that is associated with a job. All jobs have basic properties that are contained in metadata that is viewed from the job properties window. If you want SAS Data Integration Studio to generate code for the job, then the job must also have a process flow diagram. If you supply the source code for a job, then no process flow diagram is required. However, you might want to create one for documentation purposes.

#### Solution

You can find metadata for a job in its properties window or process flow diagram.

#### **Tasks**

#### View or Update Basic Job Properties

Perform the following steps to view or update the metadata that is associated with the job properties window:

- 1. Find the job on the SAS Data Integration Studio desktop. Common job locations include the following:
  - the Jobs folder in the Inventory tree
  - the My Folder folder
  - the Shared Data folder
  - a folder nested in the User folder
- 2. Right-click the desired job. Then, click **Properties** in the pop-up menu to access the properties window for the job.
- 3. Click the appropriate tab to view or update the desired metadata.

For details about the metadata that is maintained on a particular tab, click the Help button on that tab. The Help topics for complex tabs often include task topics that can help you perform the main tasks that are associated with the tab.

Note: A one-minute screencast (video demonstration) of this task is available at http:// support.sas.com/documentation/onlinedoc/etls/.

#### View or Update the Job Process Flow Diagram

Perform the following steps to view or update the process flow diagram for a job:

- 1. Locate the job.
- 2. Open the job by using one of the following methods:
  - Double click the job.
  - Right-click the job. Then, click **Open** in the pop-up menu. Both methods display the process flow diagram for the job in the **Diagram** tab in the Job Editor window.
- 3. View or update the metadata displayed in the process flow diagram by using one of the following methods:
  - To update the metadata for tables or external files in the job, see "Viewing or Updating Table Metadata" on page 68 or "Viewing or Updating External File Metadata" on page 109.
  - To update the metadata for transformations in the job, open the properties window for the transformation and update the appropriate tabs.
  - To add a transformation to a process flow diagram, select the transformation and drop it in the Job Editor window.

*Note:* Updates to job metadata are not reflected in the output for that job until you rerun the job. For details about running jobs, see "Submitting a Job for Immediate Execution" on page 138.

# Displaying the SAS Code for a Job

#### **Problem**

You want to display the SAS code for a job. (To edit the SAS code for a job, see "About User-Written Code" on page 221.)

#### Solution

You can display the SAS code for a job on the **Code** tab of the Job Editor window or on the **Code** tab of a job properties window. In either case, SAS Data Integration Studio must be able to connect to a SAS Application Server with a SAS Workspace Server component in order to generate the SAS code for a job. See "Connecting to a SAS Metadata Server" on page 26.

#### Tasks

#### View SAS Code in the Code Tab of a Job Editor Window

You can view the code for a job that is currently displayed in the Job Editor window. To do this, click the **Code** tab. The job is submitted to the default SAS Application Server and to any server that is specified in the metadata for a transformation within the job. The code for the job is displayed on the **Code** tab.

#### View SAS Code on the Code Tab in the Job Properties Window

Perform the following steps to view the code for a job that is not displayed in the Job Editor window:

- Expand the **Jobs** folder in the Inventory tree on the SAS Data Integration Studio
- 2. Right-click the job that you want to view, and then select **Properties** from the pop-up menu.
- 3. Click the **Code** tab in the properties window to review the code.
- 4. Click **OK** to close the properties window.

#### Common Code Generated for a Job

#### Overview

When SAS Data Integration Studio generates code for a job, it typically generates the following items:

- "LIBNAME Statements" on page 134
- "SYSLAST Macro Statements" on page 135
- "Remote Connection Statements" on page 136
- "Macro Variables for Status Handling" on page 136
- "User Credentials in Generated Code" on page 136

The generated code includes the user name and password of the person who created the job. You can set options for the code that SAS Data Integration Studio generates for jobs and transformations. For details, see "Specifying Options for Jobs" on page 129.

#### LIBNAME Statements

When SAS Data Integration Studio generates code for a job, a library is considered local or remote in relation to the SAS Application Server that executes the job. If the library is stored on one of the machines that is specified in the metadata for the SAS Application Server that executes the job, it is local. Otherwise, it is remote.

SAS Data Integration Studio generates the appropriate LIBNAME statements for local and remote libraries.

The following syntax is generated for a local library:

```
libname libref <"lib-specification"> <connectionOptions> libraryOptions>
   <schema=databaseSchema> <user=userID> <password=password>;
```

The following syntax is generated for a remote library:

```
options comamid=connection_type;
%let remote session id=host name <host port>;
signon remote_session_id <user=userID password=password>;
rsubmit remote session id;
libname libref <engine> <"lib-specification"> <connectionOptions>
```

libraryOptions> <password=password>; endrsubmit;

#### SYSLAST Macro Statements

The **Options** tab in the property window for most transformations includes a field that is named Create SYSLAST Macro Variable. This field specifies whether SAS Data Integration Studio generates a SYSLAST macro statement at the end of the current transformation. In general, accept the default value of YES for the Create SYSLAST Macro Variable option when the current transformation creates an output table that should be the input of the next transformation in the process flow. Otherwise, select **NO**.

When you select YES for a transformation, SAS Data Integration Studio adds a SYSLAST macro statement to the end of the code that is generated for the transformation. The syntax of this statement is as follows:

```
SYSLAST=transformation output table name;
```

The value represented by

transformation output table name

is the name of the last output table created by the transformation. The SYSLAST macro variable is used to make

```
transformation output table name
```

the input for the next step in the process flow. In most cases, this setting is appropriate.

Setting the value to **NO** is appropriate when you have added a transformation to a process flow if that transformation does not produce output, or if it produces output that should not become the input to the next step in the flow. The following example illustrates a sample process flow.

**Display 6.9** Process Flow with a Custom Error Handling Transformation

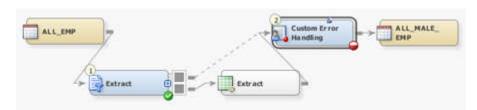

In this example, the Custom Error Handing transformation contains user-written code that handles errors from the Extract transformation, and the error-handling code does not produce output that should be become the input to the target table, ALL MALE EMP. Instead, the output from the Extract transformation should become the input to ALL MALE EMP. The Custom Error Handling transformation was created with the User Written Code transformation. This particular instance of the transformation was renamed to Custom Error Handling.

In this example, you would do the following:

- Leave the Create SYSLAST Macro Variable option set to YES for the Extract transformation.
- Set the Create SYSLAST Macro Variable option to NO for the Custom Error Handing transformation.

#### Remote Connection Statements

Each transformation within a job can specify its own execution host. When SAS Data Integration Studio generates code for a job, a host is considered local or remote in relation to the SAS Application Server that executes the job. If the host is one of the machines that is specified in the metadata for the SAS Application Server that executes the job, it is local. Otherwise, it is remote.

A remote connection statement is generated if a remote machine has been specified as the execution host for a transformation within a job, as shown in the following sample statement:

```
options comamid=connection type;
%let remote session id=host name <HOST PORT>;
SIGNON remote session id <USER=userID password=password>;rsubmit
remote session id;
  ... SAS code ...
endrsubmit;
```

#### Macro Variables for Status Handling

When SAS Data Integration Studio generates the code for a job, the code includes a number of macro variables that can be used to monitor the status of jobs. For details, see "About Status Handling for Jobs and Transformations" on page 175.

#### User Credentials in Generated Code

The code that is generated for a job contains the credentials of the user who created the job. If a user's credentials are changed and a deployed job contains outdated user credentials, the deployed job fails to execute. The solution is to redeploy the job with the appropriate credentials. For details, see "About Deploying Jobs for Scheduling" on page 193.

# Chapter 7 Managing Jobs

| About Managing Jobs                                                     | . 138          |
|-------------------------------------------------------------------------|----------------|
| Submitting a Job for Immediate Execution  Problem  Solution  Tasks      | . 138<br>. 138 |
| Meeting Prerequisites for Collecting Job Statistics                     | . 141          |
| Reviewing a Successful Job  Problem  Solution  Tasks                    | . 141<br>. 142 |
| Diagnosing and Correcting an Unsuccessful Job  Problem  Solution  Tasks | . 146<br>. 146 |
| Maintaining Column Mappings Problem Solution Tasks                      | . 151<br>. 151 |
| Managing the Scope of Column Changes in Jobs  Problem  Solution  Tasks  | . 155<br>. 155 |
| Managing Connections in Job Editor Windows  Problem  Solution  Tasks    | . 159<br>. 159 |
| Viewing the Code for a Transformation  Problem  Solution  Tasks         | . 161<br>. 161 |
| Specifying Options for Transformations  Problem  Solution               | <b>161</b>     |
| Redirecting Temporary Output Tables                                     |                |

| Tasks                               | . 162 |
|-------------------------------------|-------|
| Pushing Job Code down to a Database | . 163 |
| Problem                             |       |
| Solution                            | . 163 |
| Tasks                               |       |

# **About Managing Jobs**

Once you have a created a SAS Data Integration Studio job, you need to be able to run it, check its status, review warnings and errors, examine statistics, and trace the control flow of the job. These job management practices are covered in the following topics:

- "Submitting a Job for Immediate Execution" on page 138
- "Meeting Prerequisites for Collecting Job Statistics" on page 141
- "Reviewing a Successful Job" on page 141
- "Diagnosing and Correcting an Unsuccessful Job" on page 146
- "Maintaining Column Mappings" on page 151
- "Managing the Scope of Column Changes in Jobs" on page 155
- "Managing Connections in Job Editor Windows" on page 159
- "Redirecting Temporary Output Tables" on page 162
- "Pushing Job Code down to a Database" on page 163

# Submitting a Job for Immediate Execution

### **Problem**

You want to execute a job immediately.

### Solution

You can submit a job from the Job Editor window after you have defined its metadata. Until you submit a job, its output tables (or targets) might not exist on the file system. Note that you can open multiple jobs in multiple process designer windows and submit each job for execution. These jobs execute in the background, so you can do other tasks in SAS Data Integration Studio while a job is executing. Each job has its own connection to the SAS Application Server so that the jobs can execute in parallel. Perform the following tasks:

- "Submit a Complete Job" on page 139
- "Submit Selected Transformations in a Job" on page 139
- "Submit a Segment of a Job" on page 141
- "Submit a Job One Step at a Time" on page 141
- "Submit a Job to a Grid" on page 141

*Note:* Two jobs that load the same target table should not be executed in parallel. They will either overwrite each other's changes, or they will try to open the target at the same time.

The SAS Application Server that executes the job must be installed, and the appropriate metadata must be defined for it. For details, see "Selecting a Default SAS Application Server" on page 30. If you use the pushdown feature, the relational databases in the job are processed on the appropriate database server. For more information, see "Pushing Job Code down to a Database" on page 163.

### **Tasks**

### Submit a Complete Job

You can submit a job that is displayed in a Job Editor window. Click **Run** on the toolbar for the job, or right-click on a blank space in the job and click **Run** in the pop-up menu. The job is submitted to the default SAS Application Server and to any server that is specified in the metadata for a transformation within the job.

*Note:* A one-minute screencast (video demonstration) of this task is available at http://support.sas.com/documentation/onlinedoc/etls/.

### Submit Selected Transformations in a Job

You can submit selected transformations in a job that is displayed in a Job Editor window. This function enables you to submit a portion of a job without submitting the entire job. For example, you can re-sort a long job without consuming the resources that are required if you submit the entire job. Perform the following steps to submit selected transformations in a job:

- 1. Control-click the transformations that you want to submit for execution. (You can simply click a single transformation.)
- 2. Click **Run Selected Transformations**. The portion of the job is submitted to the default SAS Application Server and to any server that is specified in the metadata for a transformation within the job. The following display shows a partial job that has been submitted.

🍇 Employee Statistics Job \* - 0 x Diagram Details □ × Mappings Status Warnings and Errors | Statistics | Control Flow | Last Run: May 6, 2008 10:23:40 AM 🔯 Clear All Order Name Status Details 1 Precode Completed successfully 2 L Sort Completed successfully 3 Postcode Completed successfully Employee Sta... Completed successfully Completed successfully

Display 7.1 Sample Submission of a Partial Job

Note that the **Run Selected Transformations** button is circled in the display. (The Sort transformation is also highlighted.) The following display shows the output from the partial submission.

노 🖫 🖳 🔒 😘 🐚 👭 🛂 Go to row (3) Age (ii) Height (B) Weight 1 Joyce 11 51.3 50.5 2 Jane 12 59.8 84.5 3 Louise 12 56,3 77 4 Alice 13 56.5 84 5 Barbara 13 65.3 98 6 Carol 14 62.8 102.5 7 64.3 Judy 14 90 8 Janet 112.5 15 62,5 9 Mary 15 66.5 112 10 Thomas 11 57.5 85 11 12 57.3 83 James 12 John. M 12 59 99.5 13 12 64.8 128 Robert M 14 Jeffrey 62.5 M 13 84 15 Alfred M 14 69 112.5 16 Henry M 14 63.5 102.5 17 Ronald 15 67 133 18 William M 15 66.5 112 19 Philip M 16 72 150

Display 7.2 Data from a Partial Submission

Before the partial submission, the EMP\_SORT table was sorted by the Sex column. The partial submission added the Age column to the search. Note that the data is sorted first by sex and then by age.

### Submit a Segment of a Job

You can submit a segment of a job that either begins or ends at a selected transformation. To begin a job submission at a selected transformation, select the transformation and click **Run From Selected Transformation** on the Job Editor window toolbar. To end a job submission at a selected transformation, select the transformation and click **Run To Selected Transformation** on the toolbar.

### Submit a Job One Step at a Time

You can submit a job by running one step at a time. Click **Step** on the Job Editor window toolbar to move through the job on a step-by-step basis. You can click **Continue** on the toolbar to run the remainder of the job in a single submission.

### Submit a Job to a Grid

You can submit a job to a grid provided that the job is grid-enabled and the default SAS Application Server is configured for grid computing. To grid-enable a job, click **Yes** in the drop-down menu in the **Enable parallel processing macros** field on the **Options** tab of the properties window for the job.

For additional information about server requirements, system administrators should see the grid chapter in the SAS Intelligence Platform: Application Server Administration Guide.

If a Grid Server Component is available, you can select the component in the **Server** drop-down menu on the Job Editor window toolbar. Then, click **Submit** in the toolbar to submit the job to the grid.

# **Meeting Prerequisites for Collecting Job Statistics**

In order to track performance statistics for a SAS Data Integration Studio job, the following prerequisites must be met:

- The logging facility must be enabled on the server that executes the job. ARM statistics
  are enabled by default for SAS Workspace Servers, but not for SAS Batch servers. For
  more information, administrators should see the "Administering Logging for SAS
  Servers" chapter in the SAS Intelligence Platform System Administration Guide.
- The collect run-time statistics option must be enabled for the job. This option is enabled by default. If the option has been disabled, and you want to enable it, open the job in the Job Editor window. Then, right-click the canvas and select Collect Runtime Statistics. To collect run-time statistics for all new jobs, select Tools ⇒ Options ⇒ Job Editor. Then, select the check boxes for Collect Runtime Statistics and Collect Table Statistics.

# Reviewing a Successful Job

### **Problem**

You have run a successful job and want to review data about the job. You also want to examine the job output.

### Solution

You can use the interactive tools that are provided with the Job Editor window. Perform the following tasks:

- "Check the Status Tab" on page 142
- "Examine the Statistics Tab" on page 143
- "Examine the Control Flow Tab" on page 145
- "Review the Job Output" on page 145

### Tasks

### Check the Status Tab

Click **Status** in the Details section of the Job Editor window to display the status of each step in the job. If the Details section is not displayed, click **Details** in the **View** menu in the SAS Data Integration Studio menu bar. The following display shows a **Status** tab that confirms that all of the steps in a sample job were completed successfully.

Display 7.3 Successfully Completed Sample Job

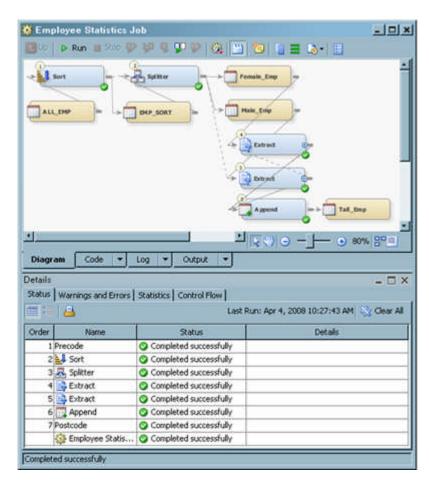

*Note:* The run-time status of each node in a job is also shown on the node on the **Diagram** tab. The following markers are placed on the jobs:

- · a green check for a status of complete
- a yellow triangle for a warning
- red X for an error

In addition, you can review the basic properties of any object in the job. Click the object on the **Diagram**. Then, examine the Basic Properties pane for the object.

### Examine the Statistics Tab

Click **Statistics** in the Details section to display a tabular or graphic presentation of statistics about the progress of the job. Click the icon for the **Display table view for the statistics tab** on the Statistics toolbar to view a table of statistics. The following display shows the table for the sample job.

Display 7.4 Sample Statistics Table

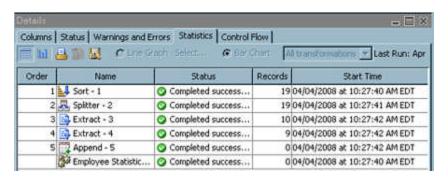

The statistics table includes the following columns:

- Order
- Name
- Status
- Records
- Start Time
- · End Time
- Duration
- · CPU Time
- · Current Memory
- System Memory
- Current I/O
- System I/O
- Server
- Threads

You can click the icon for the **Display graph view for the statistics tab** on the Statistics toolbar to display a graphical chart. Select **Line Graph** to display a graph that charts one or more of the following values for the job:

- CPU
- I/O

- OS I/O
- Memory
- OS Memory
- Real
- Records

Click **Select** to choose the values that are included in the graph. The following display shows a line graph of the sample job.

Display 7.5 Sample Line Graph

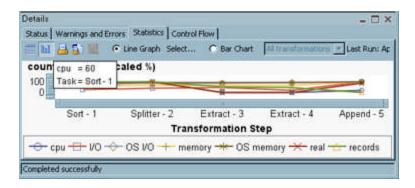

Note that you can display a summary for a step in the job by positioning the cursor over its node.

Select **Bar Chart** to display a bar chart that illustrates the process duration of each transformation that is included in the job. Click **Select** to pick a single transformation or all transformations for inclusion in the graph. The following display shows a bar chart of the sample job.

Display 7.6 Sample Bar Chart

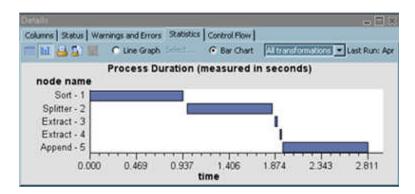

You can display a detailed summary for a transformation by hovering the mouse over its

If you do not see the output that you expect on the **Statistics** tab, then you can perform the following troubleshooting tasks:

• When you execute jobs interactively and have run-time statistics enabled, output should be produced. If not, verify that the server is properly configured. See the "Use ARM to Display Runtime Statistics" section in the "Administering SAS Data Integration Studio" chapter of the SAS Intelligence Platform: Desktop Application Administration Guide.

- When run-time statistics and table counts are enabled but zero records are returned for the row count, verify that the table is not a view. A zero row count is returned for all views.
- Input and output counts are based on the input and output that are provided by the operating system. When a job has steps that are run on various operating systems, these numbers reflect the metrics that are returned by the operating system.

### Examine the Control Flow Tab

Click **Control Flow** in the Details section to access a table that consists of the transformations that are included in the job. These transformations are listed in the order in which they are run in the job. The following display shows the control flow table for the sample job.

Display 7.7 Sample Control Table

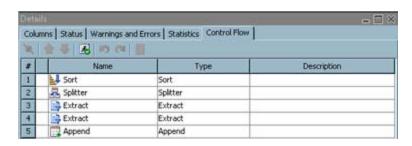

You can click **Validates the control flow** to make sure that the flow is valid. You can also drag a row to a higher or lower position in the table by clicking on the row number and moving the row either up or down. This action moves the transformation included in the row to a different position in the flow; it is run in an earlier or later position.

Control order is the order in which the nodes are run in a job. A warning in the control flow panel can be displayed when a step is ordered to run before the step that creates its data has run. For example, suppose there are two steps in a job in which Step 1 creates data that Step 2 uses, and Step 2 is ordered to run before Step 1. This arrangement forces Step 2 to run before its data is created. Step 2 is unlikely to run correctly because it does not have its data yet. If an out of order scenario is detected, then a warning icon is displayed to warn users that they might have steps out of order. However, they can still run the steps out of order if they choose.

### Review the Job Output

Right-click the target table of the job. Then, click **Open** in the pop-up window to see the output. The target table for the sample job is shown in the following display.

Display 7.8 Sample View Data Window

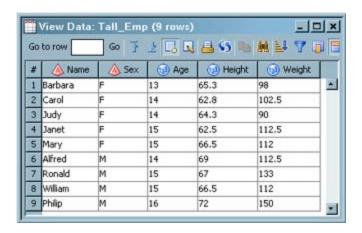

You can also review basic details about the job in the Runtime Manager at the bottom of the SAS Data Integration Studio window. If the Runtime Manager is not displayed, click Runtime Manager in the View menu in the SAS Data Integration Studio menu bar. The Runtime Manager is shown in the following display.

Display 7.9 Sample Runtime Manager

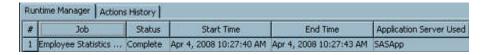

# Diagnosing and Correcting an Unsuccessful Job

### **Problem**

You have run a job that was not successfully completed. You need to diagnose the problems with the job and correct them.

### Solution

You can use the interactive tools that are provided with the Job Editor window. Perform the following tasks:

- "Examine the Diagram Tab" on page 147
- "Check the Status Tab" on page 147
- "Read the Warnings and Errors Tab" on page 148
- "Examine the Problem in the Log Tab" on page 149
- "Fix the Problem" on page 149
- "Run the Job and Check the Results" on page 150

### Tasks

### Examine the Diagram Tab

You can easily see the transformations on the **Diagram** tab that generated error messages when the job was run. The transformations with errors are outlined in red and marked with a red dot in the bottom right corner. You can also click a red dot to see the error message in a sticky note window, as shown in the following display.

**Display 7.10** Transformation Error in a Sample Job

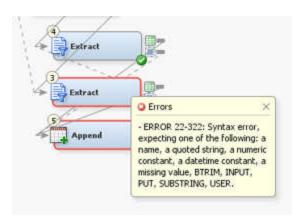

Note: When there are many warning or error messages, only the first few messages are shown in the sticky note due to performance reasons. You can set a limit on the number of messages at the following location: Tools ⇒ Options ⇒ Job Editor ⇒ Maximum number of warnings and errors to display per step.

### Check the Status Tab

Click **Status** in the Details section of the **Job Editor** window to display the status of each step in the job. If the Details section is not displayed, click **Details** in the **View** menu in the SAS Data Integration Studio menu bar. The following display shows a **Status** tab that shows that two of the steps in a sample job that resulted in errors.

Display 7.11 Unsuccessful Sample Job

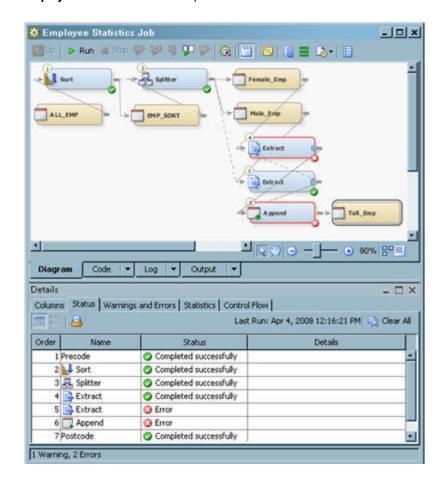

### Read the Warnings and Errors Tab

Double-click on an error in the Status column of the **Status** tab to display the error in the **Warnings and Errors** tab.

Display 7.12 Sample Warning and Errors Tab

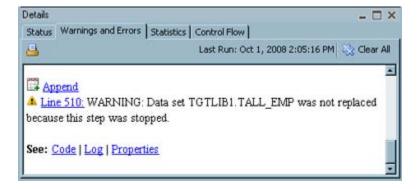

The following links are available on the **Warnings and Errors** tab to help you diagnose and correct the problem with the job:

- The Transformation Name: displays the transformation that is highlighted on the Diagram tab
- Code: displays the code for the transformation that is highlighted on the Code tab

- Log: displays the error on the Log tab
- **Properties**: displays the properties window for the transformation

### Examine the Problem in the Log Tab

Click **Log** on the **Warnings and Errors** tab to display the error on the **Log** tab. When you submit a job for execution, the SAS log is now updated at the end of each DATA step or procedure in the job. Therefore, you can use the SAS log to monitor the progress of each step in a job as it executes.

The following display shows the error in highlighted text. The log is scrolled to show both the error and the relevant lines in the code.

Display 7.13 Sample Log Tab

```
🧟 Employee Statistics Job
                                                                    🔤 Uo | 🌢 Run 😩 200 💬 🤰 🗓 📮 💯 👸
     1297
                   proc sql;
                                                                          800 1298
                      create view work. W5JMNOBQ as
 801
     1299
                         select
 802
      1300
                            Name.
 803
      1301
                            Sex,
 804
     1302
                            Age,
 885
      1303
                            Height,
 806
      1304
                            Weight
                      from aSYSLAST
 807
     1305
 808
     1306
                         where Height >
 809
      22: LINE and COLUMN cannot be determined.
     NOTE 242-205: NOSPOOL is on. Returning with OPTION SPOOL may allow
 810
 811
          the error has occurred.
 812
 813
          a datetime constant,
 814
 215
                               Output
  Diagrar
```

The error corresponds to the code, which is missing a value for where Height >.

### Fix the Problem

Click **Properties** on the **Warnings and Errors** tab to display the properties tab for the appropriate transformation in the sample job. Then, click the appropriate tab and correct the error, as shown in the following display.

Display 7.14 Sample Where Properties Tab

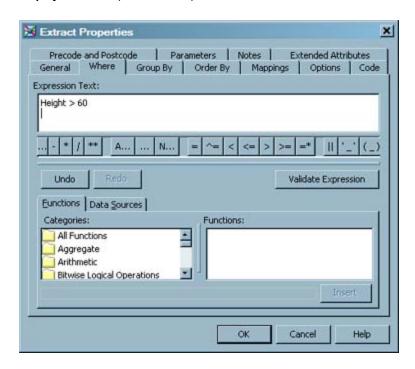

You can fix the sample job by correcting the text in the **Expression Text** field and saving the values in the properties window. After the correction, the expression text reads **Height** > 60.

### Run the Job and Check the Results

You can verify that the job is corrected. First, run the job and right-click the target table. Then, click **Open** in the pop-up menu to see the output. The target table for the sample job is shown in the following display.

Display 7.15 Sample View Data Window

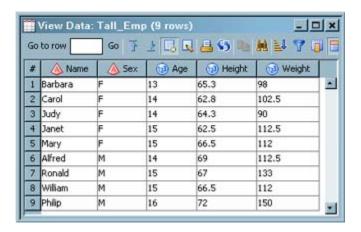

# **Maintaining Column Mappings**

### **Problem**

You want to create or maintain the column mappings between the source tables and the target tables in a SAS Data Integration Studio job. Mapping is the ability to create a relationship between a source and target column. The following mapping types are supported:

1-to-1

no expression is needed to create the column in the target from the source.

### derived

an expression is required to create the column in the target based on the source.

### Solution

You create or maintain column mappings in the **Mappings** tab. The **Mappings** tab is available in the following places in a job:

- the Details section in the Job Editor window (when a transformation node is selected in the **Diagram** tab of the Job Editor window.
- the properties window for a transformation when the transformation has been added to the **Diagram** tab in the Job Editor window. The **Mappings** tab is not displayed in the properties window for a transformation in a tree or a folder.

Perform the following tasks:

- "Create Automatic Column Mappings" on page 151
- "Create One-to-One Column Mappings" on page 153
- "Create Derived Column Mappings" on page 153
- "Delete Column Mappings" on page 154
- "Use the Options for Mappings" on page 154
- "Customize Mapping Rules" on page 154

### Tasks

### Create Automatic Column Mappings

You can review the mappings that are automatically generated when a transformation is submitted for execution in the context of a SAS Data Integration Studio job. The mappings are depicted on the **Mappings** tab. A **Mappings** tab from a sample job is shown in the following display.

Display 7.16 Automatic Column Mappings

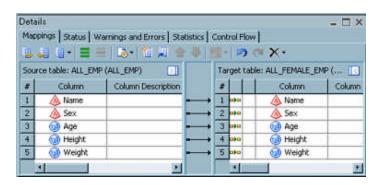

The arrows in the preceding display represent mappings that associate source columns with target columns. By default, SAS Data Integration Studio automatically creates a mapping when a source column and a target column have the same column name, data type, and length. Events that trigger automatic mapping include:

- connecting a source and a target to the transformation on the **Diagram** tab
- clicking Propagate in the toolbar or in the pop-up menu in the Job Editor window
- clicking **Propagate** on the **Mappings** tab toolbar and selecting a propagation option
- clicking Map all columns on the Mappings tab toolbar

*Note:* When a transformation that is included in a job has multiple source or target tables, a drop-down menu is added to the top of the field. This menu enables you to select each individual table or all of the tables at once.

SAS Data Integration Studio might not be able to automatically create all column mappings that you need in a transformation. It automatically creates a mapping when a source column and a target column have the same column name, data type, and length. However, even though such mappings are valid, they might not be appropriate in the current job.

You can also disable or enable automatic mapping for a transformation. For example, suppose that both the source table and the target table for a transformation have two columns that have the same column name, data type, and length, as shown in the preceding display. These columns are mapped automatically unless you disable automatic mapping for the transformation. If you delete the mappings between these columns, the mappings are restored upon a triggering event, such as clicking **Propagate** or **Map all columns**.

You can use the following methods to disable automatic mapping:

- disable automatic mapping globally for new SAS Data Integration Studio jobs. Select
  or deselect Automatically map columns on the Job Editor tab in the Options window.
  To access the Options window, click Options in the Tools menu on the SAS Data
  Integration Studio menu bar.
- disable automatic mapping for the job. Deselect Automatically Map Job on the dropdown menu that is displayed when you click Settings on the toolbar at the top of the Job Editor window.
- disable automatic mapping for the transformation in a job. Deselect Include
   Transformation in Mapping on the drop-down menu that is displayed when you click
   Settings on the toolbar at the top of the Mappings tab.

*Note:* If you disable automatic mapping for a transformation, you must maintain its mappings manually.

### Create One-to-One Column Mappings

You need to manually map between a column in the source table and a column in the target table. Perform the following steps to map between two columns:

- 1. Open the **Mappings** tab.
- 2. Click the column in the source table.
- 3. Hold down the CTRL key and click the column in the target table.
- 4. Click **Map selected columns** on the **Mappings** tab toolbar.

You can also create a mapping in the **Mappings** tab by clicking on a source column and dragging a line to the appropriate target column.

### Create Derived Column Mappings

A derived mapping is a mapping between a source column and a target column in which the value of the target column is a function of the source column. For example, you can use a derived column to accomplish the following tasks:

- Write the date to a **Date** field in the target when there is no source column for the date.
- Multiply the value of the **Price** source column by 1.06 to get the value of the **PriceIncludingTax** target column.
- Write the value of the **First Name** and **Last Name** columns in the source table to the **Name** field in the target table.

You can use the techniques that are illustrated in the following table to create different types of derived column mappings. All of the techniques are used on the **Mappings** tab in the properties window for the transformation.

Table 7.1 Derived Column Techniques

| Technique                                                    | Description                                                                                                    |
|--------------------------------------------------------------|----------------------------------------------------------------------------------------------------|
| Directly enter an expression into an <b>Expression</b> field | You can create any type of expression by entering the expression directly into an <b>Expression</b> field. The expression can be a constant or an expression that uses the values of one or more source columns. For example, you can create a sample expression that writes today's date to a Date column in a target table. Perform the following steps: |
|                                                              | Double-click in the field in which you want to enter the expression. A cursor displays in the field. (The button disappears.)                                                                                                    |
|                                                              | 2. Enter your expression into the field. For example, to write today's date to every row in a column, you can enter the expression &SYSDATE.                                                                                                    |
| Create expressions that use no source columns                | Some transformations such as Extract, Lookup, and SCD Type 2 Loader provide an Expression column in the target table. You can perform the following steps to enter an expression into this column that does not use source columns:                                                                                                    |
|                                                              | Right-click in an Expression column. Then, click Advanced in the pop-up menu to access the Expression window.                                                                                                    |
|                                                              | 2. Use the Expression Builder to create an expression. Then, click OK to save the expression, close the Expression window, and display the expression in the selected column in the target table.                                                                                                    |

| Technique                                          | Description                                                                                                    |
|----------------------------------------------------|----------------------------------------------------------------------------------------------------|
| Create expressions that use a single source column | Assume that you want to define the value of a DiscountedPrice column in the target by using the Price source column in an expression. This is possible if the discount is a constant, such as 6 percent. That is, you might want to define an expression as <b>Price</b> * .94. You could perform the following steps: |
|                                                    | Select the Price source column and the DiscountedPrice target column.                                                                                                    |
|                                                    | 2. Right-click either selected variable, and select Expression from the pop-up menu. Then, select Advanced to access the Expression window.                                                                                                    |
|                                                    | 3. Use the Expression Builder to create an expression. Then, click OK to save the expression, close the Expression window, and display the expression in the selected column in the target table.                                                                                                    |
| Create expressions                                 | You can create a derived mapping that uses two or more source columns.  Perform the following steps:                                                                                                    |
| that use two or<br>more source<br>columns          | Select the source columns and target column to be used in the mapping. For example, you can use the values of the Price and Discount columns in the source in an expression. Then, the result can be written to the DiscountedPrice column in the target.                                                              |
|                                                    | 2. Review the warning that displays because two source columns are mapped to a single target column.                                                                                                    |
|                                                    | 3. Right-click either selected variable, and click Expression from the pop-up menu. Then, select Advanced from the submenu to access the Expression window.                                                                                                    |
|                                                    | 4. Create the expression, which is <i>Price - (Price * (Discount / 100))</i> in this example. Then, click OK to save the expression, close the Expression window, and display the expression in the selected column in the target table.                                                                               |

### **Delete Column Mappings**

You can delete a column mapping in the **Mappings** tab by using one of the following methods:

- Click the arrow that connects a column in the **Source table** field to a column in the **Target table** field. Then, press the DELETE key.
- Right-click the arrow that connects a column in the **Source table** field to a column in the **Target table** field. Then, click **Delete Mappings** in the pop-up menu.

Note: You must disable automatic mapping for a transformation in order to delete mappings that are otherwise automatically created.

### Use the Options for Mappings

You can use the toolbar or the pop-up menu in the **Mapping** tab of the properties window to control the behavior of the tab. To access the Help for the Mapping tab, click on the Help button at the top of the SAS Data Integration Studio window. Under the folder for Windows and Other Components, select the **Popup Menus** icon. Click on the Pop-Up Menu Options for Mapping link.

### **Customize Mapping Rules**

All mappings other than user-defined mappings are created by using rules from a rules file. When you initially start SAS Data Integration Studio, if a mappings rule file does not exist, a file is created in your home folder, such as C:\Documents and

Settings\user\_name\Application Data\SAS\SASDataIntegrationStudio. The mapping rules are used to determine whether two columns should be mapped automatically when you select a mapping option such as **Map All**. Three rules are provided by default:

- mappings based on Source.Name=Target.Name (case insensitive), Source.Length= Target.Length, Source.Type=Target.Type
- mappings based on an auto conversion Numeric to Character columns when Source.Name=Target.Name (case insensitive)
- mappings based on an auto conversion Character to Numeric columns when Source.Name=Target.Name (case insensitive)

You can customize the rules in the mappings rule file, where you can either add your own rules or edit the default rules. For example, you might define a mapping rule for all column names that begin with the letters WP.

# Managing the Scope of Column Changes in Jobs

### **Problem**

You have added columns and you need to determine the scope of these additions. Select one of the following scenarios:

- No propagation: Adding column changes to the output of a single transformation in a job
- Automatic propagation: Automatically adding column changes to tables in a specified direction
- Manual propagation: Manually controlling the addition of column changes in specified paths and directions

Note that you can propagate column changes only in the context of a job. If you add column changes in the properties window for a table from a tree or a folder, the propagate and mapping options that you see on the **Mappings** tab in a job are not available. In that case, you must remember to map and propagate the column changes when you later use the altered table in a job. Therefore, it is generally more efficient to make and propagate your columns directly in the jobs where you need them.

### Solution

You can use an appropriate propagation control in a SAS Data Integration Studio job to enable or disable automatic propagation or to exercise manual control over propagation functions. Perform the following tasks:

- "Managing Automatic Propagation" on page 155
- "Managing Manual Propagation" on page 156

### Tasks

### Managing Automatic Propagation

Automatic propagation sends column changes to tables when process flows are created. If you disable automatic propagation and refrain from using manual propagation, you can propagate column changes on the **Mappings** tab for a transformation that are restricted to

the target tables for that transformation. Automatic propagation controls are explained in the following table.

Table 7.2 Automatic Propagation Controls

| Level          | Control                                                                                                    | Set Propagation Direction                                                                                                    |
|----------------|----------------------------------------------------------------------------------------------------|----------------------------------------------------------------------------------------------------|
| Global         | Automatically propagate columns in the Automatic Settings group box on the Job Editor tab in the Options window. (Click Options in the Tools menu to display the window.) This option controls automatic propagation of column changes in all new jobs.       | Select one of the following directions in the Propagation Direction group box:  • From beginning to end  • From end to beginning |
| Job            | Automatically Propagate Job in the drop-<br>down menu that displays when you click<br>Settings in the toolbar on the Diagram tab<br>in the Job Editor window. This option<br>controls automatic propagation of column<br>changes in the currently opened job. | Select one of the following directions in the drop-down menu:  • From Beginning to End  • From End to Beginning                  |
| Process flow   | Propagate Columns in the pop-up menu on the Diagram tab in the Job Editor window. This option controls automatic propagation of column changes in the process flow in a currently opened job.                                                                 | Select one of the following directions in the pop-up menu:  To Beginning  To End                                                 |
| Transformation | Include Transformation in Propagation in the drop-down menu that displays when you click Settings in the toolbar on the Mappings tab. This option controls automatic propagation of column changes in the selected transformation.                            | Not applicable                                                                                                    |
| Transformation | Include Selected Columns in Propagation in the drop-down menu that displays when you click Settings in the toolbar on the Mappings tab to propagate changes to columns that you select in the source or target tables for the selected transformation.        | Not applicable                                                                                                    |

The **Mappings** tab is available in the following locations:

- the Details section in the Job Editor window
- the properties windows for any transformation that is included on the **Diagram** tab of the Job Editor window

The **Mappings** tab performs the same functions and contains the same items in both locations.

## Managing Manual Propagation

Add, delete, or update the columns in your job. Manual propagation controls are explained in the following table.

Table 7.3 Manual Propagation Options

| Level          | Control                                                                                   | Function                                                                                                 | Direction                                                       |
|----------------|-------------------------------------------------------------------------------------------|----------------------------------------------------------------------------------------------------|-----------------------------------------------------------------|
| Job            | Propagate Job in the toolbar in the Diagram tab in the Job Editor window                  | Propagates column changes in the job.                                                                    | Uses the direction set with Settings on the Job Editor toolbar. |
| Process flow   | Propagate Columns in<br>the pop-up menu in the<br>Diagram tab in the Job<br>Editor window | Propagates column<br>changes in the process<br>flow in a specified<br>direction.                         | Use the following directions:  To Beginning  To End             |
| Transformation | Propagate from sources to targets in the toolbar in the Mappings tab                      | Propagates column changes in the process flow from source tables to target tables.                       | From source tables to target tables.                            |
| Transformation | Propagate from targets to sources in the toolbar in the Mappings tab                      | Propagates column changes in the process flow from target tables to source tables.                       | From target tables to source tables.                            |
| Transformation | Propagate in pop-up<br>menus in the Source<br>table field and the<br>Target table field   | Specifies a path and a direction for propagating column changes. See the table that follows for details. |                                                                 |
| Transformation | Propagate columns in<br>the toolbar on the<br>Mappings tab                                | Specifies a path and a column changes. See the details.                                                  | lirection for propagating the table that follows for            |

The following table specifies the available path and direction options for the **Propagate** field and **Propagate columns** field on the **Mappings** tab for a transformation.

 Table 7.4
 Propagation Path Options

| Path                                                                                                    | Direction                                                              |  |
|----------------------------------------------------------------------------------------------------|------------------------------------------------------------------------|--|
| For the <b>Propagate</b> option in pop-up menus in the <b>Source table</b> field and the <b>Target table</b> field |                                                                        |  |
| To Targets                                                                                                    | <ul><li>From Sources</li><li>From Beginning</li><li>From End</li></ul> |  |
| From Targets                                                                                                    | <ul><li>To Sources</li><li>To Beginning</li><li>To End</li></ul>       |  |

| Path                                | Direction                                                              |
|-------------------------------------|------------------------------------------------------------------------|
| Selected Target Columns             | <ul><li>To Sources</li><li>To Beginning</li><li>To End</li></ul>       |
| Update Selected Target<br>Columns   | <ul><li>To Sources</li><li>To Beginning</li><li>To End</li></ul>       |
| For the <b>Propagate columns</b> in | n the toolbar on the <b>Mappings</b> tab                               |
| To Targets                          | <ul><li>From Sources</li><li>From Beginning</li><li>From End</li></ul> |
| To Sources                          | <ul><li>From Targets</li><li>From Beginning</li><li>From End</li></ul> |
| From Targets                        | <ul><li>To Sources</li><li>To Beginning</li><li>To End</li></ul>       |
| From Sources                        | <ul><li>To Targets</li><li>To Beginning</li><li>To End</li></ul>       |
| Selected Target Columns             | <ul><li>To Sources</li><li>To Beginning</li><li>To End</li></ul>       |
| Selected Sources Columns            | <ul><li>To Targets</li><li>To Beginning</li><li>To End</li></ul>       |
| Update Selected Target<br>Columns   | <ul><li>To Sources</li><li>To Beginning</li><li>To End</li></ul>       |
| Update Selected Sources<br>Columns  | <ul><li>To Targets</li><li>To Beginning</li><li>To End</li></ul>       |

# **Managing Connections in Job Editor Windows**

### **Problem**

You need to manage the input and output connections for the objects in a SAS Data Integration Studio job. For example, you might need to switch an input table for a transformation with an output table.

### Solution

You can use the Connections window for an object on the **Diagram** tab in the Job Editor window to review or change the input and output connections for the object. You can access the Connections window for the following objects:

- a table
- · a transformation
- a temporary output table

Perform the following tasks:

- "Review the Connections for the Object" on page 159
- "Change the Inputs and Outputs for the Object" on page 160

### Tasks

### Review the Connections for the Object

The Connections window displays the input and output nodes for any selected object in the Job Editor window. For example, you can display the Connections window for an object in the sample job shown in the following display.

Display 7.17 Initial Process Flow

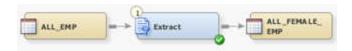

Perform the following steps to review the connections for an object in the job.

 Right-click the object that you need to review. Then, click Connections in the pop-up menu to display the Connections window. The following display shows the Connections window for the Extract transformation in the sample job.

Display 7.18 Connections Window

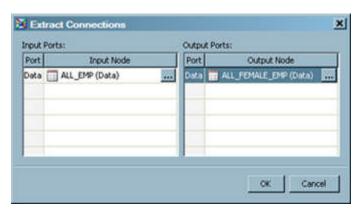

2. Review the inputs and outputs for the object. Note that the ALL\_EMP table is listed as an input node in the **Input Ports** field. In addition, the ALL\_FEMALE\_EMP is listed as an output node in the **Output Ports** field. Both fields also include a **Selector** button. This button is displayed only when the node can be deleted or replaced with another object in the job.

### Change the Inputs and Outputs for the Object

The input and output selector windows enable you to change the connections in and out of the objects that are contained in the job. Perform the following steps to display and use a selector window.

Click the Selector button to display the selector window for an input or output node.
 The following display shows the Input Selector window for the Extract transformation in the sample job.

Display 7.19 Input Selector Window

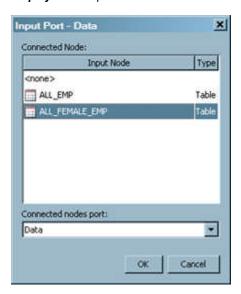

Note that the **Connected Node** field contains the input and the output tables for the job. The field also contains a **<none>** field, which you can use to remove the input table to the transformation entirely. The display shows the target table, ALL FEMALE EMP selected.

- 2. Click **OK** to save the change to the input node for the object.
- Use selector windows to change any other objects that you need to update. Then, save the changes.

4. Click **OK** in the Connections window to close the window and save the changes to the job. The following display shows the updated sample job after the source and target tables are dragged to their appropriate places on the **Diagram** tab.

Display 7.20 Updated Process Flow

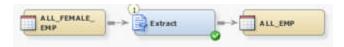

The source table and the target table have exchanged places.

# **Viewing the Code for a Transformation**

### **Problem**

You want to view the code for a transformation that is included in an existing SAS Data Integration Studio job.

### Solution

You can view the metadata for a transformation in the transformation's Code window. This window is available only when the transformation is included in a SAS Data Integration Studio job.

### Tasks

### View the Code in a Transformation

Perform the following steps to access the code in a transformation that is included in a SAS Data Integration Studio job:

- 1. Open an existing SAS Data Integration Studio job.
- Right-click the transformation in the Job Editor window that contains the code that you want to review. Then, click **Properties** in the pop-up menu to access the properties window for the transformation.
- 3. Open the **Code** tab, and review the code for the transformation.
- 4. Click **View Step Code** to access the View Step Code window. Review the code for the step in the job that includes the selected transformation.
- 5. Close the View Step Code window and the properties window for the transformation.

# **Specifying Options for Transformations**

### **Problem**

You want to specify options for a transformation, or you want to specify table options for the transformation inputs or outputs.

### Solution

Use the **Options** tab in the properties window for a transformation to specify various options that can affect the behavior of the transformation. For example, you can collect diagnostic messages for some transformations. The options available will vary according to the transformation.

Use the **Table Options** tab to specify table options for the inputs and outputs of most transformations. The options available will vary according to the data format of the tables (SAS or DBMS) and whether the table is an input or an output.

# **Redirecting Temporary Output Tables**

### Problem

You want to redirect the output of your temporary tables to an alternative location.

### Solution

Transformations in a job typically create temporary work tables as they execute. The default location for these temporary tables is the SAS WORK library. You can now easily redirect these temporary tables to an alternative location, including a DBMS. Redirecting this output provides the following benefits:

- improved performance. For example, processing data in a DBMS requires no data transfer. For more information, see "Reviewing Temporary Output Tables" on page 256.
- support for the restarting jobs from checkpoints feature. For more information, see "Specify Libraries for a Checkpoint" on page 169.
- support for the pushdown of work to a third-party database. For more information, see "Pushing Job Code down to a Database" on page 163.

You can redirect the output of your temporary tables within the following scopes: all new jobs, a single job, and a single transformation. Perform the following tasks:

- "Redirect Temporary Output Tables in All New Jobs" on page 162
- "Redirect Temporary Output Tables in a Single Job" on page 163
- "Redirect Temporary Output Tables Attached to a Single Transformation" on page 163

### **Tasks**

### Redirect Temporary Output Tables in All New Jobs

Perform the following steps to redirect the output of your temporary tables to an alternative location for all new jobs.

Open the Code Generation tab in the Options window. You can access the Options window at **Tools** ⇒ **Options** in the menu bar.

- 2. Click **Browse for a library**, which is adjacent to the **Alternative library for temporary tables** field, to select an existing library.
- 3. Click **OK** to close the **Options** window.

### Redirect Temporary Output Tables in a Single Job

Perform the following steps to redirect the output of your temporary tables to an alternative location for a single job.

- 1. Open the **Options** tab in the properties window for the job.
- 2. Click **Browse** adjacent to the **Alternate library for temporary tables** fields to select a library from the **Folders** tab.
  - Note: You can set the Clean up alternate temporary library after successful run option to Yes to delete temporary tables after the deployed job runs successfully. If you set this option to No, you should periodically delete the temporary tables manually to conserve disk space.
- 3. Click **OK** to close the properties window.

# Redirect Temporary Output Tables Attached to a Single Transformation

Perform the following steps to redirect the output of your temporary tables to an alternative location for a temporary output table attached to a transformation.

- 1. Click the **Physical Storage** tab in the properties window for the temporary output table.
- 2. Click **Redirect to a registered library** in the drop-down menu in the **Location** field.
- 3. Click **Select a library** in the **Library** field and select the appropriate library. Click **OK** to close the Select a library window. You can also click **New** to access the New Library wizard and register a new library.
- 4. Click **OK** to close the properties window.

# Pushing Job Code down to a Database

### **Problem**

You want to submit some of the code in a SAS Data Integration Studio job to a relational database server. Then, you can run transformations on the data in relational database tables directly in the relational database.

### Solution

You can use the pushdown feature to specify that the relational database code in the job is processed in the relational database server. This feature enables you to verify that your job contains tables and transformations that support pushdown, validate your job for pushdown, and confirm that pushdown processing will occur when you submit the job.

When both the inputs and outputs of the Extract, SQL Join, Teradata Table Loader, and Table Loader transformations are stored in the same relational database, the code for these transformations can be pushed down to a database server for execution. This option

increases performance by shifting data transformation to the most appropriate processing resource.

*Note:* The use of the Table Loader transformation in a pushdown job requires the following settings:

- Load style: select either Append to Existing or Replace
- New Rows: select Insert (SQL)

Database processing is validated whenever a job is run. If a job can be run on the database server, it will be by default. You can also perform a check to determine whether it is possible to use database processing for a job. This check is strictly diagnostic. It validates only the possibility of database processing without running the actual job.

Database processing can fail for a variety of reasons. The following causes are common:

- using SAS data set options
- requesting views instead of tables
- disabling the Use the optimized pass-through facility for SQL statements option on a transformation

Perform the following tasks:

- "Populate a Job That Uses the Pushdown Feature" on page 164
- "Check Database Processing for the Job" on page 165

### Tasks

### Populate a Job That Uses the Pushdown Feature

Perform the following steps to populate a job that uses the pushdown feature:

- Open an empty job.
- 2. Drop the source table on the **Diagram** tab of the Job Editor window. For example, you can drop an Oracle table that can be pushed down to the relational database for processing.
- 3. Drop a transformation from the Transformations tree on the **Diagram** tab. For the sample job, you can drop the Extract transformation, which supports the pushdown feature.
- 4. Right-click the temporary work table that is attached to the transformation and click **Replace** in the pop-up menu. Then, use the Table Selector window to select the target table for the job.

The target table for the job is an Oracle table, which matches the source table and supports pushdown processing. Note that any source tables must use the same schema and reside in the same data server as the target table. The following display shows the process flow for the sample job.

Display 7.21 Populated Process Flow for a Pushdown Job

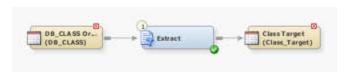

*Note:* If you select a library with a different data type as the alternate location for the temporary output tables in your job, the temporary table icons will display the

overlay for the proper database. For information about redirecting temporary output, see "Redirecting Temporary Output Tables" on page 162.

The source table for the sample job is named DB\_Class Oracle, and the target table is named Class Target. Note that the icons for both tables display the Oracle overlay ( ) in the upper-right corner.

### Check Database Processing for the Job

Perform the following steps to determine whether the job can be processed on the database.

- 1. Click Check Database Processing in the menu bar of the Job Editor window.
- 2. Verify that database processing is possible in the selected job. When a job is successfully validated for database processing, the following indicators are displayed:
  - a database overlay on the transformation
  - a message in the Details column on the Status tab

The following display shows the sample job after database processing was checked:

Display 7.22 Sample Validated Job

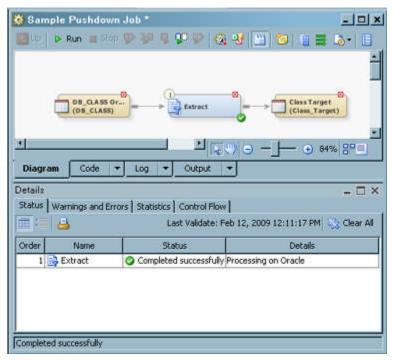

Note that an Oracle overlay has been added to the Extract transformation. A message in the Details column confirms that the job will be processed on the Oracle database server.

# Chapter 8 Restarting Jobs From Checkpoints

| About Restarting Jobs             | 167 |
|-----------------------------------|-----|
| Prerequisites for Restarting Jobs | 168 |
| Adding Checkpoints to a Job       | 169 |
| Problem                           | 169 |
| Solution                          |     |
| Tasks                             | 169 |
| Restarting a Job                  | 170 |
| Problem                           | 170 |
| Solution                          | 170 |
| Tasks                             | 171 |

# **About Restarting Jobs**

The restart from a checkpoint feature provides a means for a failed job to be restarted at the last successful checkpoint taken before the failed step. By default, jobs are designed without implicit checkpoints. Instead, users must explicitly specify checkpoints at the appropriate steps. Checkpoints consist of code that is inserted before a selected transformation's step.

When a job is rerun after a failure, the last saved checkpoint becomes the restart point for the run. The restart feature enables you to restart a job at the beginning of a step (transformation) when a job previously failed at that step or a subsequent step.

The code for the steps preceding the checkpoint is skipped, and the state is restored from the save-state information preserved by the checkpoint code. Then, processing can pick up from the specified transformation. On a rerun, you can run from either the last saved checkpoint or the beginning of the job. You cannot rerun the job from any other checkpoint.

*Note:* Only the last successful checkpoint is saved when a job with multiple checkpoints is run. The saved-state information of the last successful checkpoint overwrites the information from earlier checkpoints.

The state can be restored because the following entities are restored to their values from the previous run:

 macro variable values that are saved at the checkpoint using set sashelp.vmacro(where=(scope ne 'AUTOMATIC')). However, some macro variables are filtered out:

```
'CPRID','JOB_RC','TRANS_RC','ETLS_STARTTIME','ETLS_ENDTIME',
'SQLRC','ETLS_RESETRESTART','ETLS_STEPSTARTTIME','ETLSCPR_PENDINGID',
'ETLSCPR_RUNNINGID','ETLS_RUNNINGINTERACTIVE','_ARMEXEC','_PERFINIT',
'_ARMTXID','_PERFNEST','_ARMSHDL','_ARMAPID'
```

library assignments

The following entities are not restored:

- SAS Global Options. Restoring global options might undo a setting set by an
  administrator in a configuration file for a rerun. If you add code in a job to set global
  options, the code should be put in a transformation marked to always run. To set a
  selected transformation to always run, click Yes in the Run this transformation
  always when restarting field on the Options tab of the properties window of the
  transformation.
- Macros in catalog WORK.SASMACR. Although saving and restoring these macros
  might be beneficial, there are write-permission problems with restoring macros in this
  catalog. Therefore, the restart from checkpoint feature will no longer be saving and
  attempting to restore SASMACR catalog entries. If you have a transformation in a job
  that declares a macro used in subsequent steps, you must flag the transformation as
  Run always.
- Connections to remote machines. If the step that contains the connection code for a job is skipped, the steps that depend on the connection fail.

The restart from a checkpoint feature is covered in the following topics:

- "Prerequisites for Restarting Jobs" on page 168
- "Adding Checkpoints to a Job" on page 169
- "Restarting a Job" on page 170

# **Prerequisites for Restarting Jobs**

You must satisfy the following prerequisites to restart jobs from checkpoints in SAS Data Integration Studio jobs:

- Add the checkpoints to appropriate transformations in a job. For more information, see "Add a Checkpoint to a Transformation" on page 169
- Specify a save-state library for the job. For more information, see "Specify Libraries for a Checkpoint" on page 169.

# Adding Checkpoints to a Job

### **Problem**

You want to mark selected transformations as restart points in a job. If the job fails to complete successfully, you want to be able to rerun the job from the point where it failed.

### Solution

You can set checkpoints for appropriate transformations in the job. If the job fails to run successfully, you will be able to restart it from either the last successful checkpoint or from the beginning of the job. You also must specify a library for the saved-state information for the job. Finally, you can specify an optional library for the work tables in the job. Perform the following tasks:

- "Add a Checkpoint to a Transformation" on page 169
- "Specify Libraries for a Checkpoint" on page 169

### Tasks

### Add a Checkpoint to a Transformation

Perform the following steps to add a checkpoint to a transformation:

- 1. Open a SAS Data Integration Studio job.
- 2. Right-click a transformation and click **Assign as Restart-Point** in the pop-up menu. The Restart-point Setup window is displayed.

### Specify Libraries for a Checkpoint

Perform the following steps to specify one or both libraries for the checkpoint:

- Specify a saved-state library in the Restart-point state library field. You can click Select a library to select an existing library or click New to register a new library. After you have specified a library, you can click Properties to access its properties window. Note that the saved-state library must be local to the server executing the job.
- You can also specify an optional library to save the temporary tables in the job in Alternative library for temporary tables (optional) field. You need this library only when your job requires the SAS work tables that were created in previous steps when you restart it. You can either select an existing library or register a new library. For details about redirecting output, see "Redirecting Temporary Output Tables" on page 162.

Note: As implemented, the save-state feature does not save the SAS WORK library during a checkpoint. You must determine whether any particular checkpoint-flagged step (or subsequent step) requires the SAS WORK tables created in preceding steps. If so, you must change the physical location of those temporary tables as part of the job design. If the temporary tables are left in SAS WORK, a rerun with a restart pending can result with "Table-not-found" errors. You can change the location on the **Physical Storage** tab of the properties window for the temporary table. You can also use the **Alternative library for temporary tables** 

**(optional)** field to specify the default temp library for the job to be something other than SAS WORK.

3. Click OK to close the Restart-point Setup window.

Note: You can specify one or both of the libraries for the checkpoints in all new jobs. Use the **Restart-point state library** and **Alternate library for temporary tables** on the **Code Generation** tab of the Options window. You an access the Options window at **Tools** ⇒ **Options** in the menu bar.

4. Right-click any additional transformations that require checkpoints and click **Assign as Restart-Point** in the pop-up menu. The following display shows the **Diagram** tab for a sample job with checkpoints.

Display 8.1 Sample Job With Checkpoints

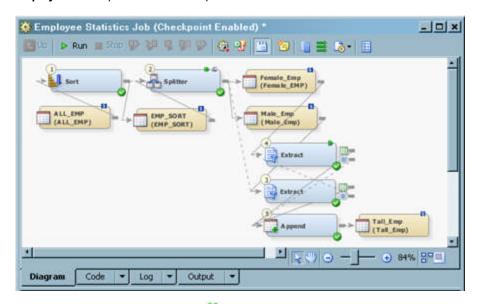

Note the checkpoint icon overlays (**b**) in the upper-right corners of the Splitter transformation and the first Extract transformation.

# **Restarting a Job**

### **Problem**

You want to restart a SAS Data Integration job after it has failed to complete successfully.

### Solution

You restart the job from the first checkpoint that follows the error in the job. For information about adding checkpoints to jobs, see "Adding Checkpoints to a Job" on page 169. Perform the following tasks:

- "Run a Job That Includes Checkpoints" on page 171
- "Restart the Job From a Checkpoint" on page 172

### Tasks

### Run a Job That Includes Checkpoints

Perform the following steps to run a job that includes one or more checkpoints:

 Open a job that the contains checkpoints. For example, the sample job shown in the following display contains two checkpoints that are attached to selected transformations.

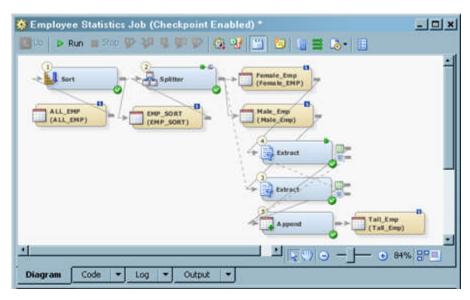

Note (1) the checkpoint icons in the upper-right corners of the Splitter transformation and the first Extract transformation and (2) the message Checkpoint Enabled in the title bar of the Job Editor window. The first Extract transformation contains an error.

 Right-click on an empty area of the job, and click Run in the pop-up menu. SAS Data Integration Studio generates code for the job and submits it to the SAS Application Server for execution. The following display shows the results of the run.

& Employee Statistics Job (Checkpoint Enabled) \_ | - | x | Extract Diagram Output Details Status | Warnings and Errors | Statistics | Control Flow | m = 🔠 Last Run: Feb 3, 2009 10:09:16 AM 🔯 Clear All Order Name Details Status 1 Precode Completed successfully 2 Sort Completed successfully 3 🚜 Splitter Completed successfully 4 B Extract Completed successfully Extract 5 Completed successfully 6 Append Error Completed successfully 7 Postcode 🙆 Employee Statistic... 😉 Error 1 Warning, 1 Error

Display 8.2 Sample Job After First Run

The error causes the job to fail at the Append transformation.

3. Correct the error that caused the job to fail. In this case, you can specify a minimum height for female employees (Height > 60) in the properties window for the first Extract transformation. Now you can use the checkpoints in the job to enable you to restart it at the appropriate place.

### Restart the Job From a Checkpoint

Perform the following steps to restart the job at the checkpoint attached to the first Extract transformation:

- 1. Right-click on an empty area of the job, and click **Run** in the pop-up menu. The **Run Options** window is displayed.
- 2. Select the check box to restart the job from the appropriate checkpoint. Note that only the last successful checkpoint is saved when a job with multiple checkpoints is run. The saved-state information of the last successful checkpoint overwrites the information from earlier checkpoints. The check box in the sample job is named **Restart from checkpoint taken immediately before Extract**. This selection ensures that the job restarts with the second Extract transformation.
- 3. Click OK to restart the job. The following display shows the restarted job.

Display 8.3 Sample Restarted Job

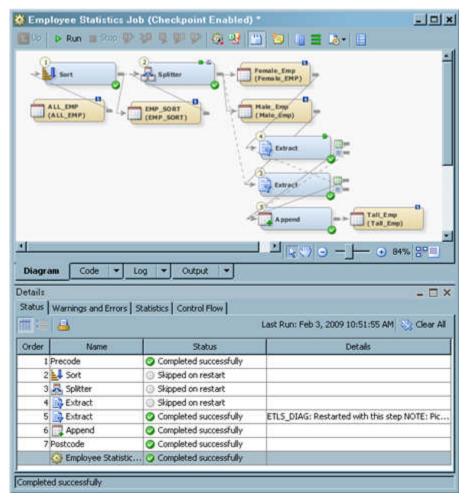

Note that the steps for the Sort and Splitter transformations and the first Extract transformation are marked as **Skipped on last restart** on the **Status** tab. In addition, a note about the restart is added to the Details column for the step for the second Extract transformation.

4. Right-click the output table for the job. Then, click **Open** in the pop-up menu to access the View Data window for the table. The following display shows the output for the sample job.

Display 8.4 Output for a Sample Job

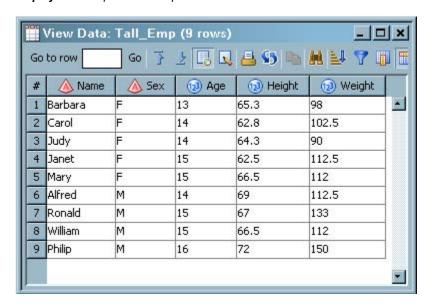

Note that only female employees with a height greater than 60 are included in the output. Thus, you can generate the desired output even when you restart a corrected job and skip some of its steps.

# Chapter 9

# Managing the Status of Jobs and Transformations

| About Status Handling for Jobs and Transformations             | 1/5 |
|----------------------------------------------------------------|-----|
| Default Conditions, Actions, and Conditional Action Sets       | 176 |
| Overview                                                       | 176 |
| Default Conditions                                             | 176 |
| Default Actions                                                | 177 |
| Conditional Action Sets                                        | 179 |
| Prerequisites for Actions                                      | 180 |
| Perform Actions Based on the Status of a Job                   | 181 |
| Problem                                                        | 181 |
| Solution                                                       | 182 |
| Tasks                                                          | 182 |
| Perform Actions Based on the Status of a Transformation        | 183 |
| Problem                                                        |     |
| Solution                                                       |     |
| Tasks                                                          |     |
| Macro Variables for Status Handling                            | 185 |
| Overview                                                       |     |
| Example: Macro Variables for Status Handling in Generated Code |     |
| Macro Variables for Status Handling in User-Written Code       |     |

# **About Status Handling for Jobs and Transformations**

When you execute a SAS Data Integration Studio job, a return code for each transformation in the job is captured in a macro variable. The return code for the job is set according to the least successful transformation in the job. These return codes can be used to test for certain conditions, such as **Successful** or **Lookup Failed**. Use the **Status Handling** tab in the property window for jobs and transformations to specify an action that should be performed when a certain condition is met, such as **Send Email** or **Send Event**. In this way, you can specify actions based on the status of a job or transformation when it is executed.

For example, if a lookup fails in the process flow for a job, the job can be terminated, and a status message can be sent to a person, to a file, or to an event broker that passes the status message to another application. You can also use status handling to capture job statistics, such as the number of records before and after an append of the last table loaded in the job.

To capture statistics about a job, select the desired condition to be tested for the job, such as **Successful**, then associate that condition with the **Send Job Status** action.

# Default Conditions, Actions, and Conditional Action Sets

#### Overview

SAS Data Integration Studio provides a number of default conditions, actions, and condition action sets. These are displayed in the Inventory tree and the Folders tree. Typically, however, you do not interact with these objects in the tree view. Instead, you use the **Status Handling** tab in the property windows of jobs and transformations.

*Note:* If you want to add user-defined condition templates, action templates, or condition action set templates, contact your SAS representative.

#### **Default Conditions**

All of the default conditions are listed in the following table and in the **Condition** folder in the Inventory tree. Only those conditions that are valid for a job or for a specific kind of transformation are displayed on the **Status Handling** tab.

Table 9.1 Default Conditions

| Condition                       | Description                                                                 |
|---------------------------------|-----------------------------------------------------------------------------|
| Data Exception                  | An exception occurred as the Data Validation transformation processed data. |
| Data Modified                   | The transformation modified data.                                           |
| Errors in Process               | There was an error in a process.                                            |
| Errors                          | This checks for return code > 4.                                            |
| Lookup Failed                   | The lookup value was not found.                                             |
| Lookup Table Missing            | The lookup table is missing.                                                |
| No Lookup Rows                  | There are no rows in the lookup table.                                      |
| Send Job Status                 | The job status table is created.                                            |
| Successful                      | This checks for return code=0.                                              |
| Successful RC=1, RC=2. and RC=3 | This condition is not used.                                                 |
| Table Created                   | A table is created in physical storage.                                     |
| Table Does Not Exist            | Table does not exist in physical storage.                                   |

| Condition            | Description                                                 |
|----------------------|-------------------------------------------------------------|
| Table Dropped        | The table is deleted.                                       |
| Table Not Match Meta | This identifies when the table does not match the metadata. |
| Table Truncated      | The table is truncated.                                     |
| Warnings             | This checks for return code > 3.                            |

#### **Default Actions**

You can specify an action that should be performed when a certain condition is met. When you select a condition on the Status Handling tab, only those actions that are valid for that condition are available to be selected. The Input column in the following table describes the values that are required by some actions.

Table 9.2 Default Actions

| Action                        | Description                                                                                                    | Input                                                                                                    |
|-------------------------------|----------------------------------------------------------------------------------------------------|----------------------------------------------------------------------------------------------------|
| Abort                         | Terminates the job or transformation.                                                                                                    | None.                                                                                                    |
| Abort After Looping           | Completes all of the processes in the loop and then terminates the job.                                                                                                    | None.                                                                                                    |
| Abort All Processes           | Terminates all of the currently executing and remaining processes.                                                                                                    | None.                                                                                                    |
| Abort Remaining               | Terminates all of the remaining processes after the current process executes.                                                                                                    | None.                                                                                                    |
| Add Row to Error Table        | Adds a row to an error table for a Lookup transformation.                                                                                                    | None.                                                                                                    |
| Add Row to Exception<br>Table | Adds a row to an exception table, as specified by the transformation.                                                                                                    | None.                                                                                                    |
| Custom                        | Calls SAS code to provide user-defined status handling for a job or transformation. Examples include SAS code added to the <b>Precode and Postcode</b> tab in a job or transformation, or a macro in a SAS Autocall library. | In the Custom Code field, enter a call to the user-defined code. One example is the following call to a macro in a SAS Autocall library: %sendcustom; |
| Do Not Create Report          | Prevents the creation of an exception report.                                                                                                    | None.                                                                                                    |
| Email Report                  | Sends an exception report to the specified e-mail address.                                                                                                    | E-mail address.                                                                                                    |

| Action                  | Description                                                                                                    | Input                                                                                                    |
|-------------------------|----------------------------------------------------------------------------------------------------|----------------------------------------------------------------------------------------------------|
| Save Report             | Saves the exception report to the specified location.                                                                                                    | Location for the exception report.                                                                                                    |
| Save Table              | Saves status messages to a table.<br>Consecutive messages are appended<br>to the table with a timestamp.                                                                                                    | Table name in the<br>LIBREF.DATASET SAS<br>format. The libref must be<br>assigned before the job or<br>transformation executes.                                                                                                    |
| Send Email              | Sends an e-mail message that you specify.                                                                                                    | One or more recipient e-mail addresses and a message in the options window. To specify more than one e-mail address, enclose the group of addresses in parentheses, enclose each address in quotation marks, and separate the addresses with a space, as in user1@domain.com and user2@domain.com. Any text in the Message field that includes white space must be enclosed by single quotation marks so that the mail is processed correctly. |
| Send Entry to Data Set  | Saves status messages to a SAS data set. Consecutive messages are appended to the data set with a timestamp.                                                                                                    | Data set name in the<br>LIBREF.DATASET SAS<br>format. The libref must be<br>assigned before the job or<br>transformation executes.                                                                                                    |
| Send Entry to File      | Sends text to the specified filename.                                                                                                    | Physical path to a file; text of the message.                                                                                                    |
| Send Event              | If an event broker is configured, this action sends a status message to the event broker, which sends the message to applications that have subscribed to the broker. The subscribing applications can then respond to the status of the SAS Data Integration Studio job or transformation. | For details about the options for the Send Event action, see the SAS Data Integration Studio Help for the Event Options window.                                                                                                    |
| Send Job Status         | Updates the job status table with a record when the current job completes.                                                                                                    | Data set name in the<br>LIBREF.DATASET SAS<br>format. The libref must be<br>assigned before the job or<br>transformation executes.                                                                                                    |
| Set Target Column Value | Sets the target column to the specified value; accessible from the <b>Lookups</b> tab of the Lookup transformation property window.                                                                                                    | SAS expression.                                                                                                    |

| Action                             | Description                                                                                                    | Input |
|------------------------------------|----------------------------------------------------------------------------------------------------|-------|
| Set Target Column Value to Missing | Sets the target column value to missing; accessible from the <b>Lookups</b> tab of the Lookup transformation property window. | None. |
| Skip the Record                    | Skips a record that has an error.                                                                                             | None. |

#### **Conditional Action Sets**

All of the default action sets are listed in the following table and in the **Conditional Action Sets** folder in the Inventory tree. Typically you do not interact with these sets. They provide status handling for the standard SAS Data Integration Studio transformations.

Table 9.3 Default Conditional Action Sets

| Conditional Action Sets  | Description                                                                                                    |
|--------------------------|----------------------------------------------------------------------------------------------------|
| Data Exception           | Condition: Data Exception                                                                                                    |
|                          | Actions: None, Send Email, Send Entry to Dataset, Send Entry to File, Send Event, Do not create report, Email Report, Save Report. Save Table             |
| Send Job Status          | Condition: Send Job Status                                                                                                    |
|                          | Actions: None, Send Job Status                                                                                                    |
| Set Data Modified        | Condition: Data Modified                                                                                                    |
|                          | Actions: None, Custom, Send Email, Send Entry to Dataset,<br>Send Entry to File, Send Event                                                               |
| Set Error in Process     | Condition: Error in Process                                                                                                    |
|                          | Actions: None, Custom, Send Email, Send Entry to Dataset,<br>Send Entry to File, Abort All Processes, Abort Remaining,<br>Abort After Looping, Send Event |
| Set Errors               | Condition: Errors                                                                                                    |
|                          | Actions: None, Custom, Send Email, Send Entry to Dataset,<br>Send Entry to File, Abort, Send Event                                                        |
| Set Lookup Not Found     | Condition: Lookup Failed                                                                                                    |
|                          | Actions: None, Abort, Add Row to Error Table, Add Row to Exception Table, Set Target Column Value, Set Target Column Value to Missing, Skip the Record    |
| Set Lookup Table Missing | Condition: Lookup Table Missing                                                                                                    |
|                          | Actions: None, Abort, Add Row to Error Table, Add Row to Exception Table, Set Target Column Value, Set Target Column Value to Missing, Skip the Record    |

| Conditional Action Sets             | Description                                                                                                    |
|-------------------------------------|----------------------------------------------------------------------------------------------------|
| Set Lookup Table Missing<br>Records | Condition: No Lookup Rows  Actions: None, Abort, Add Row to Error Table, Add Row to Exception Table, Set Target Column Value, Set Target Column Value to Missing, Skip the Record |
| Set Successful                      | Condition: Successful Actions: None, Custom, Send Email, Send Entry to Dataset                                                                                                    |
| Set Successful return code =1       | Not used                                                                                                    |
| Set Successful return code =2       | Not used                                                                                                    |
| Set Successful return code =3       | Not used                                                                                                    |
| Set Table Created                   | Condition: Table Created Actions: None, Custom, Send Email, Send Entry to Dataset                                                                                                 |
| Set Table Different                 | Condition: Table Different Actions: None, Custom, Send Email, Send Entry to Dataset, Send Entry to File, Send Event                                                               |
| Set Table Does Not Exist            | Condition: Table Does Not Exist Actions: None, Custom, Send Email, Send Entry to Dataset, Send Entry to File, Send Event                                                          |
| Set Table Dropped                   | Condition: Table Dropped Actions: None, Custom, Send Email, Send Entry to Dataset, Send Entry to File, Send Event                                                                 |
| Set Table Truncated                 | Condition: Table Truncated Actions: None, Custom, Send Email, Send Entry to Dataset, Send Entry to File, Send Event                                                               |
| Set Warnings                        | Condition: Warnings Actions: None, Custom, Send Email, Send Entry to Dataset, Send Entry to File, Send Event                                                                      |

# **Prerequisites for Actions**

Some actions that can be selected on the **Status Handling** tab require server setup, as described in the following table.

Table 9.4 Prerequisites for Status Handling Actions

| Action                            | Description                                                                                                    |
|-----------------------------------|----------------------------------------------------------------------------------------------------|
| Any action that sends e-mail.     | E-mail must be enabled for the SAS Workspace Server that executes the job that includes the action. For more information, administrators should see the section called "Add or Modify E-Mail Settings for SAS Application Servers" in the SAS Intelligence Platform: Application Server Administration Guide.                                                                                                    |
| Send Event                        | SAS Foundation Services must be installed, and the Event Broker Service must be properly configured for the software that receives the events. For more information, see the documentation for SAS Foundation Services and for the software that receives the events.                                                                                                    |
| Custom                            | The Custom action enables you to call SAS code to provide user-defined status handling for a job or transformation. Examples include SAS code that is added to the <b>Precode and Postcode</b> tab in a job or transformation, or a macro in a SAS Autocall library. The SAS code must have valid SAS syntax based on the location it is being called from.                                                         |
|                                   | If you call a macro in a SAS Autocall library, the SAS Application Server that executes the job must be able to access the relevant Autocall library. For details about making Autocall macro libraries available to SAS Data Integration Studio, see the "Administering SAS Data Integration Studio" chapter in the SAS Intelligence Platform: Desktop Application Administration Guide.                           |
| Any action that requires a libref | The libref must be assigned before the job or transformation executes. To assign a library within SAS Data Integration Studio, you can select the <b>Pre and Post Process</b> tab in the properties window for the job or transformation and then specify a SAS LIBNAME statement as a preprocess.                                                                                                    |
|                                   | To assign a library outside of SAS Data Integration Studio, you can preassign the library to the SAS Application Server that is used to execute the job. Some tasks that are associated with pre-assigning a SAS library must be done outside of SAS Data Integration Studio or SAS Management Console. For details, see the "Assigning Libraries" chapter in SAS Intelligence Platform: Data Administration Guide. |

*Note:* If an action requires you to specify a physical path, then use relative paths for portability.

# Perform Actions Based on the Status of a Job

#### **Problem**

When a job is executed, you want certain actions to be performed automatically based on the status of the job.

#### Solution

You can use the **Status Handling** tab in the properties window for a job to specify one or more pairs of conditions and actions. These conditions and actions apply to the job as a whole.

Perform the following tasks:

- "Specify Conditions and Actions for the Job" on page 182
- "Run the Job and Verify the Status Handling Output" on page 182

Some actions require server setup, as described in "Prerequisites for Actions" on page 180.

#### Tasks

#### Specify Conditions and Actions for the Job

Perform the following steps to specify actions to be performed automatically based on the status of a job.

- 1. Right-click the job in a tree view and select **Properties** from the menu.
- 2. Click the **Status Handling** tab.
- 3. Click **New**. A default condition and action are displayed in the first row of the table.
- 4. To replace the default condition, use the selection arrow to select another condition, such as Error.
- 5. To replace the default action, use the selection arrow to select another action, such as **Send Email**. If the action requires information from you, the Action Options window
- 6. Use the Action Options window to specify any values that are required by the action. For example, a **Send Email** action requires an e-mail address.
- 7. Select more conditions and actions, as desired.
- 8. Click **OK** to close the properties window.

#### Run the Job and Verify the Status Handling Output

Perform the following steps to run the job and verify the status handling output.

- 1. Right-click the job in a tree view and select **Open** from the menu. The job opens in the Job Editor.
- 2. Click Run.
- 3. If any of the conditions that you specified are met, then the actions that you specified should be performed.

# Perform Actions Based on the Status of a Transformation

#### **Problem**

When a job is executed, you want certain actions to be performed automatically based on the status of a transformation in the job.

#### Solution

If the transformation has its own **Status Handling** tab, you can use this tab to specify one or more pairs of conditions and actions for the transformation. If the transformation does not have its own **Status Handling** tab, you can insert a Return Code Check transformation into the process flow, after the transformation that you want to monitor. A Return Code Check transformation can specify conditions and actions for the preceding transformation in a process flow.

Accordingly, use one of the following methods:

- "Use the Status Handling Tab for the Transformation You Want to Monitor" on page 183
- "Add a Return Code Check Transformation After the Transformation You Want to Monitor" on page 184

Then verify the job as described in "Run the Job and Verify the Status Handling Output" on page 184. Some actions require server setup, as described in "Prerequisites for Actions" on page 180.

#### Tasks

# Use the Status Handling Tab for the Transformation You Want to Monitor

Perform the following steps when a transformation has its own **Status Handling** tab, and you want to specify actions to be performed automatically based on the status of the transformation.

- 1. Right-click the appropriate job in a tree view and select **Open** from the menu. The job opens in the Job Editor.
- Right-click the desired transformation in the process flow and select **Properties** from the menu
- 3. Click the **Status Handling** tab.
- 4. Click **New**. A default condition and action are displayed in the first row of the table.
- 5. Some transformations check for only one status condition. Others might have several conditions to choose from. To replace the default condition, use the selection arrow to select another condition, such as **Error**.
- 6. To replace the default action, use the selection arrow to select another action, such as **Send Entry to File**. If the action requires information from you, the Action Options window appears.

- 7. Use the Action Options window to specify any values that are required by the action. For example, a **Send Entry to File** action requires a physical path to a file.
- Select more conditions and actions, as desired.
- 9. Click **OK** to close the properties window.

You are now ready to run the job and verify the status handling output.

# Add a Return Code Check Transformation After the Transformation You Want to Monitor

Perform the following steps when a transformation does not have its own **Status Handling** tab, and you want to specify actions to be performed automatically based on the status of the transformation.

- Right-click the appropriate job in a tree view and select **Open** from the menu. The job opens in the Job Editor.
- 2. Open the Control folder in the Transformations tree. Right-click the Return Code Check transformation, and then select Add to Diagram. The Return Code Check transformation is added to the end of the process flow of the job. The next display shows an example process flow for a job with a Return Code Check transformation.

Display 9.1 Process Flow with a Return Code Check Transformation

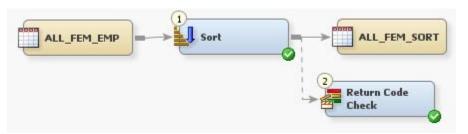

- 3. Verify that Return Code Check transformation will be executed immediately after the transformation that you want to monitor. For example, in the preceding display, the Return Code Check transformation is executed immediately after the Sort transformation. Any actions and conditions that are specified in the Return Code Check transformation are applied to the Sort transformation.
  - If you need to change the execution order of the transformations in a process flow, select **View** ⇒ **Details** from the menu bar on the desktop. On the Details pane, click **Control Flow** tab. Use that tab to change the execution order of the transformations.
- 4. To specify actions and conditions, right-click the Return Code Check transformation in the process flow and select **Properties** from the menu.
- 5. Click the **Status Handling** tab.
- 6. Use the Status Handling tab to specify conditions and actions, as described in "Use the Status Handling Tab for the Transformation You Want to Monitor" on page 183. These conditions and actions are checked for the preceding transformation in the process flow.
- 7. Click **OK** to close the properties window.

You are now ready to run the job and verify the status handling output.

#### Run the Job and Verify the Status Handling Output

Perform the following tasks to run the job and verify the status handling output.

- Right-click the appropriate job in a tree view and select **Open** from the menu. The job opens in the Job Editor.
- 2. Click Run.
- If any of the conditions that you specified are met, the actions that you specified should be performed.

## **Macro Variables for Status Handling**

#### Overview

The following topics examine the use of macro variables in status handling:

- "Example: Macro Variables for Status Handling in Generated Code" on page 185
- "Macro Variables for Status Handling in User-Written Code" on page 190

When SAS Data Integration Studio generates the code for a job, the code includes the following macro and macro variables:

RCSET: This macro sets the values of the TRANS RC and JOB RC variables. Accepts numeric values or autocall macros as parameters. For example, you can pass a numeric value of 9999 to RCSET, using the following syntax:

```
%RCSET(9999);
```

You can also pass one of the following autocall macros to RCSET:

- &syserr used to set TRANS\_RC and JOB\_RC for SAS procedures and the SAS DATA STEP.
- &syslibre used to set TRANS\_RC and JOB\_RC for SAS LIBNAME statements.
- &sqlrc used to set TRANS RC and JOB RC for the SQL procedure and passthrough statements.

The syntax is as follows:

```
%RCSET(&syslibrc);
```

- TRANS RC: This variable is cleared at the beginning of generated code for each transformation. The RCSET macro resets the TRANS RC variable after each library assignment statement and after the main generated code for the transformation. If the transformation has more than one processing step, then the TRANS RC macro is set to the highest value.
- JOB RC: This variable is set to 0 at the top of the job. It is not cleared as the code for the job is executed. At the end of the job, the RCSET macro sets the JOB RC variable to the highest return code value of the entire job.

#### Example: Macro Variables for Status Handling in Generated Code

Suppose that you created a simple job in which a SAS table named ADVERSE is loaded into another SAS table named ADVERSE2. There is a one-to-one mapping of columns from ADVERSE to ADVERSE2. SAS Data Integration Studio generates the following code for this job. Note how the status handling macro and macro variables are used.

```
/*-----
* Name: Simple Load Job
* Description: Code generated for Server SASMain
* Generated: Tue Jun 29 13:29:09 EDT 2008
*----*/
/* This is the setup required to capture the transformation return code */
%let JOB RC=0;
%let TRANS RC=0;
%global SQLRC;
%global SYSERR;
%macro RCSET(error);
%if (&error gt &TRANS RC) %then
%let TRANS_RC=&error;
%if (&error gt &JOB RC) %then
%let JOB_RC=&error;
%mend RCSET;
%let TRANS RC=0;
options VALIDVARNAME=ANY;
* Access the data for Test lib
*/
LIBNAME testlib BASE "C:\sources\test";
%RCSET(&syslibrc);
%let SYSLAST=%nrquote(testlib."ADVERSE"n);
/**************
* Name: Loader
* Description: Codegen
* Generated: Tue Jun 29 13:29:09 EDT 2008
%let SYSOPT=;
%global DBXRC;
%global DWNUMIDX;
%global DBXLAST;
%let DBXRC=-1;
%let DWNUMIDX=-1;
%let DBXLAST=&SYSLAST;
/*-----
* Name: DBWALOAD
* Description: Define load data macro
* Generated: Tue Jun 29 13:29:09 EDT 2008
*----*/
%macro dbwaload;
/* Determine if the target table exists */
%let DBXRC = %sysfunc(exist(testlib."ADVERSE SORTED"n, DATA));
%if &DBXRC>0 %then
%do; /* if table exists*/
```

```
/*-----
* Name: Truncate
* Description: Truncate a table
* Generated: Tue Jun 29 13:29:09 EDT 2008
*----*/
%put NOTE: Truncating table ...;
/* get the constraints from the table */
proc contents data = testlib."ADVERSE SORTED"n
out2 = work.etls constraints
noprint;
run;
/* get the number of constraints (number of rows) */
%let etl numRows = 0;
%let etl dsid=%sysfunc(open(work.etls constraints));
%if (&etl dsid gt 0) %then
%do;
%let etl numRows = %sysfunc(attrn(&etl dsid, NOBS));
%let etl dsid = %sysfunc(close(&etl dsid));
%end;
%let etl primaryKey = NO;
%if (&etl numRows gt 0) %then
%do; /* table has constraints */
/\star determine if another table has a foreign key that points to this table \star/
data work.etls constraints;
set work.etls constraints;
type = upcase(type);
if (type eq "REFERENTIAL") then
call symput("etl primaryKey", "YES");
stop;
end;
/* delete any indexes that are created by another constraint */
if (type eq "INDEX" and ICOwn eq "YES") then
delete;
run:
%end; /* table has constraints */
%if (&etl primaryKey eq YES) %then
%do; /* table has primary key and referential constraints */
data _null_;
put "WARNING: Because the target table has referential integrity "
constraint(s), an attempt will be made to truncate the table using "
the 'delete&039: statement in sql. This procedure may fail if the "
constraints are violated. Note that if the procedure is successful,
the rows will only be logically deleted, not physically deleted.";
run;
```

```
/* logically delete all the records from the table */
delete * from testlib."ADVERSE SORTED"n;
quit;
%RCSET(&sqlrc);
%end; /* table has primary key and referential constraints */
%else
%do; /* table does not have a primary key and referential constraints */
%if (&etl numRows gt 0) %then
%do; /* table has constraints */
/* delete the constraints from the table */
proc datasets lib=testlib nolist;
modify "ADVERSE SORTED"n;
ic delete all;
quit;
%end; /* table has constraints */
/* physically delete all the records from the table */
data testlib. "ADVERSE SORTED"n;
set testlib."ADVERSE SORTED"n;
stop;
run;
%RCSET(&syserr);
%if (&etl numRows gt 0) %then
%do; /* table has constraints */
/* recreate the constraints on the table */
data _null_;
set work.etls_constraints end=eof;
if _n_ eq 1 then
call execute("proc datasets lib=testlib nolist;");
call execute(& modify "ADVERSE SORTED"n;');
end;
call execute(" " || recreate);
if eof then
call execute("quit;");
run;
%RCSET(&syserr);
%end; /* table has constraints */
```

```
%end; /* table does not have a primary key and referential constraints */
%put NOTE: Deleting work.etls constraints...;
proc datasets lib=work nolist nowarn memtype=(data view);
delete etls_constraints;
quit;
%end; /* if table exists*/
/*-----
* Name: Create Table
* Description: Create a new table
* Generated: Tue Jun 29 13:29:09 EDT 2008
*----*/
%if &DBXRC=0 %then
%do; /* if table does not exist*/
%put NOTE: Creating table ...;
data testlib. "ADVERSE SORTED"n
(label="ADVERSE2");
attrib "aedecod"n length=$21 format=$F21. informat=$F21.
label="AE Decode from Dictionary";
attrib "subjid"n length=8 format=BEST12. informat=F12.
label="Subject ID";
attrib "studyid"n length=$8 format=$F8. informat=$F8.
label="Study ID";
attrib "trtgrp"n length=$8 format=$F8. informat=$F8.
label="Treatment Group";
attrib "bodysys"n length=$20
label="Body System";
attrib "aesev"n length=$10
label="Severity";
attrib "aeout"n length=$15< br> label="Outcome";
stop;
run;
%RCSET(&syserr);
%end; /* if table does not exist*/
%let sqlrc = 0;
/*-----
* Name: Append
* Description: Append new data
* Generated: Tue Jun 29 13:29:09 EDT 2008
*----*/
%put NOTE: Appending data ...;
proc append base=testlib."ADVERSE SORTED"n
data=&DBXLAST (&SYSOPT) force;
%RCSET(&syserr);
```

%mend dbwaload;

```
/*----
* Name: DBWALOAD

* Description: Execute load data macro

* Generated: Tue Jun 29 13:29:09 EDT 2008

*-----/
*dbwaload;
```

### Macro Variables for Status Handling in User-Written Code

You can add the RCSET macro and the TRANS\_RC and JOB\_RC variables to user-written code, such as the code for the User Written Code transformations and generated transformations. Use the preceding example as a model for your code.

# Chapter 10 Deploying Jobs

| About Deploying Jobs                                                                 | 192        |
|--------------------------------------------------------------------------------------|------------|
| About Deploying Jobs for Scheduling                                                  | 193        |
| Prerequisites for Deploying a Job for Scheduling                                     | 193        |
| Deploying Jobs for Scheduling                                                        | 193        |
| Tasks                                                                                | 194        |
| Redeploying Jobs for Scheduling Problem Solution Tasks                               | 195        |
| Using Scheduling to Handle Complex Process Flows Problem Solution Tasks              | 195        |
| Using Deploy for Scheduling to Execute Jobs on a Remote Host                         | 196<br>196 |
| About Deploying Jobs as Stored Processes                                             | 197        |
| Prerequisites for Deploying a Job as a Stored Process  For Administrators  For Users | 198        |
| Deploying Jobs as Stored Processes  Problem  Solution  Tasks                         | 198<br>198 |
| Redeploying Jobs to Stored Processes  Problem                                        | 200        |
| Viewing or Updating Stored Process Metadata  Problem  Solution  Tasks                | 201        |

| About Deploying Jobs as Web Services                                      | 202 |
|---------------------------------------------------------------------------|-----|
| Prerequisites for Web Service Jobs  For Administrators  For Users         | 203 |
| Requirements for Web Service Jobs                                         | 203 |
| Creating a Web Service Job  Problem  Solution  Tasks                      |     |
| Deploying a Web Service Job as a Stored Process  Problem  Solution  Tasks |     |
| Deploying a Stored Process as a Web Service  Problem  Solution  Tasks     |     |

# **About Deploying Jobs**

In a production environment, SAS Data Integration Studio jobs must often be executed outside of SAS Data Integration Studio. For example, a job might have to be scheduled to run at a specified time, or a job might have to be made available as a stored process.

Accordingly, SAS Data Integration Studio enables you to do the following tasks:

- Deploy a job for scheduling; see "About Deploying Jobs for Scheduling" on page 193.
- Deploy a job as a SAS stored process; see "About Deploying Jobs as Stored Processes" on page 197.
- Deploy a job as a SAS stored process that can be accessed by a Web service client; see "About Deploying Jobs as Web Services" on page 202.

You can also deploy a job in order to accomplish the following tasks:

- Divide a complex process flow into a set of smaller flows that are joined together and can be executed in a particular sequence; see "Using Scheduling to Handle Complex Process Flows" on page 195. Alternatively, you can drop jobs into other jobs, and build up complexity that way as well. For example, you could build an outer job that contains inner jobs. You might find that these nested jobs provide a more direct and efficient solution to the problem of creating and scheduling complex process flows. This approach does not require separate deployment steps. For more information, see "Creating a Job That Contains Jobs" on page 123.
- Execute a job on a remote host; see "Using Deploy for Scheduling to Execute Jobs on a Remote Host" on page 196. Alternatively, you can save the SAS code generated by the job to a file, and then manually move that file to the remote host.

*Note:* Under change management, only administrators can deploy jobs.

## **About Deploying Jobs for Scheduling**

You can select a job in the Inventory tree or the Folders tree and deploy it for scheduling. Code is generated for the job, and the code is saved to a file in a source repository. Metadata about the deployed job is saved to the current metadata server. The user or administrator responsible for scheduling jobs can use the appropriate software to schedule the job for execution.

Here are some of the main tasks that are associated with deploying a job for scheduling:

- "Deploying Jobs for Scheduling" on page 193
- "Redeploying Jobs for Scheduling" on page 195
- "Using Scheduling to Handle Complex Process Flows" on page 195

See also "Prerequisites for Deploying a Job for Scheduling" on page 193.

## Prerequisites for Deploying a Job for Scheduling

Administrators must install and configure a SAS Workspace Server for deploying jobs for scheduling. For more information, see *Scheduling in SAS*. The administrator then tells SAS Data Integration Studio users which server and deployment directory to select when deploying jobs for scheduling.

# **Deploying Jobs for Scheduling**

#### **Problem**

You want to schedule a SAS Data Integration Studio job to run in batch mode at a specified date and time.

#### Solution

Scheduling a job is a two-stage process:

- Use SAS Data Integration Studio to deploy the job for scheduling. See "Deploy a Job for Scheduling" on page 194.
- Use other software to schedule the job for execution. For more information, see Scheduling in SAS.

#### Tasks

#### Deploy a Job for Scheduling

Perform the following steps to deploy a job for scheduling:

Right-click the job that you want to deploy. Then, select Scheduling ⇒ Deploy in the
pop-up menu to access the Deploy for a job for scheduling window. The following
display shows the window if you select only one job for deployment.

Display 10.1 Deploy for a Job for Scheduling Window for a Single Job

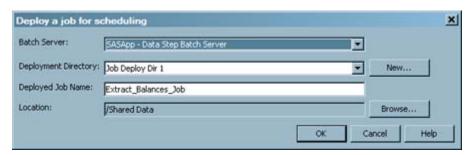

By default, the deployed job file (in this case, Extract Balances Job.sas) is named after the selected job. The following display shows the Deploy for a job for scheduling window used to deploy multiple jobs for scheduling.

Display 10.2 Deploy for Scheduling Window for Multiple Jobs

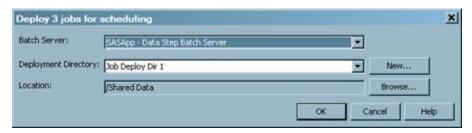

- 2. When you deploy more than one job, a separate SAS file is created for each job that you select. Each deployed job file is named after the corresponding job.
- 3. In the **Batch Server** field, accept the default server or select the server that is used to store the SAS file for the selected job. The next step is to select the job deployment directory. One or more job deployment directories (source repositories) were defined for the selected server when the metadata for that server was created.
- 4. Check the **Deployment Directory** field to ensure that the deployed job is stored in the appropriate directory. If the wrong directory is displayed, select another director from the drop-down list, or click **New** to create a new directory if you have permission to create directories on the server.
- 5. If you selected one job, you can edit the default name of the file that contains the generated code for the selected job in the **Deployed Job Name** field of the Deploy for a job for scheduling window. The name must be unique in the context of the directory specified in the **Deployment Directory** field.
- 6. To deploy the job or jobs, click **OK**.

Code is generated for the selected job or jobs and is saved to the directory that is specified in the **Deployment Directory** field. Metadata about the deployed jobs is saved to the current SAS Metadata Server. A status window is displayed and indicates whether the

deployment was successful. In the Inventory tree, metadata for the deployed job is added to the **Deployed job** folder. This job is now available for scheduling.

# Redeploying Jobs for Scheduling

#### Problem

After a job has been deployed for scheduling, either the job or the computing environment changes. For example, additional transformations might be added to the process flow for the job, or the job might be exported to another environment where the servers and libraries are different.

#### Solution

Use the Redeploy Jobs for Scheduling feature to find any jobs that have been deployed for scheduling, regenerate the code for these jobs, and save the new code to a job deployment directory. The redeployed jobs can then be rescheduled.

Rescheduling a job is a two-stage process:

- Redeploy the job for scheduling. See "Redeploy a Job for Scheduling" on page 195.
- Use other software to schedule the job for execution. For more information, see Scheduling in SAS.

#### Tasks

#### Redeploy a Job for Scheduling

Perform the following steps to redeploy a job for scheduling:

- Select **Tools** ⇒ **Redeploy for Scheduling** in the menu bar. Any jobs that have been deployed are found.
- Click Yes to continue the redeployment process. The Redeployed scheduled jobs window is displayed. Verify that the appropriate options have been set, and click OK to redeploy the jobs. Code is generated for all deployed jobs and saved to the job deployment directory for the SAS Application Server that is used to deploy jobs.

The regenerated code contains references to servers and libraries that are appropriate for the current environment. The regenerated jobs are now available for scheduling.

# **Using Scheduling to Handle Complex Process Flows**

#### **Problem**

You have a complex job involving joins and transformations from many different tables. You want to reduce the complexity by creating a set of smaller jobs that are joined together and can then be executed in a particular sequence.

#### Solution

Group all of the jobs in the flow together in a single folder in the Folders tree. Perform the steps in "Schedule Complex Process Flows" on page 196 to deploy and schedule the jobs in the proper sequence.

As an alternative to the approach described here, you can drop jobs into other jobs and build up complexity that way. For example, you can build an outer job that contains inner jobs. You might find that these nested jobs provide a more direct and efficient solution to the problem of creating and scheduling complex process flows. This approach does not require separate deployment steps. For more information, see "Creating a Job That Contains Jobs" on page 123.

#### Tasks

#### Schedule Complex Process Flows

Perform the following steps to schedule complex process flows:

- Divide the complex job into a series of smaller jobs that create permanent tables. Those tables can then be used as input for succeeding jobs.
- 2. Keep all of your jobs in the flow together in a single folder in the Folders tree, and give the jobs a prefix that displays in the appropriate execution order.
- 3. Deploy the jobs for scheduling.
- 4. The user responsible for scheduling can use the appropriate software to schedule the jobs to be executed in the proper sequence.

# Using Deploy for Scheduling to Execute Jobs on a **Remote Host**

#### **Problem**

You want to execute one or more SAS Data Integration Studio jobs that process a large amount of data on a remote machine and then save the results to that remote machine. In this case, it might be efficient to move the job itself to the remote machine.

#### Solution

In order for this solution to work, a SAS Workspace Server and a SAS DATA Step Batch Server must have been configured on the remote host. For information about this configuration, administrators should see the "Multi-Tier Environments" section in the SAS Data Integration Studio chapter of the SAS Intelligence Platform: Desktop Application Administration Guide. Note especially the "Processing Jobs Remotely" topic.

A SAS Data Integration Studio user can then use the Deploy for Scheduling window to deploy a job for execution on the remote host. Code is generated for the job and the generated code is saved to a file on the remote host. After a job has been deployed to the remote host, it can be executed by any convenient means.

For example, assume that the default SAS Application Server for SAS Data Integration Studio is called SASApp, but you want a job to execute on another SAS Application Server that is called SASApp2. Select SASApp2 in the Deploy for Scheduling window, so that the code that is generated for the job is local to SASApp2.

Note: Instead of using this deployment mechanism, you can also save the SAS code generated by the job to a file. Then, you can move that file to the remote host.

#### Tasks

#### Deploy One or More Jobs for Execution on a Remote Host

Perform the following steps to deploy jobs for execution on a remote host:

- 1. In a tree view, right-click the job or jobs that you want to deploy. Then, select **Scheduling** ⇒ **Deploy** in the pop-up menu to access the Deploy for a job for scheduling window.
- 2. In the **Batch Server** field, select the SAS Application Server that contains the servers on the remote host.
- 3. In the **Deployment Directory** field, select a predefined directory where the generated code for the selected job is stored. If the wrong directory is displayed, click New and specify the correct directory in the New directory window.

If you selected one job, you can edit the default name of the file that contains the generated code for the selected job in the Deployed Job Name field. The name must be unique in the context of the directory that is specified above. Click **OK** to deploy the job.

If you selected more than one job, SAS Data Integration Studio automatically generates filenames that match the job names. If the files already exist, a message asking whether you want to overwrite the existing files is displayed. Click **Yes** to overwrite them. Otherwise, click No.

Code is generated for the current jobs and saved to the directory that is specified in the **Deployment Directory** field. Metadata about the deployed jobs is saved to the current metadata server. In the Inventory tree, metadata for the deployed job is added to the **Deployed job** folder. The deployed job can either be scheduled or executed by any convenient means.

# **About Deploying Jobs as Stored Processes**

You can select a job in the Inventory tree or the Folders tree and deploy it as a SAS stored process. Code is generated for the stored process and the code is saved to a file in a source repository. Metadata about the stored process is saved to the current metadata server. The stored process can be executed as required by requesting applications.

You can use stored processes for Web reporting, analytics, building Web applications, delivering result packages to clients or the middle tier, and publishing results to channels or repositories. Stored processes can also access any SAS data source or external file and create new data sets, files, or other data targets supported by the SAS System.

Here are some of the main tasks that are associated with deploying a job as a stored process:

"Deploying Jobs as Stored Processes" on page 198

- "Redeploying Jobs to Stored Processes" on page 200
- "Viewing or Updating Stored Process Metadata" on page 201

See also "Prerequisites for Deploying a Job as a Stored Process" on page 198.

# Prerequisites for Deploying a Job as a Stored Process

#### For Administrators

The New Stored Process wizard requires a connection to a server that can execute SAS stored processes. Administrators install and configure the appropriate servers, and then tell SAS Data Integration Studio users which server and source repository to select when deploying jobs as stored processes.

Stored processes that can be executed by Web service clients require a connection to a SAS Stored Process Server. Other stored processes can be executed on a SAS Stored Process Server or a SAS Workspace Server. For details about how these servers are installed, configured, and registered on a SAS Metadata Server, see SAS Intelligence Platform: Application Server Administration Guide.

#### For Users

To use the stored process feature efficiently, you should be familiar with stored process parameters, input streams, and result types. For a detailed discussion of stored processes, see *SAS Stored Processes: Developer's Guide*.

# **Deploying Jobs as Stored Processes**

#### Problem

You want to make a job available to any application that can execute a SAS stored process.

#### Solution

Deploy the job as a stored process.

#### **Tasks**

#### Deploy a Job as a Stored Process

Perform the following steps to deploy a job as a stored process:

In the Inventory tree or the Folders tree on the SAS Data Integration Studio desktop, right-click the job for which you want to generate a stored process. Then select Stored Process ⇒ New from the pop-up menu. The first window of the Stored Process wizard is displayed.

Display 10.3 General Tab

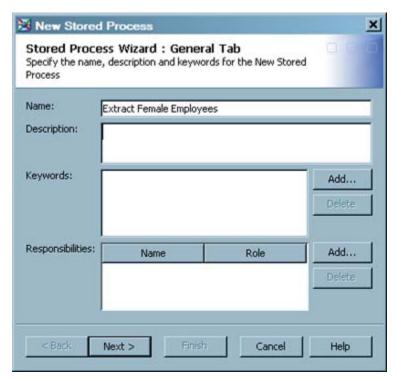

- In the first window, enter a descriptive name for the stored process metadata. You might
  want to use a variation of the job name. Enter other information as desired. For details
  about the fields in this window, select Help. Click Next to access the Execution tab
  of the wizard.
- 3. Specify a SAS server, a source repository, a source filename, any input stream, and any output type (result type) for the new stored process. The following display shows some sample values for this window.

Display 10.4 Execution Tab

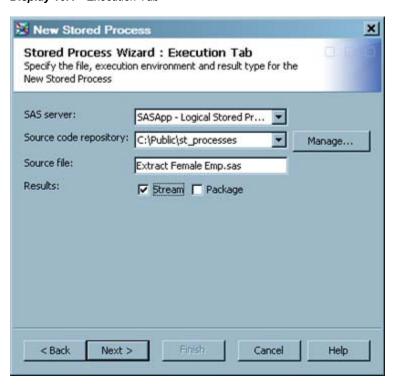

Click **Next** to access the Parameters Tab screen, where you can specify any parameters that you need for the stored process.

- 4. Click **Next** to access the Data screen, where you can specify any data sources and targets that are used by the stored process.
- 5. Click Finish. A stored process is generated for the current job and is saved to the source repository. Metadata about the stored process is saved to the metadata server. A metadata object for the stored process is added to the Stored Process folder in the Inventory tree.

After the job has been deployed, it can be executed with any application that can execute a SAS stored process.

# **Redeploying Jobs to Stored Processes**

#### Problem

After a job has been deployed as a stored process, either the job or the computing environment changes. For example, additional transformations might be added to the process flow for the job, or the job might be exported to another environment where the servers and libraries are different.

#### Solution

You can select a job for which a stored process has been generated, regenerate code for the job, and update any stored processes associated with the selected job. See "Redeploy a Selected Job with a Stored Process" on page 201.

Alternatively, you can use the Redeploy Jobs to Stored Processes feature to regenerate the code for most jobs with stored processes and update any stored processes associated with these jobs. Each redeployed stored process then matches the current version of the corresponding job. See "Redeploy Most Jobs with Stored Processes" on page 201.

#### Tasks

#### Redeploy a Selected Job with a Stored Process

Perform the following steps to select a job for which a stored process has been generated, regenerate code for the job, and update any stored processes associated with the selected job:

- 1. Open the **Jobs** folder in the Inventory tree.
- 2. Right-click the job metadata for a stored process.
- 3. Select **Stored Process** ⇒ **<***job\_name***>** ⇒ **Redeploy** from the pop-up menu to access Redeploy Jobs to Stored Processes window.
- 4. Click Yes.

#### Redeploy Most Jobs with Stored Processes

Perform the following steps to regenerate the code for most jobs with stored processes and update any stored processes associated with these jobs.

*Note:* The Redeploy Jobs to Stored Processes feature does not redeploy a job that has been deployed for execution by a Web service client.

- 1. From the SAS Data Integration Studio desktop, select **Tools** ⇒ **Redeploy Jobs to Stored Processes** to access the Redeploy Jobs to Stored Processes window.
- 2. Click Yes.

For each job that has one or more associated stored processes, the code is regenerated for that job. For each stored process associated with a job, the generated code is written to the file associated with the stored process. The regenerated code contains references to servers and libraries that are appropriate for the current SAS Metadata Server.

## **Viewing or Updating Stored Process Metadata**

#### **Problem**

You want to update or delete the metadata for a stored process.

#### Solution

Locate the metadata for the stored process in the **Stored Process** folder of the Inventory tree. Display the properties window and update the metadata.

#### Tasks

#### Update the Metadata for a Stored Process

Perform the following steps to update the metadata for a stored process that was generated for a SAS Data Integration Studio job:

- 1. In the Inventory tree on the SAS Data Integration Studio desktop, locate the **Stored** Process folder.
- 2. Locate the metadata for the stored process that you want to update.
- 3. To delete the metadata for a stored process, right-click the appropriate process and select **Delete**. (The physical file that contains the stored process code is not deleted; only the metadata that references the file is deleted.)
  - To view or update the metadata for a stored process, right-click the appropriate process and select **Properties**. A properties window for the stored process is displayed.
- 4. View or update the metadata as desired. For details about the tabs in this window, select Help.

# **About Deploying Jobs as Web Services**

A Web service is an interface that enables communication between distributed applications, even if the applications are written in different programming languages or are running on different operating systems.

After a SAS Data Integration Studio job has been deployed as a stored process, you can select the stored process in the Inventory tree or the Folders tree and deploy it as a Web service. Code is generated for the Web service and the code is saved to a file in a source repository. Metadata about the Web service is saved to the current metadata server. The Web service can be executed as required by a Web service client.

To deploy a job as a Web service, perform the following tasks:

- Create the job. See "Creating a Web Service Job" on page 204.
- Deploy the job as a stored process. See "Deploying Jobs as Stored Processes" on page
- Deploy the stored process for execution by a Web service client. See "Deploying a Stored Process as a Web Service" on page 211.

After the job has been deployed, the user responsible for executing the deployed job can use the appropriate Web service client to access and execute the job. Before deploying a job as a Web service, you might want to review the general prerequisites that are described in "Prerequisites for Web Service Jobs" on page 203 and the specific requirements that are described in "Requirements for Web Service Jobs" on page 203.

## **Prerequisites for Web Service Jobs**

#### For Administrators

To deploy a job as a Web service, users must first deploy the job as a stored process. Accordingly, the prerequisites that are described in "Prerequisites for Deploying a Job as a Stored Process" on page 198 must be met.

The Deploy as a Web Service wizard requires a URL to a Web Service Maker. This URL is available when administrators have installed one of the following:

- SAS BI Web Services for .NET, which is part of SAS Integration Technologies
- SAS Web Infrastructure Platform (WIP) and its associated components, which is included in the BI Server and EBI Server software

#### For Users

To use the Web service feature efficiently, you should be familiar with stored processes, XML tables, SAS XML libraries, Web services, and Web service clients. For more information about SAS XML libraries, see the SAS XML LIBNAME Engine: User's Guide.

## **Requirements for Web Service Jobs**

A Web service job is a SAS Data Integration Studio job that is designed to be executed by a Web service client. The process flow for a Web service job has these requirements:

- The job can receive zero or more inputs from the Web service client that executes the
- The job can send zero or one output to the client that executes the job.
- Input to the job from the client, and output from the job to the client, must be in XML table format
- The XML tables that specify client input or output in the job must be members of a SAS XML library. For details about SAS XML libraries, see the SAS XML LIBNAME Engine: User's Guide.
- The XML table for a client input can have an XMLMap associated with it through the library. An XMLMap can help the XML LIBNAME engine to read the table. However, the XML table that specifies a client output cannot have an XMLMap associated with it through the library.
- The XML table for each client input or output in the job must have a unique libref.
- The XML table for each client input or output in the job must be configured as a Web stream.

The following display illustrates a typical process flow for a Web service job.

Display 10.5 Sample Process Flow for a Web Service Job

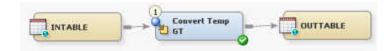

In the sample flow, INTABLE is a metadata object for an input table in XML format. Convert Temp GT is a generated transformation with custom SAS code that processes the input. OUTTABLE is a metadata object for an output table in XML format. The small blue circle that overlays the table icons indicates that the input table and output table are configured as Web streams.

The preceding Web service job is deployed as a stored process. Then the stored process is deployed as a Web service. Users with Web client software access the Web service job, and they are prompted to supply input. The job processes the input and displays the result to the Web client.

## **Creating a Web Service Job**

#### **Problem**

You want to create a job that can be executed by a Web service client. The job must be accessed across platforms, and the amount of data to be input and output is not large.

#### Solution

Create a Web service job, deploy it as a stored process, and then deploy the stored process as a Web service.

Your first task is to create a Web service job. The job must meet the requirements that are described in "Requirements for Web Service Jobs" on page 203. One way to meet these requirements is to create a job with a process flow similar to the flow in the following display.

Display 10.6 Sample Process Flow for a Web Service Job

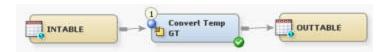

In the sample flow, INTABLE is a metadata object for an input table in XML format. Convert Temp GT is a generated transformation with custom SAS code that processes the input and produces a result. OUTTABLE is a metadata object for an output table in XML format. The small blue circle that overlays the table icons indicates that the input table and output table are configured as Web streams. Users with Web client software access the Web service job, and they are prompted to supply input. The job processes the input and displays the result to the Web client.

To create a Web service job, perform the following tasks:

- "Create the XML Inputs and Outputs for the Job" on page 205
- "Create XML Libraries for the Inputs and Outputs" on page 205
- "Register the XML Inputs and Outputs" on page 206

- "Create a Generated Transformation That Produces the Desired Output" on page 206
- "Create the Job" on page 208

It is assumed that the general prerequisites have been met, as described in "Prerequisites for Web Service Jobs" on page 203.

#### Tasks

#### Create the XML Inputs and Outputs for the Job

Perform the following steps to create the input and output tables for a Web service job. If you include test values in these tables, you might find it easier to test your job before it is deployed.

 Use an XML editor to create an XML table for each input from the Web service client. Include test values in the input tables, if desired. Save each table to a separate file. For the sample job that is shown in Sample Process Flow for a Web Service Job on page 204, the physical name of the input table is InTemp.xml. The XML code for this table is as follows:

```
<TABLE>
<INTABLE>
<temperature> 40 </temperature>
<Unit> C </Unit>
</INTABLE>
</TABLE>
```

2. Use an XML editor to create an XML table for the output to the Web service client. Save that table to a file. For the sample job, the physical name of the output table is OutTemp.xml. The XML code for this table is as follows:

```
<TABLE>
    <OUTTABLE>
        <CalculatedTemperature> Temperature of 40 degrees Centigrade = 104 degrees F
        </OUTTABLE>
</TABLE>
```

#### Create XML Libraries for the Inputs and Outputs

You must create a separate XML library for each input from the Web service client and each output from the job. SAS XML libraries differ from most SAS libraries in that the library metadata points to an XML file, not to a directory that contains XML files. The structure of your XML tables might require you to specify certain options in the library. For details about SAS XML libraries, see the SAS XML LIBNAME Engine: User's Guide.

Perform the following steps to create the libraries for the input and output tables in a Web service job:

- 1. On a file system that is accessible to the Web service client, create directories for the input and output tables. For the sample job, the physical path of the input directory is c:\public\input. The physical path of the output directory is c:\public\output.
- 2. Copy the input and output files that you created to the directories that you created. For the sample job, the physical path of the input file is c:\public\input\InTemp.xml. The physical path of the output file is c:\public\output\OutTemp.xml.
- 3. In SAS Data Integration Studio, to register a library for an input table in XML format, right-click a destination folder in the Folders tree. Then select **New** ⇒ **Library** from the pop-up menu.

4. In the New Library wizard, select SAS XML Library and click Next.

5. Use the pages of the wizard to specify values that are appropriate for the library for the input table. For the sample job, you can enter the following values:

Name: Intemp

**Selected Server**: SASApp

Libref: intemp Engine: XML

**XML File**: *c:\public\input\InTemp.xml* 

XML Type: Generic Library Access: Blank

6. Repeat steps 1 through 5 for the output library. Use the pages of the wizard to specify values that are appropriate for that library. For the sample job, you can enter the following values:

Name: Outtemp

Selected Server: SASApp

Libref: outtemp Engine: XML

**XML File**: *c*:\public\output\OutTemp.xml

XML Type: Generic Library Access: Blank

#### Register the XML Inputs and Outputs

Perform the following steps to register the input and output tables for a Web service job:

- 1. Right-click the input library and click **Register Tables** in the pop-up menu.
- 2. Register the input table. For the sample job, the input table is InTemp.xml. For more information, see "Register a Table with the Register Tables Wizard" on page 65.
- 3. Right-click the output library and click **Register Tables** in the pop-up menu.
- 4. Register the output table. For the sample job, the output table is OutTemp.xml.

# Create a Generated Transformation That Produces the Desired Output

You can use the Transformation Generator wizard to create a custom transformation that reads input in the form of an XML table, process the input, and then write output in the form of an XML table. For an introduction to the Transformation Generator wizard, see "Creating and Using a Generated Transformation" on page 227.

In the sample job, we need a custom transformation that reads values for temperature and scale, in the format specified by InTemp.xml. The transformation converts the temperature in one scale to the equivalent temperature in the other scale, and then writes the result in the format specified by OutTemp.xml.

Perform the following steps or similar steps to create a custom transformation for a job that can be deployed as a Web service:

- Right-click the destination folder in the Folders tree where the new transformation should be stored. Then select New 

   ¬ Transformation. The first page of the Transformation Generator wizard displays.
- 2. Enter a name for the transformation. In the sample job, the transformation is named **Convert Temp GT**.
- 3. Review other values on this page and make changes as desired, and then click **Next**. The SAS Code page displays.
- 4. Add SAS code that reads input in the form of an XML table, process the input, and then write output in the form of an XML table. In the sample job, the following SAS code is added to this page.

```
data & OUTPUT;
set & INPUT;
keep CalculatedTemperature;
length NewTemperature 8.;
if (Unit="F") then
     NewTemperature=(5/9)*(Temperature-32);
    Unit="C";
    CalculatedTemperature = "Temperature of " || compress(temperature) ||
       " degrees Farenheit = " || compress(NewTemperature) ||
       " degrees Centigrade" ;
  end;
else if (Unit="C") then
  do:
     NewTemperature=(9/5)*(Temperature)+32;
    Unit="F";
    CalculatedTemperature = "Temperature of " || compress(temperature) ||
      " degrees Centigrade = " || compress(NewTemperature) ||
      " degrees Farenheit" ;
  end;
else
  do;
     CalculatedTemperature="Temperature of " || compress(temperature) ||
        " with unit of " \mid\mid compress(unit) \mid\mid " cannot be converted ";
    Unit="";
  end;
```

- When you are satisfied with the code, click Next. The Options page displays. Specify
  options as desired. The sample job does not require any options. When ready, click
  Next. The Transform properties page displays.
- 6. Specify transformation properties as desired. For the sample job, the following properties are specified:

Transform supports inputs (selected)

**Maximum number of inputs (1)** 

Transform supports outputs (selected)

**Maximum number of outputs (1)** 

Automatically generate delete code for outputs (deselected)

*Note:* Be sure to deselect the **Automatically generate delete code for outputs** property. It is not appropriate for Web service jobs.

7. Click **Finish** to save the transformation. In the Folders tree, the custom transformation appears in the folder that you right-clicked in step 1. In the Transformations tree, the custom transformation appears in the **Ungrouped** folder or another category that you specified in step 3.

#### Create the Job

Perform the following steps to create the process flow for a job that can be deployed as a Web service:

- 1. Right-click the destination folder in the Folders tree where the new job should be stored. Then select **New** ⇒ **Job**. The New Jobs wizard displays.
- 2. Enter a name for the job. The sample job is named **Convert Temp Job**. Click **OK**. An empty job opens in the Job Editor.
- 3. Drag your custom transformation from a tree view into the job.
- 4. Drag an XML input table from a tree view into the job. Connect the input to the custom transformation. Repeat for as many inputs as you have.
- 5. Right-click the temporary output table for the transformation and select **Replace**. Select the XML output table.
  - *Note:* At this point, you should have a complete process flow. The process flow for the sample job looks similar to the process flow shown in the Sample Process Flow for a Web Service Job display on page 204.
- 6. If the metadata for each client input table points to an XML table with test values, you can test the job in SAS Data Integration Studio. Run the job and note the status messages. You can right-click the output table and select **Open** to verify that the values in the client output table are correct. If not, troubleshoot and correct the job.
  - *Note:* After the job is deployed, and the Web client executes the job, any physical table specified in the metadata for a Web stream input or output is ignored, and data submitted by the client is used instead.
- 7. Configure the client input and output as Web streams. Right-click a client input in the process flow and then select **Web Stream** from the pop-up menu. Repeat for all inputs and the output in the job. The Web stream icon, a small blue circle, should overlay the table icons for all tables in the job.
- 8. Save and close the job.

# Deploying a Web Service Job as a Stored Process

#### **Problem**

You want to deploy a Web service job as a stored process so that the stored process can be deployed as a Web service.

#### Solution

Use the New Stored Process wizard to deploy a Web service job as a stored process.

### Tasks

### Deploy a Web Service Job as a Stored Process

Perform the following steps to deploy a Web service job as a stored process:

- 1. Right-click the Web service job in a tree view, and select **Stored Process** ⇒ **New** from the pop-up menu. The New Stored Process wizard displays.
- Accept the default name or specify another name that makes it easier to distinguish the
  job from the stored process that you are about to create. For the sample job, the name
  is Convert Temp Stp. Enter other values as desired and click Next. The Execution
  page displays.
- 3. Verify that the values in the following fields are appropriate. If not, select an appropriate value.

**SAS Server** specifies the name of the SAS server that runs the stored process that you are defining. For the sample job, this is SAS App – Logical Stored Process Server.

**Source code repository** specifies the path where the SAS server saves the source code for the stored process. For the sample job, this path is c:\public\st processes.

**Source file** specifies the name of the SAS file that contains the stored process that you are creating. For the sample job, this is Convert Temp Job.sas.

When ready, click **Next**. The Parameters page displays.

- 4. (Optional) Enter parameters if desired. The sample job does not require parameters. Click **Next** to go to the Data page.
- 5. The Data page shows information about the source and target in the job. Verify that the information on the Data page is appropriate for the stored process that you are creating. If not, use the **New** or **Edit** buttons to specify appropriate values for the source and target. For example, the following display shows the default information on the Data page for the sample job.

New Stored Process Specify data sources and targets used by the stored process. Sources: Type INTABLE XMLStream intemp Move Down Targets: Label Fileref New... Type OUTTABLE XMLStream outtemp < Back Finish

Display 10.7 Data Page of the New Stored Process Wizard

To update the source information, select the appropriate row in the Source pane, and then click **Edit**. A Modify Data Source window displays. For the sample job, you can specify values such as the following:

**Type**: XML Stream

**Label**: Input Temperature and Unit **Allow rewinding stream**: (selected)

Fileref: intemp

Specify schema: (selected)

**Schema URI**: file:///c:/public/InTable.xsd

Reference namespace: http://server1/test (as specified in the schema)

Reference name: TABLE

Reference type: Schema element

WSDL generation options: embedded

To update the target information, select the appropriate row in the Target pane, and then click **Edit**. A Modify Data Target window displays. For the sample job, you can specify values such as the following.

Type: XML Stream

Label: Output Temperature

Fileref: outtemp

Review any changes. Click **Finish** when ready. A stored process is generated for the
job. A metadata object for the stored process is added to the **Stored Process** folder in
the Inventory tree.

You might want to use an appropriate application to run the stored process to ensure that it works.

### **Deploying a Stored Process as a Web Service**

### **Problem**

You want to deploy a stored process as a Web service, so that it can be executed by a Web service client.

### Solution

Use the Deploy As Web Service wizard to deploy a stored process as a Web service. Typically, the stored process is created from a Web service job, as described in "Deploying a Web Service Job as a Stored Process" on page 208.

### Tasks

### Deploy a Stored Process as a Web Service

Perform the following steps to deploy a stored process as a Web service:

- 1. Right-click the stored process in a tree view and select **Web Service** ⇒ **New** from the pop-up menu. The Deploy As Web Service wizard displays.
- 2. Select a URL for the Web Service Maker. If you do not see a URL, contact your administrator.
- Specify a name for the Web service. Slashes, backslashes, spaces, and control characters cannot be used in this field.
- 4. Typically the **Use my current credentials to deploy** check box should be selected. When ready click **Next**. The Namespace and Keywords page displays.
- 5. If the defaults are acceptable, click **Next**. The Confirm Web Service Deployment page displays.
- 6. If the defaults are acceptable, click **Finish**. A Web service is generated. If the operation is successful, a dialog box is displayed. Click **OK** to close it. A metadata object is added to the **Web service (generated)** folder in the Inventory tree.

After the stored process has been deployed as a Web service, it can be executed with a Web service client.

# Chapter 11

# Working with Generated Code

| About Code Generated for Jobs                                  | 213 |
|----------------------------------------------------------------|-----|
| Overview                                                       | 213 |
| LIBNAME Statements                                             |     |
| SYSLAST Macro Statements                                       | 214 |
| Remote Connection Statements                                   |     |
| Macro Variables                                                |     |
| User Credentials in Generated Code                             |     |
| Displaying the Code Generated for a Job                        | 217 |
| Problem                                                        | 217 |
| Solution                                                       | 217 |
| Tasks                                                          | 217 |
| Displaying the Code Generated for a Transformation             | 217 |
| Problem                                                        | 217 |
| Solution                                                       | 217 |
| Tasks                                                          | 218 |
| Specifying Options for Jobs                                    | 218 |
| Problem                                                        |     |
| Solution                                                       | 218 |
| Tasks                                                          | 218 |
| Specifying Options for a Transformation                        | 218 |
| Problem                                                        |     |
| Solution                                                       | 219 |
| Tasks                                                          |     |
| <b>Modifying Configuration Files or SAS Start Commands for</b> |     |
| Application Servers                                            | 219 |

# **About Code Generated for Jobs**

### Overview

When SAS Data Integration Studio generates code for a job, it typically generates the following items:

- specific code to perform the transformations used in the job
- a LIBNAME statement for each table in the job

- a SYSLAST macro statement at the end of each transformation in the job
- remote connection statements for any remote execution machine that is specified in the metadata for a transformation within a job
- macro variables for status handling

You can set options for the code that SAS Data Integration Studio generates for jobs and transformations. For details, see "Specifying Options for Jobs" on page 218 and "Specifying Options for a Transformation" on page 218.

### LIBNAME Statements

When SAS Data Integration Studio generates code for a job, a library is considered local or remote in relation to the SAS Application Server that executes the job. If the library is stored on one of the machines that is specified in the metadata for the SAS Application Server that executes the job, it is local. Otherwise, it is remote.

SAS Data Integration Studio generates the appropriate LIBNAME statements for local and remote libraries.

Here is the syntax that is generated for a local library:

```
librame libref <enginer> <"lib-specification"> <connectionOptions> libraryOptions>
<schema=databaseSchema>
<user=userID>
<password=password>;
```

Here is the syntax that is generated for a remote library:

```
options
comamid=connection type;
%let remote session id=host name <host port>;
signon
remote session id<user=userID>
<password=password>;
rsubmit remote session id;
  libname <library details>;
endrsubmit;
rsubmit remote session id;
proc download
data=table on remote machine
out=table on_local_machine;
run:
endrsubmit;
```

### SYSLAST Macro Statements

The **Options** tab in the property window for most transformations includes a field that is named Create SYSLAST Macro Variable. This field specifies whether SAS Data Integration Studio generates a SYSLAST macro variable to hold the name of the transformation's output table. In general, accept the default value of YES when the current transformation creates an output table that should be the input of the next transformation in the process flow. Otherwise, select NO.

### Remote Connection Statements

Most transformations within a job can specify their own execution host. When SAS Data Integration Studio generates code for a job, a host is considered local or remote in relation to the SAS Application Server that executes the job. If the host is one of the machines that is specified in the metadata for the SAS Application Server that executes the job, it is local. Otherwise, it is remote.

A remote connection statement is generated if a remote machine has been specified as the execution host for a transformation within a job:

```
comamid=connection type;
%let remote session id=host name <host port>;
signon remote session id
<user=userID</pre>
password=password>;
rsubmit remote_session_id;
... SAS code ...
endrsubmit;
```

Note: This is done implicitly for users if the machine is remote. Users can also use the Data Transfer transformation to explicitly handle moving data between machine environments when needed. The Data Transfer transformation provides more control over the transfer when needed, such as support for locale-specific settings.

### Macro Variables

When SAS Data Integration Studio generates the code for a job, the code includes the macro variables that are listed in the following table:

| Macro Variable | Description                                                                                                    |
|----------------|----------------------------------------------------------------------------------------------------|
| etls_jobName   | Specifies the name as supplied on the job properties panel.                                                                                                    |
| etls_userID    | Specifies the user ID that is used to generate the code for the job.                                                                                                    |
| _INPUT         | Specifies the libref.tablename of the first input table.                                                                                                    |
| _INPUT_count   | Specifies the count of input tables.                                                                                                    |
| _INPUT_connect | Specifies the connect statement for the table. This macro variable is used for explicit pass-through statements.                                                                                           |
| _INPUT_engine  | Specifies the library engine. This macro variable can be used for explicit pass-through statement construction.                                                                                            |
| _INPUT_memtype | Specifies the member type of the table, either DATA or VIEW. Users can use this variable to write transformation code to enable creation of views on output tables or to know whether the input is a VIEW. |

| Macro Variable | Description                                                                                                    |
|----------------|----------------------------------------------------------------------------------------------------|
| _INPUT_options | Specifies the table option string, such as COMPRESS=YES ENCRYPT=YES. This macro option is found on the table options dialog box from physical storage tab on the table's Properties window.                                                                 |
| _INPUT_alter   | Specifies an alter or password option text so the table can be deleted or altered. This macro variable is a subset of the _options string.                                                                                                    |
| _INPUT_path    | Specifies the location of table on metadata server.                                                                                                    |
| _INPUT_type    | Specifies a macro given by the prompting framework. This macro variable should always be 1 for usage with SAS Data Integration Studio.                                                                                                    |
| jobID          | Specifies the unique metadata ID code that is given to the job when the job is first created.                                                                                                    |
| JOB_RC         | Specifies a status handling macro variable that is set and reset (as the job runs) to be the maximum return code value (&trans_rc) of the completed transformations.                                                                                        |
| _OUTPUT_count  | Specifies the count of output tables.                                                                                                    |
| SYSLAST        | Specifies the name of the transformation's output table. In general, accept the default value of YES when the current transformation creates an output table that should be the input of the next transformation in the process flow. Otherwise, select NO. |
| trans_rc       | Specifies a status handling macro variable that is set based on the return code of individual steps within a transformation.                                                                                                    |

Note: Any variable that begins with INPUT or OUTPUT deals with the macros that are always generated with transformations that have inputs, outputs, or both. Input and output are present on the first table by default because SAS Data Integration Studio uses a legacy macro set. If identical \_INPUT and \_INPUT1 variables are present, INPUT1 is the name that the user chose when setting up the INPUT macro variable or the default if a name was not specified for the macro.

Users can add references to any of these in user-written code. See "About User-Written Code" on page 221. SAS Data Integration Studio uses these macro variables in header comments and in code that is associated with the status handling features of the Return Code Checker, SQL Join, and loader transformations.

### User Credentials in Generated Code

The code that is generated is based on the credentials and permission settings of the user who generated the code. When required, such as in LIBNAME statements to a relational DBMS, for passthrough, or for remote machine data movement, the generated code might also contain embedded credentials, with encoded passwords.

If the credentials of the person who created the job are changed and a deployed job contains outdated user credentials, then the deployed job fails to execute. The solution is to redeploy the job with the appropriate credentials.

# Displaying the Code Generated for a Job

### **Problem**

You want to see the code that you generated for a job.

### Solution

SAS Data Integration Studio uses the metadata in a job to generate code or to retrieve user-written code. You can display the SAS code for a job by opening the job in the Job Editor window and selecting the **Code** tab. You can also view the SAS Code in the properties window for an unopened job. Note that SAS Data Integration Studio must be able to connect to a SAS Application Server with a SAS Workspace Server component in order to generate the SAS code for a job.

### Tasks

### View Code Displayed in the Job Editor Window

To view the code for a job that is currently displayed in the Job Editor window, click the **Code** tab. The generated code for the job is displayed on the **Code** tab.

### View Code for a Job Not Displayed in the Job Editor Window

Perform the following steps to view the code for a job that is not displayed in the Job Editor window:

- 1. Right-click the job. Then, click **Properties** in the pop-up menu to open the properties window for the job.
- 2. Click the **Code** tab to display the generated code for the job.

# Displaying the Code Generated for a Transformation

### **Problem**

You want to see the code that you generated for a transformation.

### Solution

You can review the code for a transformation on the **Code** tab in the properties window for the transformation.

### Tasks

Perform the following steps to see the generated code for a transformation:

- 1. Open the properties window for the transformation.
- 2. Click the **Code** tab. The code that is generated for the transformation is displayed. The value in the Code generation mode field defaults to Automatic, which displays both the generated code for the transformation and the wrapper code that places it into the job. If you want to see the generated code for the transformation without the wrapper code, click View Step Code.

### **Specifying Options for Jobs**

### **Problem**

You want to set code generation options for SAS Data Integration Studio jobs, such as enabling parallel processing and configuring grid processing.

### Solution

In most cases the appropriate code generation options are selected by default, but you can override the default options. Use the **Code Generation** tab in the Options window to set global options for all new jobs. Use the **Options** tab in the properties window for a job to set local code generation options for that job.

### Tasks

### Set Global Options for Jobs

Use the **Code Generation** tab in the Options window to set global options for all new jobs. To display the tab, select **Tools** ⇒ **Options** ⇒ **Code Generation** from the menu bar. Then, specify the desired options.

### Set Local Options for a Job

Use the **Options** tab in the properties window for a job to set local options for that job. Right-click a job and select **Properties** to display the properties window. Click the **Options** tab. Set the appropriate options. These local options override global options for the selected job, but they do not affect any other jobs.

# **Specifying Options for a Transformation**

### **Problem**

You want to set options for a SAS Data Integration Studio transformation, such as SAS Sort, SQL Join, or Extract.

### Solution

You can specify SAS system options, SAS statement options, or transformation-specific options on the **Options** tab or other tabs in the properties window for many transformations. Use this method to select these options when a particular transformation executes.

### Tasks

Perform the following steps to display the **Options** tab in the properties window for a transformation in a job:

- 1. Open the job to display its process flow.
- 2. Right-click the transformation and select **Properties** from the pop-up menu.
- 3. Select the **Options** tab.

For a description of the available options for a particular transformation, see the Help for the **Options** tab or other tabs that enable you to specify options. If the **Options** tab includes a System Options field, you can specify options such as UBUFNO for the current transformation. Some transformations enable you to specify options that are specific to that transformation. For example, the **Options** tab for the Sort transformation has specific fields for sort size and sort sequence. It also has a PROC SORT Options field where you can specify sort-related options that are not otherwise surfaced in the interface. These options are described in "Optimizing Sort Performance" on page 293.

# **Modifying Configuration Files or SAS Start Commands for Application Servers**

There are several ways to customize the environment where the code generated by SAS Data Integration Studio runs. When you submit a SAS Data Integration Studio job for execution, it is submitted to a SAS Workspace Server component of the relevant SAS Application Server. The relevant SAS Application Server is one of the following:

- the default server that is specified on the SAS Server tab in the Options window
- the SAS Application Server to which a job is deployed with the Deploy for Scheduling option

To set SAS invocation options for all SAS Data Integration Studio jobs that are executed by a particular SAS server, specify the options in the configuration files for the relevant SAS Workspace Servers, batch or scheduling servers, and grid servers. (You do not set these options on SAS Metadata Servers or SAS Stored Process Servers.) Examples of these options include UTILLOC, NOWORKINIT, or ETLS DEBUG.

To specify SAS system options or startup options for all jobs that are executed on a particular SAS Workspace Server, modify one of the following for the server:

- config.sas file
- autoexec.sas file
- SAS start command

For example, your SAS logs have become too large and you want to suppress the MPRINT option in your production environment. Perform the following steps to invoke the ETLS\_DEBUG option in the autoexec.sas:

- 1. Open the autoexec.sas file.
- 2. Add the following code to the autoexec.sas file for your production run:

```
%let etls debug=0;
```

3. Save and close the file.

Note: If the condition etls\_debug=0 is true, then the logic in the deployed job prevents execution of the OPTIONS MPRINT; statement. To turn on the MPRINT option again, remove %let etls\_debug=0; from the autoexec.sas file.

### **CAUTION:**

It is strongly recommended that you do not turn off MPRINT in a development environment.

# Chapter 12 Working with User-Written Code

| About User-Written Code                                  | 221 |
|----------------------------------------------------------|-----|
| Adding User-Written Code to the Precode and Postcode Tab |     |
| Problem                                                  |     |
| Solution                                                 |     |
| Tasks                                                    | 222 |
| Adding a User Written Code Transformation to a Job       |     |
| Problem                                                  |     |
| Solution                                                 |     |
| Tasks                                                    | 224 |
| Creating and Using a Generated Transformation            | 227 |
| Problem                                                  |     |
| Solution                                                 | 227 |
| Tasks                                                    | 228 |
| Maintaining a Generated Transformation                   | 234 |
| Problem                                                  |     |
| Solution                                                 |     |
| Tasks                                                    | 234 |
| Editing the Generated Code for a Job or Transformation   | 236 |
| Problem                                                  |     |
| Solution                                                 |     |
| Tasks                                                    |     |
| Replacing the Generated Code for a Job or Transformation | 237 |
| Problem                                                  |     |
| Solution                                                 |     |
| Tasks                                                    |     |
| Importing SAS Code                                       | 120 |
| Importing SAS Code Problem                               |     |
| Solution                                                 |     |
| Tasks                                                    |     |
|                                                          |     |

### **About User-Written Code**

By default, SAS Data Integration Studio uses the metadata for a job to generate code for the job. If the generated code does not do what you want, you can do the following:

• add user-written code that will be executed before or after a job or transformation

- add a User-Written Code transformation to a job
- use the Transformation Generator wizard to create a custom transformation and add it to a job
- edit the generated code for a job or transformation
- replace the generated code for a job or transformation
- convert a SAS program and import into SAS Data Integration Studio as a job

### Adding User-Written Code to the Precode and Postcode Tab

### **Problem**

You want to set a SAS option, assign a libref, or perform some other action immediately before or after a job or transformation is executed.

### Solution

You can add the user-written code on the **Precode and Postcode** tab in the properties window for a job or transformation. For example, you can add a libref to an existing job that enables you to use a table from an unregistered library, as in the following sample job.

### Tasks

### Add the User-Written Code to the Precode or Postcode Field

Perform the following steps to insert the user-written code:

Create a job, or open an existing job. The sample job, which is named Extract Job, is shown in the following display.

Display 12.1 Sample Process Flow

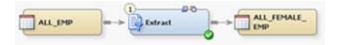

- 2. Open the **Precode and Postcode** tab in the properties window for the transformation or job that you need to change. In the sample job, the code is added to the job itself in order to provide access to the target table, ALL FEMALE EMP.
- 3. Select the appropriate **Precode** or **Postcode** check box. The check box that you select depends on whether the user-written code that you add runs before or after the source code for the job or transformation. The sample job requires precode.
- 4. Enter the user-written code in the field that is associated with the selected check box. The code shown in the following display is entered into the sample job.

Display 12.2 Sample User-Written Precode

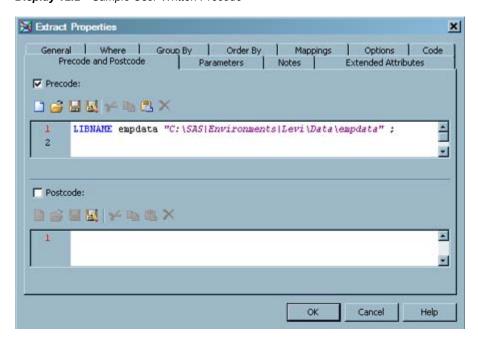

### Save the User-Written Code to a File

This is an optional task. Perform the following steps to save the user-written code to a file that you can reuse:

- 1. Click the **Save As** button to access the Save As window.
- 2. Select the **File** check box. Then, enter a server, name, and location for the file in the appropriate fields. The settings for the sample job are shown in the following display.

Display 12.3 Sample Save As Window

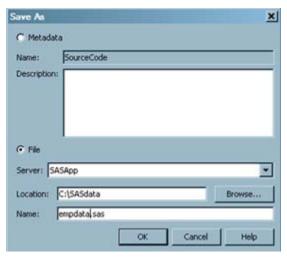

Note: You can also select the **Metadata** check box and save the user-written code to the metadata server. In any case, the Save As window applies your changes to the current session. To make your changes persist after the current session, you must save the entire job. To save the entire job, select **File** ⇒ **Save** from the menu bar on the desktop.

3. Click **OK** to save the file and return to the properties window. Later, you can reuse the code in the file. Simply click the appropriate **Open** button on the **Precode and Postcode** tab.

4. Open the **Code** tab to verify that the user-written code is added to the job. The following display shows a portion of the **Code** tab for the sample job.

### Display 12.4 Sample Code Tab Content

```
/*---- Start of Pre-Process Code -----*/
LIBNAME expdata "C:\SAS\Environments\Lev2\Data\empdata";
/*---- End of Pre-Process Code -----*/
```

5. Click **OK** to save the changes to the job or transformation and close the properties window.

# Adding a User Written Code Transformation to a Job

### **Problem**

You want to add user-written code to a job. One method is to use the User Written Code transformation that is provided in Transformations tree. After you place this transformation in a job, you can add user-written code on the **Code** tab of its properties window and map its columns to the target table. This approach works particularly well with jobs that need quick custom code or that require only one input and output and no parameters. More complicated situations are handled more effectively with the Transformation Generator wizard.

### Solution

You can create a job that includes the User Written Code transformation. You need to add the code to the job in the User Written Code transformation. Then, you need to map the columns from the transformation to the target table. Perform the following tasks:

- "Create and Populate the Job" on page 224
- "Add User-Written Code to the User Written Code Transformation and Map Columns" on page 225
- "Run the Job" on page 226
- "View the Output" on page 226

### **Tasks**

### Create and Populate the Job

Perform the following tasks to create a job that uses the User Written Code transformation:

- 1. Create a new job and give it an appropriate name. The Job Editor window for the new job is displayed.
- 2. Drop the User Written Code transformation from the Data folder in the Transformations tree into the **Diagram** tab of the Job Editor window.
- 3. Connect the source table to the input port of the User Written Code transformation.

4. Because you want a permanent target table to contain the output for the transformation, right-click the temporary work table that is attached to the transformation and click **Replace** in the pop-up menu. Then, use the Table Selector window to select the target table for the job. The target table must be registered in SAS Data Integration Studio. For more information about temporary work tables, see "Working with Default Temporary Output Tables" on page 124.

The flow for the sample job is shown in the following display.

Display 12.5 Sample User Written Code Transformation in a Job

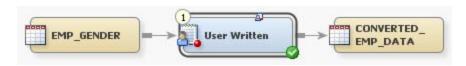

Note that the sample job includes a source table named EMP\_GENDER and a target table named CONVERTED\_EMP\_DATA.

# Add User-Written Code to the User Written Code Transformation and Map Columns

Perform the following steps to add user-written code to the User Written Code transformation in a job:

1. Write SAS code and test it to ensure that it produces the required output. The following code was written for the sample job:

```
data
&_OUTPUT;
   set &SYSLAST;
   length sex $1;
   if gender = "Male" then
      sex = "M";
   else if gender = "Female" then
      sex = "F";
   else
   sex="U";
run;
```

In this case, the code changes the gender identification in the Gender column from the words Male and Female to the initials M and F.

- Open the Code tab in the properties window for the User Written Code transformation
  on the Diagram tab of the Job Editor window. Code is generated for the transformation
  and displayed on the Code tab. The Code generation mode field defaults to User
  written body.
- Select the code generation mode. The Code generation mode field defaults to User written body. Note that any non-user-written portion of the code is dimmed when you select User written body. You cannot modify this part of the code.
- 4. Place the cursor in an editable section of the **Code** tab.
- 5. Enter the SAS code.
- 6. Click **Save** or **Save As** on the toolbar for the tab. The **Save** option enables you to save the code in the editor as a metadata object (instead of saving the code into a file). The **Save As** option opens the Save File window, where you can either save a name and

description for the metadata object (code in the editor) or save the contents of the editor as a file.

Note: The **Save** and **Save As** options apply your changes to the current session. To make your changes persist after the current session, you must save the entire job. To save the entire job, select **File** ⇒ **Save** from the menu bar on the desktop.

- 7. Click **OK** to save the changes and close the properties window.
- 8. Make sure that the User Written Code transformation is selected on the **Diagram** tab of the Job Editor window. Then, click the **Mappings** tab in the Details section.
- 9. Create column mappings between the source table and the target table.

Note: When SAS Data Integration Studio generates all of the code for a job, it can automatically generate the metadata for column mappings between sources and targets. However, when you specify user-written code for part of a job, you must manually define the column metadata for that part of the job that the user-written code handles. SAS Data Integration Studio needs this metadata to generate the code for the part of the job that comes after the User Written Code transformation. This mapping is also needed for impact analysis.

At this point, you have updated the User Written Code transformation so that it can retrieve the appropriate code when the job is executed.

### Run the Job

Perform the following steps to submit and run the job:

- 1. Run the job. If you are prompted to do so, enter a user ID and password for the default SAS Application Server that generates and run SAS code for the job. The server executes the SAS code for the job.
- 2. If the job completes without error, go to the next section. If error messages appear, read and respond to the messages.

### View the Output

You can verify that the job created the desired output by reviewing the View Data window. The View Data window for the sample job is shown in the following display.

Display 12.6 Output from the Sample Job

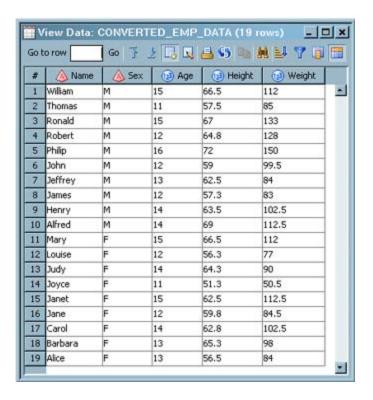

Note that the Gender column in the source table has been mapped to the Sex column in the target. The words Male and Female in the Sex column have been replaced with M and F.

# **Creating and Using a Generated Transformation**

### **Problem**

You need a custom transformation that enables you to process multiple outputs or inputs, macro variables, and parameters.

### Solution

Use the Transformation Generator wizard to create a custom transformation. The wizard guides you through the steps of creating the transformation and registering it on the metadata server. The new transformation displays in the Transformations tree, where it is available for use in any job.

Perform the following tasks:

- "Create a Generated Transformation" on page 228
- "Use a Generated Transformation in a Job" on page 231

### Tasks

### Create a Generated Transformation

Perform the following steps to create a generated transformation:

- Right-click the destination folder for the generated transformation.
   Then, select New ⇒ Transformation to access the Transformation Generator page in the New Transformation wizard.
- Enter an appropriate name for the transformation. Then, verify that the destination
  folder for the transformation is populated in the Location field. You can also enter a
  description and select a category for the transformation. Click Next to access the SAS
  Code page.
- 3. Enter the SAS code generated by the transformation. You can either enter code manually or paste in SAS code from an existing source. The following display shows the SAS code for a sample generated transformation.

Display 12.7 Sample Transformation Code Page

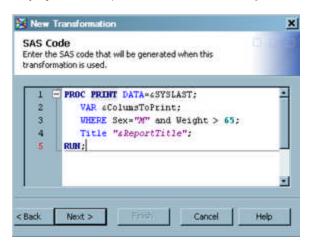

A number of macro variables appear in this sample code. One of these macro variables, &SYSLAST, is normally available and refers to the last data set created. The transformation also includes other macro variables, such as &ColumnsToPrint and &ReportTitle. The type of each such variable is defined in the Options screen of the wizard. You can supply values for these user-defined variables when the transformation is included in a job. Click **Next** to access the Options page.

4. Click **New Prompt** to access the New Prompt window. Define an option that corresponds to the first macro variable that is listed on the SAS code screen. The following display shows the **General** tab in the New Prompt window for the first macro variable in the sample transformation.

Display 12.8 General Prompt Tab for the Columns to Print Option

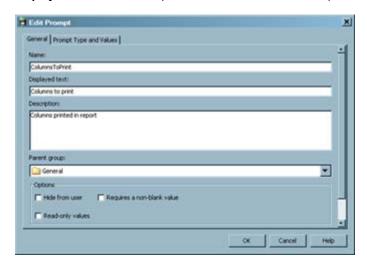

Display 12.9 Prompt Type and Values Tab for the Columns to Print Option

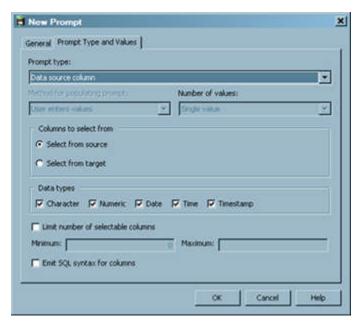

Each prompt window contains a **General** tab where you can enter general information about the option. Each prompt window also contains a **Prompt Type and Values** tab where you can select settings that are appropriate for each prompt type. For example, the second macro variable for the sample transformation, ReportType, requires an option that uses the text prompt type, as shown in the following display.

General Prompt Type and Values

Prompt type:

Text

Method for populating prompt:

User enters values

Text type:

Single value

Text type:

Single line

Minimum length:

Include Special Values

All possible values

Other values

Employee Dependent Data

Hint:

OK

Cancel Help

Display 12.10 Sample Prompt Type and Value Tab for the ReportTitle Option

You need to define each of the macro variables that are included in the transformation as an option. These options display on the **Options** tab of the transformation when it is used in a job. The completed Options page for the sample transformation is depicted in the following display.

Display 12.11 Completed Options Page

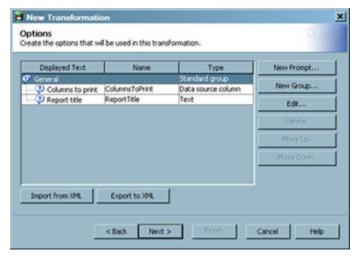

When you have defined options for each of the macro variables, click **Next** to access the Transform properties page.

5. Use the Transform properties screen to specify the number of inputs and outputs for the generated transformation. The Transform properties page for the sample transformation is depicted in the following display.

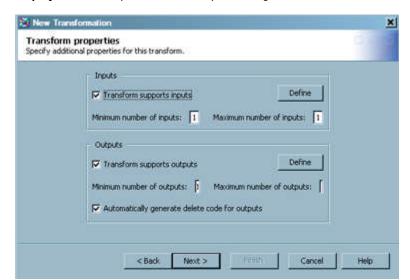

Display 12.12 Sample Transform Properties Page

These values determine how many inputs can be fed into the generated transformation. Note that if you later update the transformation to increase this minimum number of inputs value, any jobs that have been submitted and saved use the original value. The increased minimum number of inputs is enforced only for subsequent jobs. This feature enables you to increase the minimum number of inputs without breaking existing jobs.

The increased maximum number of inputs is used to allow you to feed additional inputs into the transformation. (In the sample transformation, you can have up to six inputs because you set the maximum to six.) The same rules apply to outputs. The report that is generated by this transformation is sent to the **Output** tab of the Process Designer window. Therefore, you do not need to add an output to the transformation by using the controls in the **Outputs** group box.

- Click Next to access the Finish page. Verify that the metadata is correct, and then click Finish. Your transformation is created and saved.
- 7. Verify that the generated transformation is available in the destination folder.

### Use a Generated Transformation in a Job

Perform the following steps to create and run a job that contains the generated transformation:

- Create an empty job.
- 2. Drop the generated transformation into the Job Editor window for the empty job.
- 3. Drop the source table for the job into the Job Editor window.
- 4. If you enabled an output table, then drop the target table into the Job Editor window. You can also send the output to the **Output** tab of the Job Editor window. The appropriate option on the **General** tab of the Options window must be set so that the **Output** tab appears in the Job Editor window. The sample job shown in the following display uses the **Output** tab in this way.

Display 12.13 Generated Transformation in a Sample Job

- 5. Drag the cursor from the output port of the transformation to the target table, if you have an output table. This action connects the transformation to the target.
- 6. Open the **Options** tab in the properties window for the generated transformation. Enter appropriate values for each of the options that are created for the transformation. Then, set the properties for the first option in the transformation. The following display shows the Select Data Source Items window, which is used to select the columns that are printed in the report.

Display 12.14 Sample Select Data Source Items Window

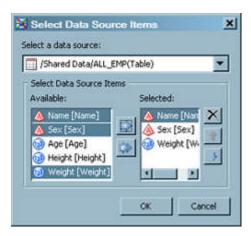

The following display shows the completed **Options** tab.

Display 12.15 Sample Completed Options Page

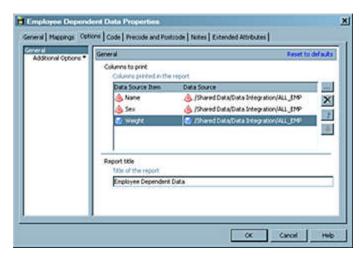

Note that the report title is already entered in the sample job. It was entered when the prompt was created.

Click **OK** to close the properties window and save the settings.

7. Run the job by right-clicking inside the Job Editor and selecting **Run** from the pop-up menu. SAS Data Integration Studio generates and runs the following code:

```
%let ColumnsToPrint = Name Sex Weight;
%let ColumnsToPrint_count = 3;
%let ColumnsToPrint0 = 3;
%let ColumnsToPrint1 = Name;
%let ColumnsToPrint2 = Sex;
%let ColumnsToPrint3 = Weight;
%let ReportTitle = %nrquote(Employee Dependent Data);
%let ColumnsToPrint_dsc = ;
%let GenerateIndexesOnTargets "" %nrquote(YES);

PROC PRINT DATA=&SYSLAST;
    VAR &ColumnsToPrint;
    WHERE Sex="M" and Weight > 65;
    Title "&ReportTitle;";
run;
```

8. After the code has executed, check the Job Editor window **Output** tab for the report that is shown in the following display.

Display 12.16 Sample Output Report

| E           | imployee Dep | endent | Data   |                                  |
|-------------|--------------|--------|--------|----------------------------------|
|             |              |        |        | 15:41 Thursday, February 8, 2007 |
| 0bs         | Name         | Sex    | Weight |                                  |
| 1           | Alfred       | н      | 112.5  |                                  |
| 5           | Henry        | 21     | 102.5  |                                  |
| 5<br>6<br>9 | Jones        | H      | 83.0   |                                  |
| 9           | Jeffrey      | H      | 84.0   |                                  |
| 10          | John         | n      | 99.5   |                                  |
| 15          | Philip       | H      | 150.0  |                                  |
| 16          | Robert       | H      | 128.0  |                                  |
| 17          | Ronald       | M      | 133.0  |                                  |
| 18          | Thomas       | n      | 85.0   |                                  |
| 19          | William      | n      | 112.0  |                                  |
|             |              |        |        |                                  |

# **Maintaining a Generated Transformation**

#### **Problem**

You want to analyze the impact of a change to a generated transformations and perhaps update that transformation.

### Solution

Before you change a generated transformation, you should run impact analysis on that transformation to see all of the jobs that might be affected by the change. After you have run impact analysis, you can make updates to the transformations.

Changes to a generated transformation can affect existing jobs that include that transformation. They can also affect any new jobs that include that transformation. Therefore, you should be very careful about any generated transformation that has been included in existing jobs. This precaution reduces the possibility that any one user makes changes to a generated transformation that adversely affects many users.

Perform the following tasks:

- "Identify a Generated Transformation" on page 234
- "Analyze the Impact of Generated Transformations" on page 234
- "Update Generated Transformations" on page 235

### Tasks

### Identify a Generated Transformation

All transformations in the Transformation tree that have this icon ( ) are generated transformations.

### Analyze the Impact of Generated Transformations

Perform the following steps to run impact analysis on a generated transformation:

- Find the generated transformation that you want to analyze in the Transformations tree.
- Right-click the transformation and click Analyze. (You can also click Analyze in the Actions menu.) The Report view of the Impact Analysis window displays, as shown in the following display.

Display 12.17 Impact Analysis on a Sample Generated Transformation

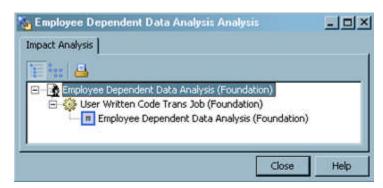

The selected generated transformation is named Employee Dependent Data. The Impact Analysis window shows that the selected transformation is used in a job. You can right-click the objects in the Report view to access their properties windows and view the jobs that contain them. For a data-flow view of the impacts, click **Diagram View**.

### **Update Generated Transformations**

Perform the following steps to update the source code and other properties of a generated transformation. Any change that you make to the generated transformation can affect existing jobs that contain the transformation.

- 1. Access the properties window of the transformation that you want to update by double-clicking the transformation's name in the Transformations tree.
- 2. Click on a tab that you want to update.
- Make any needed changes to the source code. Click OK to save these changes to the SAS code. The following display depicts an update to the source code of a sample transformation.

Display 12.18 Sample Code Tab with Updates

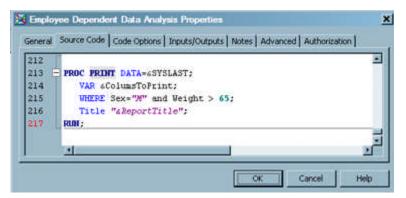

*Note:* Any change that you make to the generated transformation can affect existing jobs that contain the transformation. Therefore, the warning in the following display is shown.

Display 12.19 Confirm Changes Warning

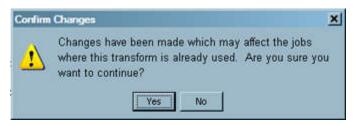

- 4. Make any updates that are needed to the other tabs in the properties window.
- 5. Click **OK** to save the updates and exit the transformation properties window.

# Editing the Generated Code for a Job or Transformation

#### Problem

You want a result that cannot be easily achieved with the code that is generated for a job or transformation. Only a few changes are needed to the generated code.

### Solution

You can edit the generated code for a job or transformation and save the edited code to the metadata server or to a separate file. If you save the code to a file, you might want to create a special directory for this type of code. Naturally, this method requires a basic understanding of the SAS programming language. The specified user-written code is retrieved whenever code for this job or transformation is generated.

### Tasks

### Edit and Save the Generated Code

Perform the following steps to generate code for a job, edit the code, and then save the edited code to the job's metadata or a file:

- 1. Open the **Code** tab in the properties window for the job or transformation.
- Select User written body or All user written in the Code generation mode field. Any
  portion of the code that is not user-written is dimmed when you click User written
  body. You cannot modify this part of the code.
- 3. Place the cursor in an editable section of the **Code** tab. Edit the generated code in the **Code** tab.
- 4. Click **Save** or **Save** As on the toolbar for the tab. The **Save** option enables you to save the code in the editor as a metadata object (instead of saving the code into a file). The **Save** As option opens the Save File window, where you can either save a name and description for the metadata object (code in the editor) or save the contents of the editor as a file.

Note: The **Save** and **Save As** options apply your changes to the current session. To make your changes persist after the current session, you must save the entire job. To save the entire job, select **File** ⇒ **Save** from the menu bar on the desktop.

5. Click **OK** to save the changes and close the properties window.

# Replacing the Generated Code for a Job or Transformation

### Problem

You want a result that cannot be easily achieved with the code that is generated for a job or transformation. Extensive changes are needed to the generated code.

### Solution

You can write a SAS program to achieve the desired result. Then you can replace the generated code for the job or transformation with your program. You can copy your code into the metadata for the transformation or job (Import SAS Code), or you can specify a path to a file that contains your SAS program (Attach to SAS Code). If you change an attached source file later, the changes are reflected in the code that you update.

### **Tasks**

### Replace the Generated Code for a Job or Transformation

Perform the following steps to replace existing code into a job or transformation.

- 1. Open the **Code** tab in the properties window for the job or transformation.
- Click User written body or All user written in the Code generation mode field. Note
  that any non-user-written portion of the code is dimmed when you click User written
  body. You cannot modify this part of the code.
- 3. Place the cursor in an editable section of the **Code** tab.
- 4. Click the **Open** icon on the toolbar of the **Code** tab.
- 5. Click either **Import SAS Code** or **Attach to SAS Code**. Then you can copy the SAS code that is contained in the selected file into the **Code** tab of a job or transformation.
  - Note: When you click **Import SAS Code**, the code is copied without establishing a link to the source file. If you change an imported source file later, the changes are not reflected in the code that you update. However, when you click **Attach to SAS Code**, the code is copied with a link to the source file. If you change an attached source file later, the changes are reflected in the code that you update.
- Click Local or Remote to access the Open window. The Local window enables you to open a file from your client computer. The Remote window enables you to open a file from the SAS Application Server.

*Note:* Both local and remote access are available for the import SAS code function. Only remote access is available for the attach to SAS code function.

7. Click Save or Save As on the toolbar for the tab. The Save option enables you to save the code in the editor as a metadata object (instead of saving the code into a file). The Save As option opens the Save File window, where you can either save a name and description for the metadata object (code in the editor) or save the contents of the editor as a file.

Note: The **Save** and **Save As** options apply your changes to the current session. To make your changes persist after the current session, you must save the entire job. To save the entire job, select **File** ⇒ **Save** from the menu bar on the desktop.

8. Click **OK** to apply the changes to the current session and close the properties window.

### **Importing SAS Code**

### **Problem**

You want to use the SAS code in a program file in a SAS Data Integration Studio job.

### Solution

You can use the Import SAS Code wizard in SAS Data Integration Studio to convert a SAS program file and import it into SAS Data Integration Studio. The sources, targets, and procedures in the program file are rendered as metadata objects in a job.

The Import SAS Code wizard enables you to analyze your code and to automatically create SAS Data Integration Studio jobs. Behind the scenes, it calls the SCAPROC (SAS Code Analyzer) procedure to analyze your SAS program. The SAS Code Analyzer captures information about input, output, and the use of macro symbols from a SAS job while it is running. The output generated is a file with your SAS program and any additional comments.

Perform the following tasks:

- "Review the SAS Program File" on page 238
- "Import the SAS Program File" on page 239
- "Open and Run the Job" on page 240
- "Review the Output" on page 240

### Tasks

### Review the SAS Program File

Review the SAS program file that you want to import, such as the following sample file:

```
datalines;
Cole Pond 2JUN08 31 .25 32 .3 32 .25 33 .3
Cole Pond 3JUL08 33 .32 34 .41 37 .48 32 .28
Cole Pond 4AUG08 29 .23 30 .25 34 .47 32 .3
Eagle Lake 2JUN08 32 .35 32 .25 33 .30
Eagle Lake 3JUL08 30 .20 36 .45
Eagle Lake 4AUG08 33 .30 33 .28 34 .42
;
run;

proc print data=srclib1.fishdata1;
run:
```

*Note:* You can use comment tags to embed comments into the converted job, as follows:

- **ALTERNATE NODE NAME**: the node name
- ALTERNATE\_NODE\_DESCRIPTION: the node description
- **COMMENT**: tags that are grouped together into a private note attached to the node These tags should be placed after the code block for which they are intended.

### Import the SAS Program File

Perform the following steps to import the program file:

 Right-click the destination folder in SAS Data Integration Studio for the imported program file. Then, click **Import SAS Code** in the pop-up menu to access the Import SAS Code window. The following display shows the window for a sample program file.

Display 12.20 Import SAS Code Window

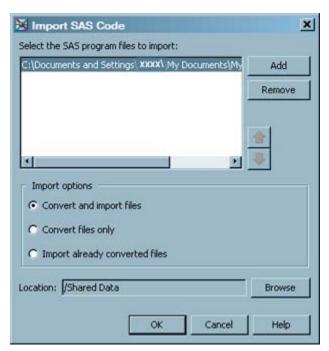

- 2. Click **Add** and select the SAS program file that contains the code that you need.
- 3. Select **Convert and import files** in the **Import options** group box.

*Note:* This job uses the **Convert and import files** option to run both the conversion and import processes. You can also select **Convert files only** to convert the files

without importing them. Finally, you can select **Import already converted files** to import previously converted files.

4. Click **OK** to run the wizard.

*Note:* You can view the log file for the run. This log file is created whenever any action is taken. The log file will have a name that equals the program name.log. Therefore, the log in this example is named fish.log.

### Open and Run the Job

Perform the following steps to open and run the job:

- 1. Open the job that you imported and converted. The job will have the same name as the program file, with (Generated) appended. For example, the SAS program fish.sas becomes the job that is identified as fish (Generated).
- 2. Run the job. The following display shows a successfully completed sample job.

Display 12.21 Sample Imported Job

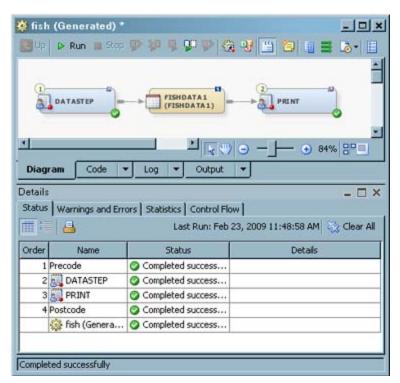

### Review the Output

Perform the following steps to review the output of the job:

1. If the job completes without error, right-click the target table and click **Open**. The View Data window appears, as shown in the following example.

Display 12.22 Sample Target Table Output

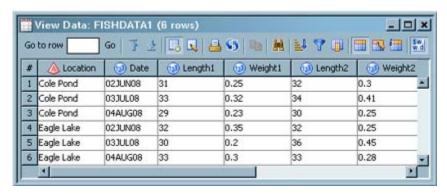

2. Click the **Output** tab. The following display shows output from a sample job.

Display 12.23 Sample Output Tab

|    |            |              |         |         | The SAS System |         |         |  |
|----|------------|--------------|---------|---------|----------------|---------|---------|--|
| 21 | Wednesday, | March 4, 200 | 9 1     |         |                |         |         |  |
|    | 0bs        | Location     | Date    | Lengthl | Weightl        | Length2 | Weight2 |  |
| :3 | Length4    | Weight4      |         |         |                |         |         |  |
|    | 1          | Cole Pond    | 02JUN08 | 31      | 0.25           | 32      | 0.30    |  |
| 5  | 33         | 0.30         |         |         |                |         |         |  |
|    | 2          | Cole Pond    | 03JUL08 | 33      | 0.32           | 34      | 0.41    |  |
| 3  | 32         | 0.28         |         |         |                |         |         |  |
|    | 3          | Cole Pond    | 04AUG08 | 29      | 0.23           | 30      | 0.25    |  |
| 7  | 32         | 0.30         |         |         |                |         |         |  |
|    | 4          | Eagle Lake   | 02JUN08 | 32      | 0.35           | 32      | 0.25    |  |
| 0  |            | ,            |         |         |                |         |         |  |
|    | 5          | Eagle Lake   | 03JUL08 | 30      | 0.20           | 36      | 0.45    |  |
|    | *0         |              |         |         |                |         |         |  |
|    | 6          | Eagle Lake   | 04AUG08 | 33      | 0.30           | 33      | 0.28    |  |
| 2  |            |              |         |         |                |         |         |  |

# Chapter 13

# **Optimizing Process Flows**

| About Process Flow Optimization                 | 243 |
|-------------------------------------------------|-----|
| Managing Process Data                           |     |
| Problem                                         |     |
| Solution                                        |     |
| Tasks                                           | 244 |
| Managing Columns                                | 247 |
| Problem                                         | 247 |
| Solution                                        | 247 |
| Tasks                                           | 248 |
| Streamlining Process Flow Components            | 249 |
| Problem                                         |     |
| Solution                                        | 249 |
| Tasks                                           | 249 |
| Using Simple Debugging Techniques               |     |
| Problem                                         |     |
| Solution                                        | 251 |
| Tasks                                           | 251 |
| Using SAS Logs                                  | 254 |
| Problem                                         |     |
| Solution                                        |     |
| Tasks                                           | 254 |
| Reviewing Temporary Output Tables               | 256 |
| Problem                                         |     |
| Solution                                        |     |
| Tasks                                           |     |
| Additional Performance Ontimization Information | 258 |

# **About Process Flow Optimization**

Efficient process flows are critical to the success of any data management project, especially as data volumes and complexity increase. The following sections describe improving the performance of process flows in SAS Data Integration Studio with the following techniques:

• "Managing Process Data" on page 244

- "Managing Columns" on page 247
- "Streamlining Process Flow Components" on page 249

The remaining sections describe analyzing the performance of process flows that have already been created by with the following techniques:

- "Using Simple Debugging Techniques" on page 250
- "Using SAS Logs" on page 254
- "Reviewing Temporary Output Tables" on page 256

### See Also

"Additional Performance Optimization Information" on page 258

### **Managing Process Data**

### Problem

You want to optimize a process flow that is running too slowly or generating intermediate files that are clogging your file storage system.

### Solution

You can perform the following tasks that can help manage process data effectively:

- "Manage Views and Physical Tables" on page 244
- "Delete Intermediate Files" on page 245
- "Cleanse and Validate Data" on page 247
- "Minimize Remote Data Access" on page 247

### Tasks

### Manage Views and Physical Tables

In general, each step in a process flow creates an output table that becomes the input for the next step in the flow. Consider what format is best for transferring data between steps in the flow. There are two choices:

- Write the output for a step to disk (in the form of SAS data files or RDBMS tables).
- Create views that process input and pass the output directly to the next step, with the intent of bypassing some writes to disk.

SAS supports two types of views, SQL views and DATA step views. The two types of views can behave differently. Switching from views to physical tables or tables to views sometimes makes little difference in a process flow. At other times, improvements can be significant. The following tips are useful:

• If the data that is defined by a view is referenced only once in a process flow, then a view is usually appropriate.

- If the data that is defined by a view is referenced multiple times in a process flow, then
  putting the data into a physical table will likely improve overall performance. When
  data is in a view, SAS must execute the underlying code repeatedly each time the view
  is accessed.
- If the view is referenced once in a process flow, but the reference is a resource-intensive
  procedure that performs multiple passes of the input, then consider using a physical
  table
- If the view is SQL and is referenced once, but the reference is another SQL view, then consider using a physical table. SAS SQL optimization can be less effective when views are nested. This is especially true if the steps involve joins or RDBMS sources.
- If the view is SQL and involves a multi-way join, it is subject to performance limitations and disk space considerations.

Assess the overall impact to your process flow if you make changes based on these tips. In some circumstances, you might find that you have to sacrifice performance in order to conserve disk space.

You can right-click a temporary output table in the Job Editor window to access the **Create as View** option. Then, you can select and deselect this option to switch between physical tables and views. In this way, you can test the performance of a process flow while you switch between tables and views.

In some cases you can switch the format of a permanent output table between a physical table and a view. You can right-click the permanent output table in the Job Editor window, select **Properties**, click the **Physical Storage** tab, and then select or deselect the **Create as view** option for the table. If the transformation that creates the table can create views, then the table will be created as a view. Some transformations do not support views and might ignore the setting.

#### Delete Intermediate Files

Transformations in a SAS Data Integration Studio job can produce the following types of intermediate files:

- procedure utility files that are created by the SORT and SUMMARY procedures when these procedures are used in the transformation
- transformation temporary files that are created by the transformation as it is working
- transformation output tables that are created by the transformation when it produces its
  result; the output for a transformation becomes the input to the next transformation in
  the flow

By default, procedure utility files, transformation temporary files, and transformation output tables are created in the WORK library. You can use the -WORK invocation option to force all intermediate files to a specified location. You can use the -UTILLOC invocation option to force only utility files to a separate location.

Knowledge of intermediate files helps you to perform the following tasks:

- View or analyze the output tables for a transformation and verify that the output is correct.
- Estimate the disk space that is needed for intermediate files.

These intermediate files are usually deleted after they have served their purpose. However, it is possible that some intermediate files might be retained longer than desired in a particular process flow. For example, some user-written transformations might not delete the temporary files that they create.

Utility files are deleted by the SAS procedure that created them. Transformation temporary files are deleted by the transformation that created them. When a SAS Data Integration Studio job is executed in batch, transformation output tables are deleted when the process flow ends or the current server session ends.

When a job is executed interactively in SAS Data Integration Studio, transformation output tables are retained until the Job Editor window is closed or the current server session is ended in some other way (for example, by selecting **Actions**  $\Rightarrow$  **Stop** from the menu. For information about how transformation output tables can be used to debug the transformations in a job, see "Reviewing Temporary Output Tables" on page 256. However, as long as you keep the job open in the Job Editor window, the output tables remain in the WORK library on the SAS Workspace Server that executed the job. If this is not what you want, you can manually delete the output tables, or you can close the Job Editor window and open it again, which will delete all intermediate files.

Here is a post-processing macro that can be incorporated into a process flow. It uses the DATASETS procedure to delete all data sets in the Work library, including any intermediate files that have been saved to the Work library.

```
%macro clear work;
   %local work members;
   proc sql noprint;
   select memname
   into :work members separated by ","
   from dictionary.tables
   where
       libname = "WORK" and
       memtype = "DATA";
   quit;
   data null;
       work members = symget("work members");
       num members = input(symget("sqlobs"), best.);
        do n = 1 to num members;
            this member = scan(work members, n, ",");
            call symput("member" | | trim(left(put(n,best.))), trim(this member));
        end:
        call symput("num members", trim(left(put(num members,best.))));
   run:
    %if # members qt 0 %then %do;
        proc datasets library = work nolist;
            %do n=1 %to # members;
                delete &&member&n
            %end:
        quit;
    %end:
%mend clear work;
%clear work
```

*Note:* The previous macro deletes all data sets in the Work library.

For details about adding a post process to a SAS Data Integration Studio job, see "Specifying Options for Jobs" on page 218.

The transformation output tables for a process flow remain until the SAS session that is associated with the flow is terminated. Analyze the process flow and determine whether there are output tables that are not being used (especially if these tables are large). If so, you can add transformations to the flow that deletes these output tables and free up valuable disk space and memory. For example, you can add a generated transformation that deletes

output tables at a certain point in the flow. For details about generated transformations, see "Creating and Using a Generated Transformation" on page 227.

#### Cleanse and Validate Data

Clean and de-duplicate the incoming data early in the process flow so that extra data that might cause downstream errors in the flow is caught and eliminated quickly. This process can reduce the volume of data that is being sent through the process flow.

To clean the data, consider using the Sort transformation with the NODUPKEY option or the Data Validation transformation. The Data Validation transformation can perform missing-value detection and invalid-value validation in a single pass of the data. It is important to eliminate extra passes over the data, so try to code all of these validations into a single transformation. The Data Validation transformation also provides de-duplication capabilities and error-condition handling. For information, search for data validation in SAS Data Integration Studio Help.

#### Minimize Remote Data Access

Remote data has to be copied locally because it is not accessible by the relevant components in the default SAS Application Server at the time that the code was generated. SAS uses SAS/CONNECT and the UPLOAD and DOWNLOAD procedures to move data. It can take longer to access remote data than local data, especially when you access large data

For example, data is considered local in a SAS Data Integration Studio job when it is directly accessible from the same machine, from a machine that is directly addressable from the primary machine, or through one of the SAS/ACCESS methods. Otherwise, it is considered remote.

Avoid or minimize remote data access in a process flow. For information about accessing remote data, or executing a job on a remote host, administrators should see "Multi-Tier Environments" in the SAS Data Integration Studio chapter in the SAS Intelligence Platform: Desktop Application Administration Guide.

# **Managing Columns**

#### **Problem**

Your process flows are running slowly, and you suspect that the columns in your source tables are either poorly managed or superfluous.

#### Solution

You can perform the following tasks on columns to improve the performance of process

- "Drop Unneeded Columns" on page 248
- "Avoid Adding Unneeded Columns" on page 248
- "Aggregate Columns for Efficiency" on page 249
- "Match the Size of Column Variables to Data Length" on page 249

#### **Drop Unneeded Columns**

As soon as the data comes in from a source, consider dropping any columns that are not required for subsequent transformations in the flow. You can drop columns and make aggregations early in the process flow instead of later. This prevents the extraneous detail data from being carried along between all transformations in the flow. You should work to create a structure that matches the ultimate target table structure as closely as possible early in the process flow. Then, you can avoid carrying extra data along with the process flow.

To drop columns in the output table for a SAS Data Integration Studio transformation, click the **Mapping** tab and remove the extra columns from the **Target table** area on the tab. Use derived mappings to create expressions to map several columns together. You can then build your own transformation output table columns to match your ultimate target table and map.

Finally, you can control column mapping and propagation at a job level, at a transformation level, or even at a column level. Column propagation is the ability to automatically propagate columns through the intermediate tables in a process flow to the target table. If you do not need to map or propagate some of the columns in a flow, use one of the following options:

- Automatically map columns and Automatically propagate columns options at Tools ⇒ Option ⇒ Job Editor (for new jobs)
- Map Columns and Propagate Columns in the pop-up menu for a job or transformation (for selected jobs and transformations)
- Map all columns, Map selected columns, Propagate from sources to targets,
   Propagate from targets to sources, and Propagate columns on the Mappings tab for a job or transformation (for selected jobs and transformations)

For information about mapping columns, see "Maintaining Column Mappings" on page 151. For information about column propagation, see "Managing the Scope of Column Changes in Jobs" on page 155.

#### Avoid Adding Unneeded Columns

As data is passed from step to step in a process flow, columns could be added or modified. For example, column names, lengths, or formats might be added or changed. In SAS Data Integration Studio, these modifications, which are done on the **Mappings** tab in the details pane of the Job Editor window or from the **Mappings** tab of the transformation, often result in the generation of an intermediate SQL view step. In many situations, that intermediate step adds processing time. In turn, these changes to columns can be propagated throughout the job. Try to avoid generating more of these steps than is necessary.

You should rework your flow so that activities such as column modifications or additions throughout many transformations in a process flow are consolidated within fewer transformations. Avoid using unnecessary aliases if the mapping between columns is one-to-one, then keep the same column names. Avoid multiple mappings on the same column, such as converting a column from a numeric to a character value in one transformation and then converting it back from a character to a numeric value in another transformation. For aggregation steps, rename any columns within those transformations, rather than in subsequent transformations.

#### Aggregate Columns for Efficiency

When you add column mappings, also consider the level of detail that is being retained. Ask these questions:

- Is the data being processed at the right level of detail?
- Can the data be aggregated in some way?

Aggregations and summarizations eliminate redundant information and reduce the number of records that have to be retained, processed, and loaded into a data collection.

#### Match the Size of Column Variables to Data Length

Verify that the size of the column variables in the data collection is appropriate to the data length. Consider both the current and future uses of the data:

- Are the keys the right length for the current data?
- Will the keys accommodate future growth?
- Are the data sizes on other variables correct?
- Do the data sizes need to be increased or decreased?

Data volumes multiply quickly, so ensure that the variables that are being stored in the data warehouse are the right size for the data.

# **Streamlining Process Flow Components**

#### **Problem**

You have worked hard to optimize the data and columns in your process flow, but your flow is still running too slowly.

#### Solution

You can try the following best practices when they are relevant to your process flows:

- "Work From Simple to Complex" on page 249
- "Use Transformations for Star Schemas and Lookups" on page 250
- "Use Surrogate Keys" on page 250

#### Tasks

#### Work From Simple to Complex

When you build process flows, build by validating jobs as you build up complexity. For example, build a job subsection, and then test and validate it. Then, then add additional components, which you can test and validate as you go. This step-by-step process of progressively building complexity into a job is supported by the following features:

- the ability to test the validity of the subsections by using the options for Run From Selected Transformation, Run To Selected Transformation, and Run Selected Transformations
- the ability to test each subsection by using **Step** and **Continue** to step through and validate each subsection of the entire process

- the ability to verify the success of the job or its subsections by monitoring the Status,
   Warnings and Errors, and Statistics tabs on the Details pane of the Job Editor window
- the ability to select specific transformations for inclusion in the bar chart of performance statistics on the **Statistics** tab

Also, consider subsetting incoming data or setting a pre-process option to limit the number of observations that are initially being processed in order to fix job errors and validate results before applying processes to large volumes of data or complex tasks. For details about limiting input to SAS Data Integration Studio jobs and transformations, see "Limit Input to a Transformation" on page 251.

#### Use Transformations for Star Schemas and Lookups

Consider using the Lookup transformation when you build process flows that require lookups such as fact table loads. The Lookup transformation is built using a fast in-memory lookup technique known as DATA step hashing that is available in SAS®9. The transformation allows for multi-column keys and has useful error handling techniques such as control over missing-value handling and the ability to set limits on errors.

When you are working with star schemas, consider using the SCD Type 2 transformation. This transformation efficiently handles change data detection and has been optimized for performance. Several change detection techniques are supported: date-based, current indicator, and version number. For details about the SCD Type 2 transformation, see "About Slowly Changing Dimensions" on page 362.

#### Use Surrogate Keys

Another technique to consider when you are building the data warehouse is to use incrementing integer surrogate keys as the main key technique in your data structures. Surrogate keys are values that are assigned sequentially as needed to populate a dimension. They are very useful because they can shield users from changes in the operational systems that might invalidate the data in a warehouse (and thereby require redesign and reloading). For example, if the operational system changes its key length or type, then a surrogate key remains valid. An operational key does not remain valid.

The SCD Type 2 transformation includes a surrogate key generator. You can also plug in your own methodology that matches your business environment to generate the keys and point the transformation to it. A Surrogate Key Generator transformation can be used to build incrementing integer surrogate keys.

Avoid character-based surrogate keys. In general, functions that are based on integer keys are more efficient because they avoid the need for subsetting or string partitioning that might be required for character-based keys. Numeric strings are also smaller in size than character strings, thereby reducing the storage required in the warehouse.

For details about surrogate keys and the SCD Type 2 transformation, see "About Slowly Changing Dimensions" on page 362.

# **Using Simple Debugging Techniques**

#### **Problem**

Occasionally a process flow might run longer than you expect or the data that is produced might not be what you anticipate (either too many records or too few). In such cases, it is important to understand how a process flow works. Then, you can correct errors in the flow or improve its performance.

#### Solution

A first step in analyzing process flows is being able to access information from SAS that will explain what happened during the run. If there were errors, you need to understand what happened before the errors occurred. If you are having performance issues, then the logs identify which steps are performing poorly. Finally, if you know what SAS options are set and how they are set, this information can help you determine what is going on in your process flows. You can perform the following tasks:

- "Check the Status of a Job" on page 251
- "Verify Output From a Transformation" on page 251
- "Limit Input to a Transformation" on page 251
- "Add Debugging Code to a Process Flow" on page 252
- "Set SAS Invocation Options on Jobs" on page 253
- "Set and Check Status Codes" on page 253

#### Tasks

#### Check the Status of a Job

You can see information about the status of your jobs and the nodes that they contain. This status information is provided by the following features:

- the status indicators and sticky note windows on the nodes on the Diagram tab of the
  Job Editor window. These features are available before and after you submit a job.
  Therefore, they are useful as tools that help you construct a job and determine whether
  it is ready to run.
- the **Status** tab on the Details pane of the Job Editor window. This feature displays the status of each node in a job as it is run. You can double-click an error or warning status on a node to display it in the **Warnings and Errors** tab.
- the Warnings and Errors tab on the Details pane of the Job Editor window. This
  feature displays any warnings or errors that are displayed as a job is run. You can click
  the link in an error or warning to see it displayed in the Log tab of the Job Editor
  window.

For information about using these features, see "Reviewing a Successful Job" on page 141 and "Diagnosing and Correcting an Unsuccessful Job" on page 146.

#### Verify Output From a Transformation

You can view the output tables for the transformations in the job. Reviewing the output tables enables you to verify that each transformation is creating the expected output. This review can be useful when a job is not producing the expected output or when you suspect that something is wrong with a particular transformation in the job. For more information, see "Browsing Table Data" on page 88.

#### Limit Input to a Transformation

When you are debugging and working with large data files, you might find it useful to decrease some or all of the data that is flowing into a particular step or steps. One way of doing this is to use the OBS= data set option on input tables of DATA steps and procedures.

To specify the OBS= system option for an entire job in SAS Data Integration Studio, add the following code to the **Precode and Postcode** tab in the job's property window:

```
options
obs=<number>;
```

To specify the OBS= system option for a transformation within a job, you can temporarily add the option to the **System options** field on the **Options** tab in the transformation's property window. Alternatively, you can edit the code that is generated for the transformation and execute the edited code. For more information about this method, see "Specifying Options for Jobs" on page 218.

Important considerations when you are using the OBS= system option include the following:

- All inputs into all subsequent steps are limited to the specified number, until the option is reset.
- Setting the number too low before a join or merge step can result in few or no matches, depending on the data.
- In the SAS Data Integration Studio Job Editor, this option stays in effect for all runs of the job until it is reset or the Job Editor window is closed.

The syntax for resetting the option is as follows:

```
options
obs=MAX;
```

*Note:* Removing the OBS=line of code from the Job Editor does not reset the OBS=system option. You must reset it as shown or by closing the Job Editor window.

The **Max Input Rows** option enables you to specify the number of input rows to an SQL query within the Designer window of the SQL join transformation. To access this option, click **SQL Join** in the Navigate pane of the window. Then, look for the option in the SQL Join Properties pane. You can also specify the number of output rows with the **Max Output Rows** option.

#### Add Debugging Code to a Process Flow

If you are analyzing a SAS Data Integration Studio job, and the information that is provided by logging options and status codes is not enough, consider the following methods for adding debugging code to the process flow.

| Table 13.1 | Methods for | Addina | Custom | Debuaaina | Code |
|------------|-------------|--------|--------|-----------|------|
|            |             |        |        |           |      |

| Method                                                                  | Documentation                                                          |
|-------------------------------------------------------------------------|------------------------------------------------------------------------|
| Replace the generated code for a transformation with user-written code. | "Replacing the Generated Code for a Job or Transformation" on page 237 |
| Add the User-Written Code transformation to the process flow.           | "Adding a User Written Code Transformation to a Job" on<br>page 224    |
| Add a generated transformation to the process flow.                     | "Creating and Using a Generated Transformation" on page 227            |
| Add a return code to the process flow.                                  | "Set and Check Status Codes" on page 253                               |

Custom code can direct information to the log or to alternate destinations such as external files, or tables. Possible uses include tests of frequency counts, dumping out SAS macro variable settings, or listing the run-time values of system options.

#### Set SAS Invocation Options on Jobs

When you submit a SAS Data Integration Studio job for execution, it is submitted to a SAS Workspace Server component of the relevant SAS Application Server. The relevant SAS Application Server is one of the following:

- the default server that is specified on the SAS Server tab in the Options window
- the SAS Application Server to which a job is deployed

To set SAS invocation options for all SAS Data Integration Studio jobs that are executed by a particular SAS server, specify the options in the configuration files for the relevant SAS Workspace Servers, batch or scheduling servers, and grid servers. (You do not set these options on SAS Metadata Servers or SAS Stored Process Servers.) Examples of these options include UTILLOC, NOWORKINIT, or ETLS\_DEBUG. For more information, see "Modifying Configuration Files or SAS Start Commands for Application Servers" on page 219.

To set SAS global options for a particular job or transformation within a job, you can add these options to the **Precode and Postcode** tab in the properties window. For more information about adding code to this window, see "Specifying Options for Jobs" on page 218.

The property window for most transformations within a job has an **Options** tab with a **System Options** field. Use the **System Options** field to specify options for a particular transformation in a job's process flow. For more information, see "Specifying Options for a Transformation" on page 218.

For more information about SAS options, search for relevant phrases such as "system options" and "invoking SAS" in SAS OnlineDoc.

#### Set and Check Status Codes

When you execute a job in SAS Data Integration Studio, a return code for each transformation in the job is captured in a macro variable. The return code for the job is set according to the least successful transformation in the job. SAS Data Integration Studio enables you to associate a return code condition, such as **Successful**, with an action, such as **Send Email** or **Abort**. In this way, users can specify how a return code is handled for the job or transformation.

For example, you could specify that a transformation in a process flow will terminate based on conditions that you define. The log can be defined to display only the transformations that affect the problem being investigated, making the log more manageable and eliminating inconsequential error messages. For more information about status code handling for transformations, see "Perform Actions Based on the Status of a Transformation" on page 183.

You should also remember that the status code information is supplemented by the job and node status information in the Job Editor window, particularly the **Status** tab and **Warnings and Errors** tab in the Details pane. For more information, see "Check the Status of a Job" on page 251.

## **Using SAS Logs**

#### Problem

The errors, warnings, and notes in the SAS log provide information about process flows. However, large SAS logs can decrease performance, so the costs and benefits of large SAS logs should be evaluated. For example, in a production environment, you might not want to create large SAS logs by default.

#### Solution

You can use SAS logs in the following ways:

- "Evaluate SAS Logs" on page 254
- "Capture Additional SAS Options in the SAS Log" on page 254
- "View or Hide SAS Logs" on page 255
- "Redirect Large SAS Logs to a File" on page 255

#### Tasks

#### **Evaluate SAS Logs**

The SAS logs from your process flows are an excellent resource to help you understand what is happening as the flows execute. For example, when you look at the run times in the log, compare the real-time values to the CPU time (user CPU plus system CPU). For read operations, the real time and CPU time should be close. For write operations, however, the real time can substantially exceed the CPU time, especially in environments that are optimized for read operations. If the real time and the CPU time are not close, and they should be close in your environment, investigate what is causing the difference.

If you suspect a hardware issue, see the document "A Practical Approach to Solving Performance Problems with the SAS System," which is available from the "Scalability and Performance Papers" page at http://support.sas.com/rnd/scalability/ papers/.

If you determine that your hardware is properly configured, then review the SAS code. Transformations generate SAS code. Understanding what this code is doing is very important to ensure that you do not duplicate tasks, especially SORTs, which are resourceintensive. The goal is to configure the hardware so that there are no bottlenecks, and to avoid needless I/O in the process flows.

If you need to examine additional performance statistics, you can right-click in an open job and click Collect Runtime Statistics in the pop-up menu. After you run the job, you can review the statistics that are generated in the run on the **Statistics** tab of the Details pane. You can display the statistics in the form of a table, a line graph, or a bar chart.

#### Capture Additional SAS Options in the SAS Log

Another way to analyze performance is to turn on the following SAS options so that detailed information about the SAS tasks is captured in the SAS log:

```
FULLSTIMER
MSGLEVEL=I (this option prints additional notes pertaining to index, merge
   processing, sort utilities, and CEDA usage, along with the standard notes,
   warnings, and error messages)
SOURCE, SOURCE2
MPRINT
NOTES
```

To interpret the output from the FULLSTIMER option, see the document "A Practical Approach to Solving Performance Problems with the SAS System," which is available from the "Scalability and Performance Papers" page at http://support.sas.com/rnd/scalability/papers/.

In addition, the following SAS statements also send useful information to the SAS log:

```
PROC OPTIONS OPTION=UTILLOC; run;
PROC OPTIONS GROUP=MEMORY; run;
PROC OPTIONS GROUP=PERFORMANCE; run;
LIBNAME ALL LIST;
```

The PROC OPTIONS statement sends SAS options and their current settings to the SAS log. There are hundreds of SAS options. If you prefer to see which value has been set to the SAS MEMORY option, you can issue the PROC OPTIONS statement with the GROUP=MEMORY parameter. The same is true if you want to see only the SAS options that pertain to performance.

The LIBNAME \_ALL\_ LIST statement sends information (such as physical path location and the engine that is being used) to the SAS log about each libref that is currently assigned to the SAS session. This data is helpful for understanding where all the work occurs during the process flow. For details about setting SAS invocation options for SAS Data Integration Studio, see "Set SAS Invocation Options on Jobs" on page 253.

#### View or Hide SAS Logs

The Process Designer window in SAS Data Integration Studio has a **Log** tab that displays the SAS log for the job in the window. Perform the following steps to display or hide the **Log** tab:

- 1. Select **Tools** ⇒ **Options** on the SAS Data Integration Studio menu bar to display the Options window.
- 2. Click the **General** tab in the Options window. Then, select or deselect the check box that controls whether the **Log** tab is displayed in the Job Editor window.
- 3. Click **OK** in the Options window to save the setting and close the window.

#### Redirect Large SAS Logs to a File

The SAS log for a job provides critical information about what happened when a job was executed. However, large jobs can create large logs, which can slow down SAS Data Integration Studio. In order to avoid this problem, you can redirect the SAS log to a permanent file. Then, you can turn off the **Log** tab in the Job Editor window.

When you install SAS Data Integration Studio, the Configuration Wizard enables you to set up as permanent SAS log files for each job that is executed. The SAS log filenames contain the name of the job that creates the log, plus a timestamp of when the job is executed.

Alternatively, you can add the following code to the **Precode and Postcode** tab in the properties window for a job:

```
proc printto log=...path_to_log_file NEW; run;
```

For details about adding pre-process code to a SAS Data Integration Studio job, see "Specifying Options for Jobs" on page 218. This code causes the log to be redirected to the specified file. Be sure to use the appropriate host-specific syntax of the host where your job is running when you specify this log file, and make sure that you have Write access to the location where the log is written.

# **Reviewing Temporary Output Tables**

#### **Problem**

Most transformations in a SAS Data Integration Studio job create at least one output table. Then, they store these tables in the Work library on the SAS Workspace Server that executes the job. The output table for each transformation becomes the input to the next transformation in the process flow. All output tables are deleted when the job is finished or the current server session ends.

Sometimes a job does not produce the expected output. Other times, something can be wrong with a particular transformation. In either case, you can view the output tables for the transformations in the job to verify that each transformation is creating the expected output. Output tables can also be preserved to determine how much disk space they require. You can even use them to restart a process flow after it has failed at a particular step (or in a specific transformation).

*Note:* You can also redirect temporary output tables to an alternative location. For details, see "Redirecting Temporary Output Tables" on page 162.

#### Solution

You can view a transformation's temporary output table from the Process Designer window and preserve temporary output tables so that you can view their contents by other means. You can perform the following tasks to accomplish these objectives:

- "Preserve Temporary Output Tables" on page 256
- "View Temporary Output Tables" on page 257
- "Redirect Temporary Output Tables" on page 257
- "Add the List Data Transformation to a Process Flow" on page 258
- "Add a User-Written Code Transformation to the Process Flow" on page 258

#### Tasks

#### Preserve Temporary Output Tables

When SAS Data Integration Studio jobs are executed in batch mode, a number of SAS options can be used to preserve intermediate files in the Work library. These system options can be set as described in "Set SAS Invocation Options on Jobs" on page 253.

Use the NOWORKINIT system option to prevent SAS from erasing existing Work files on invocation. Use the NOWORKTERM system option to prevent SAS from erasing existing Work files on termination.

For example, to create a permanent SAS Work library in UNIX and PC environments, you can start the SAS Workspace Server with the WORK option to redirect the Work files to

a permanent Work library. The NOWORKINIT and NOWORKTERM options must be included, as follows:

```
C:\>"C:\Program Files\SAS\SAS
9.2\sas.exe"
-work "C:\Documents and Settings\sasapb\My Documents\My SAS Files\My SAS Work
Folder"
-noworkinit
-noworkterm
```

This redirects the generated Work files in the folder My SAS Work Folder.

To create a permanent SAS Work library in the z/OS environment, edit your JCL statements and change the WORK DD statement to a permanent MVS data set. For example:

```
//STEP1 EXEC SDSSAS9,REGION=50M
//* changing work lib definition to a permanent data set
//SDSSAS9.WORK DD DSN=userid.somethin.sasdata,DISP=OLD
//* other file defs
//INFILE DD ....
```

#### **CAUTION:**

If you redirect Work files to a permanent library, you must manually delete these files to avoid running out of disk space.

#### View Temporary Output Tables

Perform the following steps to view the output file:

- 1. Open the job in the Job Editor window.
- 2. Submit the job for execution. The transformations must execute successfully. (Otherwise, a current output table is not available for viewing.)
- 3. Right-click the transformation of the output table that you want to view, and click **Open**. The transformation's output table is displayed in the View Data window.

This approach works if you do not close the Job Editor window. When you close the Job Editor window, the current server session ends, and the output tables are deleted. For information, see "Browsing Table Data" on page 88.

#### Redirect Temporary Output Tables

The default name for a transformation's output table is a two-level name that specifies the Work libref and a generated member name, such as work.W54KFYQY. You can specify the name and location of the output table for that transformation on the **Physical Storage** tab on the properties window of the temporary output table. Note that this location can be a SAS library or RDBMS library. This has the added benefit of providing users the ability to specify which output tables they want to retain and to allow the rest to be deleted by default. Users can use this scheme as a methodology for checkpoints by writing specific output tables to disk when needed.

*Note:* If you want to save a transformation output table to a library other than the SAS User library, replace the default name for the output table with a two-level name.

If you refer to an output table with a single-level name (for example, employee), instead of a two-level name (for example, work.employee), SAS automatically sends the output table into the User library, which defaults to the Work library. However, this default behavior can be changed by any SAS user. Through the USER= system option, a SAS user can redirect the User library to a different library. If the USER= system option is set, single-level tables are stored in the User library, which has been redirected to a different library, instead of to the Work library.

#### Add the List Data Transformation to a Process Flow

In SAS Data Integration Studio, you can use the List Data transformation to print the contents of an output table from the previous transformation in a process flow. Add the List Data transformation after any transformation whose output table is of interest to you.

The List Data transformation uses the PRINT procedure to produce output. Any options that are associated with that procedure can be added from the **Options** tab in the transformation's property window. By default, output goes to the **Output** tab in the Job Editor window. Output can also be directed to an HTML file. For large data, customize this transformation to print just a subset of the data. For details, see the "Example: Create Reports from Table Data" topic in SAS Data Integration Studio Help.

#### Add a User-Written Code Transformation to the Process Flow

You can add a User Written Code transformation to the end of a process flow that moves or copies some of the data sets in the Work library to a permanent library. For example, assume that there are three tables in the Work library (test1, test2, and test3). The following code moves all three tables from the Work library to a permanent library named PERMLIB and then deletes them from the Work library:

```
libname permlib base
"C:\Documents and Settings\ramich\My Documents\My SAS Files\9.2";
proc copy move
in = work
out = permlib;
select test1 test2 test3;
run;
```

For information about User Written Code transformations, see "Adding a User Written Code Transformation to a Job" on page 224.

# **Additional Performance Optimization Information**

The techniques covered in this chapter address general performance issues that commonly arise for process flows in SAS Data Integration Studio jobs. For specific information about the performance of the SQL Join transformation, see "Optimizing SQL Processing Performance" on page 336. For specific information about the performance of the Table Loader transformation, see "Selecting a Load Technique in the Table Loader" on page 287 and "Removing Non-Essential Indexes and Constraints during a Load" on page 290.

You can also access a library of SAS Technical Papers that cover a variety of performance-related topics. You can find these papers at http://support.sas.com/resources/papers/.

# Chapter 14

# **Using Impact Analysis**

| About Impact Analysis and Reverse Impact Analysis        | 259 |
|----------------------------------------------------------|-----|
| Performing an Impact Analysis                            | 260 |
| Problem                                                  | 260 |
| Solution                                                 | 261 |
| Tasks                                                    | 261 |
| Performing Impact Analysis on a Generated Transformation | 263 |
| Problem                                                  | 263 |
| Solution                                                 | 264 |
| Tasks                                                    | 264 |
| Performing Reverse Impact Analysis                       | 265 |
| Problem                                                  | 265 |
| Solution                                                 | 265 |
| Tasks                                                    | 265 |

# **About Impact Analysis and Reverse Impact Analysis**

Impact analysis identifies the tables, columns, jobs, and transformations that are affected by a change to a selected table or column. Reverse impact analysis identifies the tables, columns, jobs, and transformations that contribute to the content of a selected table or column. Use impact analysis before changing or deleting a metadata object, to see how that change can affect other objects. Use reverse impact analysis to trace the source data that contributes to the content of a selected table or column.

The following figure shows the difference between impact analysis and reverse impact analysis for a selected object.

Figure 14.1 Differentiating Impact Analysis and Reverse Impact Analysis

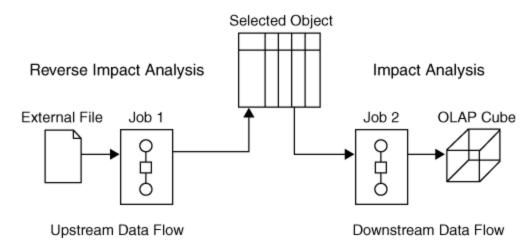

As shown in the figure, impact analysis traces the impact of the selected object on later objects in the data flow. Reverse impact analysis traces the impact that previous objects in the data flow have had on the selected object.

Analysis is performed on all metadata repositories on the current metadata server. You can generate impact and reverse impact analyses for most types of data objects, including columns, tables, external files, information maps, Enterprise Guide projects and associated objects, and the levels and measures in OLAP cubes. You can also generate impact analyses for generated transformations, as described in "Performing Impact Analysis on a Generated Transformation" on page 263.

To perform an analysis, right-click an object in the Inventory tree, Custom tree, or Job Editor and select **Analyze**. This action opens a new window that contains up to four tabs, which include Impact Analysis, Reverse Impact Analysis, Contents, and Reports. Analytical results appear in the Impact Analysis or Reverse Impact Analysis tabs. In those tabs, you can right-click on the table and select **Analyze Columns** to determine how that table or job impacts or is impacted by the selected object. Within these tabs, you can also display properties or select **Open** to view the data in a table. You can also select one of the icons at the top of the tab to view the object in a tree or diagram view or to print the contents.

If you run an analysis and the results do not include objects that you know exist on the system, ask your administrator to verify that you have the appropriate privileges to see these objects. For more information, the administrator should see the SAS Intelligence Platform: Security Administration Guide.

# **Performing an Impact Analysis**

#### **Problem**

A table is used in the process flow for a job. You want to delete the metadata for a column in a table, and you want to trace the impact this would have on later objects in the process flow.

#### Solution

Use impact analysis to trace the impact of the selected object on later objects in the process flow for the job.

#### Tasks

#### Perform an Impact Analysis

To perform impact analysis on a metadata object, right-click the object in a tree view or in a process flow in the Job Editor window, and then select **Analyze** from the pop-up menu. Be sure to save the job in the **Job Editor** window before running analysis on a metadata object in that job. Otherwise, your analysis does not reflect any changes since the last save.

Alternatively, you can select the object in a tree view or in the context of a process flow, select **Actions** from the menu bar, and then select **Analyze**. The following display shows the tree view of the analysis of a table named CUSTOMER.

Display 14.1 Impact Analysis Tab

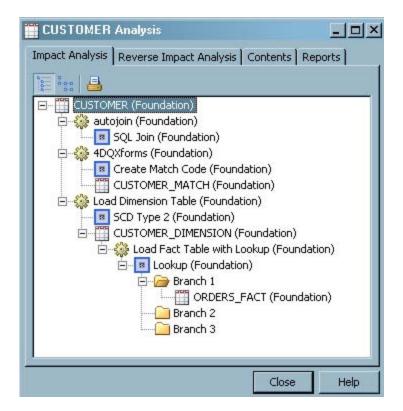

Perform the following steps to trace the impact of the metadata for a table column:

- 1. In a tree view or in the context of a process flow, right-click on the metadata object for the table that contains the column to be analyzed. Select **Analyze**.
- 2. In the Analyze window, right-click on the metadata object for the table, then select **Analyze Columns**.
- 3. Select the column you want from the **Available columns** pane. Use the arrow key to move it to the **Selected column** pane.

Display 14.2 Select a Column to Analyze Window

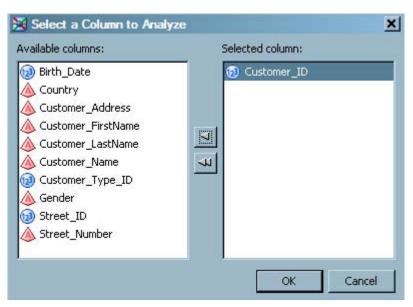

 Click the **OK** button. A new window appears. In the following display, this window shows the result of an analysis performed on a column named Customer\_ID in a table named CUSTOMER.

Display 14.3 Analysis Results

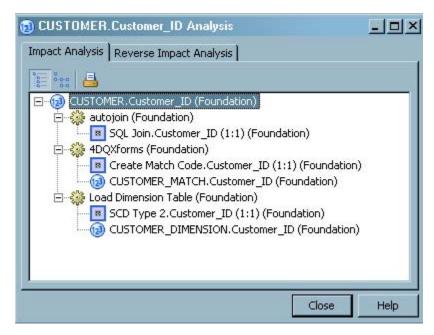

The **Tree View** window uses a hierarchical list to illustrate the impact of the selected object (Customer\_ID column) on later objects in a process flow. In the previous display, the tab contains three jobs. In this example, the third job contains the following objects:

- CUSTOMER.Customer\_ID (Foundation): specifies the selected column, Customer\_ID, in the table CUSTOMER, which is registered in the Foundation repository.
- Load Dimension Table (Foundation): specifies the job, Load Dimension Table, to which the Customer ID column is an input. The mapping type is 1:1.

- SCD Type 2 Loader.Customer\_ID (1:1) (Foundation): specifies the transformation that maps data from the Customer\_ID column to a column later in the process flow. The mapping type is 1:1.
- CUSTOMER\_DIM.Customer\_ID (Foundation): specifies the target column, Customer\_ID, in the table CUSTOMER\_DIM. The target column is loaded with data from the selected column.
- 5. To view the results as a graphical display, click on the icon for the Diagram View. The same analytical results as shown in the preceding hierarchical display are shown in the following graphical example.

Display 14.4 Analysis Diagram View

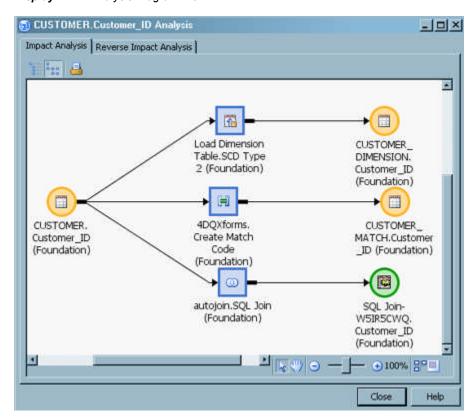

The Diagram View uses a process flow to illustrate the impact of the selected object (Customer ID column) on later objects in the flow.

# Performing Impact Analysis on a Generated Transformation

#### **Problem**

You want to determine how many jobs are impacted by a change to a generated transformation.

A generated transformation is a transformation that you create with the Transformation Generator wizard. You can use this wizard to create your own generated transformations and register them on a metadata server. After they are registered, your transformations

display in the Transformations tree, where they are available for use in any job. For more information about these transformations, see "Creating and Using a Generated Transformation" on page 227.

When you change or update a generated transformation, the change can affect the jobs that include that transformation. Before you change a generated transformation, you should run impact analysis on that transformation to see all of the jobs that might be affected by the change.

#### Solution

Run impact analysis on a generated transformation.

#### Tasks

#### Perform Impact Analysis on a Generated Transformation

Perform the following steps to run an impact analysis on a generated transformation:

- From the SAS Data Integration Studio desktop, select the Transformations or Inventory tree.
- 2. Open the folder that contains the generated transformation that you want to analyze.
- 3. Select that transformation, right-click the object, and select **Analyze** from the pop-up menu.

Alternatively, you can select the object in a tree view or in the context of a process flow, then select **Actions** from the menu bar, and then select **Analyze**. The following display shows the tree view of the analysis.

Display 14.5 Impact Analysis on a Generated Transformation

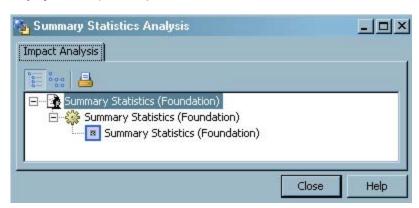

In the preceding display, the selected generated transformation is named Summary Statistics. The Impact Analysis window shows that the selected transformation is used in the job Summary Statistics.

You can right-click the objects on the **Impact Analysis** tab to obtain information about those objects.

For a process flow view of the impacts, select the **Diagram view** icon.

# **Performing Reverse Impact Analysis**

#### **Problem**

A table is used in the process flow for a job. You notice an error in the data for one column, and you want to trace the data flow to that column.

#### Solution

Use reverse impact analysis to identify the tables, columns, jobs, and transformations that contribute to the content of a selected column.

#### Tasks

#### Perform Reverse Impact Analysis

To perform impact analysis on a metadata object, right-click the object in a tree view or in a process flow in the Job Editor window, and then select **Analyze** from the pop-up menu. Be sure to save the job in the Job Editor window before running analysis on a metadata object in that job. Otherwise, your analysis does not reflect any changes since the last save.

Alternatively, you can select the object in a tree view or in the context of a process flow, select **Actions** from the menu bar, and then select **Analyze**.

Once the Analysis window opens, select the **Reverse Impact Analysis** tab. The steps for performing reverse impact analysis on a column are similar to the steps in "Perform an Impact Analysis" on page 261.

# Chapter 15 Working with Reports

| About Reports                                                                                                    | . 268                 |
|----------------------------------------------------------------------------------------------------|-----------------------|
| Opening the Reports Window Problem Solution Tasks                                                                      | . 268<br>. 268        |
| Selecting the Reports Perspective Problem Solution Tasks                                                               | . 269<br>. 269        |
| Customizing the Tables Report  Problem  Solution  Tasks                                                                | . 270                 |
| Customizing the Job Documentation Report  Problem  Solution  Tasks                                                     | . 271<br>. 271        |
| Running and Saving a Report  Problem  Solution  Tasks                                                                  | . 272<br>. 272        |
| Saving a Report As a Document Object  Problem  Solution  Tasks                                                         | . 274<br>. 274        |
| Viewing a Report  Opening a Report  Contents of a Tables Report  Contents of a Job Report  Contents of Your Own Report | 275<br>. 275<br>. 276 |
| Creating Your Own Report  Problem  Solution  Tasks                                                                     | . 277<br>. 277        |

# **About Reports**

The reports feature in SAS Data Integration Studio can be used to generate reports. You can generate reports to review the metadata for tables and jobs in a convenient format. You can generate your own reports by creating a Java report plug-in. For more information about generating your own reports see "Creating Your Own Report" on page 277.

Reports enable you to:

- find information about a table or job quickly
- compare information between different tables or jobs
- obtain a single file that contains summary information of all tables or jobs in HTML, RTF, or PDF format
- perform custom behaviors that are defined by user-created plug-in SAS code, Java code, or both

You can access reports in SAS Data Integration Studio using document objects. You can save the physical path to a report as a document object, and access that document object in the Folders tree or the Inventory tree on the SAS Data Integration Studio desktop. For more information about accessing reports with document objects see "Saving a Report As a Document Object" on page 274.

# **Opening the Reports Window**

#### **Problem**

You want to view the Reports window.

#### Solution

You can view the Reports window by using the drop-down menu in the **Tools** field or the **Reports** button on the SAS Data Integration Studio menu bar.

#### **Tasks**

#### Access the Reports Window

Perform the following steps to access the Reports window.

- 1. Select **Tools** on the SAS Data Integration Studio menu bar.
- Click Reports on the drop-down menu in the Tools field, or you can click the Reports button on the SAS Data Integration Studio menu bar to open the Reports window.

Display 15.1 Reports Window

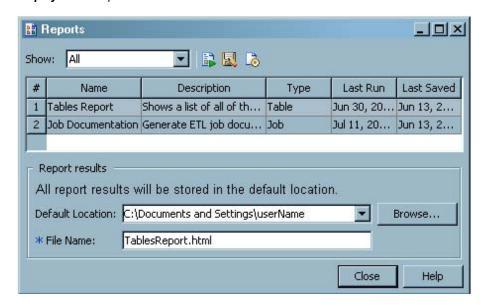

The Reports window contains the following information about a report:

- the name of a report
- a description of a report
- · the type of report
- the time the report was last run
- the time the report was last saved

You can sort multiple reports that are listed in the Reports window by their number. You can also sort reports alphabetically by their name, description, type, date last run, or date last saved. For example, clicking once on the **Name** tab sorts all reports in the Reports window in increasing alphanumeric order, and an arrow pointing up appears on the **Name** tab. Clicking a second time on the **Name** tab sorts all reports in the Reports window in decreasing alphanumeric order, and an arrow pointing down appears on the **Name** tab.

## **Selecting the Reports Perspective**

#### **Problem**

You want to choose a perspective in the Reports window that includes only reports about tables, jobs, or any additional report plug-in categories.

#### Solution

You can use the drop-down menu in the **Show** field in the Reports window to choose a perspective that includes all reports or just reports about tables, jobs, or any additional categories.

#### Select the Perspective that Includes Tables, Jobs, or all Categories

Perform the following steps to select the perspective that includes tables, jobs, or all categories.

- 1. Open the Reports window in SAS Data Integration Studio.
- 2. Click the drop-down menu in the **Show** field at the top of the Reports window. The following table lists the possible options in the drop-down menu in the Show field and describes their effect on the perspective in the Reports window. The drop-down menu in the **Show** field displays any additional report plug-in categories after the categories of Table and Job, and before the category Recently Run.

Table 15.1 Perspective Options on the Show Drop-down Menu

| Option             | Description                                                                                         |
|--------------------|----------------------------------------------------------------------------------------------------|
| All                | Selects a perspective that shows all reports.                                                       |
| Table              | Selects a perspective that includes all reports in the Table category.                              |
| Job                | Selects a perspective that includes all reports in the Job category.                                |
| Recently Run       | Shows a perspective that includes all reports that have a date in the Last Run column in the table. |
| Saved As Documents | Shows only the reports that have a date in the Last Saved column in the table.                      |

## **Customizing the Tables Report**

#### **Problem**

You want to customize the generated Tables Report.

#### Solution

You can specify the format type, style sheet, and additional Output Delivery System (ODS) options to modify how the Tables Report is generated and control where the report output is saved.

#### Specify Format and Style Changes for a Tables Report

Perform the following steps to specify format and style changes for a Tables Report.

- 1. Open the Reports window in SAS Data Integration Studio.
- 2. Click on the Tables Report so that it is highlighted. If you do not see Tables Report make sure the perspective is set to **Table** or **All** in the drop-down menu in the **Show** field.
- Click Additional report options at the top of the Reports window. After you click the Additional report options button, the following ODS Report Options dialog box is shown.

Display 15.2 Report Options Dialog Box for Tables and Plug-in Code

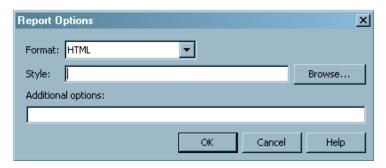

- 4. Click the drop-down menu in the **Format** field to format your report as an HTML, RTF, or PDF file.
- 5. (Optional) Specify a path to a style for your report in the **Style** field, or click **Browse** to search for a path. For more information about style sheets, see the *SAS Output Delivery System User's Guide*.
- 6. (Optional) Specify additional Output Delivery System (ODS) options in the **Additional options** field. For more information about ODS options, see the *SAS Output Delivery System User's Guide*.
- 7. Click **OK** to save your ODS report options, or click **Cancel** to keep the default report options.

# **Customizing the Job Documentation Report**

#### **Problem**

You want to customize the generated Job Documentation Report.

#### Solution

You can specify how to customize the generated Job Documentation Report with the **Additional report options** button and the Report results pane in the Reports window.

#### Specify Job Report Options

Perform the following steps to specify job report options.

- 1. Open the Reports window in SAS Data Integration Studio.
- Click on the Job Documentation Report so that it is highlighted. If you do not see a job report, make sure the perspective is set to All or Job in the drop-down menu in the Show field.
- 3. Click **Additional report options** at the top of the Reports window. After you click the **Additional report options** button, the following Job Documentation Report Options dialog box opens.

Display 15.3 Job Documentation Report Options Dialog Box

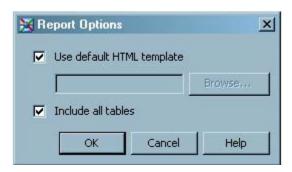

The default settings for a job documentation report use the default HTML page, index.html, and include all tables. To specify a different template for your job documentation report, deselect the Use default HTML template check box, and enter the path to another template in the text box. Alternatively, click **Browse** to search for a template. Deselect the Include all tables check box to include only those tables that have been registered in the Folders tree on the SAS Data Integration Studio desktop.

4. Click **OK** to save your job documentation report options, or click **Cancel** to keep the default job documentation report options.

# **Running and Saving a Report**

#### **Problem**

You want to run and save a report.

#### Solution

You can run and save a report by using the Run and view a report button on the Reports window.

#### Run and Save a Report

Perform the following steps to run and save a report.

- 1. Open the Reports window in SAS Data Integration Studio.
- 2. Click on a report in the Reports window so that it is highlighted. If you do not see the report you want, verify that the perspective in the Reports window includes the type of report you want by checking the drop-down menu in the **Show** field.
- 3. Edit your report's name in the **File Name** field in the Report results pane of the Reports window.

Display 15.4 Report Results Pane

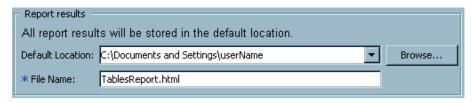

- 4. Check the default location to save your report in the **Default Location** field in the Report results pane. This location is on the default SAS Application Server for SAS Data Integration Studio, which is probably not the computer where SAS Data Integration Studio is installed. You can change the directory to save your report by entering a new path in the **Default Location** field. Alternatively, click **Browse** to navigate to the directory of your choice. It is a good idea to use the **Browse** button to examine the file folder hierarchy and check the path.
- 5. Click **Run and view a report** at the top of the Reports window. Alternatively, you can double-click on a report in the Reports window to run and save a report.

Your report is saved to the path specified in the **Default Location** field in the Report results pane of the Reports window. After you click the **Run and view a report** button, or double-click a report, a Report View dialog box will open once the report has been successfully created. A plug-in report might be designed to behave differently.

Display 15.5 Report View Dialog Box

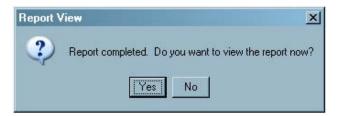

6. Click Yes to view the report, or click No to close the Report View dialog box. Note that a report opens only if the Default Location field in the Report results pane contains a valid path. A plug-in report might be designed to behave differently. For more information about viewing a report see "Viewing a Report" on page 275.

# Saving a Report As a Document Object

#### **Problem**

You want to save a report as a document object, so that you can access this report from the SAS Data Integration Studio Folders tree.

#### Solution

You can save a report as a document object by using the **Save the report result as a document object** button on the Reports window.

#### **Tasks**

#### Save a Report As a Document Object

Perform the following steps to save a report as a document object.

- 1. Open the Reports window in SAS Data Integration Studio.
- 2. Click on a category in the Reports window so that it is highlighted. If you do not see the report you want, verify that the perspective in the Reports window includes the type of report you want by checking the drop-down menu in the **Show** field.
- 3. Click Save the report as a document object at the top of the Reports window. After you click the Save the report as a document object button, a Save As Document dialog box will open. You can use the drop-down menu in the Save in field to specify the location in the Folders tree on the SAS Data Integration Studio desktop to save your document object. Choose a name in the Name field for your document object.

Display 15.6 Save As Document Dialog Box

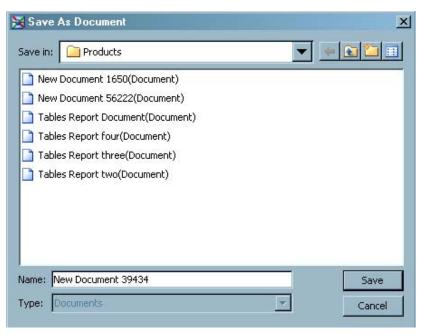

4. Click **Save** to create your document object, or **Cancel** to close the Save As Document dialog box.

*Note:* A document object will not open a report if the report is moved to a different directory. This is because a document object contains the path where the HTML file was originally created.

# Viewing a Report

#### Opening a Report

You can open a report one of the following ways.

- Click Yes on the Report View dialog box after clicking Run and view a report on the Reports window.
- Right-click a document object in the Folders tree on the SAS Data Integration Studio desktop, and select Open.
- Navigate to the directory on your computer or network where the report is saved and double-click on the report icon.

#### Contents of a Tables Report

A tables report contains information about the tables in the Inventory tree on the SAS Data Integration Studio desktop. See the following display for a portion of a sample tables report.

Display 15.7 Tables Report

| Tables Report |                |               |                    |                    |
|---------------|----------------|---------------|--------------------|--------------------|
| Obs           | Table Name     | Description   | Created            | Last Modified      |
| 1             | ADVERSE        |               | 11Jan2008:20:24:22 | 02Apr2008:17:52:29 |
| 2             | ADVERSE_SORTED |               | 11Jan2008:20:24:24 | 11Jan2008:20:24:24 |
| 3             | ALL_EMP        |               | 11Jan2008:20:24:27 | 02Apr2008:15:31:13 |
| 4             | ALL_EMP2       | ALL_EMP2      | 11Jan2008:20:24:29 | 11Jan2008:20:24:29 |
| 5             | AREA           | Area          | 11Jan2008:20:24:32 | 11Jan2008:20:24:32 |
| 6             | BANKACCOUNTS   | Bank accounts | 11Jan2008:20:24:34 | 11Jan2008:20:24:34 |

A tables report contains:

- an observation number for each table
- the name of a table
- a description of the table
- the date that the table was created
- the date that the table was last modified
- the owner of the table
- the schema of the table

- the folder where the table resides in the Folders tree on the SAS Data Integration Studio desktop
- the date that the table was checked out

#### Contents of a Job Report

A job report contains three windows. The first window is the Main window for the job report, and is located on the right. The second window is an Items window, and it is located in the upper left corner of the job report. The third window is an Objects window, and it is located in the lower left corner of the job report.

Display 15.8 Job Report

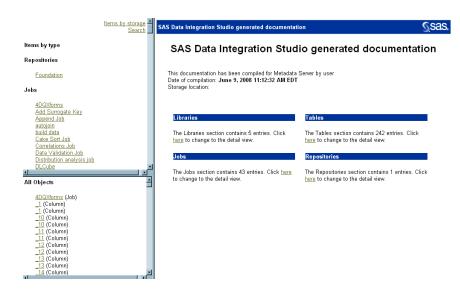

#### Main Window

The Main window contains links to detailed information about libraries, tables, jobs, and metadata repositories.

#### **Items Window**

An item is a metadata repository, job, library, or table.

The Items window allows you to select items by type, select items by storage, or search for an item by name.

To select an item by type, make sure the "items by type" perspective is selected in the Items window. The "items by type" perspective contains a link for each metadata repository, job, library, and table. You can open detailed information about an item in the Main window of a job report by clicking on a link for an item.

To select an item by storage, make sure the "items by storage" perspective is selected in the Items window. The "items by storage" perspective allows you to browse items in a tree as they are stored in the Folders tree on the SAS Data Integration Studio desktop. You can open detailed information about an item in the Main window of a job report by clicking on a link for an item.

To search for an item by name, make sure the "search" perspective is selected in the Items window. The "search" perspective allows you to search for an item by entering the name of the item in a text box. You can open detailed information about an item in the Main window of a job report by clicking on a link for an item that is in the results set of a search.

#### **Objects Window**

An object is a table name or column name in a table.

The Objects window contains an alphabetical list of links for each table and column name. The Objects window is useful to look up metadata for a table if you know the name of a column in a table, but do not know the name of the table. You can open detailed information about an object in the Main window of a job report by clicking on a link for an object.

#### Contents of Your Own Report

You can create your own report by writing a Java report plug-in. The content of the report can be generated by using SAS code, Java code, or both. For more information about creating your own report see "Creating Your Own Report" on page 277.

# **Creating Your Own Report**

#### **Problem**

You want to create a custom report in SAS Data Integration Studio.

#### Solution

You can create a custom report by using SAS Data Integration Studio software's plug-in functionality. The Java plug-in report can generate the content of the report by using SAS code, Java code, or both.

#### Tasks

#### Create a Report Category

Perform the following steps to add your own report category to the Reports window. Note that these steps create the Tables Report, which you can find in the table in the Reports window.

1. Create a new Java package for:

com.sas.reports

that contains the file:

TableListingReport.java

The TableListingReport class extends an abstract class called AbstractReport. AbstractReport contains the implementation of the reporting plug-in interface called ReportingInterface. TableListingReport shows an implementation of only the mandatory methods that have not been implemented in AbstractReport. It is recommended that when creating a custom report to extend AbstractReport class. For an example of the TableListingReport, see "Example Java Code for a Report Plug-in" on page 439. For explanations of the methods in the report plug-in interface, see "Reporting Interface Methods" on page 445.

2. Compile TableListingReport.java to create class files.

- 3. Create a manifest file, called MANIFEST.MF, that describes your compiled classes, and add the following line to the MANIFEST.MF file:
  - Plugin-Init: com.sas.reports.TableListingReport.class
  - If you do not add this line to MANIFEST.MF, then SAS Data Integration Studio software cannot recognize this plug-in.
- 4. Build a compressed JAR (Java ARchives) file (not an "executable" JAR file) that contains your compiled class files, and the MANIFEST.MF file. Before adding the manifest file to the JAR file, create a folder called META-INF, and put your manifest file in this folder. Now add the META-INF folder to your JAR file.
- 5. Navigate to the folder called 'plugins' in the 'SASDataIntegrationStudio' folder. If SAS Data Integration Studio is installed in your Program Files, a likely path for the 'plugins' folder is:
  - C:\Program Files\SAS\SASDataIntegrationStudio\4.2\plugins

Once inside the plugins directory, create a new folder. You do not need to name the folder anything in particular. Add your JAR file into the folder that you just created. SAS Data Integration Studio software cannot find your JAR file if you just add it to the plugins directory, or if your JAR file is two or more directories deep from the plugins folder. You must put your JAR file inside a folder that you create in the plugins directory. If the name of the folder you created is 'reports', and the name of your JAR file is 'sas.reports.jar', then the complete path of this JAR file based on the previous example path, would be:

- C:\Program Files\SAS\SASDataIntegrationStudio\4.2\plugins\ reports\sas.reports.jar
- 6. Start SAS Data Integration Studio to populate the Reports window with the category that corresponds to your plug-in code in the JAR file that you created. If you do not see a report for your plug-in code in the Reports window, make sure the perspective in the Reports window is set to **All** in the drop-down menu in the **Show** field.

You can add multiple reports to your package. If you want to add multiple reports, compile class files for each report category that you want to create, and add the compiled classes to your JAR file. Modify the Plugin-Init line of code in your manifest file by adding each class, and separating each class by a semi-colon.

# Part 3

# Working with Transformations

| Chapter 16 Working with Loader Transformations                 | 281 |
|----------------------------------------------------------------|-----|
| Chapter 17 Working with SAS Sort Transformations               | 293 |
| Chapter 18 Working with SQL Join Transformations               | 299 |
| Chapter 19 Working with Iterative Jobs and Parallel Processing | 347 |
| Chapter 20 Working with Slowly Changing Dimensions             | 361 |
| Chapter 21 Working with Change Data Capture                    | 383 |
| Chapter 22 Working with Message Queues                         | 391 |
| Chapter 23 Working with SPD Server Cluster Tables              | 401 |

# Chapter 16 Working with Loader Transformations

| About Loader Transformations                                 | 282 |
|--------------------------------------------------------------|-----|
| About the SPD Server Table Loader Transformation             | 282 |
| Teradata Table Loader Transformation                         | 283 |
| Teradata Table Loader                                        | 283 |
| Teradata Indexes                                             | 283 |
| Teradata Custom Restart                                      | 283 |
| About the Table Loader Transformation                        | 284 |
| Setting Table Loader Transformation Options                  | 285 |
| Problem                                                      |     |
| Solution                                                     | 285 |
| Tasks                                                        | 286 |
| Selecting a Load Technique in the Table Loader               | 287 |
| Problem                                                      |     |
| Solution                                                     | 288 |
| Tasks                                                        | 288 |
| Removing Non-Essential Indexes and Constraints during a Load | 290 |
| Problem                                                      |     |
| Solution                                                     |     |
| Considering a Bulk Load                                      | 291 |
| Problem                                                      |     |
| Solution                                                     | 291 |
| Tasks                                                        | 291 |

# **About Loader Transformations**

SAS Data Integration Studio provides four specific transformations to load data. Although most data-related transformations load data into temporary SAS WORK tables, these Loader Transformations are designed to output to permanent, registered tables (that is, tables that are available in the Folder or Inventory Tree). Loaders can create and replace tables and maintain indexes, as do the other transformations. Loaders can also do updates, appends, and be used to maintain constraints.

SAS Data Integration Studio provides the following transformations for loading data into permanent output tables:

- The SCD Type 2 Loader transformation, which loads source data into a dimension table, detects changes between source and target rows, updates change tracking columns, and applies generated key values. This transformation implements slowly changing dimensions. For more information, see "Transformations That Support Slowly Changing Dimensions" on page 363.
- The SPD Server Table Loader transformation reads a source and writes to an SPD Server target. This transformation is automatically added to a process flow when an SPD Server table is specified as a source or as a target. It enables you to specify options that are specific to SPD Server tables. For more information, see "About the SPD Server Table Loader Transformation" on page 282.
- The Teradata Table Loader transformation is specifically designed to optimally load
  Teradata tables. It provides different load options depending on whether the source
  table is in the same Teradata database as the target table or not. For more information,
  see "Teradata Table Loader Transformation" on page 283.
- The Table Loader transformation is a general loader that reads a source table and writes to a target table. This transformation can be used to load SAS and most DBMS tables, as well as Excel spreadsheets. The code generated by this transformation includes syntax that is specific to the output data type. For more information, see "About the Table Loader Transformation" on page 284.

All loader transformations write to a table that is registered to a library. For more information about registering tables and libraries, see the appropriate sections in the "Connecting to Common Data Sources" chapter of the SAS Intelligence Platform: Data Administration Guide.

# **About the SPD Server Table Loader Transformation**

The SPD Server Table Loader transformation can be added to a process flow when a SAS Scalable Performance Data (SPD) Server table is used as a target. The SPD Server Table Loader generates code that is appropriate for the special data format that the server uses. It also enables you to specify options that are unique to SPD Server tables.

You can specify a variety of table options in the **Table Options** tab. Other loader options can be set in the **Options** tab. Additional table options not specified in these tabs can be set in the **Additional data table options** field located in the **Loader** window on the **Options** tab. These options are described in detail in the documentation that is installed with the SPD Server. One example of an additional table option is the MINMAXVARLIST

option that is described in the SAS Data Integration Studio Usage Notes topic in SAS Data Integration Studio Help.

All loader transformations write to a table that is registered to a library. For more information about registering SPD Server tables and libraries, see the "Establishing Connectivity to a Scalable Performance Data Server" section in the "Connecting to Common Data Sources" chapter of the SAS Intelligence Platform: Data Administration Guide.

# **Teradata Table Loader Transformation**

### Teradata Table Loader

The Teradata Table Loader transformation can be added to a process flow when a Teradata table is used as a target. The Teradata Table Loader also has a unique **Load Technique** tab that provides different load options depending on whether the source table is in the same Teradata database as the target table.

All loader transformations write to a table that is registered to a library. For more information about registering tables and libraries, see the "Overview of SAS/ACCESS Connections to RDBMS" section in the "Connecting to Common Data Sources" chapter of the SAS Intelligence Platform: Data Administration Guide.

You can specify a variety of table options unique to Teradata tables in the Table Options tab. Other loader options can be set on the Options tab.

The Teradata Table Loader transformation also supports the pushdown feature that enables you to process relational database tables directly on the appropriate relational database server. For more information, see "Pushing Job Code down to a Database" on page 163.

# Teradata Indexes

Teradata indexes are different than other database indexes and require special handling. These differences apply to all uses of the Teradata tables, not just when using the Teradata Table Loader. Specifically, primary indexes cannot be dropped or removed for existing tables. They have to be created when the table is created. You can query for the Teradata Primary Index (PI) and give it a name if it does not have one. You can register this PI using the Source Designer. Once the PI is registered, go to the **Index** tab on the Teradata table's properties. A check box will show which index is the PI. All Teradata tables have a single primary index that cannot be changed once the table is registered unless it is dropped or recreated.

# Teradata Custom Restart

Teradata custom restart allows a step to be restarted where the load stopped rather than being started from the beginning of the step. Teradata custom restart is available when loading from a SAS or other DBMS source that is not on the same server as the Teradata target. This might include a work table coming into the step. Custom restart is not available when Upsert is selected.

When custom restart is supported, the step determines the last good checkpoint, and the row number is saved as the restart number. After the error condition is fixed by an administrator (for example, the database size has been extended), the next run of that job will start loading the target table where it stopped.

The load styles that are available on the Teradata loader for SAS to Teradata loads are:

- Determine load technique at runtime
- Append (Multiload)
- Replace(Multiload)
- Replace(Fastload)
- Trickle Feed Update (TPUMP)
- Upsert (Multiload/Upsert)

When restart is used, and when the **Determine load technique at runtime** option is selected, the same technique that was used in the first run is used during the restart.

Using the **Use TPT Utilities** option with the **Determine load technique at runtime** option provides a more seamless restart because FASTLOAD without TPT does not support restart through the access engine, which calls the TPUMP functionality multistatement. The **Use TPT Utilities** check box is located on the **Load Technique** tab of the Teradata Table Loader's properties window. This check box is available if the source table is not in same Teradata database as the target table and if one of the load styles for the Teradata loader except for **Upsert (Multiload/Upsert)** is selected. When this check box is selected, SAS Data Integration Studio uses the Teradata parallel transporter (TPT) API for loading data. You can select additional TPT options in the TPT window located on the **Teradata Options** tab in the **Table Options** tab in the Teradata Table Loader properties window.

For more information about restarting jobs, see "About Restarting Jobs" on page 167.

# **About the Table Loader Transformation**

You can always let a SAS Data Integration Studio transformation perform a simple load of its output table that drops and replaces the table. However, you can also add a Table Loader transformation to a permanent output table. Then, you can use the options in the Table Load transformation to control how data is loaded into the target table. In fact, a separate Table Loader transformation might be desirable under the following conditions:

- loading a DBMS table with any technique other than drop and replace.
- loading tables that contain rows that must be updated upon load (instead of dropping and recreating the table each time the job is executed).
- creating primary keys, foreign keys, or column constraints.
- performing operations on constraints before or after the loading of the output table.
- performing operations on indexes other than after the loading of the output table.
- supporting the pushdown feature that enables you to process relational database tables
  directly on the appropriate relational database server. For more information, see
  "Pushing Job Code down to a Database" on page 163.

The Table Loader transformation generates code that reads a single source table (or view) and updates, replaces, or appends it to a permanent target table. Supported target types include SAS, Excel, and a wide variety of DBMS types. For data types that support constraints such as not-null and primary, unique, and foreign keys, a Table Loader can be set to generate the appropriate code to add or remove constraints. Constraint actions can be set independently for before and after the load. Likewise, the adding and removing of indexes can be controlled in the same way.

Choosing the Load Style and Technique is critical to getting the Table Loader to perform the correct task for the job efficiently. User requirements control which style (Update, Replace, or Append) to select. Once the style has been selected, a number of possible techniques to accomplish the task are presented. Choosing the correct technique is often a matter of deciding which technique will likely result in the best performance for the job when it later runs in production. The exact number and types of available styles and techniques depend on the target's data type. Some data types support clearing old rows by using a technique known as Truncate, while others do not. Some data types support a special Upsert technique, which updates rows that match on a specific key and appends the other rows to the master. Some support direct access; for those, the DATA step Modify technique is a choice. For more information about all the available techniques, see the Help topic for the Load Technique.

Once the technique is chosen, additional options that are associated with the selected technique should be reviewed to determine whether any option values should be changed from their defaults. Also, with performance in mind, you should consider any special handling of constraints and indexes.

It is important to know that non-loader transformations can load data directly into a permanent table if it has no constraints, in effect doing a **Replace Entire table** without using a Table Loader. This is done in the **Job Editor** by replacing the non-loader's output WORK table with a registered table. This technique is not supported by all transformations for all data types.

A new **Replace Simulating truncate** load style has been added for SAS targets. This choice empties the output table by using a DATA step with SET and STOP statements. This actually recreates the target table with no rows before data from the source is appended. Original data is physically deleted, not just logically deleted as with **Replace All rows using delete**. Constraints are restored as they were on the physical table before the load.

# **CAUTION:**

When using this load style, the new table structure is derived from the physical table (assuming it pre-existed) and not from metadata. This load style does not reflect changes to the column, index, or constraint metadata after the creation of the table.

One feature that is available for SAS tables with **Replace Simulating truncate**, but not available with other Replace types, is the ability to use generation data sets. Generation data sets are a way of automatically saving a specified number of backups of the target. In SAS, this feature is enabled by adding the data set option GENMAX=#.

# **Setting Table Loader Transformation Options**

# **Problem**

You want to specify the options that control how the Table Loader transformation updates the target.

# Solution

You can use the settings on the **Load Technique** tab in the properties window for the Table Loader transformation. Some of the settings on the tab vary depending on which load styles that you use, although some settings appear for more than one load style.

In addition to the options on the **Load Technique** tab, more options are located under the **Options** tab in the properties window.

### Tasks

# Setting the Table Loader Job Options

Perform the following steps to set the response:

- 1. Create a job in SAS Data Integration Studio and give it an appropriate name.
- 2. Drop the Table Loader transformation from the **Process** tab onto the Job Editor window. Drag and drop a source table and a target table from the **Inventory** or **Folders** tab to the appropriate sides of the Table Loader transformation. Connect the source and target tables to the transformation. This step creates a single process flow diagram for the job, which is shown in the following example.

Display 16.1 Sample of the Table Loader Flow

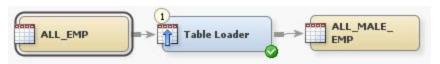

3. Set the Load Technique by right-clicking on the Table Loader transformation to open the **Properties** window. Select the **Load Technique** tab. Here you can set the load style, the technique to be used, and the constraints or indexes. For this example, which uses a SAS table, the selections are shown in the following display.

Display 16.2 Sample Table Loader Load Technique Selections

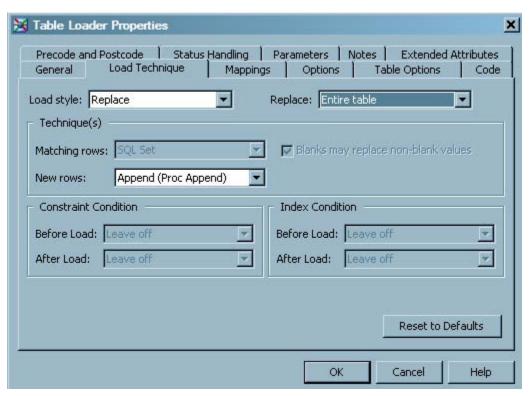

4. If these options are not already set in the target table object, you can set additional options by selecting the **Options** tab in the Properties window. For example, your business requires that three generations of target table backups be kept, and you need

to use the load style of **Replace** with a load technique of **Simulate truncate**. Open the **Options** tab and enter *GENMAX*=3 in the **Additional table options** field of the Loader window.

Display 16.3 Modify Table Loader Options

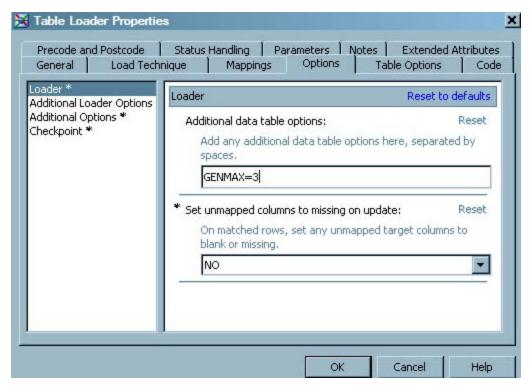

- 5. Click **OK** to save the setting and close the properties window.
- 6. Submit and run the job.
- 7. Save the job.

# Selecting a Load Technique in the Table Loader

# **Problem**

You want to load data into a permanent physical table that is structured to match your data model. As the designer or builder of a process flow in SAS Data Integration Studio, you must identify which one of these load styles best meets your process requirements:

- appending all of the source data to any previously loaded data
- replacing all previously loaded data with the source data
- using the source data to update and add to the previously loaded data that is based on specific key columns

Once you know which load style is required, you can select the techniques and options that maximize the step's performance.

*Note:* All table loaders have similar **Load Technique** tabs, but this example is specific to the Table Loader Transformation. For specific instructions about other loaders, see the Help topics for the other loaders.

### Solution

You can use the Table Loader transformation to perform any of the three load styles. The transformation generates the code that is required to load SAS data sets, database tables, and other types of data, such as an Excel spreadsheet. When you load a table type that supports indexing or constraints, you can use the Table Loader transformation to manage indexes and constraints on the table.

You select the load style in the **Load style** field on the **Load Technique** tab of the Table Loader transformation. After you have selected the load style, you can choose from a number of load techniques and options. Based on the load style that you select and the type of table that is being loaded, the choice of techniques and options can vary. The Table Loader transformation generates code to perform a combination of the following loading tasks:

- "Remove All Rows" on page 288
- "Add New Rows" on page 289
- "Match and Update Rows" on page 289

The following sections describe the SAS code alternatives for each load task and provide tips for selecting the load technique (or techniques) that performs best.

### Tasks

### Remove All Rows

This task is associated with the Replace Load style. Based on the type of target table that is being loaded, two or three of the following selections are listed in the **Replace** field:

- Replace Entire table: uses PROC DATASETS to delete the target table
- **Replace All rows using truncate**: uses PROC SQL with TRUNCATE to remove all rows (only available for DBMS tables that support truncation)
- Replace All rows using delete: uses PROC SQL with DELETE \* to remove all rows
- **Replace Simulating truncate**: uses the DATA step with SET and STOP statements to remove all rows (available only for SAS tables)

When you select **Replace Entire table**, the table is removed and disk space is freed. Then the table is recreated with 0 rows. Consider this option unless your security requirements restrict table deletion permissions (a restriction that is commonly imposed by a database administrator on database tables). Also, avoid this method if the table has any indexes or constraints that SAS Data Integration Studio cannot recreate from metadata (for example, check constraints).

If available, consider using **Replace All rows using truncate**. Either of the replace all rows selections enables you to keep all indexes and constraints intact during the load. By design, using TRUNCATE is the quickest way to remove all rows. In **Replace All rows using delete**, the DELETE \* syntax also removes all rows. However, based on the database and table settings, this choice can incur overhead that can degrade performance. Consult your database administrator or the database documentation for a comparison of the two techniques.

### **CAUTION:**

When DELETE \* is used repeatedly to clear a SAS table, the size of that table should be monitored over time. DELETE \* performs only logical deletes for SAS

tables. Therefore, the table's physical size continues to increase, which can negatively affect performance.

Replace Simulating truncate is available for SAS tables. It does not remove rows from a table as Replace All rows using delete does, or as Replace All rows using truncate does for a DBMS. It actually behaves more like Replace Entire table in that the entire table is replaced with an empty table before being loaded. Unlike Replace All rows using delete, this replace style does not have the issue of ever-increasing table size.

Compared to **Replace Entire table**, **Replace Simulating truncate** offers an advantage in that it can maintain constraints such as check constraints that cannot be defined in metadata for SAS Data Integration Studio. If a target table is to have check constraints, the physical table must be created with all constraints applied before a Table Loader can load it with **Replace Simulating truncate**. This can be done once, outside of SAS Data Integration Studio or in user-written code in a SAS Data Integration Studio job. When the Loader step runs and the target table already exists, the step simulates a Truncate by creating an empty table with structure and constraints that are identical to the original, and then appends or inserts the data from the source table.

It is important to understand that **Replace Simulating truncate**, by design, ignores all constraint metadata when code is generated (except to create code to initialize the target if it does not already exist). Therefore, constraints on the physical table cannot be modified by changing constraint metadata and regenerated and rerunning with **Replace Simulating truncate**.

*Note:* If you are using Generation Data Sets, use the **Simulating Truncate** load technique instead of the DELETE \* syntax.

# Add New Rows

For this task, the Table Loader transformation provides two techniques for all three load styles: PROC APPEND with the FORCE option and PROC SQL with the INSERT statement. The two techniques handle discrepancies between source and target table structures differently.

PROC APPEND with the FORCE option is the default. If the source is a large table and the target is in a database that supports bulk-load, PROC APPEND can take advantage of the bulk-load feature. Consider bulk-loading the data into database tables with the optimized SAS/ACCESS engine bulk loaders. (It is recommended that you use native SAS/ACCESS engine libraries instead of ODBC libraries or OLEDB libraries for relational database data. SAS/ACCESS engines have native access to the databases and have superior bulk-loading capabilities.)

PROC SQL with the INSERT statement performs well when the source table is small because you do not incur the overhead that is needed to set up bulk-loading. PROC SQL with INSERT adds one row at a time to the database.

# Match and Update Rows

The Table Loader transformation provides three techniques for matching and updating rows in a table. All the following techniques are associated with the **Update/Insert** load style:

- DATA step with the MODIFY BY option
- DATA step with the MODIFY KEY= option
- PROC SQL with the WHERE and SET statements

For each of these techniques, you must select one or more columns or an index for matching. All three techniques update matching rows in the target table. The MODIFY BY and

MODIFY KEY= options can take unmatched records and add them to the target table during the same pass-through on the source table.

Of these three choices, the DATA step with MODIFY KEY= option often outperforms the other update methods in tests conducted on loading SAS tables. An index is required. The MODIFY KEY= option can also perform adequately for database tables when indexes are used.

When the Table Loader uses PROC SQL with WHERE and SET statements to match and update rows, performance varies. When used in PROC SQL, neither of these statements requires data to be indexed or sorted, but indexing on the key columns can greatly improve performance. Both of these statements use WHERE processing to match each row of the source table with a row in the target table.

The update technique that you choose depends on the percentage of rows being updated. If the majority of target records are being updated, the DATA step with MERGE (or UPDATE) might perform better than the DATA step with MODIFY BY or MODIFY KEY= or PROC SQL because MERGE makes full use of record buffers. Performance results can vary by hardware and operating environment, so you should consider testing more than one technique.

*Note:* The general Table Loader transformation does not offer the DATA step with MERGE as a load technique. However, you can revise the code for the MODIFY BY technique to do a merge and save that as user-written code for the transformation.

# Removing Non-Essential Indexes and Constraints during a Load

### Problem

You want to improve the performance of a job that includes a table that contains one or more non-essential indexes.

### Solution

You can remove non-essential indexes before a load and recreate those indexes after the load. In some situations, this procedure improves performance. As a general rule, consider removing and recreating indexes if more than 10 percent of the data in the table requires reloading.

You might also want to temporarily remove key constraints in order to improve performance. If you remove constraints from the target before the load, then you remove the overhead of maintaining those constraints. If you are loading a significant number of transactions with data that conforms to the constraints, then removing the constraints should improve your performance.

To control the timing of index and constraint removal, use the options that are available on the **Load Technique** tab of the Table Loader transformation. The following settings are provided to enable you to specify the desired conditions for the constraints and indexes before and after the load:

- the **Before Load** field in the **Constraint Condition** group box
- the After Load field in the Constraint Condition group box
- the Before Load field in the Index Condition group box

# the After Load field in the Index Condition group box

The options that are available depend on the load technique that you choose. The choices translate to four different tasks: put on, take off, leave as is, or recreate as is. When you select **Off** for the **Before Load** options, the generated code checks for and removes any indexes (or constraints) that are found. Then, it loads the table. If an index is required for an update, that index is added or not removed as needed. Select **On** for the **After Load** options to have indexes added after the load.

In some situations, you might select **Leave Off** in the **After Load** field to leave the indexes off during and after the table loading for performance reasons. One scenario is when the table is updated multiple times in a series of load steps. Indexes are defined on the table only to improve performance of a query and reporting application that runs after the nightly load. None of the load steps need the indexes, and leaving the indexes on impedes the performance of the load. In this scenario, the indexes can be taken off before the first update and left off until after the final update.

# Considering a Bulk Load

### **Problem**

You want to load large data volumes into a relational database.

# Solution

You should consider using the optimized SAS/ACCESS engine bulk loaders to bulk load the data into database tables. Many of the SAS/ACCESS engines for DBMS support the BULKLOAD option, and this loading capability is one of the fastest ways to insert large data volumes into a relational database.

By default, the SAS/ACCESS engines load data into tables by preparing an SQL INSERT statement, executing the INSERT statement for each row, and periodically issuing a COMMIT. If you specify BULKLOAD=YES as a data set or a LIBNAME option, a database bulk-load method is used. This can significantly enhance performance, especially when database tables are indexed.

Consult SAS documentation to determine whether the BULKLOAD option is supported for your target database type and whether it can be specified as a LIBNAME or a data set option. For each database there are additional options to specify behavior of the bulkload option. These options can be found in the SAS/ACCESS documentation for the specific database. The names of these options normally start with BL\_.

Perform one of the following tasks to specify the BULKLOAD option:

- "Set the BULKLOAD Option for a DBMS Library" on page 291
- "Set the BULKLOAD Option for a DBMS Table" on page 292

# Tasks

# Set the BULKLOAD Option for a DBMS Library

Some SAS/ACCESS engines allow you to specify the BULKLOAD option on the library. The LIBNAME statement enables you to assign a libref to a relational DBMS. This feature lets you reference a DBMS object directly in a DATA step or SAS procedure. You can use

it to read from and write to a DBMS object as if it were a SAS data set. You can associate a SAS libref with a relational DBMS database, schema, server, or group of tables and views.

The following DBMSs support BULKLOAD on the library level:

- **ODBC**
- OLE DB
- Teradata

Perform the following tasks to set the BULKLOAD= LIBNAME option:

- 1. Open the **Properties** window on the library icon, and select the **Options** tab.
- 2. Click on the **Advanced Options** button and select the **Output** tab.
- 3. Select Yes for the field labeled Whether to use DBMS's bulk load.

# Set the BULKLOAD Option for a DBMS Table

You can specify the BULKLOAD option to load on an individual table level by using the data set option. This data set option applies only to the data set on which it is specified, and it remains in effect for the duration of the DATA step or procedure.

The DBMSs that support BULKLOAD on the table level are:

- DB2 UNIX for PC
- DB2 for z/OS
- Neoview
- Netezza
- **ODBC**
- OLE DB
- Oracle
- Sybase
- Teradata

Perform the following tasks to set the BULKLOAD= data set option:

- 1. Open the **Properties** window on the table icon and select the **Options** tab.
- 2. Click on the **Table Options** tab.
- 3. Enter BULKLOAD=YES in the field labeled Additional Table options.

# Chapter 17 Working with SAS Sort Transformations

| About Sort Transformations                                     | <b>293</b>  |
|----------------------------------------------------------------|-------------|
| Optimizing Sort Performance                                    | 293         |
| Problem                                                        |             |
| Solution                                                       | 294         |
| Creating a Table That Contains the Sorted Contents of a Source | <b>29</b> 6 |
| Problem                                                        |             |
| Solution                                                       | 296         |
| Tasks                                                          | 296         |

# **About Sort Transformations**

The Sort transformation provides a graphic interface for the functions that are available in PROC SORT. You can use the transformation to read data from a source, sort it, and write the sorted data to a target in a SAS Data Integration Studio job.

The properties window for the Sort transformation contains tabs that enable you to select the columns that you sort by and to set options for the sort. You can also optimize sort performance, as described in "Optimizing Sort Performance" on page 293. For an example of how you can use a Sort transformation, see "Creating a Table That Contains the Sorted Contents of a Source" on page 296.

# **Optimizing Sort Performance**

# **Problem**

You want to sort the data in your source tables before running a job. Sorting is a common and resource-intensive component of SAS Data Integration Studio. Sorts occur explicitly as PROC SORT steps and implicitly in other operations such as joins. Effective sorting requires a detailed analysis of performance and resource usage.

Sorting large SAS tables requires large SORT procedure utility files. When SAS Data Integration Studio is running on multiple SAS jobs simultaneously, multiple SORT procedure utility files can be active. For these reasons, tuning sort performance and understanding sort disk space consumption are critical.

# Solution

You can enhance sort performance with the techniques listed in the following table. For more information, see the ETL Performance Tuning Tips white paper that is available from http://support.sas.com/resources/papers/tnote/ tnote\_performance.html.

 Table 17.1
 Sort Performance Enhancement Techniques

| Technique                                             | Notes                                                                                                    |
|-------------------------------------------------------|----------------------------------------------------------------------------------------------------|
| Use the improved SAS®9 sort algorithm                 | SAS®9 includes a rewritten SORT algorithm that incorporates threading and data latency reduction algorithms. The SAS®9 sort uses multiple threads and outperforms a SAS 8 sort in almost all circumstances.                                                                                   |
| Minimize data                                         | Perform the following steps:      Minimize row width.      Drop unnecessary columns.      Minimize pad bytes.                                                                                                    |
| Direct sort utility files to fast storage devices     | Use the WORK invocation option, the UTILLOC invocation option, or both options to direct SORT procedure utility files to fast, less-utilized storage devices. Some procedure utility files are accessed heavily, and separating them from other active files might improve performance.       |
| Distribute sort utility files across multiple devices | Distribute SORT procedure utility files across multiple fast, less-utilized devices. Direct the SORT procedure utility file of each job to a different device. Use the WORK invocation option, the UTILLOC invocation option, or both options.                                                |
| Pre-sort explicitly on the most common sort key       | SAS Data Integration Studio might arrange a table in sort order, one or multiple times. For large tables in which sort order is required multiple times, look for a common sort order. Use the MSGLEVEL=I option to expose information that is in the SAS log to determine where sorts occur. |
| Change the default SORTSIZE value                     | For large tables, set SORTSIZE to 256 MB or 512 MB. For extremely large tables (a billion or more wide rows), set SORTSIZE to 1 GB or higher. Tune these recommended values further based on empirical testing or based on in-depth knowledge of your hardware and operating system.          |
| Change the default MEMSIZE value                      | Set MEMSIZE at least 50% larger than SORTSIZE.                                                                                                    |
| Set the NOSORTEQUALS system option                    | In an ETL process flow, maintaining relative row order is rarely a requirement. If maintaining the relative order of rows with identical key values is not important, set the system option NOSORTEQUALS to save resources.                                                                   |

| Technique                                                                         | Notes                                                                                                    |
|-----------------------------------------------------------------------------------|----------------------------------------------------------------------------------------------------|
| Set the UBUFNO option to the maximum of 20                                        | The UBUFNO option specifies the number of utility I/O buffers. In some cases, maximizing UBUFNO increases sort performance up to 10%. Increasing UBUFNO has no negative ramifications.                                                                                                    |
| Use the TAGSORT option for nearly sorted data                                     | TAGSORT is an alternative SAS 8 sort algorithm that is useful for data that is almost in sort order. The option is most effective when the sort-key width is no more than 5 percent of the total uncompressed column width. Using the TAGSORT option on a large unsorted data set results in extremely long sort times compared to a SAS®9 sort that uses multiple threads.                                                                                               |
| Use relational database sort engines to pre-sort tables without data order issues | Pre-sorting in relational databases might outperform sorting that is based on SAS. Use options of the SAS Data Integration Studio Extract transformation to generate an ORDER BY clause in the SAS SQL. The ORDER BY clause asks the relational database to return the rows in that particular sorted order.                                                                                                    |
| Determine disk space requirements to complete a sort                              | Size the following sort data components:  • input data  • SORT procedure utility file  • output data                                                                                                    |
| Size input data                                                                   | Because sorting is so I/O intensive, it is important to start with only the rows and columns that are needed for the sort. The SORT procedure WORK files and the output file are dependent on the input file size.                                                                                                    |
| Size SORT procedure utility files                                                 | Consider a number of factors to size the SORT procedure utility files:  • sizing information of the input data  • any pad bytes added to character columns  • any pad bytes added to short numeric columns  • pad bytes that align each row by 8 bytes (for SAS data sets)  • 8 bytes per row overhead for EQUALS processing  • per-page unused space in the SORT procedure utility files  • multi-pass merge: doubling of SORT procedure utility files (or sort failure) |
| Size of output data                                                               | To size the output data, apply the sizing rules of the destination data store to the columns that are produced by the sort.                                                                                                    |

# **Creating a Table That Contains the Sorted Contents of a Source**

# **Problem**

You want to create a job that reads data from a source, sorts it, and writes the sorted data to a target.

# Solution

You can create a job that uses a Sort transformation to sort the data in a source table and write it to a target table. The sample job includes the following tasks:

- "Create and Populate the Job" on page 296
- "Specify How to Sort Information in the Target" on page 297
- "Run the Job and View the Output" on page 297

### **Tasks**

# Create and Populate the Job

Perform the following steps to create and populate a new job:

- 1. Create an empty SAS Data Integration Studio job.
- 2. From the **Data** folder in the Transformations tree, select and drag a Sort transformation and drop it in the empty job on the **Diagram** tab in the Job Editor window.
- 3. Select and drag the source table from its folder and drop it before the Sort transformation on the **Diagram** tab.
- 4. Drag the cursor from the source table to the input port of the Sort transformation. This action connects the transformation to the source.
- 5. Because you want to have a permanent target table to contain the output for the transformation, right-click the temporary work table that is attached to the transformation and click **Replace** in the pop-up menu. Then, use the Table Selector window to select the target table for the job. The target table must be registered in SAS Data Integration Studio. (For more information about temporary work tables, see "Working with Default Temporary Output Tables" on page 124.)

The following example shows the sample process flow. The source table is named ALL\_EMP and the permanent target table is named EMPSORT.

Display 17.1 Sample Sort Process Flow Diagram

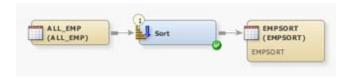

# Specify How to Sort Information in the Target

Perform the following steps to specify how to sort information in the target table:

- 1. Open the **Sort By Columns** tab of the properties window for the Sort transformation.
- 2. Select the first variable for the new sort from the list in the **Available Columns** field. Move the variable to the **Sort by columns** field. Then, specify the sort direction for the variable with the drop-down menu in the Sort Order column.
  - *Note:* You can double-click on the value in the Sort order column to change the value. However, if you double-click on the value in the Column name column, the column is removed from the Sort by columns list.
- 3. Move the other variables that you want to sort by to the **Sort by columns** field. Then, set the sort direction for each. The following display depicts the completed **Sort By Columns** tab for the sample sort job.

Display 17.2 Completed Sort Tab for Sample Job

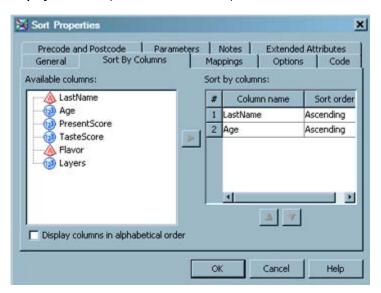

*Note:* Additional sorting options can be specified on the **Options** tab.

# Run the Job and View the Output

Perform the following steps to run the job and view the output:

- 1. Save the selection criteria for the target and close the properties window.
- Right-click on an empty area of the job, and click Run in the pop-up menu. SAS Data Integration Studio generates code for the job and submits it to the SAS Application Server for execution. The following display shows a successful run of a sample job.

Sort Job \* \_ \_ × Up D Run III Stop (I) III (II (II) (II) (ALL\_EMP) ● 84% 문□□ Diagram Log Details - × Status | Warnings and Errors | Statistics | Control Flow | THE E Last Run: Jul 15, 2008 2:04:00 PM 🔯 Clear All Order Name Status Details 1 Precode Completed success... 2 - Sort Completed success... 3 Postcode Completed success... Sort Job Completed success... Completed successfully

Display 17.3 Successfully Completed Sample Job

- 3. If error messages are displayed on the **Status** tab, read and respond to the messages as needed.
- 4. To view the target table, right-click the target and select **Open**. The following display shows the target table data for the sample job.

View Data: EMPSORT (19 rows) \_ \_ × Go 7 2 🖫 🖳 🔠 😘 🐚 🕍 🛂 7 🏮 🖽 Go to row (ii) Weight 1 11 51.3 50.5 Joyce 2 12 59.8 84.5 Jane 3 12 77 56.3 Louise 4 13 56.5 84 Alice 5 13 65.3 98 Barbara 6 14 102.5 62.8 Carol 7 14 64.3 90 Judy 8 15 62,5 112.5 Janet 9 15 66.5 112 Mary 10 11 57.5 85 Thomas 11 12 57.3 83 James M 12 12 59 99.5 John .

Display 17.4 Data in Sample Sorted Table

You can review the View Data window to ensure that the data from the source table was properly sorted. Note that the Age and Sex columns in the sample target table are sorted, but the other columns remained unsorted.

# Chapter 18 Working with SQL Join Transformations

| About SQL Join Transformations                                     | 301 |
|--------------------------------------------------------------------|-----|
| Using the Designer Window                                          | 301 |
| Problem                                                            |     |
| Solution                                                           |     |
| Tasks                                                              | 302 |
| Reviewing and Modifying Clauses, Joins, and Tables in an SQL Query | 303 |
| Problem                                                            |     |
| Solution                                                           |     |
| Tasks                                                              | 303 |
| Understanding Automatic Joins                                      | 305 |
| The Autojoin Process                                               |     |
| A Sample Auto-Join Process                                         | 306 |
| Selecting the Join Type                                            | 308 |
| Problem                                                            |     |
| Solution                                                           |     |
| Tasks                                                              | 308 |
| Adding User-Written SQL Code                                       |     |
| Problem                                                            |     |
| Solution                                                           |     |
| Additional Information                                             | 311 |
| Debugging an SQL Query                                             |     |
| Problem                                                            |     |
| Solution                                                           |     |
| Tasks                                                              | 312 |
| Adding a Column to the Target Table                                |     |
| Problem                                                            |     |
| Solution                                                           |     |
| Tasks                                                              | 313 |
| Adding a Join to an SQL Query on the Designer Tab                  |     |
| Problem                                                            |     |
| Solution                                                           |     |
| Tasks                                                              | 314 |
| Creating a Simple SQL Query                                        |     |
| Problem                                                            |     |
| Solution                                                           |     |
| Tasks                                                              | 316 |

| Configuring a SELECT Clause                                   | . 318 |
|---------------------------------------------------------------|-------|
| Problem                                                       | 318   |
| Solution                                                      | 318   |
| Tasks                                                         | . 318 |
| Adding a CASE Expression                                      | 210   |
| Problem                                                       |       |
| Solution                                                      |       |
|                                                               |       |
| Tasks                                                         | . 320 |
| Creating or Configuring a WHERE Clause                        | . 321 |
| Problem                                                       | 321   |
| Solution                                                      | 321   |
| Tasks                                                         | . 322 |
| Adding a GROUP BY Clause and a HAVING Clause                  | 222   |
|                                                               |       |
| Problem                                                       |       |
| Solution                                                      |       |
| Tasks                                                         | . 324 |
| Adding an ORDER BY Clause                                     | . 326 |
| Problem                                                       | 326   |
| Solution                                                      | 326   |
| Tasks                                                         | . 326 |
| Adding Subqueries                                             | 227   |
| Problem                                                       |       |
| Solution                                                      |       |
|                                                               |       |
| Tasks                                                         | . 328 |
| Validating or Submitting an SQL Query                         | . 332 |
| Problem                                                       | 332   |
| Solution                                                      | 332   |
| Tasks                                                         | . 332 |
| Joining a Table to Itself                                     | 222   |
| Problem                                                       |       |
| Solution                                                      |       |
| Tasks                                                         |       |
|                                                               |       |
| Using Parameters with an SQL Join                             |       |
| Problem                                                       |       |
| Solution                                                      | 334   |
| Constructing a SAS Scalable Performance Data Server Star Join | 335   |
| Problem                                                       |       |
| Solution                                                      |       |
| Tasks                                                         |       |
|                                                               |       |
| Optimizing SQL Processing Performance                         | . 336 |
| Problem                                                       | 336   |
| Solution                                                      | 336   |
| Performing General Data Optimization                          | 337   |
| Problem                                                       |       |
| Solution                                                      |       |
| Tasks                                                         |       |
|                                                               |       |
| Influencing the Join Algorithm                                |       |
| Problem                                                       |       |
| Solution                                                      |       |
| Tasks                                                         | 338   |

| Setting the Implicit Property for a Join                   | 339 |
|------------------------------------------------------------|-----|
| Problem                                                    | 339 |
| Solution                                                   | 339 |
| Enabling Pass-Through Processing                           | 340 |
| Problem                                                    |     |
| Solution                                                   | 341 |
| Tasks                                                      | 341 |
| Using Properties Window Options to Optimize SQL Processing |     |
| Performance                                                | 342 |
| Problem                                                    | 342 |
| Solution                                                   | 343 |
| Tasks                                                      | 343 |

# **About SQL Join Transformations**

The SQL Join transformation enables you to create SQL queries that run in the context of SAS Data Integration Studio jobs. The transformation features a graphical interface that provides a consistent and intuitive setting for building the statements and clauses that constitute queries. The transformation supports the PROC SQL syntax of Create table/view as <query expression> and accommodates up to 256 tables in a single query. The Select statement supports joining the table to itself. It also supports subqueries; the CASE expression; and WHERE, GROUP BY, HAVING, and ORDER BY clauses.

The process of building the SQL query is performed in the Designer window. You access this window when you double-click the SQL Join transformation in a SAS Data Integration Studio job. You use the Designer window to create, edit, and review an SQL query. The window contains sections that are designed to simplify creating the SQL query and configuring its parts. To return to the SQL job on the **Designer** tab of the Job Editor window, click **Up** on the toolbar.

The SQL Join transformation supports the pushdown feature that enables you to process relational database tables directly on the appropriate relational database server. For information about pushdown, see "Pushing Job Code down to a Database" on page 163.

# **Using the Designer Window**

### **Problem**

You want to create SQL queries that you can use in SAS Data Integration Studio jobs. You want to build these queries in a graphical interface that enables you to drag and drop components onto a visual representation of a query. After a component is added to the query, you need the ability to open and configure it.

# Solution

Use the Designer window for the SQL transformation to create, edit, and review an SQL query. You access this window when you double-click the SQL Join in a SAS Data Integration Studio job. (You can also right-click the transformation and click **Open** in the

pop-up menu.) The window contains sections that are designed to simplify creating the SQL query and configuring its parts.

# Tasks

# Using Components in the Designer Window

The Designer window enables you to perform the tasks listed in the following table:

Table 18.1Designer Tab Tasks

| Task                                                                                                    | Location         | Action                                                                            |
|----------------------------------------------------------------------------------------------------|------------------|-----------------------------------------------------------------------------------|
| Select and manipulate an object that displays in the <b>Diagram</b> tab.                                                                                                    | Navigate pane    | Click the object that you need to access.                                         |
| Add SQL clauses to the flow shown on the <b>Diagram</b> tab.                                                                                                    | SQL Clauses pane | Double-click the clause or drop it on the <b>Diagram</b> tab.                     |
| Review the list of columns in the source table and the target table. Note that you can specify alphabetic display of the columns by selecting <b>Display columns in alphabetical order</b> .                                                 | Tables pane      | Click Select, Where, Having,<br>Group by, or Order by in the SQL<br>Clauses pane. |
| Display and update the main properties of an object that is selected on the <b>Diagram</b> tab. The title of this pane changes to match the object selected in the Navigate pane.                                                            | Properties pane  | Click an object on the <b>Diagram</b> tab.                                        |
| Create SQL statements, configure the clauses that are contained in the statement, and edit the source table to target table mappings. The name of this component changes as you click different statements and clauses in the Navigate pane. | Diagram tab      | Click <b>SQL Join</b> , <b>Create</b> , or <b>From</b> in the Navigate pane.      |
| View the SAS code generated for the query.                                                                                                    | Code tab         | Click Code at the bottom of the Diagram tab.                                      |
| View the log of a SAS program, such as the code that is executed or validated for the SQL query.                                                                                                    | Log tab          | Click <b>Log</b> at the bottom of the <b>Diagram</b> tab.                         |

# Reviewing and Modifying Clauses, Joins, and Tables in an SQL Query

# **Problem**

You want to view a clause, join, or table in an SQL query or modify its properties.

# Solution

Use the Navigate and properties panes on the Designer window for the SQL transformation to access and review the objects in your query.

Perform the following tasks:

- "Review Clauses, Join, and Tables" on page 303
- "Modify Properties of Clauses and Tables" on page 304

# Tasks

# Review Clauses, Join, and Tables

When you click an item in the Navigate pane, the Designer window responds in the following ways:

- The properties pane for the clause, join, or table is displayed.
- The appropriate tab for the clause or join is displayed in a tab on the left side of the Designer window. When you click a table, the columns from the table are shown in a tab.
- If you click SQL Join, Create, or From in the Navigate pane, the SQL Clauses pane is displayed.
- If you click Select, Where, or one of the Joins in the Navigate pane, the Tables pane is displayed.

The following display shows the Designer window for a sample job.

Simple SQL Query Job -> SQL Join \* Sto > Run III P & G 3- 0 = B 記 日・田田 B・田 A 田 中田・田 で X・ SQL Join Source table: All Tables Target table: CAPITAL CIT. CAPITAL\_CITY\_DATA Capital Capital Area UNITEDSTATES Population Population State Area USCITYCOORDS Stateh Cky 5elect Sale Lethud Pop\_Group City Longbude · Log · Code generation mode: Automatic Exclude transformat UNITEDSTATES (UNITEDSTATES) BERMYNEX USCITYCOORDS (USCITYCOORD CAPITAL\_CITY\_DATA 9 informat 12 15 17 10 Server: <default> 

Display 18.1 Information about a Select Clause on a Designer Tab

Note that **Select** is highlighted on the Navigate pane, and the SQL code for the SELECT clause is highlighted on the **Code** tab. To highlight the code for a query object, right-click the object in the Navigate pane and click **Find In**. Then, click **Code** in the submenu. Also note that the **Select** tab, the Tables pane, and the Select Properties pane are displayed.

# Modify Properties of Clauses and Tables

You can use the properties pane that is displayed when you click an object on the Navigate pane to modify the object directly. If the properties window is not displayed, click **Show Properties Pane** in the toolbar at the top of the Designer window.

For example, if you enter text in the **Description** field in the Select Properties pane, a comment is added to the SELECT clause on the **Code** tab. See the following display for a sample view of this behavior.

Simple SQL Query Job -> SQL Join \* -IDX P B G 3- 0 = Sto D Run (III OF X-Source table: All Tables CAPITAL CIT. CAPITAL\_CITY\_DATA Capital Capital UNITEDSTATES Population | **Fopulation** State Area USCITYCOORDS Stateh CRY State Lathud Pop\_Group City - Log Code generation mode: Automotic □ Exclude transforms UNITEDSTATES (UNITEDSTATES) BERMYDEX USCITYCOORDS (USCITYCOO CAPITAL CITY DATA 10 12 15 16 17 10 <default>

Display 18.2 Using the Description Field to Comment a Select Clause

Note that text entered in the **Description** field in the Select Properties pane is also displayed immediately before the SQL code on the Code tab. If you were to delete the text from the **Description** field, it would also be removed from the Navigate pane and the **Code** tab. Once again, you highlight the code with the **Find In** pop-up menu option. You can make similar modifications to any field in a properties pane for any object, unless the field is dimmed. Dimmed fields are read-only.

# **Understanding Automatic Joins**

# The Autojoin Process

The automatic join (auto-join) process determines the initial relationships and conditions for a query that is formulated in the SQL Join transformation. You can understand how these relationships and conditions are established. You can also examine how port order, key relationships, and indexes are used in the auto-join process.

The process for determining the join relationships is based on the order of the tables that are added to SQL transformation as input. When more than one table is connected to the SQL transformation, a best guess is made about the join relationships between the tables. The join order is determined by taking the first table connected and making it the left side of the join. Then, the next table connected becomes the right side. If more than two tables are connected, the next join is added so that the existing join is placed on the left side and the next table is placed on the right. This process continues until no more source tables are found. The default join type is an inner join.

As each join is created and has its left and right sides added, a matching process is run to determine the best relationships for the join. The process evaluates the join tables from the left side to the right side. For example, if a join is connected on the left, it follows that left side join until it locates all of the tables that are connected to the join. This process continues until it includes all of the joins that are connected to the first join.

The auto-join process is geared toward finding the best relationships between the tables. This process is based on the known relationships that are documented as key constraints, indexes, or both. The process is most likely to find the correct relationships when the primary and foreign key relationships are defined between the tables that are being joined. The auto-join process can still find the correct relationships by using indexes alone, but an index-only match can occur only when columns are matched between the two tables in the join.

The key-matching process proceeds as follows:

- Each of the left side table's unique keys are evaluated to find any existing associated foreign keys in any table on the right side of the join. If no associations are found, the left side table's foreign keys are checked to see whether a relationship is found to a unique key in a table on the right side of the join. If a match is found, both tables are removed from the search.
- 2. If tables are still available on both the left and right sides, the table indexes are searched. The left side is searched first. If an index is found, then the index columns are matched to any column in the tables on the right. As matches are found, both tables are removed from the search. The right side is searched if tables are still available on both the right and left sides.
- 3. If tables are still available on both the left and right sides, the left side table's columns are matched to the right side by name and type. If the type is numeric, the lengths must match. As a match is found, both tables are removed from the search.

# A Sample Auto-Join Process

An auto-join is best explained with a specific example. Suppose you add the following tables as input to the SQL Join transformation in the following order:

- CUSTOMER, with the following constraint defined:
  - Primary key: CUSTOMER ID
- INVOICE, with the following constraints defined:
  - Primary key: INVOICE\_NUMBER
  - Foreign key: CUSTOMER\_ID
  - Foreign key: ITEMSINSTOCK
- PRODUCT, with the following constraint defined:
  - Primary key: ITEMSINSTOCK
- ITEMSINSTOCK, with the following constraint defined:
  - Index: ITEMSINSTOCK

After the auto-join process is run for this source data, the process flow that is depicted in the following display is shown in the **Diagram** tab in the Designer window for the SQL Join transformation.

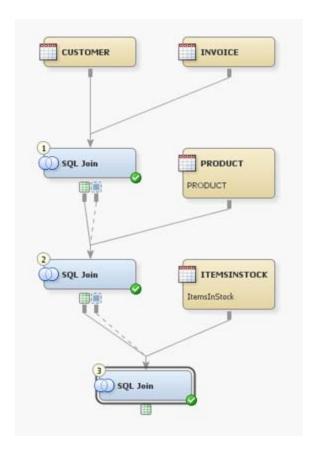

Display 18.3 Sample Process Flow for an Auto-Join Process

This process flow is resolved to the following order: CUSTOMER, INVOICE, PRODUCT, and ITEMSINSTOCK. This flow means that the join at the top of diagram is created first, followed by the join in middle. Finally, the join at the bottom is created. As each join is created and has its left and right sides, a matching process is used to determine the best relationships for the join. The process evaluates the join tables from the left side to the right side. For example, if a join is connected on the left, it follows that left side join until all of the tables are connected to the join. The matching process uses the following criteria to determine a good match. Note that the tables are removed from the search process as the relationships are found.

The first join is created with the left table of CUSTOMER and the right table of INVOICE. Going through the join relationship process, the key relationship on CUSTOMER ID is found between the two tables. Both tables are removed from the search and the matching process is finished.

The next join is created with the search results of the CUSTOMER and INVOICE tables as the new left table and PRODUCT as the right table. A key relationship between INVOICE and PRODUCT on the column ITEMSINSTOCK is found, and an expression is created. Both tables are removed from the search and the matching process is finished.

The last join is created with the search results of the CUSTOMER, INVOICE, and PRODUCT table as the new left table and ITEMSINSTOCK as the right table. No key relationships are found, so the indexes are searched. A match is found between PRODUCT and INVENTORY on the column ITEMSINSTOCK. Both tables are then removed from the search and the matching process is finished.

The relationship is initialized as follows:

```
CUSTOMER.CUSTOMER_ID = INVOICE.CUSTOMER_ID and
INVOICE.ITEMSINSTOCK = PRODUCT.ITEMSINSTOCK and
PRODUCT.ITEMSINSTOCK = ITEMSINSTOCK.ITEMSINSTOCK
```

# **Selecting the Join Type**

### **Problem**

You want to select a specific type for a join in an SQL query. You can use the join type selection to gain precise control over the data that is included in the results of the query.

# Solution

Right-click an existing join in an SQL query, and click the appropriate join type in the popup menu to select a different join type.

### Tasks

# Change Join Types in a Sample SQL Query

Examine a sample SQL query in a SAS Data Integration Studio job to see the effects of changing the join types that are used in the query. The sample query contains the tables and columns that are listed in the following table:

Table 18.2 Sample Query Data

| Source Table 1:<br>POSTALCODES | Source Table 2:<br>UNITEDSTATES | Target Table: State_Data |
|--------------------------------|---------------------------------|--------------------------|
| Name                           | Name                            | Name                     |
| Code                           | Capital                         | Code                     |
|                                | Population                      | Capital                  |
|                                | Area                            | Population               |
|                                | Continent                       | Area                     |
|                                | Statehood                       | Continent                |
|                                |                                 | Statehood                |

The join condition for the query is POSTALCODES.Name = UNITEDSTATES.Name. The query is depicted in the following display.

Display 18.4 Sample SQL Query in a SAS Data Integration Studio Job

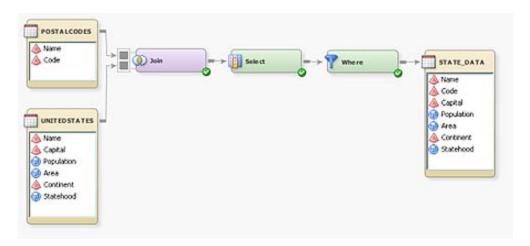

Notice that the query contains an inner join and a WHERE statement. These components are included by default when a query is first created. The following table illustrates how the query is affected when you run through all of the available join types in succession:

Table 18.3 Results By Join Type

| Join Type | Description                                                                                                    | Data Included in Results                                                                                                    | Implicit or<br>Explicit<br>Status |
|-----------|----------------------------------------------------------------------------------------------------|----------------------------------------------------------------------------------------------------|-----------------------------------|
| Inner     | Combines and displays only the rows from the first table that match rows from the second table, based on the matching criteria that are specified in the WHERE clause. | 50 rows: 50 matches on name column; 0 non-matches                                                                            | Implicit                          |
| Full      | Retrieves both the matching rows and the non-matching rows from both tables.                                                                                           | 59 rows: 50 matches on name column; 8 non-matches from POSTALCODES (left table); 1 non-match from UNITEDSTATES (right table) | Explicit                          |
| Left      | Retrieves both the matching rows and the non-matching rows from the left table.                                                                                        | 58 rows: 50 matches on name column; 8 non-matches from POSTALCODES (left table)                                              | Explicit                          |
| Right     | Retrieves both the matching rows and the non-matching rows from the right table.                                                                                       | 51 rows: 50 matches on name column; 1 non-match from UNITEDSTATES (right table)                                              | Explicit                          |
| Cross     | Combines each row in the first table with every row in the second table (creating a Cartesian product of the tables).                                                  | 2958 rows                                                                                                    | Explicit                          |

| Join Type | Description                                                                                                    | Data Included in Results                                                                          | Implicit or<br>Explicit<br>Status |
|-----------|----------------------------------------------------------------------------------------------------|---------------------------------------------------------------------------------------------------|-----------------------------------|
| Union     | Selects unique rows from both tables together and overlays the columns. PROC SQL first concatenates and sorts the rows from the two tables, and then eliminates any duplicate rows. See the following display for the results of a sample union join. | 109 rows: 58 rows from<br>POSTALCODES (left table);<br>51 rows from<br>UNITEDSTATES (right table) | Explicit                          |

A section of the View Data window for a sample query that includes a union join is depicted in the following display.

Display 18.5 Sample Section from a View of a Union Join

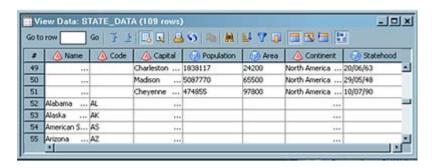

Rows 45 to 51 come from the POSTALCODES table. Rows 52 to 59 come from the UNITEDSTATES table.

These joins are contained in the FROM clause in the SELECT statement, which comes earlier in an SQL query than a WHERE statement. You can often create more efficient query performance by using the proper join type in a SELECT statement than you can by setting conditions in a WHERE statement that comes later in the query.

# Adding User-Written SQL Code

# **Problem**

You want to add user-written code to an SQL query that is used in a SAS Data Integration Studio job. This user-written code can consist of SQL code that is added to a WHERE, HAVING, or JOIN clause. It can also overwrite the entire DATA step for the SQL Join transformation.

# Solution

You can add SQL code to an SQL WHERE, HAVING, or JOIN clause in the properties window for the clause. To set the user-written property for a clause, click the clause in the SQL Clauses pane in the Designer window. Then, select Yes in the User Written field and enter the code in the **SQL** field on the clause's tab. The following display shows sample user-written code added to a WHERE clause.

Display 18.6 Sample User-Written SQL Code

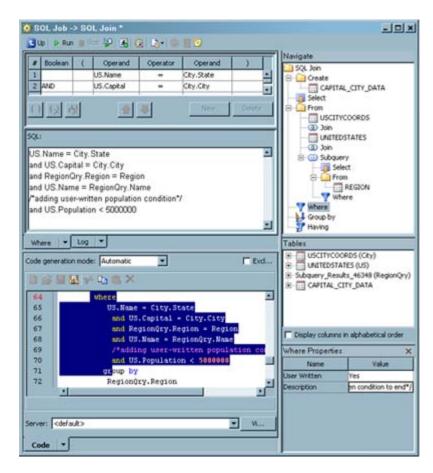

Note that the following line of SQL code was added to the **SQL** field on the **Where** tab:

and US.Population < 5000000

This code is also highlighted on the **Code** tab.

# Additional Information

For information about how to overwrite the entire DATA step for the SQL Join transformation, see "About User-Written Code" on page 221.

# **Debugging an SQL Query**

# **Problem**

You want to determine which join algorithm is selected for an SQL query by the SAS SQL Optimizer. You also need to know how long it takes to run the job that contains the SQL Join transformation.

# Solution

You can enable debugging for the query by setting the **Debug** property in the SQL Properties pane. Perform the following tasks:

- "Set the Debug Property" on page 312
- "Examine Some Sample Method Traces" on page 312

# **Tasks**

# Set the Debug Property

The **Debug** property in the SQL Properties pane enables the following debugging option:

```
options sastrace = ',,,sd' sastraceloc = saslog
no$stsuffix fullstimer;
```

You can use this option to determine which join algorithms are used in the query and to get timing data for the SAS job.

You can use the keywords from the trace output that are listed in the following table to determine which join algorithm was used:

Table 18.4 Debugging Keywords and Join Algorithms

| Keyword | Join Algorithm  |
|---------|-----------------|
| sqxsort | sort step       |
| sqxjm   | sort-merge join |
| sqxjndx | index join      |
| sqxjhsh | hash join       |
| sqxrc   | table name      |

# **Examine Some Sample Method Traces**

The following sample fragments illustrate how these keywords appear in a method trace.

In the first example, each data set is sorted and sort-merge is used for the join:

```
sqxjm
    sqxsort
        sqxsrc( WORK.JOIN DATA2 )
    sqxsort
        sqxsrc( LOCAL.MYDATA )
```

In the next example, an index nested loop is used for the join:

```
sqxjndx
    sqxsrc( WORK.JOIN DATA2 )
    sqxsrc( LOCAL.MYDATA )
```

In the final example, a hash is used for the join:

```
sqxjhsh
sqxsrc( LOCAL.MYDATA )
sqxsrc( WORK.JOIN DATA1 )
```

# Adding a Column to the Target Table

# **Problem**

You want to add a column to the target table for an SQL query that is used in a SAS Data Integration Studio job.

# Solution

You can use the **Columns** tab on the properties window for the target table to add a column to the target table. (You can also add a column in the **Select** tab. To perform this task, right-click in the **Target table** field and click **New Column** in the pop-up menu.)

# Tasks

# Add a Column with the Columns Tab for the Target Table

Perform the following steps to add a column to the target table:

- Right-click the target table in the Navigation pane. Then, open the Columns tab in its properties window.
- 2. Click **New column** to add a row to the list of columns.
- 3. Enter the column name in the **Column** field of the new row.
- Click the drop-down menu in the Type field. Then, click either Character or Numeric.
- 5. Review the other columns in the new row to ensure that they contain appropriate values. Make any needed changes.
- 6. Click **OK** to save the new column and close the properties window.

# Adding a Join to an SQL Query on the Designer Tab

# **Problem**

You want to add a join to an SQL query that is used in a SAS Data Integration Studio job. Then you can connect an additional source table, join, or subquery for the query to the join.

# Solution

You can drop the join on the **Diagram** tab in the Designer window. You can easily tie this new join into the existing query flow.

### Tasks

# Add a Join to the Diagram Tab

Perform the following steps to add a join to the **Diagram** tab:

- 1. Select one of the join objects in the **Joins** folder in the SQL Clauses pane, and drop it in a blank space on the **Diagram** tab.
- 2. Disconnect the existing join from the Select object. Click on the arrow between the Join and the Select object. Then, press DELETE to remove the arrow. The new join and the original join are displayed in the query flow, as shown in the following display.

Display 18.7 Initial Job Flow

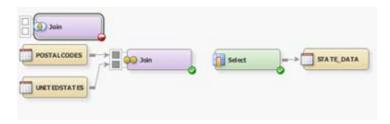

- 3. Move the new join to an appropriate location. Then, complete the following actions:
  - Connect the original join to one input port of the new join.

*Note:* If you select a Join node on the diagram, then the new join node will be inserted after the join that you selected.

- Drop the source table for the new join onto the **Diagram** tab.
- Connect the table to the remaining input port of the new join.
- Connect the new join to the input port of the Select object.

*Note:* If you select the Select node on the diagram, then the join is automatically connected or inserted between the Select node and the Join node.

A sample job that includes an added join is shown in the following display.

# Display 18.8 Added Join

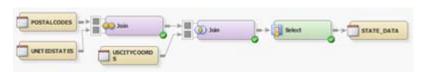

Note: You can add the source and target tables directly to the process flow diagram for the job in the **Diagram** tab for the Job Editor window. You can also add a table, join, or subquery to a job by dragging and dropping it on the **Diagram** tab in the Designer window for the SQL Join transformation.

# **Creating a Simple SQL Query**

# **Problem**

You want to add a simple SQL query to a SAS Data Integration Studio job.

# Solution

Use the SQL Join transformation to create an SQL query that runs in the context of a SAS job. The transformation features a graphical interface that enables you to build the statements and clauses that constitute queries. This example describes how to use the transformation to create a job that uses an SQL query to select data from two SAS tables. The data is merged into a target table.

Perform the following tasks:

- "Create and Populate the Job" on page 316
- "Create the SQL Query" on page 316

### **Tasks**

# Create and Populate the Job

Perform the following steps to create and populate the job:

- Select and drag an SQL Join transformation from the **Data** folder in the Transformations tree. Then, drop it in the empty job on the **Diagram** tab in the Job Editor window.
- Select and drag the source tables out of the Inventory tree. Then, drop it before the SQL Join transformation on the **Diagram** tab. Drag the cursor from the source tables to the input port of the SQL Join transformation. This action connects the sources to the transformation.
- 3. Select and drag the target table out of the Inventory tree. Then, drop it after the SQL Join transformation on the **Diagram** tab.
- 4. Because you want to have a permanent target table to contain the output for the transformation, right-click the temporary work table that is attached to the SQL Join transformation and click **Replace** in the pop-up menu. Then, use the Table Selector window to select the target table for the job. The target table must be registered in SAS Data Integration Studio. (For more information about temporary work tables, see "Working with Default Temporary Output Tables" on page 124.)

Note: If you keep the worktable, you must add the Table Loader transformation to the job in order to connect the target table into the job flow. The Table Loader provides additional load options and combinations of load options, but it is not needed for many jobs. The extra processing that is required for the Table Loader can degrade performance when the job is run. In addition, you should not use a temporary output table and a Table Loader step if you use pass-through processing when your target table is a DBMS table and your DBMS engine supports the Create as Select syntax.

The following display shows a sample SQL job.

Display 18.9 Sample SQL Job

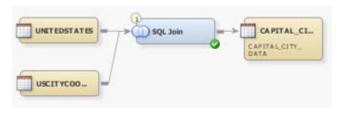

Note: The source tables for the sample job are UNITEDSTATES and USCITYCOORDS. The target table is named CAPITAL\_CITY\_DATA. Now you can create the SQL query that populates the target table.

# Create the SQL Query

Perform the following steps to create the SQL query that populates the target table:

- 1. Double-click the SQL Join transformation to open the Designer window.
- Click SQL Join in the Navigate pane. The right-hand side of the Designer window
  contains a Navigate pane, an SQL Clauses/Tables pane, and a properties pane. You
  might need to resize the horizontal borders of the panes to see all three of them. For
  more information, see "Using the Designer Window" on page 301.

You can enter options that affect the entire query. Note that the SQL Join Properties pane displays at the bottom of the tab. For example, you can limit the number of observations that are output from the job in the **Max Output Rows** field.

3. Click **Create** in the Navigate pane to display an initial view of the query on the **Diagram** tab. Note that the sample query already contains an INNER join, a SELECT statement, and a WHERE clause. These elements are created when you drop source tables on the transformation template. The joins shown in the query process flow are not necessarily joined in the order in which the SQL optimizer actually joins the tables. However, they do reflect the SQL syntax.

You can click the tables that are included in the query and set an alias in the properties pane for each. These aliases help simplify the SQL code that is generated in the query. Aliases are set for the source tables in the sample job. The Designer window is shown in the following display.

Display 18.10 Sample Designer Tab

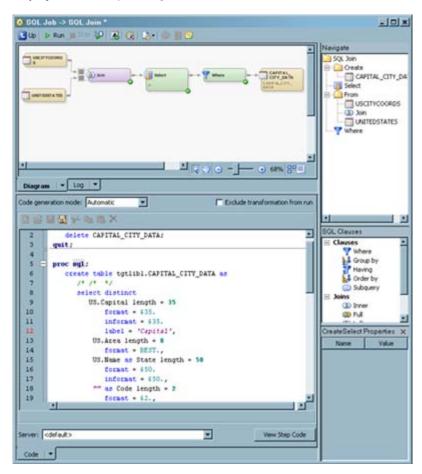

Note: The query is shown in the Navigate pane, complete with the aliases that were set for the source tables. The process flow for the query is displayed on the **Create** tab. You can review the code for the query in the SQL Join properties pane. You can see the SQL code for the query on the **Code** tab.

## **Configuring a SELECT Clause**

#### **Problem**

You want to configure the SELECT clause for an SQL query that is used in a SAS Data Integration Studio job. This clause defines which columns are read from the source tables and which columns are saved in the query result tables. You must review the automappings for the query, and you might need to create one or more derived expressions for the query.

#### Solution

You need to use the **Select** tab in the Designer window for the SQL Join transformation.

#### Tasks

#### Configure the SELECT Clause with the Select Tab

Perform the following steps to configure the SELECT clause for the SQL query:

- 1. Click **Select** in the Navigate pane to access the **Select** tab.
- 2. Review the automappings to ensure that the columns in the source table are mapped to corresponding tables in the target table. If some columns are not mapped, right-click in an empty area between the **Source table** and **Target table** fields. Then, click **Map All** in the pop-up menu.
- 3. Perform the following steps if you need to create a derived expression for a column in the target table for the sample query:
  - Click the drop-down menu in the Expression column in the Target table field, and click Advanced. The Expression Builder window displays. For information about the Expression Builder window, see "Expression Builder" on page 414.
  - Enter the expression that you need to create into the **Expression Text** field. (You can use the **Data Sources** tab to navigate to the column names.) Click **OK** to close the window.
  - Review the data in the row that contains the derived expression. Ensure that the column formats are appropriate for the data that is generated by the expression. Change the formats as necessary.

To highlight the code for the Select object, right-click the object in the Navigate pane and click **Find In**. Then, click **Code** in the submenu. The following display depicts a sample **Select** tab.

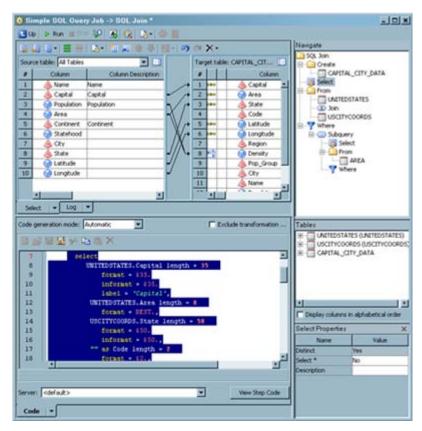

Display 18.11 Sample Select Tab Settings

4. Review the data tables in the **Source table** field and the **Target table** field to avoid mapping errors. For example, the Name column in the US source table uses the full names of the states, such as California. However, the State column in the CITY target table uses the two-letter state abbreviation (CA). In this case, the column width for the State column must be increased to 50 in order to accommodate the data in the Name column. Also, the **Distinct** property in the Select Properties pane is set to *Yes*. This property determines that only the first matching record for each matching condition is included in the output. Note that the SQL code for the SELECT clause is highlighted on the **Code** tab.

## Adding a CASE Expression

#### **Problem**

You want to create a CASE expression to incorporate conditional processing into an SQL query contained in a SAS Data Integration Studio job. The CASE expression can be added to the following parts of a query:

- a SELECT statement
- a WHERE condition
- a HAVING condition
- · a JOIN condition

#### Solution

You can use the CASE Expression window to add a conditional expression to the query.

#### **Tasks**

#### Add a CASE Expression to an SQL Query in the Designer Window

Perform the following steps to add a CASE expression to the SQL query in the Designer window:

- Access the CASE Expression window. To perform this task, click CASE in the dropdown menu for an Operand in a WHERE, HAVING, or JOIN condition. You can also access the CASE option in the Expression column for any column that is listed in the Target table field on the Select tab.
- 2. Click **New** to begin the first condition of the expression. An editable row appears in the table.
- 3. Enter the appropriate WHEN condition and THEN result for the first WHEN and THEN clause.
- 4. Add the remaining WHEN and THEN clauses. You need to add one row for each clause.
- 5. Enter an appropriate value in the **ELSE Result** field. This value is returned for any row that does not satisfy one of the WHEN and THEN clauses.
- 6. Click **OK** to save the CASE expression and close the window. The following display depicts a sample completed CASE Expression window.

Display 18.12 Sample Completed CASE Expression Window

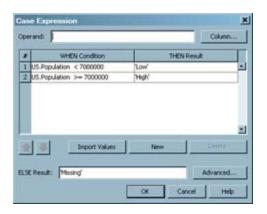

Note that the **Operand** field is blank. You can specify the operand only when the conditions in the CASE expression are all equality tests. The expression in this sample query uses comparison operators. Therefore, the US.Population column name must be entered for each WHEN condition in the expression. In the sample query, the CASE expression is added to a Pop\_Group column that has been added to the target table. The following display depicts the **Select** tab.

O SOL Job -> SOL Join \* - D X Lip D Run III // II 1 3 G 3 - 0 ED □ ·□ · □ = | ·□ · □ ·□ ·□ ·□ ·□ ·□ · × · SQL Join Source table: Al... \* Target table: CAPITAL\_CITY\_DATA (CAPITA. Create CAPITAL\_CITY\_DATA Column Column Column De. Capital (A) City 1 Capital USCITYCOORDS

(3) Join State Labbude State Longitude Code UNITEDSTATES Na 5 Latitude Capital Longitude Population Region Area 8 Density Continent 9 Pop\_Group 10 Statehood 10 City 11 Name - Log Code generation mode: Automatic Exclude transf. UNITEDSTATES (US) CAPITAL\_CITY\_DATA BSEMYBBX US.Area / US.Population as Density length 25 format = BESTS. . caze 27 when US. Population < 7000000 Display columns in alphabetical order then 'Low' 29 when US. Population >= 7000000 Select Properties 30 then 'Migh' 31 else 'Wissing' 32 end as Pop\_Group length = 8, lect \* 33 City.City length = 18 34 Server: <default> ∞. View Step C.

Display 18.13 Sample CASE Expression Query

Note that the Population column in the **Source table** field on the **Select** tab is mapped to both the Population and the Pop\_Group columns in the **Target table** field. The second mapping, which links Population to Pop\_Group, is created by the CASE expression described in this topic.

*Note:* Make sure that the option in the **Select\*** field of the Select Properties pane is set to *No*. The CASE expression is not included in the SQL SELECT statement when this option is enabled.

## **Creating or Configuring a WHERE Clause**

#### **Problem**

You want to configure the WHERE clause for an SQL query that is used in a SAS Data Integration Studio job. The conditions included in this clause determine which subset of the data from the source tables is included in the query results that are collected in the target table.

#### Solution

You can use the **Where** tab in the Designer window for the SQL Join transformation to configure the WHERE clause for an SQL query.

#### Tasks

#### Configure the WHERE Clause with the Where Tab

The WHERE clause for the query is an SQL expression that creates subsets of the source tables in the SQL query. It also defines the join criteria for joining the source tables and the subquery to each other by specifying which values to match. Perform the following steps to configure the **Where** tab:

- 1. If the Where clause object is missing from the process flow in the Diagram tab, doubleclick Where in the SQL Clauses pane. The Where clause object is added to the query flow in the **Diagram** tab. Note that **Where** clause objects are automatically populated into the Diagram tab. The WHERE clause is not automatically generated under the following circumstances:
  - the query contains only one source table
  - no relationship was found during the auto-join process
- 2. Click **Where** in the Navigate pane to access the **Where** tab.
- 3. Click **New** on the **Where** tab to begin the first condition of the expression. An editable row appears in the table near the top of the tab.
- 4. Enter the appropriate operands and operator for the first condition.
- 5. Add the remaining conditions for the WHERE clause. You need to add one row for each condition.
- 6. The conditions created for the sample query are depicted in the SQL code that is generated in this step in the SQL field, as shown in the following display.

🌞 SQL Job -> SQL Join \* - 0 x Navigate Operand Operator Operand SQL Join US.Name City.State Create 2 AND CAPITAL\_CITY\_DATA US.Capital City.City Select From USCITYCOORDS 3 Join UNITEDSTATES () () () 金号 US.Name = City.State and US. Capital = City. City • Where \* Log \* Code generation mode: Automatic \* USCITYCOORDS (City) Exclude transf... UNITEDSTATES (US) **■ ■ ※ □ ■** × CAPITAL\_CITY\_DATA 51 seclibl.UNITEDSTATES as US • 52 53 US.R Display columns in alphabetical order 54 and US.Capital = City.City 55 Where Properties 56 Value 57 Liser Written No 58 %zcSet(asglrc); Server: <default> View Step C.. Code

Display 18.14 Sample Where Tab Settings

Note that the SQL code for the WHERE clause that is shown in the **SQL** field is identical to the highlighted WHERE clause code that is displayed on the **Code** tab. To highlight the code for a query object such as the Where object, right-click the object in the Navigate pane and click **Find In**. Then, click **Code** in the submenu.

## Adding a GROUP BY Clause and a HAVING Clause

#### **Problem**

You want to group your results by a selected variable. Then, you want to subset the number of groups displayed in the results.

#### Solution

You can add a GROUP BY clause to group the results of your query. You can also add a HAVING clause that uses an aggregate expression to subset the groups returned by the GROUP BY clause that are displayed in the query results.

Perform the following tasks:

- "Add a GROUP BY Clause to an SQL Query in the Diagram Tab" on page 324
- "Add a HAVING Clause to an SQL Query in the Diagram Tab" on page 324

#### Tasks

#### Add a GROUP BY Clause to an SQL Query in the Diagram Tab

Perform the following steps to add a GROUP BY clause to the SQL query in the Diagram tab in the Designer window:

- 1. Click **Create** in the Navigate pane to access the **Diagram** tab and the SQL Clauses pane.
- 2. Double-click **Group by** in the SQL Clauses pane. The **Group by** object is added to the query flow in the **Diagram** tab. Then, click **Group by** in the Navigate pane to access the **Group by** tab.
- Select the column that you want to use for grouping the query results from the Available columns field. Then, move the column to the Group by columns field. The following display depicts a sample SQL query grouped with a GROUP BY clause.

Display 18.15 Sample SQL Query Grouped with a GROUP BY Clause

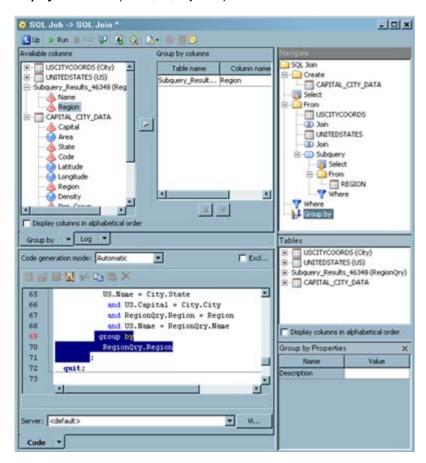

Note that the Group by column pane is set on the **Group by** tab, and the resulting SQL code is highlighted on the **Code** tab. The GROUP BY clause in the sample query groups the results of the query by the region of the United States.

#### Add a HAVING Clause to an SQL Query in the Diagram Tab

Perform the following steps to add a HAVING clause to the SQL query in the **Diagram** tab in the Designer window:

- 1. Click **Create** in the Navigate pane to access the **Diagram** tab and the SQL Clauses pane.
- Double-click Having in the SQL Clauses pane. The Having object is added to the query flow on the Diagram tab.
- 3. Click **Having** in the Navigate pane to access the **Having** tab.
- 4. Click **New** on the **Having** tab to begin the first condition of the expression. An editable row appears in the table near the top of the tab.
- 5. Enter the appropriate operands and operator for the first condition.
- 6. Add the remaining conditions for the HAVING clause. You need to add one row for each condition.
- 7. The condition that is created for the sample query is depicted in the SQL code generated in this step in the SQL field, as shown in the following display.

Display 18.16 Sample SQL Query Subsetted with a HAVING Clause

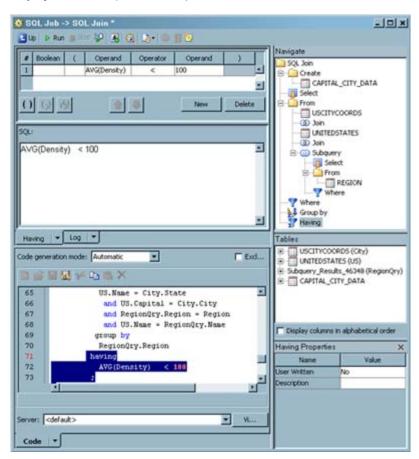

Note that the SQL code for the HAVING clause that is shown in the **SQL** field is identical to the highlighted HAVING clause code that is displayed on the **Code** tab. (To highlight the code for a query object, right-click the object in the Navigate pane and click **Find In**. Then, click **Code** in the submenu.) The HAVING clause subsets the groups that are included in the results for the query. In the sample, only the regions with an average population density of less than 100 are included in the query results.

## Adding an ORDER BY Clause

#### **Problem**

You want to sort the output data in an SQL query that is included in a SAS Data Integration Studio job.

#### Solution

You can use the **Order by** tab in the Designer window to add an ORDER By clause to the SQL query.

#### **Tasks**

#### Add an ORDER BY Clause to an SQL Query in the Diagram Tab

You can add an ORDER BY clause to establish a sort order for the query results. Perform the following steps to add an ORDER BY clause to the SQL query in the Designer window:

- Click Create in the Navigate pane to access the Diagram tab and the SQL Clauses pane.
- 2. Double-click **Order by** in the SQL Clauses pane. The **Order by** object is added to the query flow in the **Diagram** tab.
- 3. Click the **Order by** object in the SQL Clauses pane to access the **Order by** tab.
- 4. Select the column that you want to use for ordering the query results from the **Available columns** field. Then, move the column to the **Order by columns** field. Finally, enter a value in the **Sort Order** field to determine whether the results are sorted in ascending or descending order.
- 5. The following display depicts a sample SQL query with an ORDER BY clause.

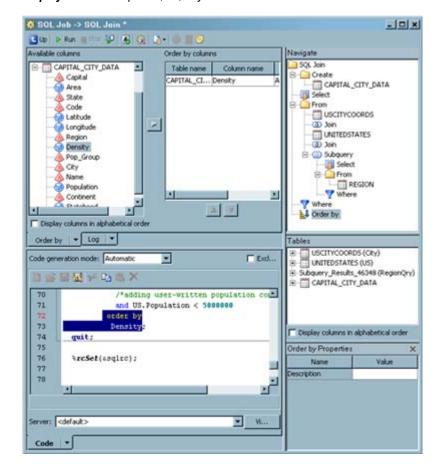

Display 18.17 Sample SQL Query Sorted with an ORDER BY Clause

Note that the ORDER BY column is set on the **Order by** tab, and the resulting SQL code is highlighted on the **Code** tab. To highlight the code for a query object, right-click the object in the Navigate pane and click **Find In**. Then, click **Code** in the submenu.

## **Adding Subqueries**

#### **Problem**

You want to add one or more subqueries to an existing SQL query by using the **Designer** tab of the properties window for the SQL Join transformation.

#### Solution

Use the **Subquery** object in the Designer window to add a subquery to an SQL query. The sample job used in "Add a Subquery As an Input Table" on page 328 adds a subquery to an input table. This subquery reduces the amount of data that is processed in the main SQL query because it runs and subsets data before the SELECT clause is run. "Add a Subquery to an SQL Clause" on page 331 covers adding a subquery to a SELECT, WHERE, or HAVING clause in an SQL query.

Perform the following tasks:

"Add a Subquery As an Input Table" on page 328

"Add a Subquery to an SQL Clause" on page 331

#### **Tasks**

#### Add a Subquery As an Input Table

You can add the source and target tables directly to the process flow diagram for the job. You can also add a table, join, or subquery to a job by dragging and dropping it on the **Diagram** tab in the **Designer** window for the SQL Join transformation. If you drop a table on an existing table in the **Designer** tab, the new table replaces the existing table.

You can even add a new input port to the query flow on the **Diagram** tab. To perform this task, select one of the join icons from the Joins directory in the SQL Clauses pane and drop it on the **Diagram** tab. The join and its input port is displayed in the query flow in the tab, where you can connect it to the appropriate parts of the SQL query. Use this method to add a subquery to the job.

Perform the following steps to create a subquery that refines the SQL query:

- 1. Select the **SubQuery** object in the **Select Clauses** folder in the SQL Clauses pane, and drop it in a blank space in the **Diagram** tab.
- 2. Select the **Inner** join object in the **Joins** folder in the SQL Clauses pane, and drop it in a blank space in the **Diagram** tab.
- 3. Disconnect the existing join from the Select object. Click on the arrow between the Join and the Select object. Then, press DELETE to remove the arrow. The subquery, the inner join, and the original join are displayed in the query flow, as shown in the following display.

Display 18.18 Initial Subquery on Inner Join

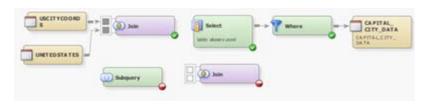

- 4. Move the subquery and the new join to appropriate locations. Then, complete the following actions:
  - Connect the subquery to an input port of the new join.
  - Connect the original join to the remaining input port of the new join.
  - Connect the new join to the input port of the Select object.

A sample subguery on an inner join is shown in the following display.

Display 18.19 Connected Subquery On Inner Join

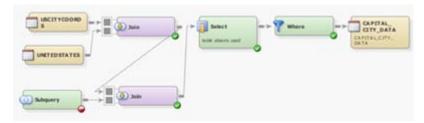

5. Click the **SubQuery** object. Note that the SubQuery Properties pane displays. Enter an appropriate value in the **Alias** field. (**RegionQry** was entered in the sample job.) If

- you do not enter an alias here, then the subquery fails. The system-generated name for the subquery results table is too ambiguous to be recognized as an input to the full SQL query.
- 6. Click **SubQuery** in Navigate pane. The Select object for the Subquery is displayed on a **Diagram** tab.
- 7. Drop the source table on the **Diagram** tab. The source table for the sample job is named Region.
- 8. Double-click **Select** to display the **Select** tab. Make sure that the source table columns are mapped properly to the target table. Also, ensure that the **Select** \* property in the Select Properties pane is set to **No**.
- 9. Click SubQuery in the Navigate pane to return to the SubQuery tab. Then, select Where in the SQL Clauses folder of the SQL Clause pane. Finally, drop the Where icon into an empty spot in the Diagram tab. A Where clause object is added to the Diagram tab. The completed subquery flow is shown in the following display.

Display 18.20 Sample Subquery Flow

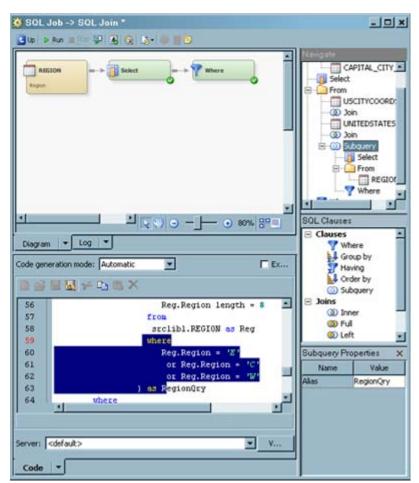

- 10. Double-click **Where** to display the **Where** tab.
- 11. Click **New** on the **Where** tab to begin the first part of the expression. An editable row appears in the table near the top of the tab.
- 12. Create your first WHERE condition. In this example, a subset of the **Region** column from the Region table to select values from the eastern region was created. To recreate the condition, click the drop-down menu in the **Operand** field on the left side of the

- row, and click **Choose column(s)**. Then, drill down into the Region table, and select the **Region** column. The value **r.Region** displays in the field.
- 13. Keep the defaulted value of = in the **Operator** field. Enter the value 'E' in the **Operand** field on the right side of the row.
- 14. Create the remaining conditions for the WHERE statement. Review the SQL code that is generated in this step in the SQL field, as shown in the following display.

Display 18.21 Where Tab in the Subquery

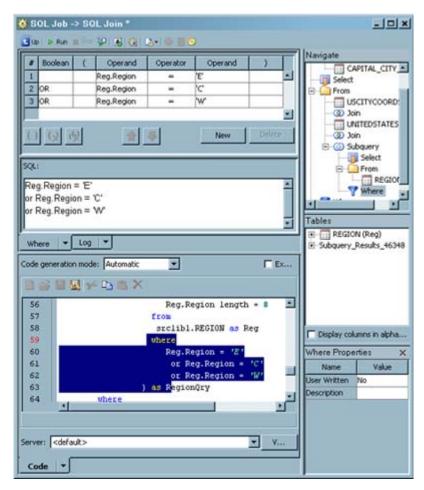

- 15. A connection is required between the source table for the subquery and the target table for the full SQL query. To recreate the sample, right-click in the **Target table** field of the **Select** tab and click **New Column** in the pop-up menu.
- 16. Enter name of the subquery source table in the **Name** field. Then, make sure that the new column has the appropriate data type. In this case, the Region table is added to the target table in the SQL query.
- 17. Add a mapping for the subquery to the main query SELECT clause. In the sample query, the Region column from the Region table in the subquery is mapped to the Region column in the target table. Also, the following condition is added to the main query WHERE clause:

```
and RegionQry.Region = Region
```

This condition connects the inner join subquery to the main query.

*Note:* You can add a subquery to any place that you can add a table.

#### Add a Subquery to an SQL Clause

You can also add a subquery to SELECT, WHERE, HAVING clauses in SQL queries. The following display shows how a subquery can be added as a condition to a WHERE clause.

Display 18.22 Add a Subquery to a WHERE Clause

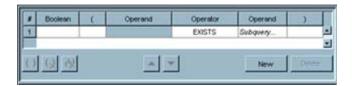

Note that the subquery is connected to the WHERE clause with the EXISTS operator, which you can select from the drop-down menu in the **Operator** field. To add the subquery, click in the **Operand** field on the right-hand side of the **Where** tab. Then, click **Subquery** from the drop-down menu. The following display shows the completed sample subquery.

Display 18.23 Sample WHERE Clause Subquery

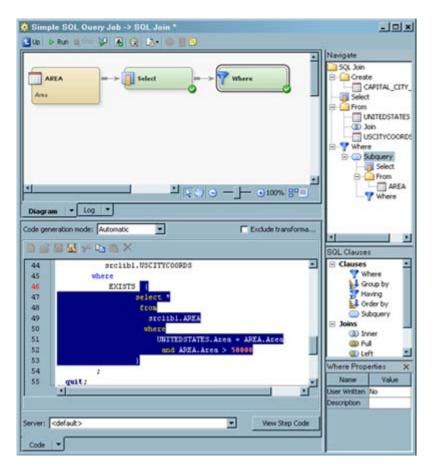

The subquery includes a source table, a SELECT clause, and a WHERE clause. You can compare the tree view of the subquery in the Navigate pane to the process flow on the **Diagram** tab and the code that is highlighted on the **Code** tab.

## Validating or Submitting an SQL Query

#### **Problem**

You want to either validate that the code in an SQL query works properly when the SAS Data Integration Studio job that contains it is run at a later time or immediately submit the query as part of a job.

#### Solution

You can validate the code in an SQL query in the Designer window for the SQL Join transformation. This approach can be helpful when you want to make sure that your query runs properly and returns the data that you are seeking. You can also submit the query as part of the SAS Data Integration Studio job that contains the SQL Join transformation.

- "Validate the Code in an SQL Query" on page 332
- "Submit a Query As a Part of a SAS Data Integration Studio Job" on page 332

#### Tasks

#### Validate the Code in an SQL Query

Perform the following steps to validate a query in the Designer window:

- 1. Click Validate SQL in the toolbar at the top of the Designer window.
- 2. Examine the **Log** tab that is displayed in the Designer window to verify that the query was submitted successfully or to troubleshoot an unsuccessful submission.

Note: You can use the Runtime Manager in SAS Data Integration Studio to cancel the SQL query. The SQL Join transformation is displayed as a row in the Runtime Manager. You can right-click the row and click Stop Job to cancel the query. (You can also click Stop in the Designer window toolbar.) The SQL Join transformation is currently the only transformation that supports this type of cancellation.

#### Submit a Query As a Part of a SAS Data Integration Studio Job

Perform the following steps to submit a query from the SAS Data Integration Studio job:

- 1. Submit the query in one of the following ways:
  - Click Run on the SAS Data Integration Studio menu bar.
  - Right-click in the Job Editor window. Then, click **Run**.
  - Click Run on the SAS Data Integration Studio Actions menu.
- 2. Validate the job as needed. For example, you can check the properties of the target table. You can also review the data that is populated into the target table in the View Data window. Finally, you can examine the **Log** tab to verify that the job was submitted successfully or to troubleshoot an unsuccessful submission.

*Note:* You can click **Run to Selected Transform** on the Designer window toolbar to specify that only the steps that are placed before the SQL query code are submitted. (These steps are used to create the source tables for the query.)

## Joining a Table to Itself

#### **Problem**

You need to produce a subset of information that is based on the relationship between columns in the same table.

#### Solution

You can join the table to itself by creating the second version of the table with an alias. Then, you can create a query to compare data from columns in the original table to other columns in the aliased table.

#### Tasks

#### Join the Table to Itself

Perform the following steps to join a table to itself and use the resulting hierarchy of tables in a query:

- 1. Create an SQL query in an empty job. The query should contain the SQL Join transformation, at least one source table, and a target table.
- 2. Open the **Designer** window for the SQL Join transformation. Click **Create** in the Navigate pane to access the **Diagram** tab and the SQL Clauses pane.
- 3. Drop the same table that was used as a source table for the query in the **Diagram** tab. You are prompted to supply an alias for the table because it is already being used as a source table for the query. Enter the alias in the **Alias** field of the properties pane for the table. The dialog box for the alias is shown in the following display.

Display 18.24 Self-Join Alias Dialog Box

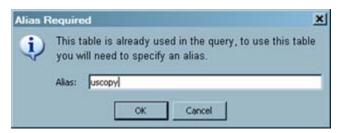

4. Complete any additional configuration needed to finish the query. The following display shows a sample job that includes a table joined to itself.

Display 18.25 Sample Job with a Table Joined to Itself

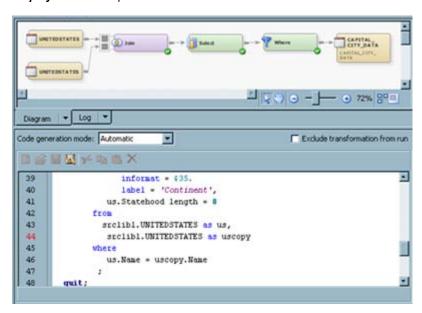

The tables in the flow shown on the **Diagram** tab are reflected in the FROM clause that is highlighted on the **Code** tab below it. The query that is shown in the sample job pulls the Name variable from the original table (denoted with the **us** alias). However, it pulls the Population and Area variables from the copy of the original table (denoted with the **uscopy** alias).

## Using Parameters with an SQL Join

#### **Problem**

You want to include an SQL Join transformation in a parameterized job that is run in an iterative job. This iterative job contains a control loop in which one or more processes are executed multiple times, so this job needs to be allowed to iteratively run a series of tables in a library through your SQL query. For example, you need to process a series of 50 tables that represent each of the 50 states in the United States through the same SQL query.

#### Solution

You can create one or more parameters on the **Parameters** tab in the properties window for the SQL Join transformation. Then, you can use the parameters to tie the SQL Join transformation to the other parts of the parameterized job and the iterative job that contains it. The following prerequisites must be satisfied before the SQL Join transformation can work in this iterative setting:

- The SQL Join transformation must be placed in a parameterized job. See "Creating a Parameterized Job" on page 351.
- One or more parameters must be set for the input and output tables for the parameterized job. See "Set Input and Output Parameters" on page 352.
- One or more parameters must be set for the parameterized job. See "Set Parameters for the Job" on page 353.

- The parameterized job must be embedded in an iterative job. See "About Iterative Jobs" on page 347.
- The parameters from the parameterized job must be mapped on the Parameter Mapping tab of the properties window for the iterative job.
- The tables that you need to process through query created in the SQL Join transformation must be included in the control table for the iterative job. See "Creating a Control Table" on page 354.

# **Constructing a SAS Scalable Performance Data Server Star Join**

#### **Problem**

You want to construct SAS Scalable Performance Data (SPD) Server star joins.

#### Solution

You can use the SAS Data Integration Studio SQL Join transformation to construct SAS SPD Server star joins when you use SAS SPD Server version 4.2 or later.

#### **Tasks**

#### Construct an SPD Server Star Join

Star joins are useful when you query information from dimensional models that are constructed of two or more dimension tables that surround a centralized fact table, which is known as a star schema. SAS SPD Server star joins are queries that validate, optimize, and execute SQL queries in the SAS SPD Server database for performance. If the star join is not used, the SQL is processed in the SAS SPD Server by using pair-wise joins, which require one step for each table to complete the join. When the SAS SPD Server options are set, the star join is enabled.

You must meet the following requirements in order to enable a star join SAS SPD Server:

- All dimension tables must surround a single fact table.
- Dimension-to-fact table joins must be equal joins, and there should be one join per dimension table.
- You must have two or more dimension tables in the join condition.
- The fact table must have at least one subsetting condition placed on it.
- All subsetting and join conditions must be specified in the WHERE clause.
- Star join optimization must be enabled through the setting of options on the SAS SPD Server library.

In order to enable star join optimization, code that runs on the generated Pass SAS SPD Server system library must have the following options added to the library:

- LIBGEN=YES\*
- IP=YES

Here is a commented example of a WHERE clause that enables a SAS SPD Server star join optimization:

```
where
/* dimension1 equi-joined on the fact */
    hh_&statesimple.geosur = hh_dim_geo_&statesimple.geosur
/* dimension2 equi-joined on the fact */
    and hh_&statesimple.utilsur = hh_dim_utility_&statesimple.utilsur
/* dimension3 equi-joined on the fact */
    and hh_dim_family_&statesimple.famsur =
hh_dim_family_&statesimple.famsur
/* subsetting condition on the fact */
    and hh_dim_family_&statesimple.PERSONS = 1
;
```

Note: The SAS SPD Server requires all subsetting to be implemented on the Where tab in the SQL Join transformation. For more information about SAS SPD Server support for star joins, see the SAS Scalable Performance Data Server 4.4: User's Guide. When the code is properly configured, the following output is generated in the log: SPDS NOTE: STARJOIN optimization used in SQL execution

## **Optimizing SQL Processing Performance**

#### **Problem**

Joins are a common and resource-intensive part of SAS Data Integration Studio. SAS SQL implements several well-known join algorithms: sort-merge, index, and hash. You can use common techniques to aid join performance, irrespective of the algorithm that you choose. Conditions often cause the SAS SQL optimizer to choose the sort-merge algorithm; techniques that improve sort performance also improve sort-merge join performance. However, understanding and leveraging index and hash joins enhance performance.

You might often perform lookups between tables in SAS Data Integration Studio. Based on key values in one table, you look up matching keys in a second table and retrieve associated data in the second table. SQL joins can perform lookups. However, SAS and SAS Data Integration Studio provide special lookup mechanisms that typically outperform a join. The problems associated with joins are similar to the problems with sorting:

- Join performance seems slow.
- You have trouble influencing the join algorithm that SAS SQL chooses.
- You experience higher than expected disk space consumption.
- You have trouble operating SAS SQL joins with RDBMS data.

#### Solution

Review the techniques explained in the following topics:

- "Debugging an SQL Query" on page 311
- "Enabling Pass-Through Processing" on page 340
- "Influencing the Join Algorithm" on page 338
- "Performing General Data Optimization" on page 337

- "Understanding Automatic Joins" on page 305
- "Setting the Implicit Property for a Join" on page 339
- "Selecting the Join Type" on page 308
- "Using Properties Window Options to Optimize SQL Processing Performance" on page 342

## **Performing General Data Optimization**

#### **Problem**

You want to streamline the data as much as possible before you run it through SQL processing in a SAS Data Integration Studio job.

#### Solution

You can minimize the input and output overhead for the data. You can also pre-sort the data. Perform the following tasks:

- "Minimize Input/Output (I/O) Processing" on page 337
- "Pre-Sort Data" on page 337

#### **Tasks**

#### Minimize Input/Output (I/O) Processing

To help minimize I/O and improve performance, you can drop unneeded columns, minimize column widths (especially from Database Management System [DBMS] tables that have wide columns), and delay the inflation of column widths until the end of your SAS Data Integration Studio flow. (Column width inflation becomes an issue when you combine multiple columns into a single column to use a key value).

#### Pre-Sort Data

Pre-sorting can be the most effective means to improve overall join performance. A table that participates in multiple joins on the same join key usually benefits from pre-sorting. For example, if the ACCOUNT table participates in four joins on ACCOUNT\_ID, then pre-sorting the ACCOUNT table on ACCOUNT\_ID helps optimize three joins. However, the overhead that is associated with sorting can degrade performance. You can sometimes achieve better performance when you subset by using the list of columns in the SELECT statement and the conditions set in the WHERE clause.

*Note:* Integrity constraints are automatically generated when the query target to the SQL transformation is a physical table. You can control the generation of these constraints by using a Table Loader transformation between the SQL Join transformation and its physical table.

## Influencing the Join Algorithm

#### **Problem**

You want to influence the SAS SQL optimizer to choose the join algorithm that yields the best possible performance for the SQL processing that is included in a SAS Data Integration Studio job. SAS SQL implements several well-known join algorithms: sort-merge, index, and hash.

#### Solution

Common techniques aid join performance, irrespective of the algorithm chosen. These techniques use options that are found on the SQL Properties pane and the properties panes for the tables found in SAS queries. However, selecting a join algorithm is important enough to merit a dedicated topic. You can use the **Debug** property on the SQL Join Properties pane to run the **\_method** option, which adds a trace that indicates which algorithm is used when in the **Log** tab.

You can use the following join types:

- "Sort-Merge Joins" on page 338
- "Index Joins" on page 338
- "Hash Joins" on page 339

#### **Tasks**

#### Sort-Merge Joins

Conditions often cause the SAS SQL optimizer to choose the sort-merge algorithm, and techniques that improve sort performance also improve sort-merge join performance. However, understanding and using index and hash joins can provide performance gains. Sort-merge is the algorithm that is selected most often by the SQL optimizer. When index nested loop and hash join are eliminated as choices, a sort-merge join or simple nested loop join is used. A sort-merge sorts one table, stores the sorted intermediate table, sorts the second table, and finally merges the two to form the join result. Use the **Suggest Sort Merge Join** property on the SQL Properties pane to encourage a sort-merge. This property adds MAGIC=102 to the PROC SQL invocation, as follows: proc sql \_method magic=102;

#### **Index Joins**

An index join looks up each row of the smaller table by querying an index of the large table. When chosen by the optimizer, an index join usually outperforms a sort-merge join on the same data. To get the best join performance, you should ensure that both tables have indexes created on any columns that you want to participate in the join relationship. The SAS SQL optimizer considers an index join when:

- The join is an equijoin in which tables are related by equivalence conditions on key columns.
- Joins with multiple conditions are connected by the AND operator.
- The larger table has an index that includes all the join keys.

Encourage an index nested loop with IDXWHERE=YES as a data set option, as follows: proc sql method; select ... from smalltable,

largetable (idxwhere=yes). You can also turn on the Suggest Index Join property on the properties panes for the tables in the query.

#### Hash Joins

The optimizer considers a hash join when an index join is eliminated as a possibility. With a hash join, the smaller table is reconfigured in memory as a hash table. SQL sequentially scans the larger table and performs row-by-row hash lookup against the small table to form the result set. A memory-sizing formula, which is not presented here, determines whether a hash join is chosen. The formula is based on the PROC SQL option BUFFERSIZE, whose default value is 64 KB. On a memory-rich system, consider increasing BUFFERSIZE to increase the likelihood that a hash join is chosen. You can also encourage a hash join by increasing the default 64 KB PROC SQL buffer size option. Set the **Buffer Size** property on the SQL Properties pane to **1048576**.

## Setting the Implicit Property for a Join

#### **Problem**

You want to decide whether the **Implicit** property for a join should be enabled. This setting determines whether the join condition is processed implicitly in a WHERE statement or explicitly in a FROM clause in the SELECT statement.

#### Solution

You can access the **Implicit** property in the SQL Properties pane. You can also right-click a join in the **Diagram** tab to access the property in the pop-up menu. The following table depicts the settings that are available for each type of join, along with a sample of the join condition code that is generated for the join type:

Table 18.5 Implicit and Explicit Properties for SQL Join Types

| Join Type | Join Condition Code                                                                                                    |
|-----------|----------------------------------------------------------------------------------------------------|
| Inner     | Can generate an implicit inner join condition in a WHERE statement near the end of the query:                                                                                             |
|           | where POSTALCODES.Name = UNITEDSTATES.Name                                                                                                    |
|           | You can use an implicit join only when the tables are joined with the equality operator. You can also generate an explicit inner join condition in a FROM clause in the SELECT statement: |
|           | <pre>from     srclib.POSTALCODES inner join     srclib.UNITEDSTATES           on           (</pre>                                                                                        |

| Join Type | Join Condition Code                                                               |
|-----------|-----------------------------------------------------------------------------------|
| Full      | Can generate an explicit join condition in a FROM clause in the SELECT statement: |
|           | from srclib.POSTALCODES full join srclib.UNITEDSTATES                             |
|           | on                                                                                |
|           | (                                                                                 |
| Left      | Can generate an explicit join condition in a FROM clause in the SELECT statement: |
|           | from                                                                              |
|           | srclib.POSTALCODES left join                                                      |
|           | srclib.UNITEDSTATES                                                               |
|           | on<br>(                                                                           |
|           | POSTALCODES.Name = UNITEDSTATES.Name                                              |
|           | )                                                                                 |
| Right     | Can generate an explicit join condition in a FROM clause in the SELECT statement: |
|           | from                                                                              |
|           | srclib.POSTALCODES right join                                                     |
|           | srclib.UNITEDSTATES                                                               |
|           | on<br>(                                                                           |
|           | POSTALCODES.Name = UNITEDSTATES.Name                                              |
| Cross     | Can generate an explicit join condition in a FROM clause in the SELECT statement: |
|           | from                                                                              |
|           | srclib.POSTALCODES cross join<br>srclib.UNITEDSTATES                              |
| Union     | Can generate an explicit join condition in a FROM clause in the SELECT statement: |
|           | from                                                                              |
|           | srclib.POSTALCODES union join<br>srclib.UNITEDSTATES                              |

The **Implicit** property is disabled by default for all of the join types except the inner join.

## **Enabling Pass-Through Processing**

#### **Problem**

You want to decide whether to enable pass-through processing, which sends DBMS-specific statements to a database management system and retrieves the DBMS data directly.

In some situations, pass-through processing can improve the performance of the SQL Join transformation in the context of a SAS Data Integration Studio job. Pass-through processing is enabled with options that are found on the SQL Properties pane and the properties panes for the tables found in SAS queries.

#### Solution

You can use the **Pass Through** property on the SQL Join Properties pane to determine whether explicit pass-through processing is used. When the **Pass Through** property is set to **Yes**, you can send DBMS-specific statements to a database management system and retrieve DBMS data directly, which sometimes is faster than processing the SQL query on the SAS system. When **Pass Through** is set to **No**, explicit pass-through processing is not used.

You can use the following types of pass-through processing:

- "Explicit Pass-Through Processing" on page 341
- "Implicit Pass-Through Processing" on page 341

#### **Tasks**

#### **Explicit Pass-Through Processing**

Explicit pass-through is not always feasible. The query has to be able to work as is on the database. Therefore, if the query contains anything specific to SAS beyond the outermost select columns portion, the database generates errors. For example, using any of the following in a WHERE clause expression or in a subquery on the WHERE or FROM clauses causes the code to fail on the database if pass through is set to **Yes**:

- SAS formats
- SAS functions
- DATE or DATETIME literals or actual numeric values
- date arithmetic (usually does not work)
- INTO: macro variable
- · data set options

The SQL Properties pane also contains the **Target Table is Pass Through** property, which determines whether explicit pass-through is active for the target table. This property enables the target to have the select rows inserted into the target within the explicit operation. This property is valid only when all the tables in the query, including the target, are on the same database server. The **Target Table is Pass Through** property has a corresponding property, named **Target Table Pass Through Action**. The **Truncate** option in this property is useful for DBMS systems that does not allow the target to be deleted or created. In this case, the only option is removing all of the rows. If **Truncate** is selected, all of the rows in the table are deleted. If the table does not exist, it is created.

#### Implicit Pass-Through Processing

Even if **Pass Through** is set to **No**, PROC SQL still tries to pass the query or part of the query down to the database with implicit pass-through. This attempt to optimize performance is made without the user having to request it. SQL implicit pass-through is a silent optimization that is done in PROC SQL. Implicit pass-through interprets SAS SQL statements, and, whenever possible, rewrites the SAS SQL into database SQL.

There is no guarantee that the SQL is passed to the database. However, PROC SQL tries to generate SQL that passes to the database. If the optimization succeeds in passing a query (or parts of a query) directly to a database, the SQL query executes on the database and only the results of the query are returned to SAS. This approach can greatly improve the performance of the PROC SQL code. If the query cannot be passed to the database, records are read and passed back to SAS, one at a time. Implicit pass-through is disabled by the following query constructs:

- Heterogeneous queries: Implicit pass-through is not attempted for queries that involve different engines or on queries that involve a single engine with multiple librefs that cannot share a single connection because they have different connection properties (such as a different database= value). You can use the Pass Through property to run these queries with explicit pass-through processing. You can also use the Upload Library Before SQL, Pre-Upload Action, and Use Bulkload for Upload properties in the table properties panes to improve the situation.
  - *Note:* The **Upload Library Before SQL** property can be used to create a homogeneous join, which then can enable an explicit pass-through operation. This property allows you to select another library on the same database server as other tables in the SQL query. The best choice for a library is a temporary space on that database server. The operations on that temporary table can also be modified to choose between deleting all rows or deleting the entire table. Bulk-load is also an option for the upload operation with the Use Bulkload for Uploading property. It is generally a good practice to upload the smaller of the tables in the SQL query because this operation can be expensive.
- Queries that incorporate explicit pass-through statements: If explicit pass-through statements are used, the statements are passed directly to the database as they are. Therefore, there is no need to try to prepare or translate the SQL with implicit passthrough to make it compatible to the database. It is already assumed to be compatible.
- Queries that use SAS data set options: SAS data set options cannot be honored in a pass-through context.
- Queries that use an INTO: clause: The memory that is associated with the host variable is not available to the DBMS that processes the query. The INTO: clause is not supported in the SQL Join transformation.
- Queries that contain the SAS OUTER UNION operator: This operator is a non-ANSI SAS SOL extension.
- Specification of a SAS Language function that is not mapped to a DBMS equivalent by the engine. These functions vary by database.
- Specification of ANSIMISS or NOMISS in the join syntax.

## Using Properties Window Options to Optimize SQL **Processing Performance**

#### **Problem**

You want to set specific options in the SQL Properties pane or table properties panes that are located in the Designer window for an SQL Join transformation. These options are intended to improve the performance of SQL processes that are included in a SAS Data Integration Studio job.

#### Solution

Use one of the following techniques:

- "Bulk Load Tables" on page 343
- "Optimize the SELECT Statement" on page 343
- "Set Buffering Options" on page 344
- "Use Threaded Reads" on page 344
- "Write User-Written Code" on page 344

#### Tasks

#### **Bulk Load Tables**

The fastest way to insert data into a relational database when using the SAS/ACCESS engine is to use the bulk-loading capabilities of the database. By default, the SAS/ACCESS engines load data into tables by preparing an SQL INSERT statement, executing the INSERT statement for each row, and issuing a COMMIT. If you specify BULKLOAD=YES as a DATA step or LIBNAME option, then the database load utility is invoked. This invocation enables you to bulk load rows of data as a single unit, which can significantly enhance performance. You can set the BULKLOAD option on the **Bulkload to DBMS** property pane for the target table. Some databases require that the table be empty in order to load records with their bulk-load utilities. Check your database documentation for these restrictions.

For smaller tables, the extra overhead of the bulk-load process might slow performance. For larger tables, the speed of the bulk-load process outweighs the overhead costs. Each SAS/ACCESS engine invokes a different load utility and uses different options. For information about using the bulk-load option for each SAS/ACCESS engine, see the online documentation for each engine.

The **Use Bulkload for Uploading** and **Bulkload Options** properties are available on the properties window for each table in a query. The **Use Bulkload for Uploading** property applies to the source table. It is a valid option only when the source table is being uploaded to the DBMS to create a homogeneous join. The **Bulkload to DBMS** property applies to target tables and turns bulk loading on and off. The **Bulkload to DBMS** property is not valid when the **Target Table is Pass Through** property on the SQL Properties pane is set to **Yes**.

The option to bulk load tables applies only to source tables that are participating in a heterogeneous join. Also, the user must be uploading the table to the DBMS where the join is performed.

#### Optimize the SELECT Statement

If you set the **Select** \* property to **Yes** in the Select Properties pane, a Select \* statement selects all columns in the order in which they are stored in a table and then runs when the query is submitted. If you set the **Select** \* property to **No** and enter only the columns that you need for the query in the SELECT statement, you can improve performance. You can also enhance performance by carefully ordering columns so that non-character columns (such as numeric, DATE, and DATETIME) come first and character columns come last.

#### Set Buffering Options

You can adjust I/O buffering. Set the **Buffer Size** property to 128 KB to promote fast I/O performance (or 64 KB to enhance large, sequential processes). The **Buffer Size** property is available in the SQL Properties pane. Other buffering options are database-specific and are available in the properties pane for each of the individual tables in the query. For example, you can set the READBUFF option by entering a number in the **Number of Rows** in **DBMS Read** property in the properties pane, which buffers the database records read before passing them to SAS. INSERTBUFF is an example of another option that is available on some database management systems.

You should experiment with different settings for these options to find optimal performance for your query. These options apply to data sets. Therefore, do not specify them unless you know that explicit pass-through or implicit pass-through is not used on that portion of the query because they could actually slow performance. If these options are present in the query at all, they prevent implicit pass-through processing. If these options are present on the part that is being explicitly passed through, a database error occurs because the database cannot recognize these options.

For example, if the **Target Table is Pass Through** property on the SQL Properties pane is set to **Yes**, then using INSERTBUFF data set option on this target table causes an error on the database. If the **Pass Through** property in the SQL Properties pane is set to **Yes** and a number is specified in the **Buffer Size** property, then the database returns an error because it does not recognize this option in the query's FROM clause. To avoid the risk of preventing implicit pass-through, specify these options in the LIBNAME statement, which applies to all tables that use that LIBNAME and anything that accesses those tables. These buffering data set options are great performance boosters if the database records are all copied to SAS before the query runs in SAS (with no pass-through) because it buffers the I/O between the database and SAS into memory.

#### Use Threaded Reads

Threaded reads divide resource-intensive tasks into multiple independent units of work and execute those units simultaneously. SAS can create multiple threads, and a read connection is established between the DBMS and each SAS thread. The results from each of these threads, know as a result set, is partitioned across the connections, and rows are passed to SAS simultaneously (in parallel) across the connections. This approach improves performance.

To perform a threaded read, SAS first creates threads, which are standard operating system tasks that are controlled by SAS, within the SAS session. Next, SAS establishes a DBMS connection on each thread. SAS then causes the DBMS to partition the result set and reads one partition per thread. To cause the partitioning, SAS appends a WHERE clause to the SQL so that a single SQL statement becomes multiple SQL statements, one for each thread. The **DBSLICE** option specifies user-supplied WHERE clauses to partition a DBMS query for threaded reads. The **DBSLICEPARM** option controls the scope of DBMS threaded reads and the number of DBMS connections. You can enable threaded reads with the **Parallel Processing with Threads** property on the SQL Properties pane.

#### Write User-Written Code

The **User Written** property determines whether the query is user-written or generated. When the **User Written** property on the SQL Properties pane is set to **Yes**, you can edit the code on the **Source** tab, and the entire job is saved as user written. When the **User Written** property in the Where, Having, or Join Properties pane is set to **Yes**, you can then enter code directly into the field. Therefore, you can either write a new SQL query from scratch or modify a query that is generated when conditions are added to the top section of the **Where/Having/Join** tab. When **User Written** is set to **No** in any properties pane, the SQL field is read-only. It displays only the generated query. User-written code can be used

as a last resort because the code cannot be regenerated from the metadata when there are changes. The **User Written** property is available in the SQL Properties pane and in the Where/Having/Join Properties pane.

## Chapter 19

# Working with Iterative Jobs and Parallel Processing

| About Iterative Jobs                    |     |  |
|-----------------------------------------|-----|--|
| Creating and Running an Iterative Job   |     |  |
| Problem                                 |     |  |
| Solution                                | 348 |  |
| Tasks                                   |     |  |
| Creating a Parameterized Job            | 351 |  |
| Problem                                 |     |  |
| Solution                                | 351 |  |
| Tasks                                   |     |  |
| Creating a Control Table                | 354 |  |
| Problem                                 |     |  |
| Solution                                | 354 |  |
| Tasks                                   | 354 |  |
| About Parallel Processing               |     |  |
| Setting Options for Parallel Processing |     |  |
| Problem                                 |     |  |
| Solution                                | 358 |  |
| Tasks                                   | 358 |  |

### **About Iterative Jobs**

An iterative job is a job with a control loop in which one or more processes are executed multiple times. For example, the following display shows the process flow for an iterative job. The circled numbers represent the order in which the transformations are run.

Display 19.1 Iterative Job

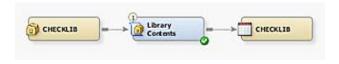

The process flow specifies that the inner Extract Balance job is executed multiple times, as specified by the Loop transformations and the CHECKLIB control table. The inner job is also called a parameterized job because it specifies its inputs and outputs as parameters.

For an example of how the steps in the iterative process are performed, see "Creating and Running an Iterative Job" on page 348.

The job shown in the previous example uses a control table that was created in a separate library contents job. This job created a control table that contains a static list of the tables that are included in the input library at the time that the job was run. You can also reuse an existing control table or create a new one. Many times, you will want to add the library input and the Library Contents transformation directly to an iterative job, as shown in the following example.

Display 19.2 Control Table Job in an Iterative Job

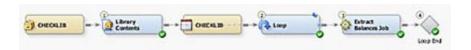

When the input library and the Library Contents transformation are added to the iterative job, the contents of the control table are dynamically generated each time that the iterative job is run. This arrangement ensures that the list of tables in the CHECKLIB table is refreshed each time that the job is run. It also ensures that the tables are processed iteratively as each row in the control table is read.

## **Creating and Running an Iterative Job**

#### **Problem**

You want to run a series of similarly structured tables through the same task or series of tasks. For example, you might need to extract specific items of census data from a series of 50 tables. Each table in the series contains data from one of the 50 states in the United States.

#### Solution

You need to create an iterative job that enables you to run a series of tables through the tasks contained in a job that is placed between Loop and Loop End transformations. This iterative job also contains a control table that lists the tables that are fed through the loop.

Perform the following tasks:

- "Create the Iterative Job" on page 348
- "Variation: Add the Library Input and Library Contents Transformation Directly to a Job" on page 349
- "Run the Iterative Job and Examine the Results" on page 350

#### Tasks

#### Create the Iterative Job

Perform the following steps to create and run the iterative job:

1. Create the control table and the parameterized job that are included in the iterative job. See "Creating a Control Table" on page 354 and "Creating a Parameterized Job" on page 351 for more information.

- 2. Create an empty job.
- 3. Select and drag the Loop transformation from the **Control** folder in the Transformations tree. Then, drop it in the empty job on the **Diagram** tab in the Job Editor window.
- 4. Select and drag the control table from its folder. Then, drop it before the Loop transformation on the **Diagram** tab.
- 5. Select and drag the parameterized job from its folder. Then, drop it after the Loop transformation on the **Diagram** tab.
- 6. Select and drag the Loop End transformation from the **Control** folder in the Transformations tree. Then, drop it after the parameterized job on the **Diagram** tab.
- 7. Drag the control table and connect it to the input port for the Loop transformation.

  A sample completed iterative job is shown in the following display.

Display 19.3 Completed Iterative Job

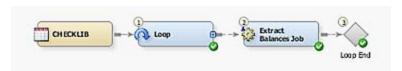

- 8. Open the Loop Options tab in the properties window for the Loop transformation. Select the Execute iterations in parallel check box. Also select the One process for each available CPU node check box in the Maximum number of concurrent processes group box.
- 9. Open the **Parameter Mapping** tab. Make sure that the appropriate value from the parameterized job is displayed in the Parameter Name column. Then, click the drop-down selection menu in the column for Mapped Source Column. Finally, select the source column that you want to map to the parameter.
- 10. Close the properties window for the Loop transformation.

## Variation: Add the Library Input and Library Contents Transformation Directly to a Job

You can customize the basic process by adding the library input and the Library Contents transformation directly to an iterative job, as shown in the following example.

Display 19.4 Control Table Job in an Iterative Job

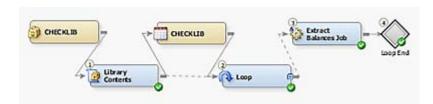

When the input library and the Library Contents transformation are added to the iterative job, the contents of the control table are dynamically generated each time that the iterative job is run. This arrangement ensures that the list of tables in the control table is refreshed each time that the job is run. It also ensures that the tables are processed iteratively as each row in the control table is read. For information about control table jobs, see "Creating a Control Table" on page 354.

#### Run the Iterative Job and Examine the Results

After you run the iterative job, you can find output for the completed iterative processing in the output table for the parameterized job. In addition, the Loop transformation provides a status and run-time information in the temporary output table that is available when it is included in a submitted job. Perform the following steps to run the job, review the status data, and examine the iterative job output:

1. Run the iterative job. The following display shows a successfully completed sample job.

Display 19.5 Sample Successful Iterative Job

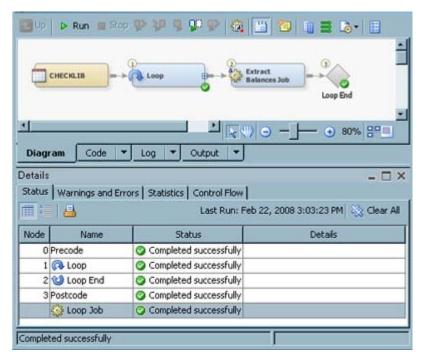

2. Right-click the temporary table that is attached to the Loop transformation and click **Open**. A sample View Data window for the status information in the Loop transformation temporary output table is shown in the following example.

Display 19.6 Loop Transformation Temporary Table

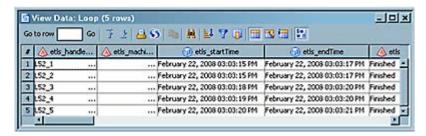

Each row in this table contains information about an iteration in the job.

3. Double-click the icon for the parameterized job. After the parameterized job opens, right-click the target table icon and click **View Data**. A sample View Data window for the iterative data is shown in the following example.

Display 19.7 View of Target Table Output

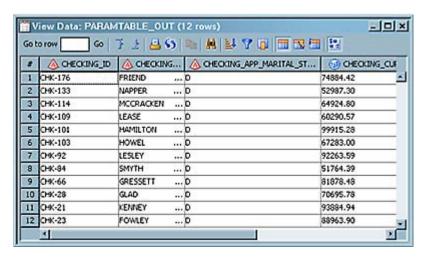

Remember that you set a default value for the parameter on the output table when you set up the parameterized job. You can change the default value to see a different portion of the outputted data.

## **Creating a Parameterized Job**

#### **Problem**

You want to create a job that will enable you to perform an identical set of tasks on a series of tables. For example, you might need to extract specific demographic information for each of the 50 states in the United States when the data for each state is contained in a separate table.

#### Solution

You need to create a job that enables you to run each table through the loop in an iterative job. This job then writes data to an output table with each iteration. You set parameters on the job, the input table, and the output table. Then, you connect the parameters to the control table in the iterative job.

Perform the following tasks:

- "Create and Populate the Job" on page 352
- "Set Input and Output Parameters" on page 352
- "Set Parameters for the Job" on page 353
- "Complete Parameterized Job Configuration" on page 353

#### Tasks

#### Create and Populate the Job

Perform the following steps to create and populate the job:

- 1. Create and register the input and output tables. The input and output tables must contain exactly the same columns as the tables that are listed in the control table for the loop processing in the iterative job to work properly.
- 2. Create an empty job.
- 3. Select and drag the SAS transformation that is used to process the data from the appropriate folder in the Transformations tree. Then, drop it in the empty job on the **Diagram** tab in the Job Editor window. The sample job uses an Extract transformation to extract a subset of the data with a specified marital status from the source tables that are run through the loop.
- 4. Select and drag the source table from its folder. Then, drop it before the SAS transformation on the **Diagram** tab. You set the input parameter on this table.
- 5. Drag the cursor from the source table to the input port of the SAS transformation. This action connects the source to the transformation.
- 6. Because you must have a permanent target table to contain the output parameter that is needed for the loop job to work, right-click the temporary work table attached to the transformation and click **Replace** in the pop-up menu. Then, use the Table Selector window to select the target table for the job. The target table must be registered in SAS Data Integration Studio. (For more information about temporary work tables, see "Working with Default Temporary Output Tables" on page 124.) You set the output parameter on this table.

A sample completed parameterized job is shown in the following example.

Display 19.8 Completed Parameterized Job

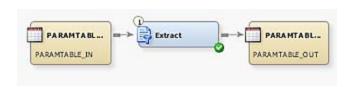

The input table for the sample job is named PARAMTABLE IN. The output table is named PARAMTABLE OUT.

#### Set Input and Output Parameters

Perform the following steps to set the input and output table parameters for the parameterized job:

- 1. Open the **Parameters** tab in the properties window for the input table. Click **New Prompt** to display the New Prompt window. Enter appropriate values in the following fields on the General tab:
  - Name: a valid macro variable name, such as mstatus
  - **Displayed Text**: a display name for the macro variable, such as Marital Status.

If you want to enter a default value for the input table, click the **Prompt Type and Values** tab. Then, enter the value in the **Default value** field. The default value in the sample job is **CHECKING\_ACCOUNT\_DIVORCED**. Because the default prompt type of **Text** is appropriate, you keep the defaulted values in the other fields on the **Prompt Type and Values** tab.

- 2. Click **OK** to save the parameter and close the New Prompt window.
- 3. Open the **Physical Storage** tab. Enter an appropriate value in the **Name** field. Create this value by combining an ampersand sign (&) with the value that was entered in the **Macro Variable Name** field in the New Prompt window (for example, &mstatus).
- 4. Click **OK** to save the settings and close the properties window for the input table.
- 5. Open the Parameters tab in the properties window for the output table. Click New Prompt to display the New Prompt window. Enter appropriate values in the following fields on the General tab:
  - Name: a valid macro variable name, such as mstatus.
  - Displayed Text: a display name for the macro variable, such as Marital Status
    Out.

If you want to enter a default value for the output table, click the **Prompt Type and Values** tab. Then, enter the value in the **Default value** field. The default value in the sample job is **CHECKING\_ACCOUNT\_DIVORCED**. Because the default prompt type of **Text** is appropriate, you keep the defaulted values in the other fields on the **Prompt Type and Values** tab.

- 6. Click **OK** to save the parameter and close the New Prompt window.
- 7. Open the **Physical Storage** tab. Enter an appropriate value in the **Name** field. Create this value by combining an ampersand sign with the value that was entered in the **Macro Variable Name** field in the New Prompt window and appending .OUT to the combination (for example, &mstatus.OUT).
- 8. Click **OK** to save the settings and close the properties window for the input table.

#### Set Parameters for the Job

Perform the following steps to set the parameters for the parameterized job and to complete job configuration:

- 1. Open the **Parameters** tab in the properties window for the parameterized job.
- Click Import Parameters to display the Import Parameters window. Click an appropriate value such as PARAMTABLE\_IN in the Available Parameters field. Select the parameter that is assigned to the input table and move it to the Selected Parameters field. Then, click OK to save the setting and close the properties window.

#### Complete Parameterized Job Configuration

Perform the following steps to complete the configuration of the parameterized job:

Configure any settings needed to process the data in the parameterized job. For
example, you can set a WHERE condition in an Extract transformation if one is included
in the job. These settings vary depending on the structure of the individual job. For the
sample job, the WHERE condition is

```
CHECKING APP MARITAL STATUS CD = 'D'
```

2. Open the **Mapping** tab in the properties window for the transformation that is included in the parameterized job. Verify that all of the columns in the source table are mapped to an appropriate column in the target table and close the properties window.

3. Do not run the job. It will be submitted as a part of the iterative job.

#### **Creating a Control Table**

#### **Problem**

You want to create a control table that lists the tables that you plan to include in an iterative job. Iterative jobs are used to run a series of similarly structured tables through the same task or series of tasks. The control table supplies the name of the table that is run through each iteration of the job.

#### Solution

You can reuse an existing control table or create one manually. You can also create a job that uses the Library Contents transformation. This transformation generates a listing of the tables contained in the library that holds the tables that you plan to run through the iterative job. This control table is based on the dictionary table of that library.

Perform the following tasks:

- "Create and Register the Control Table" on page 354
- "Create and Populate the Job" on page 355
- "Run the Job and Examine the Output" on page 356

#### **Tasks**

#### Create and Register the Control Table

If you have an existing control table, you can use it. If you do not use an existing control table, you can use the Code Editor window in SAS Data Integration Studio to execute an SQL statement. The statement creates an empty instance of the table that has same column structure as the dictionary table for the library. Then use New Table wizard to register the empty table. Perform the following steps to create the empty control table:

- 1. Determine the identity and location of the library that contains the tables that you need to process in an iterative job.
- 2. From the SAS Data Integration Studio desktop, select **Tools** ⇒ **Code Editor**.

The Source Editor window appears. Submit code similar to the following code:

```
libname tgt 'C:\targets\sas1_tgt';
  proc sql;
     create table tgt.CHECKLIB
     as select *
        from dictionary.tables
        where libname='checklib';
  quit;
```

Be sure to check the **Log** tab to verify that the code ran without errors.

- 3. Register the table that you just created using the Register Tables wizard. This action creates a metadata object for the table.
- 4. (Optional) You can confirm that the empty control table was created in physical storage. Right-click the metadata object for the table and select **Open**. A sample empty control table is shown in the following example.

Display 19.9 View of Empty Control Table Output

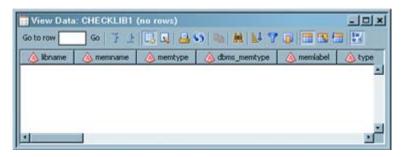

#### Create and Populate the Job

Perform the following steps to create and populate the job:

- Create an empty job.
- 2. Select and drag a Library Contents transformation from the **Access** folder in the Transformations tree. Then, drop it in the empty job on the **Diagram** tab in the Job Editor window.
- 3. Select and drag the library that you plan to use to generate the control table from its folder. Then, drop it before the Library Contents transformation on the **Diagram** tab.
- 4. Drag the cursor from the library to the input port of the Library Contents transformation. This action connects the library to the transformation.
- 5. Because you want to have a permanent target table to contain the output for the transformation, right-click the temporary work table that is attached to the transformation and click **Replace** in the pop-up menu. Then, use the Table Selector window to select the target table for the job. The target table must be registered in SAS Data Integration Studio. (For more information about temporary work tables, see "Working with Default Temporary Output Tables" on page 124.)
- 6. Drag the cursor from the output port of the Library Contents transformation to the target table. This action connects the transformation to the target.
- 7. Open the **Mapping** tab in the properties window for the Library Contents transformation. Verify that all of the rows in the source table are mapped to the corresponding row in the target table. You can click **Map all columns** to correct any errors.

A sample completed control table job is shown in the following example.

Display 19.10 Completed Control Table Job

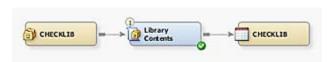

The library for the sample job is named CHECKLIB. The target table is also named CHECKLIB.

#### Run the Job and Examine the Output

Perform the following steps to run the control table job and examine its output:

1. Run the job. The following display shows a successfully completed sample job.

Display 19.11 Successful Sample Control Job

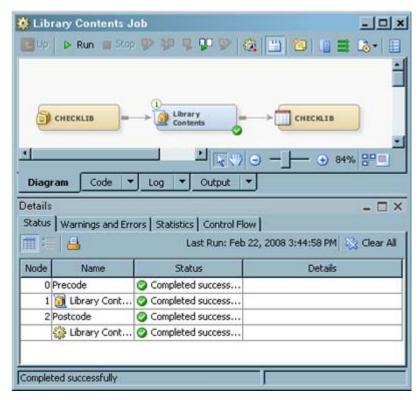

2. If the job completes without error, right-click the control table icon and click **Open**. The View Data window appears, as shown in the following example.

Display 19.12 View of Control Table Output

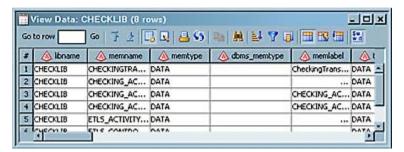

Note that the all of the rows in the table are populated with the name of the control table in the **libname** column. This name confirms that all of the rows are drawn from the appropriate library. You can now use the table as the control table for the iterative job.

#### **About Parallel Processing**

SAS Data Integration Studio uses a set of macros to enable parallel processing. You can enable these macros by doing one of the following:

- selecting YES in the Enable parallel processing macros option on the Options tab of the properties window for a job.
- including a Loop transformation in a job.

When you enable the parallel-processing option for a job, macros are generated at the top of the job code with comments. These macros enable you to create your own transformations or code in order to use parallel processing.

When you include a Loop transformation in a job, the transformation generates the necessary macros to use sequential execution, symmetric multiprocessing (SMP) execution, or execution on a grid computing network.

No special software or metadata is required to enable parallel processing on SMP servers. Grid options can be enabled for a job even when the grid software has not been configured and licensed. However, SAS Data Integration Studio does not generate grid-enabled code for the job in this case. It generates code that is appropriate for SMP on the SAS Application Server.

The following table describes the prerequisites that are required to enable parallel processing for SAS Data Integration Studio jobs. For details about these prerequisites, see the appropriate section in the documentation mentioned below.

 Table 19.1
 Prerequisites for Parallel Processing of SAS Data Integration Studio Jobs

| Computers Used for Parallel Processing  | Requirements                                                                                                    |  |
|-----------------------------------------|----------------------------------------------------------------------------------------------------|--|
| SMP machine with one or more processors | Specify a SAS®9 Workspace server in the metadata for the default for SAS Data Integration Studio. See the "Specifying Metadata for the Default SAS Application Server" topic in SAS Data Integration Studio Help.                                                                                                    |  |
| Grid computing network                  | Specify an appropriate SAS Metadata Server to get the latest metadata object for a grid server. See the SAS Data Integration Studio chapter in the SAS Intelligence Platform:  Desktop Application Administration Guide.                                                                                                    |  |
|                                         | Specify an appropriate SAS®9 Workspace Server in the metadata for the default.                                                                                                    |  |
|                                         | Grid software must be licensed.                                                                                                    |  |
|                                         | Define or add a grid server component to the metadata that points to the grid server installation. The controlling server machine must have both a grid server definition and a SAS Workspace Server definition as a minimum to be able to run your machines in a grid. It is recommended that you also have the SAS Metadata Server component accessible to the server definition where your grid machines are located. |  |
|                                         | Install Platform Computing software to handle workload management for the grid.                                                                                                    |  |

*Note:* For additional information about these requirements, see the grid chapter in SAS Intelligence Platform: Application Server Administration Guide.

#### **Setting Options for Parallel Processing**

#### **Problem**

You want to use parallel processing and grid processing in SAS Data Integration Studio jobs.

#### Solution

If you need to enable parallel or grid processing for all jobs, then set global options on the **Code Generation** tab of the Options window for SAS Data Integration Studio. If you need to enable parallel or grid processing for a single iterative job, then set the options that are available on the **Loop Options** tab of the properties window for the Loop transformation.

#### Tasks

The following tables describe how to set options for parallel processing and grid processing in SAS Data Integration Studio jobs.

Table 19.2 Global Options (affects all new jobs)

| Option                                         | Purpose                                                                         | Task                                                                                                    |  |
|------------------------------------------------|---------------------------------------------------------------------------------|----------------------------------------------------------------------------------------------------|--|
| Enable parallel processing macros for new jobs | Adds parallel processing macros to the code that is generated for all new jobs. | Select <b>Tools</b> ⇒ <b>Options</b> from the menu bar. Click the <b>Code Generation</b> tab. Specify the desired option. |  |
| Various grid computing options                 | Sets grid computing options for all new jobs.                                   | Select <b>Tools</b> ⇒ <b>Options</b> from the menu bar. Click the <b>Code Generation</b> tab. Specify the desired option. |  |

 Table 19.3
 Local Options (affects the current job or transformation)

| Option                            | Purpose                                                                                                    | Task                                                                                                    |
|-----------------------------------|----------------------------------------------------------------------------------------------------|----------------------------------------------------------------------------------------------------|
| Enable parallel processing macros | When YES is selected, this option adds parallel processing macros to the code that is generated for the current job.  Parallel processing macros are always included in the | Open the <b>Options</b> tab in the properties window for the job. Select <b>YES</b> or <b>NO</b> in the field for this option. |
|                                   | code that is generated for a Loop transformation.                                                                                                    |                                                                                                    |

| Option                                                     | Purpose                                               | Task                                                                                                    |
|------------------------------------------------------------|-------------------------------------------------------|----------------------------------------------------------------------------------------------------|
| Various grid computing options for the Loop transformation | Sets grid options for the current Loop transformation | Open the <b>Loop Options</b> tab in the properties window for the Loop transformation. Specify the desired option. |

### Chapter 20

## Working with Slowly Changing Dimensions

| About Slowly Changing Dimensions                                |     |
|-----------------------------------------------------------------|-----|
| Slowly Changing Dimensions Defined                              | 362 |
| Types of Slowly Changing Dimensions                             | 362 |
| Transformations That Support Slowly Changing Dimensions         | 363 |
| SCD Project Stages                                              | 363 |
| About Dimension Tables                                          | 364 |
| About Change Tracking                                           | 364 |
| About Change Detection and Loading for SCD                      |     |
| About Generated Keys                                            |     |
| About Cross-Reference Tables                                    | 366 |
| About Type 1 Updates                                            | 366 |
| About Fact Tables                                               | 366 |
| Overview                                                        |     |
| About the Loading of Fact Tables with the Lookup Transformation | 367 |
| Loading a Dimension Table with Type 1 and 2 Updates             | 367 |
| Problem                                                         |     |
| Solution                                                        |     |
| Tasks                                                           | 367 |
| Loading a Fact Table Using Dimension Table Lookup               | 370 |
| Problem                                                         |     |
| Solution                                                        | 370 |
| Tasks                                                           | 371 |
| Loading a Table and Adding a Surrogate Primary Key              | 376 |
| Problem                                                         |     |
| Solution                                                        |     |
| Tasks                                                           |     |
| Tracking Changes in Source Datetime Values                      | 379 |
| Problem                                                         |     |
| Solution                                                        |     |
| Tasks                                                           |     |
| Closing Out Rows in Datetime Change Tracking                    |     |
| Problem                                                         |     |
| Solution                                                        |     |

#### **About Slowly Changing Dimensions**

#### Slowly Changing Dimensions Defined

Slowly changing dimensions (SCD) is the name of a process that loads data into dimension tables. The dimension tables are structured so that they retain a history of changes to their data. This record of data changes provides a basis for analysis.

As shown in the following diagram, dimension tables combine with fact tables to form star schemas. Fact tables store numeric events. Dimension tables store the detail data that describes the events. Key columns in the tables connect events to details. For example, a star schema might store product sales numbers in a fact table, and use dimension tables to store information about customers, suppliers, and retail locations.

You can use SAS Data Integration Studio to load data into star schemas and analyze data to extract knowledge from the star schema.

Star Schema RDBMS Dimension Table 1 Keys SAS Data Operational Fact Dimension Data Integration Table Table 2 Studio Data Loading Dimension Jobs Table N

Figure 20.1 The Star Schema and SAS Data Integration Studio

In SAS Data Integration Studio, the process of loading dimension tables takes place in the SCD Type 2 Loader transformation. Fact tables are loaded with the Lookup transformation.

SAS Data Integration Studio Analysis and Reporting Jobs

#### Types of Slowly Changing Dimensions

The three types of slowly changing dimensions are defined as follows:

Type 1 SCD: no history of data changes

overwrites specified columns in dimension tables without retaining a history of changes. Type 1 SCD is useful for maintaining less-significant columns that are not used in historical analysis. In SAS Data Integration Studio, the SCD Type 2 Loader transformation allows you to combine Type 1 and Type 2 updates in a single operation.

#### Type 2 SCD: full history

maintains multiple records for each individual in the dimension table. The latest entry is the current entry for that member. Other rows comprise the historical record of data changes. New entries create new current rows. This comprehensive record of data changes is the primary purpose of the SCD Type 2 Loader transformation.

#### Type 3 SCD: limited history

maintains a limited history of changes using multiple columns for selected variables. For example, a Type 3 dimension table containing customer information has columns named New Postal Code, Old Postal Code, and Oldest Postal Code. Data is moved from column to column during the loading process. Type 3 SCD has less analytical value than Type 2 SCD.

#### Transformations That Support Slowly Changing Dimensions

SAS Data Integration Studio provides the following transformations that you can use to implement slowly changing dimensions:

#### SCD Type 2 Loader

loads dimension tables, detects changes, tracks changes, and generates key values.

loads source data into fact tables and loads foreign keys from dimension tables, with configurable exception handling. The lookup process accesses dimension tables by using hash objects for optimal performance.

#### Key Effective Date

updates dimension tables based on changes to the business key, when change detection is unnecessary.

#### Surrogate Key Generator

generates unique key numbers for dimension tables in a manner that is similar but less feature-rich than the SCD Type 2 Loader transformation. Use the Surrogate Key Generator when key generation is the sole task that is required at that point in the job.

#### SCD Project Stages

The process for loading a star schema for slowly changing dimensions follows these general steps:

- 1. Stage operational data. In this initial step you capture data and validate the quality of that data. Your staging jobs make use of the Data Validation transformation, along with other data quality transformations and processes.
- 2. Load dimension tables. Data from the staging area is moved into the dimension tables of the star schema. Dimension tables are loaded before the fact table in order to generate the primary key values that are needed in the fact table.
- 3. Load the fact table. In this final step you run a job that includes the Lookup transformation, which loads numerical columns from the staging area into the fact table. Then the Lookup transformation captures foreign key values from the dimension tables.

#### **About Dimension Tables**

#### About Change Tracking

Dimension tables that are loaded with the SCD Type 2 Loader consist of a primary key column, a business key column, change tracking columns, and any number of detail data columns. The primary key column is often loaded with values that are generated by the transformation. The business keys are supplied in the source data. Both the business key and the primary key can be defined to consist of more than one column, as determined by the structure of the source data.

Change tracking columns can consist of begin and end datetime columns, a version number column, or a current-row indicator column. You can combine tracking methods as needed to optimize your analyses. Using a current-row indicator column improves the performance of the SCD Type 2 Loader.

Begin and end datetime values specify the period of time in which each row was the current row for that member. The following diagram shows how data is added to begin and end datetime columns. The begin datetime for the new current row is one second greater than the end datetime of the former current row. The end value for the current row is a placeholder future date.

Figure 20.2 Structure of an SCD Dimension Table

|                    | Business<br>Key | Begin Date and Time | End Date and Time | Version | Current<br>Row | Generated<br>Key | Detail<br>Data |
|--------------------|-----------------|---------------------|-------------------|---------|----------------|------------------|----------------|
| Current<br>Row     | 2138            | 27JUL200800:01:09   | 01JAN259900:00:00 | 3       | 1              | 25               |                |
| Closed-<br>out Row | 2138            | 15MAY200800:03:23   | 27JUL200800:01:08 | 2       | 0              | 18               |                |
| Closed-<br>out Row | 2138            | 22FEB200800:02:17   | 15MAY200800:03:22 | 1       | 0              | 6                |                |

Tracking changes by version number increments a counter when a new row is added. The current row has the highest version number for that member. The version number for new members is current version number +1.

Tracking changes using a current–row indicator column loads a 1 for the current row and 0s for all of the other rows that apply to that same member.

The preceding diagram shows a primary key column, the values for which are generated by the SCD Type 2 Loader. The generated primary key is necessary in order to uniquely identify individual rows in the dimension table. The generated primary key values are loaded into the star schema's fact table as foreign keys, to connect factual or numerical events to the detail data that describes those events.

#### About Change Detection and Loading for SCD

In jobs that run the SCD Type 2 Loader transformation, the dimension table loading process repeats the following process for each source row:

- 1. Compare the business key of the source row to the business keys of all of the current rows in the dimension table. If no match is found, then the source row represents a new member. The source row is written to the target as the new current member for that business key. The current member contains the latest information. The loading process moves to the next source row.
- 2. If the business key in the source matches a business key in the target, then specified detail data columns are compared between the matching rows. If no differences in data are detected, then the source row is a duplicate of the target row. The source row is not loaded into the target as the new current row for that business key. The loading process moves on to the next source row.
- 3. If business keys match and data differences are detected in the columns specified for Type 2 SCD, then the source row represents a new current row for that member. The source row is written to the target, and the previous current row for that member is closed out. To close out a row, the change tracking column or columns are updated as specified, depending on the selected method of change tracking. For Type 1 updates, if changes are detected in the Type 1 columns, the source data overwrites the target data in the current row, even if data differences are not detected in the Type 2 columns.

#### About Generated Keys

The SCD Type 2 Loader enables you to generate key values when you load a dimension table. The generated values are frequently used as primary keys, because the business key from the source table identifies the member, not the unique row in the dimension table.

In the **Generated Keys** tab of the SCD Type 2 Loader, you can configure a simple surrogate key that increments the highest existing value in a specified column for each new row. You can also use an expression to generate key values in other increments. To specify a unique starting point for the keys that are generated in each load, you can specify a lookup column. The initial key value is the highest value in the lookup column.

*Note:* When loading a fact table instead of a dimension table, you can generate simple surrogate keys using the Lookup transformation.

In addition to surrogate keys, you can also generate retained keys. Retained keys provide a primary key value that consists of two columns, the begin datetime change tracking column and a numeric column that receives generated values. The combination of the two columns uniquely identifies each row in the table.

The generated value is retained because a single generated value is applied to all of the rows that apply to a given member. When a new row is added to an existing member, it receives the same generated value as the other rows that apply to that member.

As with surrogate keys, you can generate retained key values using expressions and lookup columns.

In order to generate unique retained keys, begin and end datetime change tracking is required.

To enhance performance, you should create an index for your generated key column. If you identify your generated key column as the primary key of the table, then the index is created automatically. Surrogate keys should receive a unique or simple index that consists of one column. Retained keys should receive a complex index that includes the generated key column and the beginning datetime column.

To create an index, open the Properties dialog box for the table and use the **Index** and Keys tabs.

#### About Cross-Reference Tables

During the process of loading an SCD dimension table, the comparison of incoming source rows to the current rows in the target is facilitated by a cross-reference table. The cross-reference table consists of all of the current rows in the dimension table, one row for each member. The columns consist of the generated key, the business key, and a digest column named DIGEST\_VALUE.

The digest column is used to detect changes in data between the source row and the target row that has a matching business key. DIGEST\_VALUE is a character column with a length of 32. The values in this column are encrypted concatenations of the data columns that were selected for change detection. The encryption uses the MD5 algorithm, which is described in detail at http://www.faqs.org/rfcs/rfc1321.html.

If a cross-reference table exists and has been identified, it is used and updated. If a cross-reference table has not been identified, then a new temporary table is created each time you run the job.

To increase performance in large jobs, enable change tracking by current row indicator. This method of change tracking can be combined with the other change tracking methods (begin and end datetime and version number). The current row indicator speeds up the process of creating or updating the digest file. The performance improvement is provided by a WHERE clause that efficiently separates current rows from closed-out rows.

Cross-reference tables are identified on the **Options** tabs of the following transformations: SCD Type 2 Loader and Key Effective Date, in the field **Cross-Reference Table Name**.

#### **About Type 1 Updates**

Type 1 updates are defined as overwrites of existing data in specified columns. When you run a Type 1 update with the SCD Type 2 Loader transformation, digest values containing the Type 1 columns are created for the source and target. The digest values are then compared to determine the target rows that need to be updated. When the rows are updated, the number of writes is optimized.

You can combine Type 2 and Type 1 updates in the same job. Use Type 2 updates to maintain a history of changes for important columns. Use Type 1 updates to maintain accurate and complete information in your dimension table, without generating new target rows for each change.

#### **About Fact Tables**

#### Overview

Fact tables are combined with dimension tables to make up star schemas. Fact tables describe events using numeric data. Dimension tables provide detail data that describe the events. Examples of factual events include the sale of an item or a transaction in a bank account. Each such event is represented by a single row in a fact table.

The columns in a fact table consist of one or more numeric columns that relate to an event and a series of foreign key columns that connect the event to the detail data in the dimension tables.

#### About the Loading of Fact Tables with the Lookup Transformation

To load data into a fact table, use the Lookup transformation in a SAS Data Integration Studio job. The Lookup transformation generates primary key values, loads numeric fact data from a source table, and loads foreign keys from dimension tables using a lookup process.

The lookup process runs separately for each dimension table that contributes foreign keys. The process compares business key values between the source table and a dimension table. If a match is found, an expression (a WHERE clause) is evaluated to identify the specific dimension table row in that business key. In general, the values that are loaded from the dimension table are the primary key columns. Loading these foreign keys into the fact table allows each event to contain references to all of the detail data that describes that event.

If no match is found in a dimension table, or if a value is missing, then the numeric data in the source row is not loaded into the fact table and the exception condition is processed by the Lookup transformation. Each exception condition triggers one or more available actions, including the termination of the job, the loading of source data into an error table, and the loading of information into an exception table.

## Loading a Dimension Table with Type 1 and 2 Updates

#### **Problem**

You want to load a dimension table using type 1 updates (overwrites) in certain columns and type 2 updates (track changes) in other columns. You need to generate a primary key for each target row and optimize performance for large source tables.

#### Solution

You can create a job that includes the SCD Type 2 Loader transformation. You can load Type 1 and Type 2 changes in a single transformation. To optimize performance, you can add a current-row indicator that speeds up the creation of the cross-reference table that is used for change detection.

The sample job includes the following tasks:

- "Create and Populate the Job" on page 367
- "Configure the SCD Type 2 Loader" on page 369
- "Run the Job and View the Output" on page 369

#### **Tasks**

#### Create and Populate the Job

Perform the following steps to create and populate the job:

- 1. Create an empty SAS Data Integration Studio job.
- 2. In the Transformations tree, in the **Data** folder, drag the SCD Type 2 Loader transformation into the empty job on the **Diagram** tab.

- 3. Select and drag the source table from its folder and drop it before the SCD Type 2 Loader transformation on the **Diagram** tab. In this sample job, the source contains information on customers.
- 4. Drag the cursor from the source table to the input port of the SCD Type 2 Loader transformation. This action connects the source to the transformation.
- 5. Create a new target table using the New Table Wizard. The sample job uses the same columns as the source, and adds columns for change tracking, performance enhancement, and a generated key. The new columns are defined as follows:

#### VALID\_FROM DTTM

receives begin datetime values.

#### VALID TO DTTM

receives end datetime values.

#### CURRENT ROW

receives 1s in current rows and zeros in closed-out rows. Adding this column improves performance in loads that involve large amounts of data. The current row indicator speeds up the process of creating and updating the cross-reference table.

#### CUSTOMER DIM ID

receives the generated key values.

The following display shows the column properties for the new target table:

CUSTOMER\_DIMENSION Properties × General Columns Indexes | Keys | Parameters | Physical Storage | Notes | Extended Attributes | Authorization | # Length Informat Name Description Туре Form 1 Customer\_Gen\_Key Generated primary key Numeric 8 (None) (None) Customer ID 8 (None) Customer ID Numeric 12. 2 3 VALID FROM DTTM Numeric Beain current 8 datetime 19 datetime1 4 VALID\_TO\_DTTM End current Numeric 8 datetime19 datetime1 5 Country Customer Country Character 2 (None) (None) 6 Gender Customer Gender Character 1 (None) (None) 7 Customer\_Name 40 (None) Customer Name Character (None) 8 Customer FirstName Customer First Name Character 20 (None) (None) 9 Customer\_LastName | Customer Last Name Character 30 (None) (None) Birth Date Customer Birth Date Numeric 4 (None) DATE9 Customer\_Address 11 Customer Address Character 45 (None) (None) 12 Street\_ID Street ID Numeric 8 (None) 13 Character 8 (None) Street Number Street Number (None) Customer\_Type\_ID Customer Type ID 3 (None) 14 Numeric 15 📵 CURRENT ROW 1 is current, 0 is close... Numeric 8 (None) (None) P Cancel

Display 20.1 Target Column Properties

- 6. Drag the target table from its folder and drop it after the SCD Type 2 Loader transformation on the **Diagram** tab.
- 7. Drag the cursor from the output port of the SCD Type 2 Loader transformation to the target table. This action connects the transformation to the target. The following display depicts the process flow in the sample job.

Display 20.2 Sample SCD Type 2 Loader Process Flow Diagram

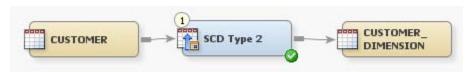

#### Configure the SCD Type 2 Loader

Perform the following steps to configure the SCD Type 2 Loader:

- Open the properties window of the SCD Type 2 Loader and select the Change Tracking tab. Note that datetime change tracking is enabled by default, with datetime values delivered to the columns VALID\_FROM\_DTTM and VALID\_TO\_DTTM.
- Select Use current indicator, and then click the down arrow in Current indicator column. Select the CURRENT ROW column.
- 3. Open the **Business Key** tab and specify the source columns that comprise the business key. During change detection, the business key columns are compared between each incoming source row and the entire target. If the business keys match between the source and target, then data values are compared to detect changes. Frequently, the business key is the primary key in the source. For the purposes of this example, click **New** and select **Customer ID**.
- 4. Open the **Detect Changes** tab and specify the columns that are tracked for Type 2 updates. The number and length of these columns affects the run-time performance of the job. In the sample job, select **Street\_ID** and **Customer\_Type\_ID**, and then click the right arrow.
- 5. Open the **Type 1 Columns** tab and specify the columns that are updated in the most current rows of their respective business keys, without affecting the begin and end datetime values. Select **Customer\_Lastname** and **Customer\_Address**, and then click the right arrow.
- 6. Open the Generated Key tab and specify the numeric column that receive the generated key value. Click the down arrow in the Column field and specify CUSTOMER\_DIM\_ID. When the job runs, unique identifiers are added to this column for each row in the table.
- 7. Click **OK** to save changes and close the properties window.

#### Run the Job and View the Output

Perform the following steps to run the job and view the output:

- Right-click on an empty area of the job, and click Run in the pop-up menu. SAS Data Integration Studio generates code for the job and submits it to the SAS Application Server for execution.
- 2. If error messages are displayed on the **Status** tab, please read and respond to the messages as needed.
- 3. After the completion of the job, right-click the target and select **Open** to view the generated surrogate key values. The following display depicts the target table data for the sample job.

View Data: CUSTOMER\_DIMENSION (89,958 rows) Go | 7 2 | 🖪 🖳 🔠 😘 | ங | 🕌 😗 🏢 | 🛗 🔡 Customer\_Gen\_Key 🔞 Customer\_ID 🔞 VALID\_FROM\_DTTM 🔞 VALID\_TO\_DTTM 011AN5999:00:00:00 FR M 🔺 27MAY2008:10:50:50 27MAY2008:10:50:50 01JAN5999:00:00:00 ES 27MAY2008:10:50:50 01JAN5999:00:00:00 01JAN5999:00:00:00 М 27MAY2008:10:50:50 27MAY2008:10:50:50 01JAN5999:00:00:00 М 6 27MAY2008:10:50:50 01JAN5999:00:00:00 BE 6 01JAN5999:00:00:00 ES 27MAY2008:10:50:50 М 8 8 27MAY2008:10:50:50 27MAY2008:10:50:50 FI 9 8 27MAY2008:10:50:51 27MAY2008:10:50:51 FI М 10 27MAY2008:10:50:52 27MAY2008:10:50:52 М 8 27MAY2008:10:50:53 М 11 8 01JAN5999:00:00:00 FI 9 27MAY2008:10:50:50 27MAY2008:10:50:50 DE 12 27MAY2008:10:50:51 DE 9 27MAY2008:10:50:51 13 9 27MAY2008:10:50:52 DE 14 14 27MAY2008:10:50:52

Display 20.3 Key Columns and Change Tracking Columns in the Sample Target Table

## Loading a Fact Table Using Dimension Table Lookup

#### **Problem**

You want to load numeric source data into a fact table and add foreign keys from a dimension table.

#### Solution

You can create a job that uses the Lookup transformation, which loads fact data from a source table and uses a lookup process to load foreign keys from the dimension table.

The lookup process compares the business key in each source row to the business keys in the dimension table. When the business keys match, the foreign key from the dimension table is loaded into the fact table target.

This sample job assumes that you have already loaded data into your dimension table before you run the job that loads your fact table. Loading the dimension table first ensures that new foreign keys are available in the dimension table.

The sample job includes the following tasks:

- Create and Populate the Job on page 371
- Map Source Columns Into the Target on page 371
- Map Key Columns Between the Source and Lookup Tables on page 372
- Map Lookup Columns Into the Target on page 373
- Create Error and Exception Tables on page 373
- Configure Exception Handling on page 374
- Run the Job and View the Output on page 374

#### Tasks

#### Create and Populate the Job

Perform the following steps to load a fact table:

- 1. Create an empty SAS Data Integration Studio job.
- 2. In the Transformations tree, in the **Data** folder, drag the Lookup transformation into the empty job in the **Diagram** tab.
- 3. Select and drag the source table containing numeric fact table data into the source table location on the **Diagram** tab.
- 4. Drag the cursor from the source table to the input port of the Lookup transformation. This action connects the source to the transformation.
- 5. Select and drag the lookup table that contains detail data into the **Diagram** tab, into a location that is near the source table.
- 6. Drag the cursor from the lookup table to the input port of the Lookup transformation. This action connects the lookup table to the transformation.

*Note:* To add more lookup tables, right-click the Lookup transformation and click **Add Input**.

- 7. Because you want to store the output of the transformation in a permanent target table, right-click the temporary work table that is attached to the transformation and select **Replace**. Then, use the Table Selector window to select the target table for the job. The target table must be registered in SAS Data Integration Studio. (For more information about temporary work tables, see "Working with Default Temporary Output Tables" on page 124.)
- 8. Select and drag the target table into the target table location on the **Diagram** tab. The target table has columns for data that is loaded from the source and from the lookup table.
- 9. Drag the cursor from an output port of the Surrogate Key Generator transformation to the target table. This action connects the transformation to the target. The following example shows the sample process flow.

Display 20.4 Sample Lookup Process Flow Diagram

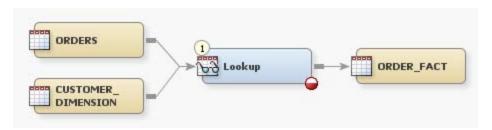

*Note:* In the display, the red icon indicates that the new Lookup transformation requires source column mappings. Click the red icon to display information about errors.

#### Map Source Columns Into the Target

Perform the following steps to map fact table columns from the source into the target:

1. In the properties window of the Lookup transformation, open the **Mappings** tab. Use this tab to map the columns directly from the source table to the target table, without the involvement of a lookup table.

2. In this sample job, map all source columns to the target by clicking the **Map all** columns icon ( ). The following display depicts the mappings between the source and the target:

Display 20.5 Mappings Between Source and Target

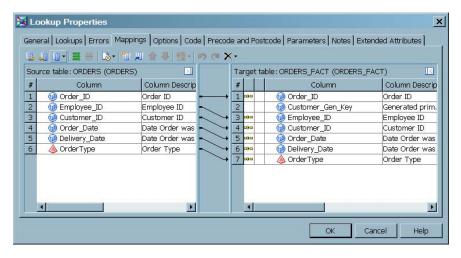

#### Map Key Columns between the Source and Lookup Tables

Perform the following steps to define the conditions under which values from a lookup table are loaded into the target.

- Select the Lookups tab.
- 2. Select the lookup table and click **Lookup Properties**.
- 3. Use the **Source to Lookup Mapping** tab to specify the source and lookup columns that are compared at run time. If values match, then the lookup value is added to the target. If a match is not found, then an exception condition exists.

In the sample job, the business key in the source is compared to the business key in the lookup table, which in this case is a dimension table that contains customer information. To map the columns, click the <code>Customer\_ID</code> column in the <code>Source Table</code> list. Then right-click the <code>Customer\_ID</code> column in the <code>Lookup Table</code> list, and select <code>Map Selected</code>. A mapping arrow appears between the two columns. The following display depicts the completed <code>Source to Lookup Mapping</code> tab.

Lookup Properties - CUSTOMER DIMENSION × Source to Lookup Mapping | Lookup to Target Mapping | Where | Exceptions | Source table: ORDERS (ORDERS) > Lookup table: CUSTOMER\_DIMENSIO... Column Descrip Column Descri Column Column 10 Order\_ID Order ID 📘 🦞 😥 Customer\_Gen... Generated prim @ Customer\_ID 63 Employee\_ID Employee ID Customer ID © Customer\_ID Customer ID VALID\_FROM\_... Begin current Order\_Date Date Order was (ii) VALID\_TO\_DT... End current Delivery\_Date Date Order was 5 Customer Coun Country OrderType Order Type 6 ▲ Gender Customer Gend ▲ Customer\_Name Customer Name ♠ Customer\_Firs... Customer First 8 9 🕭 Customer\_Last... |Customer Last | 10 Birth\_Date Customer Birth 🔌 Customer\_Add... Customer Addri 11 Street\_ID Street ID 13 Street\_Number Street Number 14 Customer\_Typ... Customer Type 15 CURRENT\_ROW | 1 is current, 0 i • OK Cancel Help

Display 20.6 Source to Lookup Column Mapping

4. If you want to define a WHERE clause that further refines the match between the business key columns, click the **Where** tab and build an expression. Click **Apply** to save changes.

*Note:* If you use a WHERE clause, and if the lookup table uses a generated key, you can improve performance by creating an index on the generated key column, as described in "About Generated Keys" on page 365.

#### Map Lookup Columns Into the Target

Perform the following steps to map lookup columns into the target. Values are loaded when keys match between the source table and lookup table. In the sample job, the target receives lookup table key values. In the target, the key values connect the factual events (orders) to detail data (customer information).

- Open the Lookup to Target Mapping tab, and select the Customer\_Gen\_Key column.
- 2. Right-click the **Customer\_Gen\_Key** column and select **Map Selected**. A mapping arrow appears between the two columns.

#### Create Error and Exception Tables

You can create error and exception tables that receive selected data in response to selected conditions. You configure the error and exception conditions later in this sample job. Perform the following steps to create the error and exception tables:

- 1. Open the properties window of the Lookup transformation and select the **Errors** tab.
- 2. Click Create error table and then click Choose columns.
- 3. In the Choose Error Table Columns window, note that all source columns are selected to appear in the error table. Click **OK** to close the window.
- 4. On the Errors tab, click Create Exception Table and click Choose columns.

5. In the Choose Exception Table Columns window, note that the exception table columns include the source row number, the lookup table name, the exception condition, and the exception action. Click **OK** to close the window.

#### **Configure Exception Handling**

If you create an error table and an exception table, the Lookup transformation will, by default, send non-matching source rows to the error table and send exception messages to the exception table. This sample job examines and accepts the default conditions and actions for exception handling.

Perform the following steps to view the default exception handling:

- 1. In the properties window of the Lookup transformation, select the **Lookups** tab.
- 2. In the **Lookups** tab, select the lookup table and then select **Lookup Properties**.
- 3. In the Lookup Properties window, open the **Exceptions** tab. The following display depicts the default configuration for exception handling.

Display 20.7 Default Exception Handling

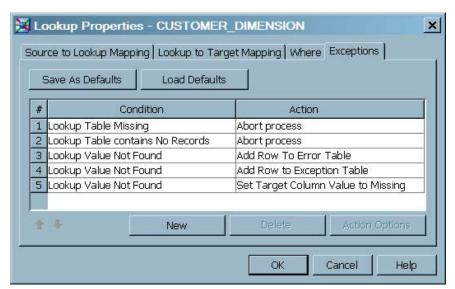

In this sample job, if the Customer\_ID column in a source row does not match a Customer\_ID value in the target, then the error and exception tables are updated and the lookup value (Customer\_Gen\_Key) is set to missing for that row in the target.

4. Click **OK** to store your entries and close the properties window of the Lookup transformation.

#### Run the Job and View the Output

Perform the following steps to run the job and view the output:

- Right-click on an empty area of the job, and click Run in the pop-up menu. SAS Data Integration Studio generates code for the job and submits it to the SAS Application Server for execution.
- 2. If error messages are displayed on the **Status** tab, read and respond to the messages as needed.
- 3. After the completion of the job, right-click the target and select **Open** to view the values that were loaded from the source and lookup tables. The following display depicts the target table data for the sample job.

Display 20.8 Target Table Data

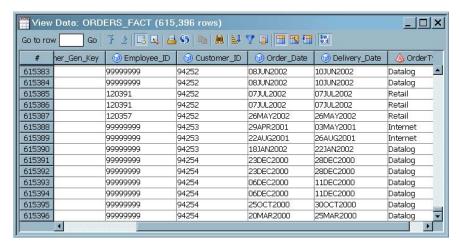

4. To view the contents of the error table, position the cursor in the job, over the Lookup transformation. When the error and exception tables appear, move the cursor over the error table, right-click, and select **Open**. The following display depicts the error table data for the sample job.

Display 20.9 Error Table Data

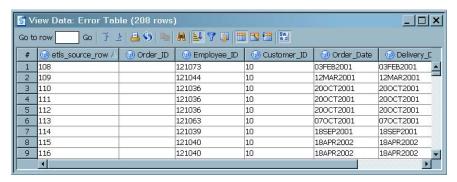

5. To view the contents of the exception table, position the cursor over the Lookup transformation. When the error and exception tables appear in the job, slide the cursor over the exception table, right-click, and select **Open**. The following display depicts the exception table data for the sample job.

Display 20.10 Exception Table Data

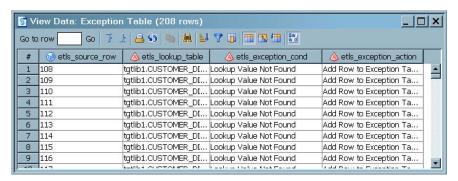

## Loading a Table and Adding a Surrogate Primary Key

#### **Problem**

You want to create a job that loads source data into a target and adds a primary key column. The added key column is known as a surrogate key. The surrogate key in the target replaces the primary key that is loaded into the target from the source. The surrogate key is required because the target contains multiple instances of the primary key in the source.

#### Solution

You can create a job that includes the Surrogate Key Generator transformation. This transformation is more efficient than the SCD Type 2 Loader because you are not tracking data changes in the target.

The sample job includes the following tasks:

- "Create and Populate the Job" on page 376
- "Add the Surrogate Key Column to the Target" on page 377
- "Identify Tables and Columns in the Transformation" on page 377
- "Run the Job and View the Output" on page 378

#### **Tasks**

#### Create and Populate the Job

Perform the following steps to create and populate the job:

- 1. Create an empty SAS Data Integration Studio job.
- 2. In the Transformations tree, in the **Data** folder, drag the Surrogate Key Generator transformation into the empty job on the **Diagram** tab.
- 3. Select and drag the source table from its folder and drop it before the Surrogate Key Generator transformation on the **Diagram** tab.
- 4. Drag the cursor from the source table to the input port of the Surrogate Key Generator transformation. This action connects the source to the transformation.
- 5. Because you want to store the output of the transformation in a permanent target table, right-click the temporary work table attached to the transformation and select **Replace**. Then, use the Table Selector window to select the target table for the job. The target table must be registered in SAS Data Integration Studio. (For more information about temporary work tables, see "Working with Default Temporary Output Tables" on page 124.)
- 6. Drag the target table from its folder and drop it after the Surrogate Key Generator transformation on the **Diagram** tab.
- 7. Drag the cursor from an output port of the Surrogate Key Generator transformation to the target table. This action connects the transformation to the target. The following example shows the sample process flow.

Display 20.11 Sample Surrogate Key Process Flow Diagram

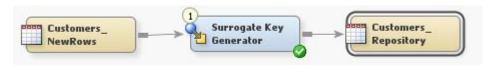

#### Add the Surrogate Key Column to the Target

Perform the following steps to add a new column to the target for the generated key values:

- 1. Open the properties window of the target and select the **Columns** tab.
- On the Columns tab, click the New column icon. A new column appears at the bottom of the list.
- 3. Type the name of the new column. This sample uses the name CUSTOMER\_GEN\_KEY.
- 4. In the **Type** column, change the type of the new column to **Numeric**.
- 5. To reposition the surrogate key column, select its column number in the list and drag the column up to position 1. The following display depicts the completed **Columns** tab for the sample job.

Display 20.12 Completed Columns Tab for Sample Job

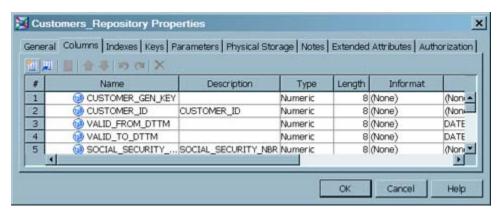

6. Click **OK** to save your changes and close the properties window.

#### Identify Tables and Columns in the Transformation

The goal of this section is to configure the Surrogate Key Generator transformation. In this sample job, the surrogate key is generated using the default settings. By default, the transformation generates key values based on the largest value in the key column. Remaining configuration steps identify the target table and the key column in the transformation's **Options** tab. the option values that determine the method of surrogate key generation.

Perform the following steps to configure the Surrogate Key Generator transformation:

- 1. Open the properties window of the transformation, and then select the **Options** tab. On the **Options** tab, select **Target table and key columns**.
- 2. Specify the name of the target table in **Select Target Table**.
- Specify the business key column or columns by selecting from the list of columns under Select business key columns in source and target table. The business key columns are the primary key columns in the source.

4. Specify the target column that receives the surrogate key values. Select the down arrow under Select surrogate key column, and click the target column. The following display depicts the completed Options tab in the sample job.

Display 20.13 Completed Options Tab for Sample Job

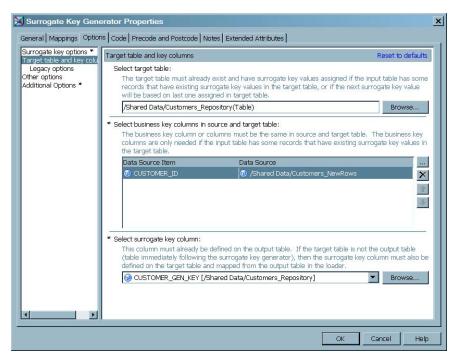

5. Click **OK** to save the option specifications and close the properties window.

#### Run the Job and View the Output

Perform the following steps to run the job and view the output:

- Right-click on an empty area of the job, and click Run in the pop-up menu. SAS Data Integration Studio generates code for the job and submits it to the SAS Application Server for execution.
- 2. If error messages are displayed on the **Status** tab, read and respond to the messages as needed.
- 3. After the completion of the job, right-click the target and select **Open** to view the generated surrogate key values. The following display depicts the target table data for the sample job.

Display 20.14 Generated Key Values in the Sample Target Table

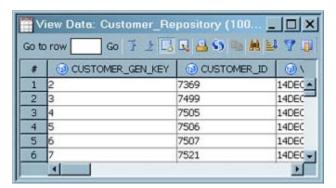

#### **Tracking Changes in Source Datetime Values**

#### **Problem**

You want to track changes to primary key values using begin and end datetime values.

#### Solution

You can create a job that uses a Key Effective Date transformation.

The sample job includes the following tasks:

- "Create and Populate the Job" on page 379
- "Identify Source Columns" on page 379
- "Run the Job and View the Output" on page 380

#### Tasks

#### Create and Populate the Job

Perform the following steps to create and populate a new job:

- 1. Create an empty SAS Data Integration Studio job.
- 2. In the Transformations tree, in the **Data** folder, drag the **Key Effective Date** transformation into the empty job on the **Diagram** tab.
- 3. Select and drag the source table into the source table location in the **Diagram** tab. In this sample job, the source table contains customer information.
- 4. Drag the cursor from the source table to the input port of the Key Effective Date transformation. This action connects the source to the transformation.
- 5. Select and drag the target table into the target table location in the **Diagram** tab. The target contains the same columns as the source.
- 6. Drag the cursor from an output port of the Key Effective Date transformation to the target table. This action connects the transformation to the target. The following example shows the sample process flow.

Display 20.15 Sample Key Effective Date Process Flow Diagram

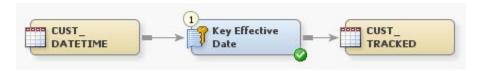

#### **Identify Source Columns**

Perform the following steps to identify the primary key and datetime columns in the transformation:

1. Open the properties window of the Key Effective Date transformation, and then select the **Change Tracking** tab.

- 2. Under **Column Name**, triple-click to open the pull-down list to select the source and target columns that contain the begin and end datetime values.
- 3. Under **Expression**, enter the expression or value that is applied when begin and end datetime values are missing from a source row.
- 4. Open the **Key** tab and click **New**. Under **Column**, select the name of the first column in the primary key of the source table. Similarly, select in order any other columns in the primary key. The following display depicts the completed **Key** tab for the sample job.

Display 20.16 Order of Primary Key Columns on the Key Tab

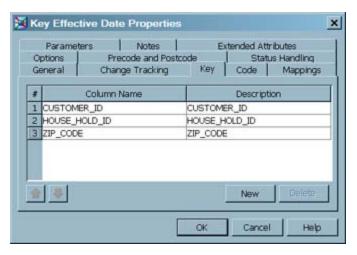

5. Click **OK** to close the properties window.

#### Run the Job and View the Output

Perform the following steps to run the job and view the output:

- 1. Right-click in the job and select **Run**. SAS Data Integration Studio generates code for the job and submits the code to the SAS Application Server for execution.
- 2. If error messages are displayed on the **Status** tab, read and respond to the messages as needed.
- 3. After the completion of the job, right-click the target and select **Open**. The following display shows the target table data for the sample job.

Display 20.17 Tracked Datetime Values in the Sample Target Table

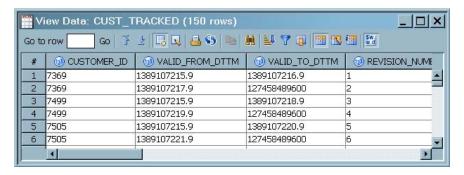

#### Problem

In a dimension table that uses datetime change tracking, you need to close out a current row without adding a new current row for that member.

#### Solution

To close out a current row without changing the tracked data values in that row (and therefore adding a new current row), simply load that row without data changes and with an end datetime value that is less than the current end datetime value. The row receives the new end datetime value, which closes-out the row, without creating a new current row for that member.

# Chapter 21 Working with Change Data Capture

| About the Change Data Capture Transformations | 383 |
|-----------------------------------------------|-----|
| Change Data Capture Defined                   | 383 |
| Prerequisites for Change Data Capture         | 384 |
| About CDC Changed Data Tables                 | 385 |
| About CDC Control Tables                      | 385 |
| Capture Changed Data from Oracle              | 386 |
| Problem                                       | 386 |
| Solution                                      | 386 |
| Tasks                                         | 387 |

#### **About the Change Data Capture Transformations**

#### Change Data Capture Defined

Change data capture (CDC) is a process that shortens the time required to load data from a relational database. The process is efficient because the source is a changed data table, rather than the entire base table.

The CDC transformations in SAS Data Integration Studio are used to load dimension tables in star schemas, as part of an implementation of slowly changing dimensions. For more information, see "About Slowly Changing Dimensions" on page 362.

The following diagram illustrates a job that loads changed data into a dimension table. The temporary target table that is generated by the CDC transformation is the source for the SCD Type 2 Loader transformation.

Figure 21.1 A CDC Job that Implements Slowly Changing Dimensions

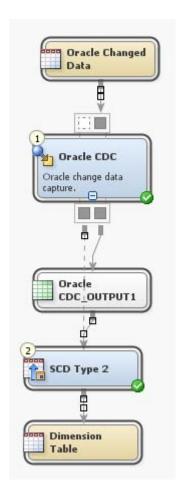

SAS Data Integration Studio provides four CDC transformations: Oracle CDC, DB2 CDC, Attunity CDC, and General CDC. The Oracle, DB2, and Attunity transformations work directly with changed data tables that are in native database format. The General CDC transformation loads change data from other vendors or from your own custom applications.

The CDC transformations are available in the Transformations tree under the heading Change Data Capture.

The CDC transformations require you to install and configure change data capture software on your relational database, and then use that software to generate changed data tables. For details, see the topic that describes the prerequisites for each of the CDC transformations.

All of the CDC transformations require you to supply a source changed data table. Additionally, the CDC transformations can be configured to read a control table. The primary purpose of the control table is to allow only one write to each record in the target. For information about control tables, see About CDC Control Tables on page 385.

#### Prerequisites for Change Data Capture

The CDC transformations require the following software:

Attunity CDC

Attunity is a data integration product, in which the Attunity Stream software enables connectivity between databases and across operating environments. The Attunity CDC

transformation has been validated on Attunity AIS 5.0 with Attunity Stream. To use the Attunity software you need to license SAS/ACCESS Interface to ODBC.

#### Oracle CDC

The Oracle CDC transformation has been validated on Oracle 10G with asynchronous CDC. The transformation requires that you license SAS/ACCESS to Oracle.

#### DB2 CDC

The DB2 CDC transformation has been validated on DB2/UDB, release 8.1, fixpak 3. The transformation requires that you license SAS/ACCESS to DB2.

#### General CDC

The General CDC transformation has no prerequisites.

#### **About CDC Changed Data Tables**

In jobs that include changed data capture transformations, the source is a table that records changes to a database. Each row in the source changed data table records an insert, update, or delete action. Each row includes the data that was involved in the action.

The source changed data tables are generally created in native database format, using technologies that are provided by the database. The CDC transformations require certain columns in the source changed data tables. The names and order of the columns can vary. To identify the columns to the CDC transformations, you specify option values in properties window.

The CDC transformations generate target data that is suitable for loading into star schemas using the SCD Type 2 Loader transformation.

#### **About CDC Control Tables**

In jobs that include a change data capture transformation, you can use a control table to prevent the update of target rows that were processed in an earlier run. When you run a job that uses a control table, the CDC transformation first finds in the source the most recent insert, update, or delete action for a given unique identifier (business key). The most recent source row is then compared to the prior actions that appear in the control table. If the unique identifiers match, and if the rest of the rows are identical, then the source row is a duplicate and it is not added to the target.

Control tables are optional, so you need to use one only if the source changed data table contains information that was already loaded into the target.

The control table can be in SAS format or in native database format.

Column definitions in the control table are similar to those that are required in the source changed data tables.

You can use the New Table Wizard to create control tables.

In control tables, the names and order of the following columns can vary, because you identify those columns in the properties window of the CDC transformation:

#### Application Name

identifies the application that compares the source change data records to the records in the target to test for previous updates. A typical value for this column is SAS Data Integration Studio. The column type is character and the length is 64.

#### Table Name

identifies the source changed data table. The column type is character and the length is 64.

#### Context

provides the unique identifiers in the target that are not to be overwritten. The context is a character value with length of 32 for DB2, Attunity, and General. Oracle context is numeric with a length of 8.

#### Rows Processed

records the number of source changed data records that were processed the last time that the job was run. This value is updated at the end of the job run, as an output from the CDC transformation. The type of this column is numeric and the length is 8.

#### Timestamp

identifies the time and date when the job was run, in DATETIME16.6 format. The type of this column is numeric and the length is 8.

#### **Capture Changed Data from Oracle**

#### **Problem**

You need to load changed data from an Oracle database, with the eventual purpose of updating a dimension table in a star schema.

#### Solution

Create and run a job that contains an Oracle CDC transformation. The source table contains changed data from an Oracle database. A control table is used to prevent the updates of target rows that were updated in a previous run.

The steps in the following Tasks section assume that the Oracle base table was previously loaded into the dimension table in a separate job. The example job in the task section also assumes that a third job loads the CDC target table into the dimension table using the SCD Type 2 Loader. The SCD Type 2 Loader was not included in this example job as a matter of simplicity. To see an example that uses the SCD Type 2 Loader, refer to "Loading a Dimension Table with Type 1 and 2 Updates" on page 367.

The source changed data table from Oracle contains all of the inserts, updates, and deletes that have occurred since the last time the dimension table was loaded.

To accommodate database deletes, the Oracle CDC transformation calculates new end dates for the corresponding rows in the dimension table. (The dimension table retains a history of data changes by closing-out records, rather than deleting them.)

The sample job includes the following tasks:

- "Prerequisites" on page 387
- "Create and Populate the Job" on page 387
- "Configure Row Processing" on page 388
- "Configure the Use of the Control Table" on page 389
- "Run the Job, Update the Metadata, and View the Output" on page 389

#### Tasks

#### **Prerequisites**

Perform the following steps to prepare your Oracle source changed data table and control table:

- 1. Fulfill the prerequisites for changed data capture, as defined in "Prerequisites for Change Data Capture" on page 384.
- Use Oracle tools to create the source changed data table. Typical implementations use database triggers or log mining. Typical tools are the Oracle Data Integrator or the Oracle Log Miner.
- 3. Specify a library for the Oracle source table. For more information, see the SAS *Intelligence Platform: Data Administration Guide*.
- 4. To create the control table, select **New** ⇒ **Table**.
- 5. In the New Table Wizard, create a new table without columns. Specify a table name and a library, and then click **Next** until you can select **Finish**. The Oracle CDC transformation provides column definitions when you run the job.

#### Create and Populate the Job

Perform the following steps to create and populate a job that loads data by using an Oracle changed data table and control table:

- 1. Create an empty SAS Data Integration Studio job.
- 2. In the Transformations tree, in the **Change Data Capture** folder, drag the Oracle CDC transformation into the empty job in the **Diagram** tab.
- 3. Select and drag the source changed data table from its folder and drop it before the Oracle CDC transformation on the **Diagram** tab. In the example job, the source table is named Oracle Changed Data US Males.
- 4. Drag the cursor from the source table to the input port of the Oracle CDC transformation. This action connects the source to the transformation.
- Select and drag the control table from its folder and drop it before the Oracle CDC transformation in the **Diagram** tab. In this example job, the control table is named CDC Control Table US Males.
- 6. Drag the cursor from the control table to the input port of the Oracle CDC transformation. This action connects the control table to the transformation. Note that the CDC transformation reads the control table without loading any of its data into the target.
- 7. Because you want to store the output of the transformation in a permanent target table, right-click the temporary work table that is attached to the transformation and select **Replace**. Then, use the Table Selector window to select the target table for the job. The target table must be registered in SAS Data Integration Studio. (For more information about temporary work tables, see "Working with Default Temporary Output Tables" on page 124.)
- 8. Drag the target table from its folder and drop it after the Oracle CDC transformation on the **Diagram** tab. In this example, the name of the target is US Males SCD-Ready.
- 9. Drag the cursor from an output port of the Oracle CDC transformation to the target table. This action connects the transformation to the target. The following example shows the sample process flow.

Display 21.1 Sample Oracle CDC Process Flow Diagram

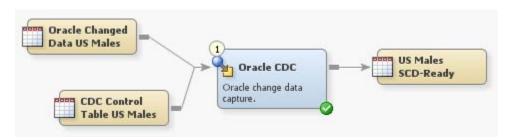

#### **Configure Row Processing**

Perform the following steps to specify how rows from the source changed data table are processed for application to the target.

- 1. Open the properties window of the Oracle CDC transformation and select the **Options** tab.
- For the option Process Rows by Action, select the value Process Rows by
  Action. Selecting this option indicates that delete processing instructions in the source
  changed data table are to be processed by updating an end date/time column in the
  target.
- 3. For the option **End Date Calculation**, accept the default value, which is used to calculate the date/time value that is added to the target to close-out deleted rows.
- 4. For the option **Select the End Date Column**, click the **Browse** button and select the numeric column that contains end date/time values. The following display depicts the completed row processing options.

Display 21.2 Row Processing Options

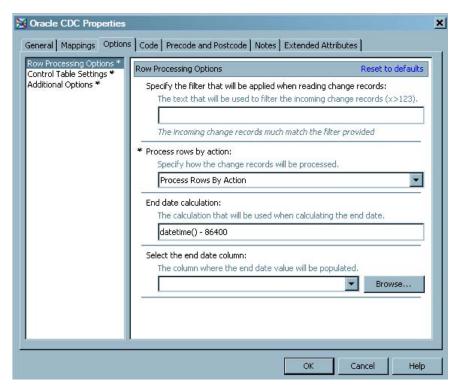

#### Configure the Use of the Control Table

Perform the following steps to configure the Oracle CDC transformation to use the control table.

- 1. On the **Options** tab, click **Control Table Settings** in the left panel.
- For the option Use a control table in the CDC process, select the value Use a control table.
- 3. For the option **Specify the option name**, accept the default value **SAS Data Integration Studio**. You would enter a different application name if that application was to supply input data rows based on the contents of the source changed data table and the control table.
- 4. For the option Override the table name used in the control table, enter the name of the table that is used to filter the control table. In this example, enter the table name CDC Control Table US Males. You need to enter a value for this option only to use a different table when writing to and reading from the control table. The following display depicts the completed control table settings.

Display 21.3 Completed Control Table Options

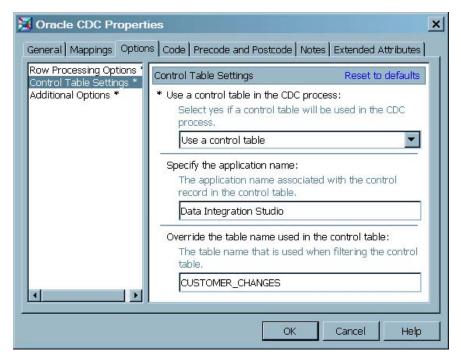

5. Click **OK** to save the option specifications and close the properties window.

#### Run the Job, Update the Metadata, and View the Output

Perform the following steps to run the job and view the output:

- 1. Right-click in the job and select **Run**. SAS Data Integration Studio generates code for the job and submits the code to the SAS Application Server for execution.
- 2. If error messages are displayed on the **Status** tab, read and respond to the messages as needed.
- 3. To store the metadata for the control table columns that were created by the Oracle CDC transformation, right-click the control table on the **Diagram** tab and select **Update Metadata**. This step and the next are necessary only when you create a control table without column definitions, and only after the first time you run the job.

- 4. To prevent the columns in the control table from appearing in the target, right-click the **Diagram** tab and ensure that a check mark does not appear next to **Automatically Propagate Columns**.
- 5. After the completion of the job, right-click the target and select **Open**. The following display shows the target table data for the sample job.

**Display 21.4** CDC Columns in the Sample Target Table

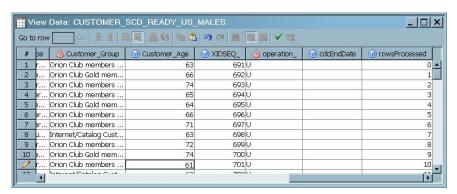

# Chapter 22

# Working with Message Queues

| About Message Queues                    |     |
|-----------------------------------------|-----|
| Prerequisites for Message Queues        | 392 |
| Selecting Message Queue Transformations | 393 |
| Problem                                 |     |
| Solution                                |     |
| Tasks                                   | 393 |
| Processing a WebSphere Queue            | 394 |
| Problem                                 |     |
| Solution                                |     |
| Tasks                                   |     |
| Polling a Websphere Message Queue       |     |
| Problem                                 |     |
| Solution                                |     |
| Tasks                                   |     |
| Processing a Microsoft Queue            |     |
| Problem                                 |     |
| Solution                                |     |
| Tacks                                   | 308 |

# **About Message Queues**

A message queue is a guaranteed message delivery mechanism for handling data sharing in a user-defined format. Several widely used messaging technologies are currently available. The format of the message content can be completely user defined, or it can be a format that has been commonly accepted for a particular industry segment. The message queues in SAS Data Integration Studio support all of the following data transfer types:

Table 22.1 Support Data Transfer Types

| Data Transfer Type | Description                                                                                                   |
|--------------------|----------------------------------------------------------------------------------------------------|
| Text               | Transmits text of a maximum length of 32767 characters or a macro variable for transfer to the message queue. |

| Data Transfer Type | Description                                                                                                    |
|--------------------|----------------------------------------------------------------------------------------------------|
| Tables             | Transmits records from a table (from a SAS data set, a DBMS table, or an XML table). In order to successfully handle tables, the structure of the table must be included on the receiving end so that input data values can be correctly formatted to accurately reconstitute the data. A queue is mapped to the data set or table. Each message that is sent to the queue corresponds to a database record. |
| Binary Files       | Transmits files, provided that the receiver understands the file format.                                                                                                    |

Unlike other SAS Data Integration Studio jobs, message queue jobs can handle both structured data, such as tables, and unstructured data, such as texts. However, you can create a memory overrun if you transmit a very large table or file in a WebSphere message queue. For more information, see the topic on "Very Large Tables or Files In WebSphere Message Queues Can Cause Memory Overruns" in the "Usage Notes" topic in SAS Data Integration Studio Help.

The Microsoft Queue Writer transformation does not transform missing numeric values to some other value. If missing values are encountered, then an error occurs. For more information about this error and specific recommendations for avoiding it, see the topic on "Microsoft Queue Writer Transformation Does Not Transform Missing Numeric Values" in the "Usage Notes" topic in SAS Data Integration Studio Help.

### **Prerequisites for Message Queues**

The following prerequisites are required in order to use message queues in SAS Data Integration Studio jobs:

- Base SAS and SAS Integration technologies must be installed on the machine where the message queue server is installed.
- The message queue server must be installed (WebSphere MQ server for WebSphere queues; MSMQ Server for Microsoft queues). Then, the queues must be defined on the server.
- The workspace server must have client/server or client access to the message queue server. The workspace server that is defined and used to run queue jobs is critical. For example, if you are using a metadata server on your machine and using the workspace server on Machine X and the model is client/server, then messages are sent to the message queue server that is running on Machine X.
- The machine that is used to run the job is able to access the message queue server.
- The queue manager and queues must be defined in SAS Management Console. For more information, see the "Administering Message Queues" section in the "Administering SAS Data Integration Studio" chapter of the SAS Intelligence Platform: Desktop Application Administration Guide.

*Note:* If you want to launch a SAS program to read messages from a WebSphere message queue and process them, see "Polling a Websphere Message Queue" on page 396.

# **Selecting Message Queue Transformations**

#### Problem

You want to select the transformations that are appropriate for a Microsoft or WebSphere message queue that contains information that you need to either send or receive.

#### Solution

Four transformations are provided in SAS Data Integration Studio to facilitate the processing of message queues. Select the transformations that you need for your process from the table in the Tasks section.

#### Tasks

Table 22.2 Message Queue Transformations

| Transformation                           | Purpose                                                                                                    |
|------------------------------------------|----------------------------------------------------------------------------------------------------|
| Microsoft Queue Writer transformation    | Enables writing files in binary mode, tables, or structured lines of text to the Microsoft MQ messaging system. The queue and queue manager objects that are necessary to get to the messaging system are defined in SAS Management Console.                                                                                                    |
| Websphere Queue Writer transformation    | Enables writing files in binary mode, tables, or structured lines of text to the WebSphere MQ messaging system. The queue and queue manager objects that are necessary to get to the messaging system are defined in SAS Management Console.                                                                                                    |
| Microsoft Queue Reader transformation    | Enables content from a Microsoft MQ message queue to be delivered to SAS Data Integration Studio. If the message is being sent into a table, then the message queue content is sent to a table or a SAS Data Integration Studio transformation. If the message is being sent to a macro variable or file, then these files or macro variables can be referenced by a later step.                         |
| Websphere Queue Reader<br>transformation | Enables content from a WebSphere MQ message queue to be delivered to SAS Data Integration Studio. If the message is being sent into a table, then the message queue content is sent to a table or a SAS Data Integration Studio transformation. If the message is being sent to a macro variable or a SAS data set file, then these data set files or macro variables can be referenced by a later step. |

# **Processing a WebSphere Queue**

#### **Problem**

You want to write rows from a source table into a WebSphere message queue. Then, you need to read the messages back from the queue and write them into a target table.

#### Solution

You can use the Websphere Queue Writer transformation in SAS Data Integration Studio to write the data to the message queue. Then, you can use the Websphere Queue Reader transformation to read the messages from the queue and populate them into a target table. Perform the following tasks to process the queue:

- "Create the Websphere Queue Writer Job" on page 394
- "Configure and Run the Websphere Queue Writer Job" on page 395
- "Verify the Websphere Queue Writer Job" on page 395
- "Create the Websphere Queue Reader Job" on page 395
- "Configure and Run the Websphere Queue Reader Job" on page 395
- "Verify the Websphere Queue Reader Job" on page 396

Text and file transfers are also supported in message queues, but these transfers are not covered in this example.

#### Tasks

#### Create the Websphere Queue Writer Job

Perform the following steps to create and populate the job:

- Create an empty job.
- Select and drag the Websphere Queue Writer transformation from the Access folder in the Transformations tree into the empty job in the Diagram tab in the Job Editor window.
- 3. Drop the source table for the queue in the **Diagram** tab.
- 4. Connect the source table to the input port of the Websphere Queue Writer transformation.
- 5. Drop the queue from the Message queue folder in the Inventory tree in the **Diagram**
- 6. Connect the queue to the output port of the Websphere Queue Writer transformation. The job resembles the sample shown in the following display.

Display 22.1 Write Records from Table to Queue Job

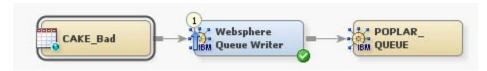

#### Configure and Run the Websphere Queue Writer Job

Perform the following steps to configure the job:

- 1. Open the **Queue Options** tab of the properties window for the Websphere Queue Writer transformation.
- Select **Table** in the **Message Type** group box. Save the setting and close the properties window.
- 3. Run the job. If you are prompted to do so, enter a user ID and password for the default SAS Application Server that generates and runs SAS code for the job. The server executes the SAS code for the job.
- 4. If the job completes without error, go to the next section. If error messages appear, read and respond to the messages.

#### Verify the Websphere Queue Writer Job

Perform the following steps to verify the results of the queue writer job:

- 1. Open the IBM WebSphere Queue Explorer application.
- 2. Select the queue that you created and ran. Then, verify that the expected messages are sitting on the queue.

#### Create the Websphere Queue Reader Job

Perform the following steps to create the Websphere Queue Reader Job:

- 1. Create an empty job.
- Select and drag the Websphere Queue Reader transformation from the Access folder in the Transformations tree into the empty job in the **Diagram** tab in the Job Editor window.
- 3. Drop the queue that you created and ran on the **Diagram** tab.
- 4. Connect the queue to the input port of the Websphere Queue Reader transformation.
- 5. Because you want to have a permanent target table to contain the output for the transformation, right-click the temporary work table that is attached to the transformation and click **Replace** in the pop-up menu. Then, use the Table Selector window to select the target table for the job. The target table must be registered in SAS Data Integration Studio. (For more information about temporary work tables, see "Working with Default Temporary Output Tables" on page 124.)
- 6. After these steps have been completed, the process flow diagram for this example resembles the following display.

Display 22.2 Read Records to a Table Job

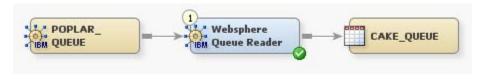

#### Configure and Run the Websphere Queue Reader Job

Perform the following steps to configure the job:

 Open the Queue Options tab of the properties window for the Websphere Queue Reader transformation.

- 2. Select **Table** in the **Message Type** group box. Save the setting and close the properties window. Remember that you verified that the message queue contained the messages from the source table in the Verify the Websphere Queue Writer Job section.
- 3. Run the job. If you are prompted to do so, enter a user ID and password for the default SAS Application Server that generates and runs SAS code for the job. The server executes the SAS code for the job.
- 4. If the job completes without error, go to the next section. If error messages appear, read and respond to the messages.

#### Verify the Websphere Queue Reader Job

Perform the following steps to verify the results of the queue reader job:

- 1. Access the View Data window for the source table.
- 2. Access the View Data window for the target table. A sample target table is shown in the following example.

Display 22.3 Sample Target Table Data

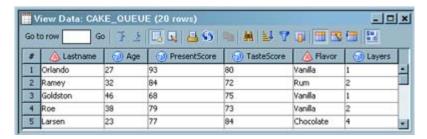

3. The source table and the target table contain identical data. This means that the data was transferred successfully through the Websphere message queue. If you do not see the data that you expected, check the Message Format column on the Columns tab in the Websphere Queue Reader properties window. To access this window, right-click Websphere Queue Reader and click Properties in the pop-up menu. Then, you can correct the formats as needed.

# Polling a Websphere Message Queue

#### **Problem**

You want to launch a SAS program to read messages from a Websphere message queue and process them.

#### Solution

You can create a job in SAS Data Integration Studio to read message from a queue and add appropriate transformations or SAS code to process the message. You can then deploy this job that contains a Websphere Queue Reader transformation for scheduling to be run in batch mode. Message Queue Polling Server is configured to launch this deployed job to read and process messages from the queue whenever a specified number of messages accumulates on the Websphere queue.

Once you configure a Message Queue Polling Server, you can use the object spawner to perform message queue polling to monitor queues and start SAS programs to read and process messages. The Object Spawner application can monitor the queue depth for a message queue and start a SAS program to process messages on the queue. Message queue polling enables you to configure the application monitor so that new SAS sessions can be started as needed.

Message queue polling enables load balancing across multiple SAS sessions. You can configure any number of definitions to specify which queues to monitor, the transport (MQSeries or MQSeries C), the number of messages (the queue depth) required to start a new SAS session, and the wait interval between queries. Your administrator can customize the configuration so that sufficient processes are running to handle the number of messages on the queue.

You or an administrator must perform the following tasks to create the connection between the SAS job and the Message Queue Polling Server:

- 1. Define the Message Queue Server and the message queue. See the "Administering Message Queues" section in the "Administering SAS Data Integration Studio" chapter of the SAS Intelligence Platform: Desktop Application Administration Guide.
- 2. Create a queue reader job. See "Processing a WebSphere Queue" on page 394.
- Deploy the queue reader job for scheduling. See "Deploy the SAS Job for Scheduling" on page 397.
- 4. Create the Message Polling Server. Then, configure it to point to the SAS job that is used to process the message (such as the queue reader job). See the "Administering Message Queues" section in the "Administering SAS Data Integration Studio" chapter of the SAS Intelligence Platform: Desktop Application Administration Guide.
- 5. Configure the object spawner to recognize the Message Polling Server. Then, refresh the object spawner to start the polling server job. See the "Administering Message Queues" section in the "Administering SAS Data Integration Studio" chapter of the SAS Intelligence Platform: Desktop Application Administration Guide.

#### Tasks

#### Deploy the SAS Job for Scheduling

Perform the following steps to deploy a SAS job such as a queue reader job for scheduling and eventual linkage to a Message Polling Server:

- 1. Right-click the SAS job in the Folders tree. Click **Scheduling** in the pop-up menu. Then, click **Deploy** in the submenu.
- 2. Verify that the appropriate batch server, deployment directory, deployed job name, and location are displayed in the Deploy a job for scheduling window.
- 3. Click **OK** to deploy the SAS job for scheduling.

You can now use information about this deployed SAS job in your Message Polling Server configuration.

# **Processing a Microsoft Queue**

#### **Problem**

You want to write rows from a file into a Microsoft message queue. Then, you need to read the messages back from the queue and write them into a target table.

#### Solution

You can use the Microsoft Queue Writer transformation in SAS Data Integration Studio to write the data to the message queue. Then, you can use the Microsoft Queue Reader transformation to read the message from the queue and populate them into a target table. Perform the following tasks:

- "Create the Microsoft Queue Job" on page 398
- "Configure and Run the Microsoft Queue Job" on page 399
- "Verify the Microsoft Queue Job" on page 399

#### **Tasks**

#### Create the Microsoft Queue Job

Perform the following steps to create and populate the job:

- Create an empty job.
- Select and drag the Microsoft Queue Writer transformation from the Access folder in the Transformations tree into the empty job on the Diagram tab in the Job Editor window.
- 3. Connect the source table to the input port of the Microsoft Queue Writer transformation.
- 4. Connect the queue to the output port of the Microsoft Queue Writer transformation.
- Drag the Microsoft Queue Reader transformation onto the **Diagram** tab in the Job Editor window.
- 6. Connect the queue to the Microsoft Queue Reader transformation.
- 7. Because you want to have a permanent target table to contain the output for the transformation, right-click the temporary work table that is attached to the transformation and click **Replace** in the pop-up menu. Then, use the Table Selector window to select the target table for the job. The target table must be registered in SAS Data Integration Studio. (For more information about temporary work tables, see "Working with Default Temporary Output Tables" on page 124.)

The job resembles the sample shown in the following display.

Display 22.4 Sample Microsoft Message Queue Process Flow

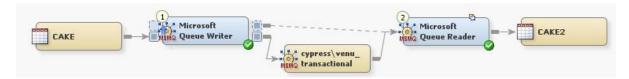

The source table for the sample job is named CAKE. The target table is named CAKE2, and the queue is named cypress\venu\nontransactional.

#### Configure and Run the Microsoft Queue Job

Perform the following steps to configure the job:

- Open the Queue Options tab of the properties window for the Microsoft Queue Writer transformation.
- 2. Specify the source for the queue. The sample job uses a file. You can also use text or a table as the source.
- 3. Open the **Queue Options** tab of the properties window for the Microsoft Queue Reader transformation.
- 4. Specify the target for the queue. The sample job uses a file. You can also use text or a table as the target.
- 5. Run the job. If you are prompted to do so, enter a user ID and password for the default SAS Application Server that generates and runs SAS code for the job. The server executes the SAS code for the job. The following display shows that the job runs successfully.

Display 22.5 Sample Completed Microsoft Message Queue Job

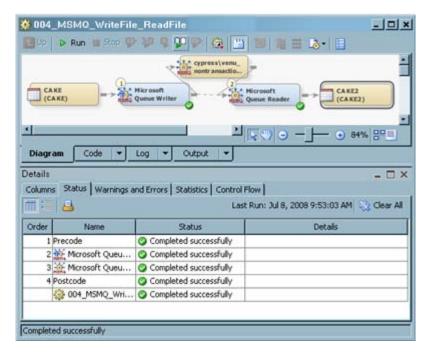

#### Verify the Microsoft Queue Job

Perform the following steps to verify the results of the queue job:

- 1. Examine the data in the source file.
- 2. Access the **View Data** window for the target table. A sample target table is shown in the following example.

Display 22.6 Target Table Data for the Sample Job

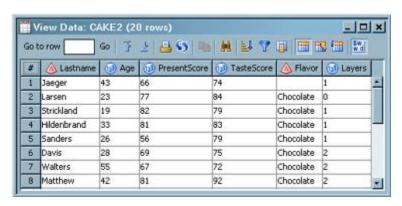

3. Confirm that the source file and the target table contain identical data. This means that the data was transferred successfully through the Microsoft message queue.

# Chapter 23

# Working with SPD Server Cluster Tables

| About SPD Server Cluster Tables      | 401 |
|--------------------------------------|-----|
| Creating an SPD Server Cluster Table | 402 |
| Problem                              |     |
| Solution                             | 402 |
| Tasks                                | 402 |
| Maintaining an SPD Server Cluster    | 403 |
| Problem                              |     |
| Solution                             | 403 |

#### **About SPD Server Cluster Tables**

The SAS Scalable Performance Data (SPD) Server enables you to create dynamic cluster tables. A dynamic cluster table is two or more SPD Server tables that are virtually concatenated into a single entity, using metadata that is managed by the SPD Server. Dynamic cluster tables can be used as the inputs or outputs in SAS Data Integration Studio jobs.

Before you can create a cluster table, the following prerequisites must be satisfied:

- Administrators must have installed, started, and registered an SPD Server. The
  application server that executes the cluster table job must be able to access the SPD
  Server. For more information about SPD Servers, see the chapters about common data
  sources in the SAS Intelligence Platform: Data Administration Guide.
- An SPD Server library must be available. For more information about SPD Server libraries, see the chapters about common data sources in the SAS Intelligence Platform: Data Administration Guide.
- All of the source tables that are to be added to a cluster table have been registered in the SPD Server library. All source tables must have the same column structure.
- A cluster table has been registered in the SPD Server library. The cluster table and all
  of its source tables must have the same column structure. One way to ensure that all of
  these tables have the same columns is to use the New Table wizard to copy the metadata
  from a source table and save it as the metadata for the cluster table. For details about
  using the New Table wizard, see "Registering New Tables with the New Table Wizard"
  on page 66.

# **Creating an SPD Server Cluster Table**

#### **Problem**

You want to create an SPD Server cluster table. Cluster tables can be used as the inputs or outputs in SAS Data Integration Studio jobs and can improve the performance of the jobs.

#### Solution

You can use the Create or Add to a Cluster transformation to create or add tables to an SPD Server cluster table. Use this transformation to create an SPD Server cluster table in a SAS Data Integration Studio job and list its contents in the **Output** tab in the Job Editor window. For more information, see the following tasks:

- "Create and Populate the Job" on page 402
- "Specify Options for the Create or Add to a Cluster Transformation" on page 403

#### **Tasks**

#### Create and Populate the Job

Perform the following steps to build a job that creates an SPD Server cluster table. If you add the List Cluster Contents transformation to the same job, you can list the source tables in the **Output** tab in the Job Editor window.

- 1. Create a job in SAS Data Integration Studio and give it an appropriate name.
- 2. Drop the Create or Add to a Cluster transformation on the Job Editor window. This transformation produces a temporary output table that you can use as a permanent output table or as an input to another transformation or table loader. You can also replace the temporary output table with a permanent target table. The SPD server cluster job does not actually load a physical table. Instead, it creates a virtual table that combines all of the data from the tables included in the SPD Server library into a virtual table that is processed as a single unit. The following example shows the temporary output table.

Display 23.1 Sample SPD Server Cluster Table Job with Temporary Output Table

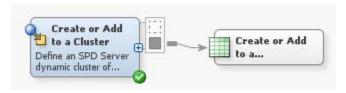

- 3. To replace the temporary output table with the clustered table, right-click the temporary work table that is attached to the Create or Add to a Cluster transformation and click **Replace** in the pop-up menu. Then, use the Table Selector window to select the cluster table. For additional information about temporary output tables, see "Working with Default Temporary Output Tables" on page 124.
- 4. To verify what tables were clustered, add the List Cluster Contents transformation to the process flow, and drop the transformation on the Job Editor window. Then, drag the cursor from the output port of the cluster table to the input port of the List Cluster

Contents transformation. The following display shows a process flow diagram for the resulting job. The numbers on the transformations show the order of the job's processes.

Display 23.2 Sample SPD Server Cluster Table Job with List Cluster Contents

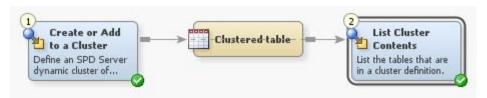

The List Cluster Contents transformation sends a list of all tables included in the cluster table to the **Output** tab.

#### Specify Options for the Create or Add to a Cluster Transformation

Perform the following steps to specify options for the Create or Add to a Cluster Transformation and run the job.

- Right-click the Create or Add to a Cluster transformation and click **Properties** to access the Create or add to a cluster Properties window. Then click **Options** to access the **Options** tab.
- Limit the tables that are included in the cluster table by entering a string in the Filter: table name contains ... field found on the Cluster Options window. In this case, enter CLUSTER because all tables that are required include this string in the table name.
- 3. Enter a value into the **Set maximum number of slots** field. This value must be large enough to accommodate the potential growth of the cluster because the number of slots cannot be increased after the cluster is created. If the slot size does not accommodate all of the clustered tables, then you must delete the existing cluster definition and define a new cluster that includes an adequate value for the maximum number of slots.
- 4. Click **OK** to save the setting and close the properties window.
- 5. Submit and run the job. Click **Output** to access the **Output** tab and verify that the expected tables were added to the SPD Server cluster table, as shown in the following example:

Display 23.3 Cluster Contents on Output Tab

```
Cluster Name CLUSTEREDTABLE, Mem=CLUSTER1
Cluster Name CLUSTEREDTABLE, Mem=CLUSTER2
```

# Maintaining an SPD Server Cluster

#### **Problem**

You want to maintain an existing SPD server cluster by adding a table to a cluster, generating a list of tables that are included in a cluster, or removing a cluster definition.

#### Solution

You can use the List Cluster Contents transformation or the Remove Cluster transformation. These transformations are explained in the following table.

 Table 23.1
 SPD Server Transformations

| Server                                 | Tasks That Require This Server                                                                                                    |
|----------------------------------------|----------------------------------------------------------------------------------------------------|
| Add a table to a cluster               | Perform the following steps to use the Create or Add to a Cluster transformation:                                                                                   |
|                                        | 1. Create an empty job.                                                                                                    |
|                                        | Drop the Create or Add to a Cluster transformation into the Job Editor window.                                                                                      |
|                                        | 3. Replace the temporary output table with the clustered table.                                                                                                    |
|                                        | 4. Drag the cursor from the output port of the Create or Add to a Cluster transformation to the input port of the cluster table.                                    |
|                                        | 5. Run the job.                                                                                                    |
| Generate a list of tables in a cluster | Perform the following steps to use the List Cluster Contents transformation:                                                                                        |
|                                        | 1. Create an empty job.                                                                                                    |
|                                        | Drop the List Cluster Contents transformation into the Job Editor window.                                                                                           |
|                                        | 3. Drop the cluster table onto the Job Editor window.                                                                                                    |
|                                        | 4. Drag the cursor from the output port of the cluster table to the input port of the List Cluster Contents transformation.                                         |
|                                        | 5. Run the job.                                                                                                    |
|                                        | Note that you can also include the List Cluster Contents transformation in an SPD server cluster job. This generates a cluster list each time you create a cluster. |
| Remove a cluster definition            | Perform the following steps to use the Remove Cluster transformation:                                                                                               |
|                                        | Create an empty job.                                                                                                    |
|                                        | Drop the Remove Cluster transformation into the Job Editor window.                                                                                                  |
|                                        | 3. Drop the cluster table into the Job Editor window.                                                                                                    |
|                                        | 4. Drag the cursor from the output port of the cluster table to the input port of the Remove Cluster transformation.                                                |
|                                        | 5. Run the job.                                                                                                    |
|                                        | The cluster table is now removed and the tables that were in the cluster are now available as individual tables.                                                    |

# Part 4

# **Appendixes**

| Appendix I  Main Windows and Wizards      | <br>. 407 |
|-------------------------------------------|-----------|
| Appendix 2                                |           |
| Java Code and Methods for Report Plug-ins | <br>. 439 |

# Appendix 1

# Main Windows and Wizards

| Analysis Window                                                                                                    | 408 |
|----------------------------------------------------------------------------------------------------|-----|
| Checkouts Tree                                                                                                    | 409 |
| Code Editor                                                                                                    | 409 |
| Comparison Results Window                                                                                                    | 410 |
| Connection Profile Window                                                                                                    | 411 |
| Desktop                                                                                                    | 411 |
| Details Pane                                                                                                    | 413 |
| Expression Builder                                                                                                    | 414 |
| Folders Tree                                                                                                    |     |
| Inventory Tree                                                                                                    | 416 |
| Job Editor                                                                                                    |     |
| Properties Windows  Basic Properties  Job Properties  Transformation Properties  Table Properties                                                                                                    |     |
| Reports Window                                                                                                    | 424 |
| Tools-Options Window                                                                                                    | 424 |
| Transformations Tree Introduction to Transformations Overview of the Transformations Tree Access Folder Analysis Folder Archived Folder Change Data Capture Folder Control Folder Data Folder Data Folder Data Quality Folder Output Folder Publish Folder SPD Server Dynamic Cluster Folder |     |
| Tree View                                                                                                    | 432 |

| iew Data Windows                   |
|------------------------------------|
| View Data Window                   |
| View File Window                   |
| /izards                            |
| New Object Wizards                 |
| Register Tables Wizards            |
| Cube Wizards         436           |
| Data Surveyor Wizards              |
| Metadata Import and Export Wizards |

## **Analysis Window**

Use the Analysis window to examine the possible impact of changing the metadata for data stores (tables, external files, and cubes), columns, generated transformations, and other objects. To access the **Analysis** window, right-click the object and select **Analyze**. The following display shows a sample **Impact Analysis** for a table.

Display A1.1 Sample Impact Analysis for a Table

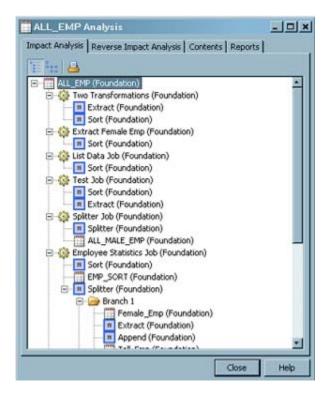

The Analysis window contains the following tabs:

- Impact Analysis: identifies the data stores, columns, jobs, and transformations that are
   affected by a change in a selected object. For more information, see "Performing an
   Impact Analysis" on page 260.
- **Reverse Impact Analysis**: identifies the data stores, columns, jobs, and transformations that *contribute to* the content of a selected object. For more information, see "Performing Reverse Impact Analysis" on page 265.
- Contents: executes and displays the CONTENTS procedure for a selected table.

• **Reports**: enables you to run any custom analysis reports that were created for your site. If your site has not created such reports, the icons on this tab are dimmed. For more information about custom reports, see "Example Java Code for a Report Plug-in" on page 439.

#### **Checkouts Tree**

The Checkouts tree is one of the tree views in the left panel of the desktop. This tree is displayed automatically when you are working under change management in SAS Data Integration Studio. Under change management, most users are restricted from adding or updating the metadata in a change-managed folder in the Folders tree. Authorized users, however, can add new metadata objects and check them in to the change-managed folder. They can also check out metadata objects from the change-managed folder in order to update them. The objects are locked so that no one else can update them as long as the objects are checked out. When the users are ready, they check the objects in to the change-managed folder, and the lock is released.

If you are authorized to work in a change-managed folder, a Checkouts tree is added to your desktop in SAS Data Integration Studio. The following display shows a sample Checkouts tree.

Display A1.2 Sample Checkouts Tree

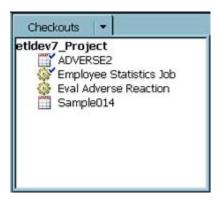

Metadata that has been checked out for update has a check mark beside it, such as the first two objects in the preceding display. New metadata objects that have never been checked in do not have a check mark beside them, such as the last two objects in the preceding display. For more information about change management, see "Working with Change Management" on page 36.

# **Code Editor**

The Code Editor is a window that you can use to develop and execute SAS code. For example, you can use the Code Editor window to develop and verify user-written code, and then you can use that code to replace the generated code for a job or a transformation. The following display shows the Code Editor window.

Display A1.3 Code Editor Window

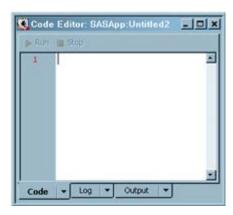

Note that the window contains Code, Log, and Output tabs.

To display the Code Editor window, select **Tools** ⇒ **Code Editor** from the desktop. To submit code for execution, click Run on the Code Editor toolbar. Alternatively, you can select **Actions** ⇒ **Run** from the desktop. To display Help for the **Code Editor**, press the F1 key. To customize the appearance and behavior of the **Code Editor**, select **Tools** ⇒ **Options** from the desktop and click the **Code Editor** tab.

Any options that you specify for the Code Editor window affect the Code tab in the Job Editor as well.

# **Comparison Results Window**

The Comparison Results window enables you to select the results of a comparison between existing metadata and metadata that is imported with the Import Metadata Wizard. Each successful comparison operation generates a record of the result, such as the record in the next display.

Display A1.4 Comparison Results Window

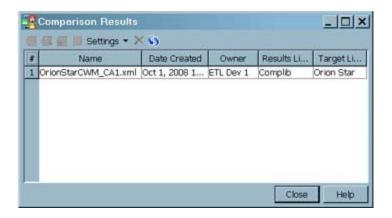

When you select a comparison result, the icons on the toolbar are activated. You can click these icons to view the differences between the imported metadata and existing metadata, or to perform other tasks. For more information, see "Importing Updated Metadata with a SAS Metadata Bridge" on page 55.

### **Connection Profile Window**

When you start SAS Data Integration Studio, the Connection Profile window displays in front of the desktop, as shown in the next display.

Display A1.5 Connection Profile Window

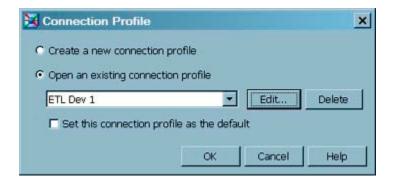

A connection profile enables you to connect to a SAS Metadata Server. You cannot do any work until you open an existing profile or create a new one. For more information, see "Connecting to a SAS Metadata Server" on page 26.

# **Desktop**

After you open a connection profile, the SAS Data Integration Studio desktop displays. The following display shows a typical desktop.

Display A1.6 SAS Data Integration Studio Desktop

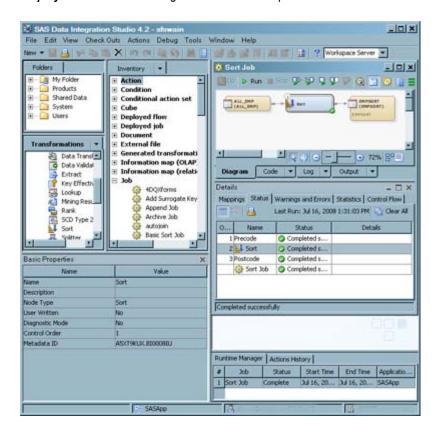

The main components of the desktop are described in the following table.

Table A1.1 Desktop Components

| Component | Location                 | Description                                                                                                    |
|-----------|--------------------------|----------------------------------------------------------------------------------------------------|
| Title bar | Top of the desktop       | Shows the current version of SAS Data Integration Studio and the name of the current connection profile.                                                                                                    |
| Menu bar  | Under the title bar      | Provides access to the drop-down menus. The list of active options varies according to the current work area and the kind of object that you select. Inactive options are disabled or hidden.                 |
| Toolbar   | Under the menu bar       | Provides access to shortcuts for items on the menu bar. The list of active options varies according to the current work area and the kind of object that you select. Inactive options are disabled or hidden. |
| Tree view | Left pane on the desktop | Provides access to the Basic Properties pane,<br>Checkouts tree, Folders tree, Inventory tree,<br>and Transformations tree. For more<br>information, see "Tree View" on page 432.                             |

| Component             | Location                               | Description                                                                                                    |
|-----------------------|----------------------------------------|----------------------------------------------------------------------------------------------------|
| Basic Properties pane | Bottom of the left pane on the desktop | Displays basic properties of an object that is selected in the tree view. To display this pane, select <b>View</b> ⇒ <b>Basic Properties</b> from the desktop. For more information, see "Properties Windows" on page 421.                                          |
| Status bar            | Bottom of the desktop                  | Displays the name of the currently selected object, the name of the default SAS Application Server if one has been selected, the login ID and metadata identity of the current user, and the name of the current SAS Metadata Server.                               |
|                       |                                        | To select a different SAS Application Server, double-click the name of that server to display a dialog box.                                                                                                    |
|                       |                                        | If the name of the SAS Metadata Server turns red, the connection is broken. In that case, you can double-click the name of the metadata server to display a dialog box that enables you to reconnect.                                                               |
| Job Editor            | Right pane of the desktop              | Used to create and maintain jobs in SAS Data Integration Studio. To display this window, right-click a job in the tree view, and select <b>Open</b> . For more information, see "Job Editor" on page 419.                                                           |
| Details pane          | Under the Job Editor                   | Used to monitor and debug a job in the Job Editor. To display this pane, select View ⇒ Details from the desktop. For more information, see "Details Pane" on page 413.                                                                                              |
| Runtime Manager       | Under the Details pane                 | Displays the run-time status of the current job, the last time that the job was executed in the current session, and the SAS Application Server that was used to execute the job. To display this pane, select View $\Rightarrow$ Runtime Manager from the desktop. |
| Actions History       | Under the Details pane                 | Displays low-priority errors and warnings. To display this pane, select View ⇒ Actions History from the desktop.                                                                                                    |

# **Details Pane**

The Details pane enables you to monitor and debug a job in the Job Editor window. To display this pane, click **Details** in the Job Editor window toolbar or select  $View \Rightarrow$ **Details** from the desktop. The following display shows the **Status** tab in a typical Details pane.

Display A1.7 Sample Details Pane

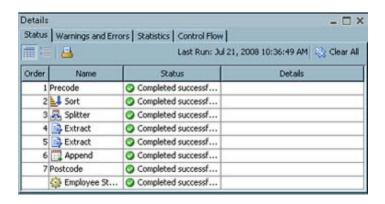

The tabs on this pane are described in the following table.

Table A1.2 Details Pane Tabs

| Tab                 | Description                                                                                                    |
|---------------------|----------------------------------------------------------------------------------------------------|
| Status              | Used to display the status of each step in a submitted job.                                                                                  |
| Warnings and Errors | Used to display any warnings and errors that are generated when a job is submitted.                                                          |
| Statistics          | Used to display run-time and table statistics that are generated by a submitted job. Includes tabular and graphical displays.                |
| Control Flow        | Used to display the control flow sequence of steps in a job. Also enables you to validate the control flow and change the sequence of steps. |
| Columns             | Used to review and update columns in a table or external file in a job.                                                                      |
| Mappings            | Used to review and update mappings for transformations in a job.                                                                             |

The **Status**, **Warnings and Errors**, **Statistics**, and **Control** tabs are displayed whenever the Details pane is enabled for an opened job. The **Columns** tab is displayed when a table or external file in a job is selected. The **Mappings** tab is displayed when a transformation is selected.

# **Expression Builder**

The Expression Builder is a component that enables you to create SAS expressions that aggregate columns, perform conditional processing, and perform other tasks in a SAS Data Integration Studio job. For example, the following display shows an expression used in a WHERE clause in an SQL query.

Display A1.8 Expression Builder Window

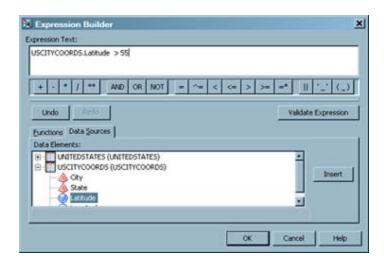

The Expression Builder is displayed from tabs in the property windows of many SAS Data Integration Studio transformations. It is used to add or update expressions in SAS, SQL, or MDX. The expression can transform columns, provide conditional processing, calculate new values, and assign new values. The expressions specify the following elements, among others:

- column names
- SAS functions
- constants (fixed values)
- sequences of operands (something to be operated on like a column name or a constant) and operators, which form a set of instructions to produce a value

An expression can be as simple as a constant or a column name, or an expression can contain multiple operations connected by logical operators. For example, an expression to define how the values for the column COMMISSION are calculated can be amount \* .01. An example of conditional processing to subset data can be amount > 10000 and region = 'NE'. Other examples are an expression to convert a character date into a SAS date or an expression to concatenated columns.

The **Functions** tab of the Expression Builder enables you to select SAS functions, formats, and other components and add them to an expression. Documentation for a selected function is displayed to the right of the function. For details about SAS expressions, see *SAS Language Reference: Concepts*.

#### **Folders Tree**

The Folders tree is one of the tree views in the left panel of the desktop. Like the Inventory tree, the Folders tree displays metadata for objects that are registered on the current metadata server, such as tables and libraries. The Inventory tree, however, organizes metadata by type and does not allow you to add custom folders. The Folders tree enables you to add custom folders.

Display A1.9 Example Folders in the Folders Tree

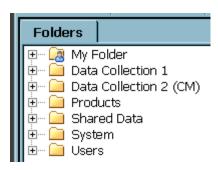

For more information, see "Working with the Folders Tree" on page 27.

### **Inventory Tree**

The Inventory tree is one of the tree views in the left panel of the desktop. It displays metadata for objects that are registered on the current metadata server, such as tables and libraries. The Inventory tree displays a subset of the metadata that is available in the Folders tree. It displays metadata that is relevant to SAS Data Integration Studio, organized by type. For example, in the Inventory tree, you can find job metadata in the folder named **Jobs**,

Note: Not all metadata objects in the Inventory tree can be added or updated in SAS Data Integration Studio. Some objects appear in the tree view for other reasons.

For example, you cannot add or update actions, conditions, or deployed flows in SAS Data Integration Studio, but they appear in the tree view so that they can be included in the import and export of jobs. Likewise, you cannot add or update information maps in SAS Data Integration Studio, but they appear in the tree view so that they can be displayed in impact analysis.

The following table describes the folders and icons for metadata objects in the Inventory tree and the Folders tree.

Table A1.3 Main Icons for Metadata Objects in the Inventory Tree and Folders Tree

| Folder Name            | Icon | Description                                                                                                    |
|------------------------|------|----------------------------------------------------------------------------------------------------|
| Action                 | M    | Metadata for a Status Handling action. SAS provides a number of actions, such as <b>Skip the Record</b> and <b>Send Email</b> , that can be performed when certain conditions are met during the execution of a job. You cannot add or update actions. |
| Condition              |      | Metadata for a Status Handling conditions. SAS provides a number of conditions, such as Successful and Error in Process, that can be tested for when jobs are executed. You cannot add or update conditions.                                           |
| Conditional action set | 4    | Metadata for the default Status Handling conditional action sets (conditions and actions). You cannot add or update conditional action sets.                                                                                                    |

| Folder Name                  | Icon       | Description                                                                                                    |
|------------------------------|------------|----------------------------------------------------------------------------------------------------|
| Cube                         | <b></b>    | Metadata for a SAS cube, a logical set of data that is organized and structured in a hierarchical, multidimensional arrangement. A cube supports online analytical processing (OLAP).                                                                                                    |
| Deployed flow                | <b>(2)</b> | Metadata for a job flow used for scheduling. Job flows are maintained in SAS Management Console. You cannot use SAS Data Integration Studio to add or update a deployed flow.                                                                                                    |
| Deployed job                 | <b>\$</b>  | Metadata for a file that contains the code of a job that was deployed for scheduling. The icon for the original job has a blue triangle overlay, which indicates that the job has been deployed for scheduling.                                                                                                    |
| Document                     |            | Metadata for a document. Many metadata objects have a Description attribute, which is limited to 200 characters. A document can be used to supplement the Description. Documents can contain graphics as well as text.                                                                                                    |
| External file                |            | Metadata for an external file. An external file is a file that is created and maintained by a host operating system or by another vendor's software application. A comma-delimited file is one example.                                                                                                    |
| Generated transformation     | <b>9</b>   | Metadata for a transformation that is created with the Transformation Generator wizard. The wizard helps you specify SAS code for the transformation.                                                                                                    |
| Information map (OLAP)       | 7          | Metadata for an Information Map that is based on a SAS cube. Information Maps are created and maintained in SAS Information Map Studio, and they can be used in end-user applications. You cannot use SAS Data Integration Studio to add or update an information map, but information maps are shown in impact analysis. |
| Information map (Relational) | 7          | Metadata for an Information Map that is based on one or more tables.                                                                                                    |
| Job                          |            | Metadata for a SAS Data Integration Studio job. A job is collection of SAS tasks that create output.                                                                                                    |
| Job (cube)                   |            | Metadata for a read-only job that creates a SAS cube.                                                                                                    |
| Libraries                    | Î          | Metadata for a library. In SAS software, a library is a collection of one or more files that are recognized by SAS and that are referenced and stored as a unit.                                                                                                    |
| Message queue                | *          | Metadata for a message queue. A message queue is a place where one program can send messages to be retrieved by another program.                                                                                                    |

| Folder Name             | Icon        | Description                                                                                                    |
|-------------------------|-------------|----------------------------------------------------------------------------------------------------|
| Mining Results          | <b>*</b>    | Metadata for the output of a Mining Results transformation.                                                                                                    |
| Note                    | <b>   -</b> | Metadata for a note. Many metadata objects have a Description attribute, which is limited to 200 characters. A note can be used to supplement the Description. Notes can contain text only.                                |
| OLAP Schema             |             | Metadata for an OLAP schema. In general, do not add or update OLAP Schemas in SAS Data Integration Studio.                                                                                                    |
| Prompt                  | ?           | Metadata for prompts. In general, do not add or update prompts in SAS Data Integration Studio.                                                                                                    |
| Prompt group            | <b>P</b>    | Metadata for prompt groups. In general, do not add or update prompt groups in SAS Data Integration Studio.                                                                                                    |
| Stored Processes        | Æ,          | Metadata for a stored process that was generated from a SAS Data Integration Studio job. Enables users to execute SAS Data Integration Studio jobs from applications such as SAS Enterprise Guide or a Web Service client. |
| Table                   |             | Metadata for a table.                                                                                                    |
| Web service (generated) | <b>(3)</b>  | Metadata for generated Web services.                                                                                                    |

A modifier icon called an icon overlay indicates that an object is in a certain state or has special attributes. The following table describes the overlay icons for metadata objects in the Inventory tree and the Folders tree.

 Table A1.4
 Icon Overlays for Metadata Objects in the Inventory Tree and Folders Tree

| Icon Overlay | Description                                                                                                    |
|--------------|----------------------------------------------------------------------------------------------------|
| 4            | An ampersand on the icon for a table, external file, or job indicates that some attributes of the object, such as its physical path, are specified as variables rather than literal values. These parameterized tables and jobs are often used in iterative jobs. |
| <b>\$</b>    | A blue triangle overlay on the icon for a job indicates that this job has been deployed for scheduling.                                                                                                    |
|              | A blue sphere overlay on the icon for a table indicates that this table has been configured as a Web stream and is the input or output of a Web service job.                                                                                                    |

| Icon Overlay | Description                                                                                                    |  |
|--------------|----------------------------------------------------------------------------------------------------|--|
|              | A check mark overlay on any metadata object means that the object has been checked out under change management. Only the person who checked out the object can modify it. |  |

### **Job Editor**

The Job Editor window enables you to create, maintain, and troubleshoot SAS Data Integration Studio jobs. To display this window, right-click a job in the tree view and select **Open**. The following display shows a sample Job Editor window.

Display A1.10 Sample Job Editor Window

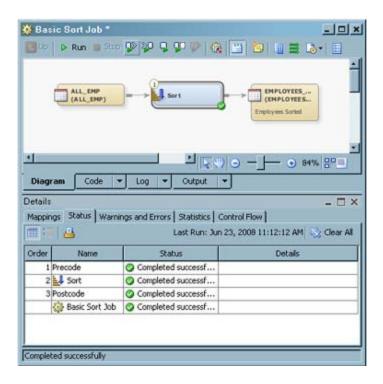

The following table describes the main tabs in the Job Editor window.

Table A1.5 Job Editor Tabs

| Tab     | How to Display the Tab                                    | Description                                          |
|---------|-----------------------------------------------------------|------------------------------------------------------|
| Diagram | Always displayed.                                         | Used to build and update the process flow for a job. |
| Code    | Select Tools   On the General tab, select Show Code  Tab. | Used to review or update code for a job.             |

| Tab    | How to Display the Tab                                                                                                    | Description                                   |
|--------|----------------------------------------------------------------------------------------------------|-----------------------------------------------|
| Log    | Select <b>Tools</b> ⇒ <b>Options</b> from the desktop.<br>On the <b>General</b> tab, select <b>Show Log</b><br><b>Tab</b> . | Used to review the log for a submitted job.   |
| Output | Select Tools ⇒ Options from the desktop.<br>On the General tab, select Show Output<br>Tab.                                  | Used to review the output of a submitted job. |

The following table describes a number of panes that can be used with the Job Editor window.

Table A1.6 Panes Used with the Job Editor

| Pane            | How to Display                                  | Description                                                                                                    |
|-----------------|-------------------------------------------------|----------------------------------------------------------------------------------------------------|
| Details         | Select View ⇒ Details from the desktop.         | Used to monitor and debug<br>a job in the Job Editor. For<br>more information, see<br>"Details Pane" on page<br>413.                                                                                                    |
| Runtime Manager | Select View ⇒ Runtime Manager from the desktop. | Displays the run-time status of the current job, the last time that the job was executed in the current session, and the SAS Application Server that was used to execute the job. This information is available as long as the job is active. |
| Actions History | Select View   Actions History from the desktop. | Displays low-priority errors and warnings.                                                                                                    |

A modifier icon called an icon overlay indicates that an object is in a certain state or has special attributes. Put the cursor on an overlay to view a description of what the overlay means. The following table describes some of the overlay icons for metadata objects in the Job Editor window.

| Icon Overlay | Description                                                                                                    |
|--------------|----------------------------------------------------------------------------------------------------|
| <b>I</b> ▶   | A horizontal green triangle in the upper-right corner of the icon for a transformation indicates that a checkpoint has been added to the transformation. Checkpoints are used to restart jobs. |
| S            | A rectangle in the upper-right corner of the icon specifies the data format of the table, such as SAS or Teradata.                                                                             |

# **Properties Windows**

#### **Basic Properties**

The Basic Properties pane is an optional pane that can be displayed on the right side of the desktop. It displays the main attributes of an object that is selected in a tree view. To display or hide this pane, select or deselect View  $\Rightarrow$  Basic Properties from the menu bar.

Note: If you have not selected a default SAS Application Server, and you select a table in a tree view, you are prompted to select a SAS Application Server so that the Basic Properties pane can display a row count for the table. To avoid this prompt, you can select a default SAS Application Server for SAS Data Integration Studio, or you can hide the Basic Properties pane. You can also select **Tools** ⇒ **Options** from the desktop menu bar and deselect the row count option on the General tab.

#### **Job Properties**

The job properties window enables you to view or update the metadata for a SAS Data Integration Studio job. One way to display this window is to right-click a job in the Folders tree or Inventory tree, and click **Properties** in the pop-up menu. The next table describes the purpose of each tab in a job properties window. For more information about each tab, see the Help for that tab.

Table A1.7 Tabs in a Job Properties Window

| Tab                  | Description                                                                                                    |
|----------------------|----------------------------------------------------------------------------------------------------|
| General              | Enables you to enter general information that identifies, describes, and locates the job.                                           |
| Code                 | Enables you to review and modify the code that is generated for the job.                                                            |
| Precode and Postcode | Enables you review and modify user-written code that is inserted at the beginning or end of the job.                                |
| Status Handing       | Enables you to review and modify status handling conditions and actions for the job.  (Some transformations have this tab as well.) |
| Parameters           | Enables you to review and modify parameters for the job.                                                                            |
| Options              | Enables you to review and modify options for the job.                                                                               |
| Notes                | Enables you to review and modify notes for the job.                                                                                 |
| Extended Attributes  | Enables you to review and modify extended attributes for the job.                                                                   |
| Authorization        | Enables you to review and modify metadata access settings for the job.                                                              |

#### **Transformation Properties**

The transformation properties window enables you to view or update the metadata for a transformation in a SAS Data Integration Studio job. One way to display this window is to open a job in the Job Editor, right-click a transformation on the Diagram tab, and click **Properties** in the pop-up menu. The property window for most transformations has one or more tabs that are unique to that transformation. The following table describes the purpose of the common tabs for a transformation. For more information about each tab, see the Help for that tab.

Table A1.8 Common Tabs in a Transformation Properties Window

| Tab                        | Description                                                                                                    |
|----------------------------|----------------------------------------------------------------------------------------------------|
| General                    | Enables you to enter general information that identifies and describes the transformation.                      |
| Mappings                   | Enables you to review and modify the mappings for the transformation.                                           |
| Options                    | Enables you to review and modify options for the transformation.                                                |
| <b>Table Options</b>       | Enables you to review and modify table options for the transformation.                                          |
| Code                       | Enables you to review and modify the code that is generated for the transformation.                             |
| Precode and Postcode       | Enables you review and modify user-written code that is inserted at the beginning or end of the transformation. |
| Parameters                 | Enables you to review and modify parameters for the transformation.                                             |
| Notes                      | Enables you to review and modify notes for the transformation.                                                  |
| <b>Extended Attributes</b> | Enables you to review and modify extended attributes for the transformation.                                    |

#### **Table Properties**

The table properties window enables you to view or update the metadata for the table. One way to display this window is to right-click a table in the Folders tree or the Job Editor and click **Properties** in the pop-up menu. The next table describes the purpose of each tab in a table properties window. For more information about each tab, see the Help for that tab.

Table A1.9 Tabs in a Table Properties Window

| Tab                 | Description                                                                       |
|---------------------|-----------------------------------------------------------------------------------|
| General             | Enables you to enter general information that identifies and describes the table. |
| Columns             | Enables you to maintain column metadata.                                          |
| Indexes             | Enables you to review, add, and modify indexes on table columns.                  |
| Keys                | Enables you to review, add, and modify key columns.                               |
| Parameters          | Enables you to review and modify parameters for the table.                        |
| Physical Storage    | Enables you to specify the format and location of a table.                        |
| Options             | Enables you to review and modify options for the table.                           |
| Notes               | Enables you to review and modify notes for the table.                             |
| Extended Attributes | Enables you to review and modify extended attributes for the table.               |
| Authorization       | Enables you to review and modify metadata access settings for the table.          |

The following table lists icons that represent columns and related attributes. These icons are displayed in the Mappings tab, Columns tab, the Indexes tab, or the Keys tab in the property window for tables.

Table A1.10 Icons and Attributes

| Category | Icon         | Description                                 |
|----------|--------------|---------------------------------------------|
| Column   | <b>&amp;</b> | Metadata for a character column.            |
|          | 1            | Metadata for a numeric column.              |
| Index    |              | Metadata for an index.                      |
| Key      |              | Metadata for a foreign key                  |
|          | F            | Metadata for a primary key or a unique key. |

# **Reports Window**

The Reports window enables you review and run reports about your data. It also enables you to create custom reports that support your business processes and needs. To access the window, click **Reports** in the **Tools** menu or click **Reports** on the SAS Data Integration Studio toolbar. The following display shows a sample Reports window.

Display A1.11 Sample Reports Window

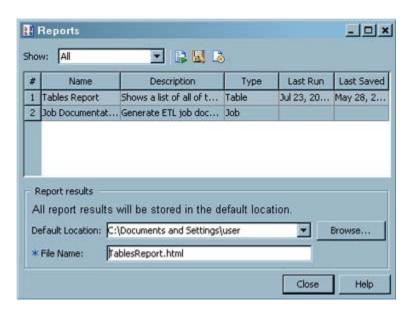

*Note:* Reports window includes report selection tools; a toolbar with controls for running, saving, and formatting reports; a table that lists available reports; and fields that enable you to specify default locations and filenames for report results.

# **Tools-Options Window**

The Options window is used to specify global options for SAS Data Integration Studio. To display this window, select **Tools**  $\Rightarrow$  **Options** from the desktop. The following table describes the purpose of each tab in the Options window. For more information about each tab, see the Help for that tab.

Table A1.11 Option Window Tabs

| Tab        | Description                                                                                                    |
|------------|----------------------------------------------------------------------------------------------------|
| General    | Specifies general user interface options, such as whether SAS Data Integration Studio should prompt before discarding changes to metadata.                                                    |
| Job Editor | Specifies interface options for the Job Editor, such as the default zoom level, or whether the metadata for columns and column mappings should be automatically propagated in a process flow. |

| Tab             | Description                                                                                                    |
|-----------------|----------------------------------------------------------------------------------------------------|
| Code Editor     | Specifies interface options for the <b>Code</b> tab in the Job Editor window, such as whether to display line numbers.                                                                           |
| SAS Server      | Specifies the default SAS Application Server for SAS Data Integration Studio and enables you to set options for submitting jobs to a grid.                                                       |
| View Data       | Specifies interface options for the View Data window, such as whether View Data should prompt before proceeding with a lengthy navigation operation.                                             |
| Code Generation | Specifies how SAS Data Integration Studio generates code for new jobs. For example, you can specify whether optional macro variables should be added to the code that is generated for new jobs. |
| Data Quality    | Specifies options that are used by the transformations in the <b>Data Quality</b> folder of the Transformations tree. For example, you can specify the location of the DQ setup file.            |

# **Transformations Tree**

# **Introduction to Transformations**

A transformation is a metadata object that specifies how to extract data, transform data, or load data into data stores. Each transformation that you specify in a process flow diagram generates or retrieves SAS code. You can also specify user-written code in the metadata for any transformation in a process flow diagram.

# Overview of the Transformations Tree

The Transformations tree organizes transformations into a set of folders. You can drag a transformation from the Transformations tree to the Job Editor, where you can connect it to source and target tables and update its default metadata. By updating a transformation with the metadata for actual sources, targets, and transformations, you can quickly create process flow diagrams for common scenarios. The following display shows the standard Transformations tree.

Display A1.12 Transformations Tree

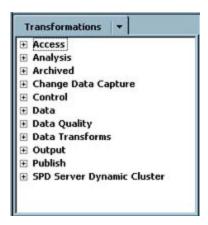

This document has an example of the main transformations used in SAS Data Integration Studio, and the online Help has an example of all transformations. The following sections describe the contents of the Transformations tree folders.

# Access Folder

The following table describes the transformations in the Access folder in the Transformations tree.

Table A1.12 Access Folder Transformations

| Name                          | Description                                                                                                    |
|-------------------------------|----------------------------------------------------------------------------------------------------|
| File Reader                   | Reads an external file and writes to a SAS or DBMS table.                                                                                                    |
| File Writer                   | Reads a SAS or DBMS table and writes to an external file.                                                                                                    |
| Library<br>Contents           | Generates an output table that lists the tables contained in an input library. If there is no input library, then the transformation generates a list of tables from all of the libraries that are allocated on the SAS Workspace Server.                                                                                                    |
| Microsoft<br>Queue<br>Reader  | Delivers content from a Microsoft MQ message queue to SAS Data Integration Studio. If the message is being sent into a table, the message queue content is sent to a table or a SAS Data Integration Studio transformation. If the message is being sent to a macro variable or file, then these files or macro variables can be referenced by a later step. |
| Microsoft<br>Queue<br>Writer  | Enables writing files in binary mode, tables, or structured lines of text to the WebSphere MQ messaging system. The queue and queue manager objects necessary to get to the messaging system are defined in SAS Management Console.                                                                                                    |
| SPD Server<br>Table<br>Loader | Reads a source and writes to a SAS SPD Server target. Enables you to specify options that are specific to SAS SPD Server tables.                                                                                                    |
| Table<br>Loader               | Reads a source table and writes to a target table. Provides more loading options than other transformations that create tables.                                                                                                    |

| Name                         | Description                                                                                                    |
|------------------------------|----------------------------------------------------------------------------------------------------|
| Websphere<br>Queue<br>Reader | Delivers content from a WebSphere MQ message queue to SAS Data Integration Studio. If the message is being sent into a table, the message queue content is sent to a table or a SAS Data Integration Studio transformation. If the message is being sent to a macro variable or file, then these files or macro variables can be referenced by a later step. |
| Websphere<br>Queue<br>Writer | Enables writing files in binary mode, tables, or structured lines of text to the WebSphere MQ messaging system. The queue and queue manager objects necessary to get to the messaging system are defined in SAS Management Console.                                                                                                    |
| XML<br>Writer                | Puts data into an XML table. In a SAS Data Integration Studio job, if you want to put data into an XML table, you must use an XML Writer transformation. You cannot use the Table Loader transformation to load an XML table, for example.                                                                                                    |

# Analysis Folder

The following table describes the transformations in the Analysis folder in the Transformations tree.

 Table A1.13
 Analysis Folder Transformations

| Name                     | Description                                                                                                    |
|--------------------------|----------------------------------------------------------------------------------------------------|
| Correlations             | Creates an output table that contains correlation statistics.                                                                                                    |
| Distribution<br>Analysis | Creates an output table that contains a distribution analysis.                                                                                                    |
| Frequency                | Creates an output table that contains frequency information.                                                                                                    |
| One-Way<br>Frequency     | Creates a one-way output table that contains frequency information about the relationship between two classification variables.                                                                                                    |
| Summary<br>Statistics    | Creates an output table that contains summary statistics.                                                                                                    |
| Summary<br>Tables        | Creates an output table that contains descriptive statistics in tabular format, using some or all of the variables in a data set. It computes many of the same statistics that are computed by other descriptive statistical procedures such as MEANS, FREQ, and REPORT. |

# **Archived Folder**

In order to support backwards compatibility for existing processes and guarantee that processes run exactly as defined using older transformations, SAS has developed a methodology for archiving older versions of transformations in the Process library. The process library continues to surface the archived transformations for some number of releases. When a job is opened that contains a newer transformation replacement, a dialog box displays that indicates the name of the old transformation. The dialog box also provides the name and location of the new transformation in the process library tree.

The following table describes the deprecated and archived transformations in the **Archived Transforms** folder in the Transformations tree.

**Table A1.14** Archived Transforms Folder Transformations

| Name                 | Description                                                                                                    |
|----------------------|----------------------------------------------------------------------------------------------------|
| Fact Table<br>Lookup | Loads source data into a fact table and translates business keys into generated keys.  This older transformation is marked with a flag on its icon. This flag indicates that the transformation is an older version of an updated transformation. |

# Change Data Capture Folder

Change data capture (CDC) is a process that shortens the time required to load data from relational databases. The CDC loading process is more efficient because the source table contains changed data only. The changed data table is much smaller than the relational base table. The following table describes the transformations in the **Change Data Capture** folder in the Transformations tree.

Table A1.15 Change Folder Transformations

| Name            | Description                                                         |
|-----------------|---------------------------------------------------------------------|
| Attunity<br>CDC | Loads changed data only from Attunity and other selected databases. |
| DB2 CDC         | Loads changed data only from DB2 databases.                         |
| General<br>CDC  | Loads changed data only from a wide range of databases.             |
| Oracle<br>CDC   | Loads changed data only from Oracle databases.                      |

# Control Folder

The following table describes the transformations in the **Control** folder in the Transformations tree.

Table A1.16 Control Folder Transformations

| Name     | Description                                                                   |
|----------|-------------------------------------------------------------------------------|
| Loop     | Marks the beginning of the iterative processing sequence in an iterative job. |
| Loop End | Marks the end of the iterative processing sequence in an iterative job.       |

| Name                 | Description                                                                                                    |
|----------------------|----------------------------------------------------------------------------------------------------|
| Return<br>Code Check | Provides status-handling logic at a desired point in the process flow diagram for a job. Can be inserted between existing transformations and removed later without affecting the mappings in the original process flow. |

# Data Folder

The following table describes the transformations in the **Data Transforms** folder in the Transformations tree.

 Table A1.17
 Data Folder Transformations

| Name                     | Description                                                                                                    |
|--------------------------|----------------------------------------------------------------------------------------------------|
| Append                   | Creates a single target table by combining data from several source tables.                                                                                                    |
| Data<br>Transfer         | Moves data directly from one machine to another. Direct data transfer is more efficient than the default transfer mechanism.                                                                                                    |
| Data<br>Validation       | Cleanses data before it is added to a data warehouse or data mart.                                                                                                    |
| Extract                  | Selects multiple sets of rows from a source and writes those rows to a target.  Typically used to create one subset from a source. Can also be used to create columns in a target that are derived from columns in a source.         |
| Key<br>Effective<br>Date | Enables change tracking in intersection tables.                                                                                                    |
| Lookup                   | Loads a target with columns taken from a source and from several lookup tables.                                                                                                    |
| Mining<br>Results        | Integrates a SAS Enterprise Miner model into a SAS Data Integration Studio data warehouse. Typically used to create target tables from a SAS Enterprise Miner model.                                                                 |
| Rank                     | Ranks one or more numeric column variables in the source and stores the ranks in the target.                                                                                                    |
| SCD Type 2<br>Loader     | Loads source data into a dimension table, detects changes between source and target rows, updates change tracking columns, and applies generated key values. This transformation implements slowly changing dimensions.              |
| Sort                     | Reads data from a source, sorts it, and writes the sorted data to a target.                                                                                                    |
| Splitter                 | Selects multiple sets of rows from one source and writes each set of rows to a different target. Typically used to create two or more subsets of a source. Can also be used to create two or more copies of a source.                |
| SQL Join                 | Selects multiple sets of rows from one or more sources and writes each set of rows to a single target. Typically used to merge two or more sources into one target. Can also be used to merge two or more copies of a single source. |

| Name                          | Description                                                                                                    |
|-------------------------------|----------------------------------------------------------------------------------------------------|
| Standardize                   | Creates an output table that contains data standardized to a particular number.                                                                                                    |
| Surrogate<br>Key<br>Generator | Loads a target, adds generated whole number values to a surrogate key column, and sorts and saves the source based on the values in the business key column or columns.                                                                                                    |
| Transpose                     | Creates an output table that contains transposed data.                                                                                                    |
| User<br>Written<br>Code       | Retrieves a user-written transformation. Can be inserted between existing transformations and removed later without affecting the mappings in the original process flow. Can also be used to document the process flow for the transformation so that you can view and analyze the metadata for a user-written transformation, similarly to how you can analyze metadata for other transformations. |

# Data Quality Folder

The following table describes the transformations in the **Data Quality** folder in the Transformations tree.

| Name                            | Description                                                                                                    |
|---------------------------------|----------------------------------------------------------------------------------------------------|
| Apply Lookup<br>Standardization | Applies one or more schemes to one or more columns in a source table.  Applying schemes modifies your source data according to rules that are defined in the schemes.                                                  |
| Create Match<br>Code            | Establish relationships between source rows. You can create match codes at specified levels of sensitivity. You can also assign cluster numbers to groups of source rows that generate the same match codes.           |
| DataFlux IS Job                 | Executes jobs services on DataFlux Integration Servers from DataFlux, a SAS company. Used to cleanse larger amounts of source data.                                                                                    |
| DataFlux IS<br>Service          | Executes services on DataFlux Integration Servers from DataFlux, a SAS company. Used to synchronously process smaller amounts of data, in coordination with client applications that await a response from the server. |

# Data Transforms Folder

The **Data Transforms** folder contains any transformations that have been created with the Transformation Generator wizard and not assigned to a transformation category. The folder is displayed only when a generated transformation is present. It is displayed only to other users when the generated transformations are placed in the **Shared Data** folder.

# **Output Folder**

The following table describes the transformations in the **Output** folder in the Transformations tree.

 Table A1.18
 Output Folder Transformations

| Name      | Description                                                                |
|-----------|----------------------------------------------------------------------------|
| List Data | Creates an HTML report that contains selected columns from a source table. |

# Publish Folder

The following table describes the transformations in the **Publish** folder in the Transformations tree.

 Table A1.19
 Publish Folder Transformations

| Name                  | Description                                                        |
|-----------------------|--------------------------------------------------------------------|
| Publish to<br>Archive | Creates an HTML report and an archive of the report.               |
| Publish to<br>Email   | Creates an HTML report and e-mails it to a designated address.     |
| Publish to<br>Queue   | Creates an HTML report and publishes it to a queue using MQSeries. |

# SPD Server Dynamic Cluster Folder

The following table describes the transformations in the SPD Server Dynamic Cluster folder in the Transformations tree.

 Table A1.20
 SPD Server Dynamic Cluster Folder Transformations

| Name                             | Description                                        |
|----------------------------------|----------------------------------------------------|
| Create or<br>Add to a<br>Cluster | Creates or updates an SPD Server cluster table.    |
| List Cluster<br>Contents         | Lists the contents of an SPD Server cluster table. |
| Remove<br>Cluster<br>Definition  | Deletes an SPD Server cluster table.               |

# **Tree View**

The tree view is displayed on the left side of the desktop. The following display shows the tree view.

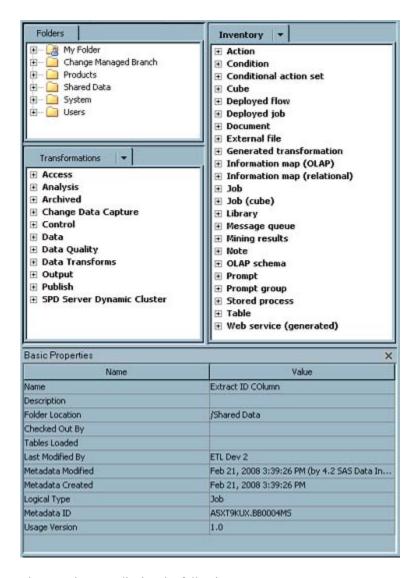

The tree view can display the following components.

Table A1.21 Tree View Components

| Component             | How to Display the<br>Component                                      | Description                                                                                                    |
|-----------------------|----------------------------------------------------------------------|----------------------------------------------------------------------------------------------------|
| Folders tree          | Displays by default.                                                 | Organizes metadata into folders that are shared across a number of SAS applications. My Folder and Shared Data are the folders that you use most of the time. For more information, see "Folders Tree" on page 415.                                                         |
| Inventory tree        | Displays by default.                                                 | Displays metadata for objects that are registered on the current metadata server, such as tables and libraries. Metadata can be accessed in folders that group metadata by type, such as Table, Library, and so on. For more information, see "Inventory Tree" on page 416. |
| Transformations tree  | Displays by default.                                                 | Displays transformations that can be dragged and dropped into SAS Data Integration Studio jobs. For more information, see "Transformations Tree" on page 425.                                                                                                    |
| Basic Properties pane | Select View ⇒ Basic Properties from the desktop.                     | Displays the basic properties of an object selected in a tree view.                                                                                                    |
| Checkouts tree        | Displays automatically when you are working under change management. | Displays metadata that has been checked out for update, as well as any new metadata that has not been checked in. For more information, see "Checkouts Tree" on page 409.                                                                                                   |

# **View Data Windows**

# View Data Window

The View Data window is available in the tree views on the desktop and in process flows in the Job Editor. It works in two modes: browse and edit. The browse mode enables you to view the data displayed in a SAS table or view, in an external file, in a temporary output table displayed in a process flow diagram, or in a DBMS table or view that is part of a SAS library for DBMS data stores. The table, view, or external file must be registered and must exist in physical storage.

Use the edit mode to perform simple editing operations on the data in the View Data window. For example, you can overwrite the data in a cell, copy and paste rows of data, and delete data. You can even create completely new tables. However, this editing mode is enabled only on SAS tables that are stored in a Base SAS engine library that is assigned to a SAS Workspace Server.

The View Data window typically uses the metadata for a data store to format the data for display. Accordingly, the View Data window can be used to verify that the metadata for a data store is appropriate for use in the intended job. If the window does not correctly display the data in the selected data store, then you might have to update the corresponding metadata before you use it in a job.

The following display shows a typical View Data window.

Display A1.13 View Data Window

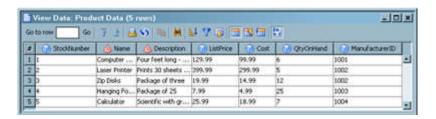

The title bar in the View Data window displays the name of the object that is being viewed and the total number of rows. If a column has a description, the description displays in the column heading in the View Data window. Otherwise, the physical name of the column displays in the column heading. A round icon to the left of the name indicates that the column is numeric, and a pyramid-shaped icon to the left of the name indicates that the column contains character data.

To customize the data view displayed in the View Data window, right-click on a column name, row number, or table cell. Then, select an appropriate option from the pop-up menu. To display Help for the View Data window, press F1.

#### View File Window

Use the View File window to display the raw contents of an external file. Unlike the View Data window, the View File window does not use SAS metadata to format the contents of the corresponding external file. It reads the structure of the external file directly and displays the data accordingly.

The external file must exist in physical storage. You cannot use the View File window to view an external file that is accessed with user-written code.

The following display shows a typical View File window.

Display A1.14 View File Window

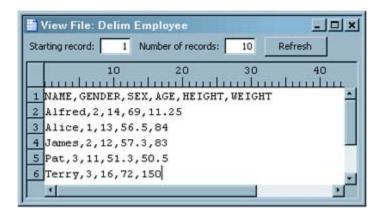

# **Wizards**

# New Object Wizards

Most new object wizards enable you to register objects, such as libraries and tables, so that they can be used in SAS Data Integration Studio jobs. One way to display these wizards is to right-click an appropriate destination folder in the Folders tree, then select New ⇒ **Folder**, or **New** ⇒ **Job**, and so on. The next table describes the new object wizards.

Table A1.22 New Object Wizards

| Wizard             | Description                                                                                                    |  |
|--------------------|----------------------------------------------------------------------------------------------------|--|
| New Folder         | Adds a folder in the <b>Folders</b> tree.                                                                                                    |  |
| New Job            | Adds metadata for a new SAS Data Integration Studio job.                                                                                                    |  |
| New Table          | Registers a single table that does not yet exist in physical storage, such as a table that is created when a job is executed for the first time.                                                                                                    |  |
| New Transformation | Adds a new generated transformation. The wizard guides you through the steps of specifying SAS code for the transformation and saving the transformation to the metadata server. After the transformation is saved, it displays in the Transformations tree, Folders tree, and Inventory tree where it is available for use in any job. |  |
| New External File  | Registers an external file, which is a file that is maintained by the machine operating environment or by a software product other than SAS. A flat file with comma-separated values is one example.                                                                                                    |  |

| Wizard                               | Description                                                                            |
|--------------------------------------|----------------------------------------------------------------------------------------|
| New Library                          | Registers a SAS library.                                                               |
| New Document                         | Registers a document that you can associate with one or more metadata objects.         |
| New Note                             | Creates and registers a note that you can associate with one or more metadata objects. |
| New Cube (Cube Designer in add mode) | Creates and registers a SAS OLAP cube.                                                 |
| New OLAP Schema                      | Changes the OLAP schema associated with a cube.                                        |

# Register Tables Wizards

Register Tables wizards enable you to register one or more selected tables, based on the physical structure of the tables. One way to display these wizards is to right-click an appropriate destination folder in the **Folders** tree, and then select **Register Tables**. Another way is to right-click the icon for the library that contains the physical tables, and then select **Register Tables**.

#### **Cube Wizards**

Cube wizards enable you to create and maintain SAS OLAP cubes. A SAS OLAP cube is a logical set of data that is organized and structured in a hierarchical, multidimensional arrangement. It is a data store that supports online analytical processing (OLAP). When you specify a cube, you specify the dimensions and measures for the cube along with information about how aggregations should be created and stored.

A cube can be quite complex. Accordingly, someone who is familiar with OLAP design and the business goals for a particular cube should create and maintain the cube. The main cube wizards in SAS Data Integration Studio are described in the following table.

Table A1.23 Cube Wizards

| Wizard                      | How to Display the Wizard                                                                                       | Description                            |
|-----------------------------|----------------------------------------------------------------------------------------------------|----------------------------------------|
| Cube Designer (add mode)    | Right-click an appropriate destination folder in the Folders tree, and then from the desktop select New   Cube. | Creates and registers a SAS OLAP cube. |
| Cube Designer (update mode) | Right-click a cube, and then select <b>Edit Cube Structure</b> .                                                | Maintains a cube.                      |
| Aggregation Tuning          | Right-click a cube, and then select <b>Aggregation Tuning</b> .                                                 | Updates aggregations.                  |
| View Cube                   | Right-click a cube, and then select <b>View Cube</b> .                                                          | Displays the cube.                     |

| Wizard             | How to Display the Wizard                                          | Description                                                                                                    |
|--------------------|--------------------------------------------------------------------|----------------------------------------------------------------------------------------------------|
| Export Code        | Right-click a cube, and then select <b>Export Code</b> .           | Saves the code for the cube to a file.                                                                                        |
| Calculated Members | Right-click a cube, and then select Maintain   Calculated Members. | Adds, edits, and deletes the calculated members associated with the cubes that are registered to the current metadata server. |
| Change OLAP Schema | Right-click a cube, and then select Maintain   Change OLAP Schema. | Changes the OLAP schema associated with a cube.                                                                               |

For more information about SAS OLAP cubes, see SAS OLAP Server User's Guide.

# Data Surveyor Wizards

An optional data surveyor wizard enables you to extract, search, and navigate data from the SAP ERM system. One way to display the SAP data surveyor is to right-click an appropriate destination folder in the Folders tree, select Register Tables, and then select the data surveyor.

Optional Composite Software provides access to ERM systems such as Siebel, PeopleSoft, Oracle Applications, and Salesforce.com. For details about Composite Software and the data surveyor wizard for SAP ERM systems, see the SAS Intelligence Platform: Data Administration Guide.

For details about setting up the libraries, servers, and client software for Enterprise Resource Planning (ERP) systems, administrators should see the chapters about common data sources in the SAS Intelligence Platform: Data Administration Guide.

# Metadata Import and Export Wizards

SAS Data Integration Studio enables you to import and export metadata in SAS Open Metadata Architecture format or in a format that is supported by a SAS Metadata Bridge.

The SAS Package wizards enable you to import and export metadata in SAS Open Metadata Architecture format. For example, you could use the SAS Package wizards to export a job from SAS Data Integration Studio in a test environment, and then import that job into SAS Data Integration Studio in a production environment.

Table A1.24 SAS Package Wizards

| Wizard             | How to Display the Wizard                                                                                  | Description                                                    |
|--------------------|----------------------------------------------------------------------------------------------------|----------------------------------------------------------------|
| Export SAS Package | In the Folders tree, right-click one or more objects to be exported, and then select Export ⇒ SAS Package. | Exports selected metadata objects to a SAS Package (SPK) file. |

| Wizard             | How to Display the Wizard                                                                             | Description                                                         |
|--------------------|----------------------------------------------------------------------------------------------------|---------------------------------------------------------------------|
| Import SAS Package | In the Folders tree, right-click<br>a destination folder, and then<br>select Import ⇒ SAS<br>Package. | Imports SAS metadata that was exported to a SAS Package (SPK) file. |

The Import and Export Metadata wizards enable you to work with metadata in a format that is supported by a SAS Metadata Bridge. You must license the appropriate bridge.

Table A1.25 Import and Export Metadata Wizards

| Wizard          | How to Display the Wizard                                                                                              | Description                                                                                                    |
|-----------------|----------------------------------------------------------------------------------------------------|----------------------------------------------------------------------------------------------------|
| Export Metadata | In the Folders tree, right-click one or more objects to be exported, and then select <b>Export</b> ⇒ <b>Metadata</b> . | Exports table metadata that you select. You can export metadata in a format that is supported by a SAS Metadata Bridge.                                                                                                    |
| Import Metadata | In the Folders tree, right-click a destination folder, and then select <b>Import</b> ⇒ <b>Metadata</b> .               | Imports metadata in a format that is supported by a SAS Metadata Bridge. You have the option of comparing the imported metadata to existing metadata. You can view any changes in the Differences window and choose which changes to apply. |

# Appendix 2

# Java Code and Methods for Report Plug-ins

| Example Java Code for a Report Plug-in | 439 |
|----------------------------------------|-----|
| Reporting Interface Methods            | 445 |

# **Example Java Code for a Report Plug-in**

The simplest way to create a new report is to extend the abstract class, AbstractReport. AbstractReport is located in the sas.dbuilder.util.jar at com.sas.wadmin.reports. AbstractReport provides the default implementation of the majority of the methods required by the report plug-in interface, ReportingInterface. In this example, all of the logic to generate the report is handled by SAS code, which is embedded in the Java code. The SAS Code is submitted to the application server by the reporting framework when the **Run and view a report** button is pressed in the Reports window.

Specific JAR files are needed to use the import statements in the sample code that is provided in this section. The JAR files for your reports plug-in code are located in the folder named SASVersionedJarRepository. This folder is usually located in the same directory as the **SASDataIntegrationStudio** folder. Make sure your path includes the following JAR files:

```
sas.dbuilder.util.jar
sas.framework.workspace.jar
sas.oma.joma.rmt.jar
```

The following example creates a summary report of all of the tables in the metadata server. This example generates the Tables Report, which you can find in the table in the Reports window.

#### **CAUTION:**

The following code sample was formatted so that each line fits within the page margins even if that string was continued on another line. Newline characters within a string generate compile errors, so do not put strings on a separate line as shown in this example.

```
import com.sas.metadata.remote.MdException;
import com.sas.wadmin.plugins.ReportingInterface;
import com.sas.wadmin.reports.AbstractReport;
import com.sas.wadmin.reports.ReportingController;
import com.sas.workspace.MessageUtil;
import com.sas.workspace.SASCodeGeneration;
import com.sas.workspace.WAdminResource;
import com.sas.workspace.WsAppServer;
```

```
import com.sas.workspace.WsServerRequest;
/**
* TableListingReport generates a summary report all of the tables in
* a repository.
public class TableListingReport extends AbstractReport
    * Default constructor
  public TableListingReport()
   /**
   * Gets the report name
   * @return the name of the report
   * @see com.sas.plugins.PluginInterface#getName()
  public String getName()
     return "Tables Report";
   }//end method
   * Gets the report description
   * @return the description of the report
    * @see com.sas.plugins.PluginInterface#getDescription()
    */
  public String getDescription()
      return "Shows a list of all the tables in the repository";
  }//end method
   /**
   st Gets the category that the report will be using. Cannot have
    * multiple levels, only a single level can be used
   * @return the category name
    * @see com.sas.wadmin.plugins.ReportingInterface#getCategory()
   */
  public String getCategory()
    return "Table";
   }//end method
   \star Should return the fully qualified class name of this class. This is
   * used to tie the report to the report visual.
   * Example: com.sas.reports.TableReport
    * @return the report plug-in class name
    * @see com.sas.wadmin.plugins.ReportingInterface#getReportingClass()
    */
  public String getReportingClass()
```

```
return "com.sas.reports.TableListingReport";
}//end method
/**
 * This method is called after the user selects a report and exits out
 * of the reporting framework. This method executes on the UI thread
 * and is called prior to when getSourceCode() is sent to the application server.
 * @see com.sas.wadmin.plugins.ReportingInterface#onSelected()
 * /
public void onSelected()
   //This report doesn't have any extra UI elements
}//end method
 * Gets the report's generated code. This code will then be executed on the
 * application server on a background thread.
 * @return string buffer containing the code to send to the application server
 * @see com.sas.wadmin.pluqins.ReportingInterface#getSourceCode()
public StringBuffer getSourceCode()
   SASCodeGeneration codeGen = new SASCodeGeneration();
   codeGen.addCommentLine( "Creates an overview or summary report of
                            all tables in the server.");
   WsServerRequest svrRequest = ReportingController.getInstance().
                                getServerRequest();
   WsAppServer appServer = svrRequest.getAppServer();
   if (appServer == null)
      return new StringBuffer();
   try
       codeGen.genMetadataMacrosAndOptions( appServer.getServerContext(),
                                            appServer.getServerContext(),
                                            true );
   catch (MdException me)
     MessageUtil.displayMetadataExceptionMessage( me, MessageUtil.
                                                   ACCESSING );
   catch ( java.rmi.RemoteException re )
      com.sas.workspace.Workspace.handleRemoteException( re );
   }
   codeGen.addSourceCode( "filename request temp;\n\n" );
   codeGen.addSourceCode( "data null ;\n" );
   codeGen.indent(3);
   codeGen.addSourceCode( "file request;\n" );
   codeGen.addSourceCode( "infile cards4;\n" );
   codeGen.addSourceCode( "length long $256;\n" );
   codeGen.addSourceCode( "input; \n" );
```

```
codeGen.addSourceCode( "long= infile ;\n" );
codeGen.addSourceCode( "put long \' \';\n" );
codeGen.unIndent( 3 );
codeGen.addSourceCode( "cards4;\n" );
codeGen.addSourceCode( "<GetMetadataObjects>\n" );
codeGen.addSourceCode( "<ReposId>$METAREPOSITORY</ReposId>\n" );
codeGen.addSourceCode( "<Type>PhysicalTable</Type>\n" );
codeGen.addSourceCode( "<Objects/>\n" );
codeGen.addSourceCode( "<ns>SAS</ns>\n" );
codeGen.addSourceCode( "<Flags>260</Flags>\n" );
codeGen.addSourceCode( "<Options>\n" );
codeGen.addSourceCode( "<Templates>\n" );
codeGen.addSourceCode( "<PhysicalTable Name=\"\" Desc=\"\"</pre>
                         ChangeState=\ "\" MetadataCreated=\"\"
                         MetadataUpdated=\"\">\n" );
codeGen.addSourceCode( "<Trees/> <ResponsibleParties/><TablePackage/>
                        </PhysicalTable>\n");
codeGen.addSourceCode( "<ResponsibleParty Name=\"\"/>\n" );
codeGen.addSourceCode( "<SASLibrary Name=\"\"/>\n" );
codeGen.addSourceCode( "<Tree Name=\"\"/>\n" );
codeGen.addSourceCode( "<DatabaseSchema Name=\"\"/>\n" );
codeGen.addSourceCode( "</Templates>\n" );
codeGen.addSourceCode( "</Options>\n" );
codeGen.addSourceCode( "</GetMetadataObjects>\n" );
codeGen.addSourceCode( ";;;;\n" );
codeGen.addSourceCode( "run;\n\n" );
codeGen.addCommentLine( "Issue the request." );
codeGen.addSourceCode("filename response temp lrecl=1024; \n\n");
codeGen.addSourceCode( "proc metadata in=request out=response;\n" );
codeGen.addSourceCode( "run; \n\n" );
codeGen.addCommentLine( "Build the XML Map file to parse the
                         response.");
codeGen.addSourceCode( "filename map temp;\n\n" );
codeGen.addSourceCode( "data null ;\n" );
codeGen.indent(3);
codeGen.addSourceCode( "file map;\n" );
codeGen.addSourceCode( "put \'<?xml version=\"1.0\" ?>\';\n" );
\label{lem:codeGen} $$\operatorname{codeGen.addSourceCode}( "put \'<SXLEMAP version=\"1.2\">\';\n" );
codeGen.addSourceCode( "put \'<TABLE name=\"Tables\">\';\n" );
codeGen.addSourceCode( "put \'<TABLE-PATH syntax=\"xpath\">/
                        GetMetadataObjects/Objects/PhysicalTable
                        </TABLE-PATH>\';\n");
codeGen.addSourceCode( "put \'<COLUMN name=\"table\" retain=\"YES\">
                        \';\n");
codeGen.addSourceCode( "put \"<PATH>/GetMetadataObjects/Objects/
                              PhysicalTable@Name</PATH>\";\n" );
codeGen.addSourceCode( "put \'<TYPE>character</TYPE>\';\n" );
codeGen.addSourceCode( "put \'<DATATYPE>STRING</DATATYPE>\';\n" );
codeGen.addSourceCode( "put \'<LENGTH>60</LENGTH>\';\n" );
codeGen.addSourceCode( "put \'</COLUMN>\';\n" );
codeGen.addSourceCode( "put \'<COLUMN name=\"description\" retain=\</pre>
                                "YES\">\';\n" );
codeGen.addSourceCode( "put \"<PATH>/GetMetadataObjects/Objects/
                        PhysicalTable@Desc</PATH>\";\n" );
codeGen.addSourceCode( "put \'<TYPE>character</TYPE>\';\n" );
codeGen.addSourceCode( "put \'<DATATYPE>STRING</DATATYPE>\';\n" );
```

```
codeGen.addSourceCode( "put \'<LENGTH>200</LENGTH>\';\n" );
codeGen.addSourceCode( "put \'</COLUMN>\';\n" );
codeGen.addSourceCode( "put \'<COLUMN name=\"created\"</pre>
                        retain=\"YES\">\';\n" );
codeGen.addSourceCode( "put \"<PATH>/GetMetadataObjects/Objects/
                        PhysicalTable@MetadataCreated</PATH>\";\n" );
codeGen.addSourceCode( "put \'<TYPE>date</TYPE>\';\n" );
codeGen.addSourceCode( "put \'<DATATYPE>TIME</DATATYPE>\';\n" );
codeGen.addSourceCode( "put \'<LENGTH>20</LENGTH>\';\n" );
codeGen.addSourceCode( "put \'</COLUMN>\';\n" );
codeGen.addSourceCode( "put \'<COLUMN name=\"modified\"</pre>
                               retain=\"YES\">\';\n" );
codeGen.addSourceCode( "put \"<PATH>/GetMetadataObjects/Objects/
                        PhysicalTable@MetadataUpdated</PATH>\";\n" );
codeGen.addSourceCode( "put \'<TYPE>date</TYPE>\';\n" );
codeGen.addSourceCode( "put \'<DATATYPE>TIME</DATATYPE>\';\n" );
codeGen.addSourceCode( "put \'<LENGTH>20</LENGTH>\';\n" );
codeGen.addSourceCode( "put \'</COLUMN>\';\n" );
codeGen.addSourceCode( "put \'<COLUMN name=\"owner\" retain=\"YES\">
                        \';\n");
codeGen.addSourceCode( "put \"<PATH>/GetMetadataObjects/Objects/
                        PhysicalTable/ResponsibleParties/
                        ResponsibleParty@Name</PATH>\";\n" );
codeGen.addSourceCode( "put \'<TYPE>character</TYPE>\';\n" );
codeGen.addSourceCode( "put \'<DATATYPE>STRING</DATATYPE>\';\n" );
codeGen.addSourceCode( "put \'<LENGTH>60</LENGTH>\';\n" );
codeGen.addSourceCode( "put \'</COLUMN>\';\n" );
codeGen.addSourceCode( "put \'<COLUMN name=\"schema\"</pre>
                               retain=\"YES\">\';\n" );
codeGen.addSourceCode( "put \"<PATH>/GetMetadataObjects/Objects/
                        PhysicalTable/TablePackage/
                        DatabaseSchema@Name</PATH>\";\n" );
codeGen.addSourceCode( "put \'<TYPE>character</TYPE>\';\n" );
codeGen.addSourceCode( "put \'<DATATYPE>STRING</DATATYPE>\';\n" );
codeGen.addSourceCode( "put \'<LENGTH>60</LENGTH>\';\n" );
codeGen.addSourceCode( "put \'</COLUMN>\';\n" );
codeGen.addSourceCode( "put \'<COLUMN name=\"group\"</pre>
                        retain=\"YES\">\';\n" );
codeGen.addSourceCode( "put \"<PATH>/GetMetadataObjects/Objects/
                        PhysicalTable/Trees/Tree@Name</PATH>\";\n" );
codeGen.addSourceCode( "put \'<TYPE>character</TYPE>\';\n" );
codeGen.addSourceCode( "put \'<DATATYPE>STRING</DATATYPE>\';\n" );
codeGen.addSourceCode( "put \'<LENGTH>60</LENGTH>\';\n" );
codeGen.addSourceCode( "put \'</COLUMN>\';\n" );
codeGen.addSourceCode( "put \'<COLUMN name=\"checkout\"</pre>
                        retain=\"YES\">\';\n" );
codeGen.addSourceCode( "put \"<PATH>/GetMetadataObjects/Objects/
                        PhysicalTable@ChangeState</PATH>\";\n" );
codeGen.addSourceCode( "put \'<TYPE>character</TYPE>\';\n" );
codeGen.addSourceCode( "put \'<DATATYPE>STRING</DATATYPE>\';\n" );
codeGen.addSourceCode( "put \'<LENGTH>60</LENGTH>\';\n" );
codeGen.addSourceCode( "put \'</COLUMN>\';\n" );
codeGen.addSourceCode( "put \'</TABLE>\';\n" );
codeGen.addSourceCode( "put \'</SXLEMAP>\';\n" );
codeGen.unIndent( 3 );
codeGen.addSourceCode( "run; \n\n" );
```

```
codeGen.addCommentLine( "Parse the response with the XML library
                         engine and PROC SQL." );
codeGen.addSourceCode( "libname response xml xmlmap=map;\n\n" );
codeGen.addCommentLine( "Create a HTML report for viewing
                         the table.");
codeGen.addSourceCode( "filename myReport \"")
       .addSourceCode( getURL() )
       .addSourceCode("\";\n");
String sformat = getODSFormatType();
codeGen.addSourceCode( "ods ")
       .addSourceCode( sformat )
       .addSourceCode( " file=myReport \n" );
//Check to see if style sheet is being used
String sStyleSheet = getODSStyleSheet();
//This options only works with HTML...
if ( sformat.equals( ReportingInterface.ODS HTML ))
   if (sStyleSheet != null && sStyleSheet.length() > 0)
      codeGen.addSourceCode( "stylesheet=(URL=\"file:" )
             .addSourceCode(sStyleSheet.trim())
             .addSourceCode( "\") \n" );
String sAdditionalOptions = getODSAdditionalOptions();
if (sAdditionalOptions != null && sAdditionalOptions.length() > 0)
   codeGen.addSourceCode( sAdditionalOptions )
          .addSourceCode( "\n");
codeGen.addSourceCode(";\n");
//Set up the Table column name display
codeGen.addSourceCode("%let etls table = %str(\"" +
codeGen.escapeMacroValue("Table Name") + "\");\n" )
   .addSourceCode("%let etls descr = %str(\"" +
codeGen.escapeMacroValue("Description") + "\");\n" )
   .addSourceCode("%let etls create = %str(\"" +
codeGen.escapeMacroValue("Created") + "\");\n")
   .addSourceCode("%let etls modified = %str(\"" +
codeGen.escapeMacroValue("Last Modified") + "\");\n")
   .addSourceCode("%let etls owner = %str(\"" +
codeGen.escapeMacroValue("Owner") + "\");\n")
   .addSourceCode("%let etls schema = %str(\"" +
codeGen.escapeMacroValue("Schema") + "\");\n")
   .addSourceCode("%let etls group = %str(\"" +
codeGen.escapeMacroValue("Folder") + "\");\n")
   .addSourceCode("%let etls checkout = %str(\"" +
codeGen.escapeMacroValue("Checked Out") + "\");\n");
codeGen.addSourceCode( "title \"")
       .addSourceCode( getName() )
       .addSourceCode( "\";\n\n" );
codeGen.addSourceCode( "proc print data=response.tables label;\n" )
       .addSourceCode( "var table description created modified owner
                        schema group checkout;\n")
       .addSourceCode( "label table = &etls table\n" )
       .addSourceCode( "
                             description = &etls descr\n" )
```

```
.addSourceCode( "
                                    created = &etls create\n" )
             .addSourceCode( "
                                    modified = \&etls modified \n")
             .addSourceCode( "
                                   owner = &etls owner\n" )
             .addSourceCode( "
                                   schema = &etls schema\n" )
             .addSourceCode( "
                                    group = &etls group\n" )
             .addSourceCode( "
                                    checkout = &etls checkout\n" );
      codeGen.addSourceCode( "run;\n\n" );
      codeGen.addSourceCode( "ods ")
             .addSourceCode( getODSFormatType() )
             .addSourceCode( " close;\n\n" );
      codeGen.addCommentLine( "Cleanup" );
     codeGen.addSourceCode( "filename request;\n" );
      codeGen.addSourceCode( "filename response; \n" );
      codeGen.addSourceCode( "filename map;\n" );
      return codeGen.getSourceBuffer();
   }//end method
}//end class
```

# **Reporting Interface Methods**

New report plug-ins need to implement com.sas.wadmin.plugins.ReportingInterface, which is an extension of the com.sas.plugins.PluginInterface. Implementation of each of the methods in the Reporting Interface allows the report designer to have control over the Reports window. The onSelected() method can be used to generate a report by using Java classes or display dialog boxes to gather additional information needed for the generated source to run. The getSourceCode() method returns the SAS code that is submitted to the SAS application server, or it returns null if no code is being used to the generate the report.

To add a report to the Analysis window for tables the category needs to be Table Analysis. When running in the Analysis window, the reporting framework supplies the selected default table to your report. When the report is run in the Reports window you need to supply a table. You can add code to the onSelected() method to check if the default metadata object is null. If it is, then you can display a dialog box that allows the user to select the table. If you want to add a report to the external table Analysis window, then the category needs to be External Table Analysis.

An abstract implementation of the reporting interface has been provided called com.sas.wadmin.reports.AbstractReport. AbstractReport provides some default implementations of the interface methods. It assumes that the report is being generated with SAS ODS, and the Output Delivery System Report Options dialog box is being used. The following table shows the main interface methods, explains how they work with the Reports window, and gives a short description of how AbstractReport has implemented the methods. For an example of how these methods can be used to create a report, see "Example Java Code for a Report Plug-in" on page 439.

The following table contains information about the methods you can use to create your own report.

Table A2.1 Reporting Interface Methods

| Name                          | Description                                                                                                    | Default Abstract Report Implementation |
|-------------------------------|----------------------------------------------------------------------------------------------------|----------------------------------------|
| getName();                    | This method returns the report name and is displayed in the Name column of the Reports window.                                                                                                    | Not implemented.                       |
| getDescription();             | This method returns the report description and is displayed in the Description column of the Reports window.                                                                                                    | Not implemented.                       |
| String getCategory();         | This method returns the category that the report uses. The report category is displayed in the Reports window under the heading Type. The user can also choose to show reports based on the category name.                                                                                                    | Not implemented.                       |
| StringBuffer getSourceCode(); | This method returns the generated SAS code that can be used to generate a report. Code returned by this method is submitted to the application server by the report framework. If code is not being used to generate the report, then this method returns null.                                                     | Not implemented.                       |
| void onSelected();            | This method executes when the user runs the selected report before submitting any SAS code to the application server that is returned by the getSourceCode() method. This method can be left empty for reports that do not contain any visual elements, or whose processing is done solely with generated SAS code. | Not implemented.                       |

| Name                                               | Description                                                                                                    | Default Abstract Report<br>Implementation                                                                                |
|----------------------------------------------------|----------------------------------------------------------------------------------------------------|----------------------------------------------------------------------------------------------------|
| void<br>setDefaultMetadataObject(Ro<br>ot object); | An optional metadata object might be used when generating the report. This option only is set automatically by the report framework if the report category is set to "Table Analysis" or "External Table Analysis". These reports are shown in the Analysis window, and the selected table or external table is used as the default object. | Sets a member variable.                                                                                                  |
| Root<br>getDefaultMetadataObject();                | This method returns the optional metadata object or null.                                                                                                    | Returns the member variable value that is set in the setDefaultMetadataObject method.                                    |
| void setPath(String path);                         | The report designer can set a default path or allow the user to set the path in the Reports window. The report framework saves up to eight paths per client in the application default files. These paths are loaded at initialization and set to the first path displayed in the combo box.                                                | Sets a member variable .                                                                                                 |
| String getPath();                                  | This method returns the default path if it is set by the report designer. This method is used by the Reports window to show that default path.                                                                                                    | Returns the member variable value that is set in the setPath method.                                                     |
| Boolean isLocalBrowse();                           | This method returns true if the <b>Browse</b> button on the Report results pane in the Reports window brings up the local file system browser. This method returns false if the remote file system browser is used. This determination is based on the application server dialog box.                                                       | Returns false, so the remote<br>file system browser is<br>displayed based on the default<br>application server selected. |
| void setFileName(String filename);                 | The report designer can choose to set the default filename to use when the report is created and saved.                                                                                                    | Sets a member variable.                                                                                                  |

| Name                                                          | Description                                                                                                    | Default Abstract Report<br>Implementation                                                                                                    |
|---------------------------------------------------------------|----------------------------------------------------------------------------------------------------|----------------------------------------------------------------------------------------------------|
| String getFileName();                                         | This method returns the default filename. This method is used by the Reports window to show the default filename.                                                                                                    | If the member variable in the setFileName method has not been set, then the returned name is the report name with all spaces removed and the type of ODS format selected (that is, html, .rtf, or .pdf). |
| Boolean isFileNameFieldEditable();                            | This method returns false if<br>the user cannot change the<br>filename. The report designer<br>can turn off the user's ability to<br>edit the filename.                                                                                                    | Returns true.                                                                                                    |
| String getURL();                                              | This method returns the report URL.                                                                                                    | Returns the fully qualified path and filename.                                                                                                    |
| Boolean<br>hasAnOptionsDialog();                              | This method returns true if the <b>Additional report options</b> button on the Reports window toolbar is activated.                                                                                                    | Returns true.                                                                                                    |
| void<br>showOptionsDialog(Reportin<br>gController controller) | This method is executed when the user opens the Report Options dialog box for the selected report.                                                                                                    | Shows the Report Options dialog box.                                                                                                    |
| void<br>setODSFormatType(String<br>type);                     | This method is used only if the report is generated with SAS ODS and is using the default Report Options dialog box. This method is called when the user selects HTML, RTF, or PDF in the Format field on the Report Options dialog box. The default is set to HTML.     | Sets a member variable.                                                                                                    |
| String getODSFormatType();                                    | This method returns the ODS format type that is selected by the user.                                                                                                    | Returns the member variable that is set in the setODSFormatType method. If there is no format type set, then this method returns 'HTML' as the default.                                                  |
| void setODSStyleSheet(String cssFile);                        | This method is used only if the report is generated with SAS ODS and is using the default Report Options dialog box. This method is called if the user selects an ODS style sheet to be used with the report in the <b>Style</b> field on the Report Options dialog box. | Sets a member variable.                                                                                                    |

| Name                                                    | Description                                                                                                    | Default Abstract Report<br>Implementation                                      |
|---------------------------------------------------------|----------------------------------------------------------------------------------------------------|--------------------------------------------------------------------------------|
| String getODSStyleSheet();                              | This method returns the ODS style sheet that is selected by the user.                                                                                           | Returns the member variable that is set in the setODSStyleSheet method.        |
| void<br>setODSAdditionalOptions(Str<br>ing addOptions); | This method is called by the <b>Additional options</b> field in the default Report Options dialog box.                                                          | Sets a member variable.                                                        |
| String getODSAdditionalOptions();                       | This method returns any additional ODS options that are set by the user to be used when generating the report.                                                  | Returns the member variable that is set in the setODSAdditionalOptions method. |
| String getReportingClass();                             | This method returns the fully qualified class name. This method is called to tie the report to the Reports window. One example is: com.sas.reports.TableReport. | Not implemented.                                                               |

# Glossary

#### administrator

the person who is responsible for maintaining the technical attributes of an object such as a table or a library. For example, an administrator might specify where a table is stored and who can access the table. See also owner.

#### alternate key

another term for unique key. See also unique key.

#### analysis data set

in SAS data quality, a SAS output data set that provides information on the degree of divergence in specified character values.

#### business key

one or more columns in a dimension table that comprise the primary key in a source table in an operational system.

#### CDC

See change data capture.

#### change analysis

the process of comparing one set of metadata to another set of metadata and identifying the differences between the two sets of metadata. For example, in SAS Data Integration Studio, you have the option of performing change analysis on imported metadata. Imported metadata is compared to existing metadata. You can view any changes in the Differences window and choose which changes to apply. To help you understand the impact of a given change, you can run impact analysis or reverse impact analysis on tables and columns in the Differences window.

# change data capture

the process of capturing changes that are made to data, and making these changes available in a machine-readable format. By capturing only the changes in the data, CDC reduces the volume of information that is required for data integration. Short form: CDC.

# change management

in the SAS Open Metadata Architecture, a facility for metadata source control, metadata promotion, and metadata replication.

#### channel

a virtual communication path for distributing information. In SAS, a channel is identified with a particular topic (just as a television channel is identified with a particular radio frequency). Using the features of the Publishing Framework, authorized users or applications can publish digital content to the channel, and authorized users and applications can subscribe to the channel in order to receive the content. See also publish and subscribe.

#### cluster

in SAS data quality, a set of character values that have the same match code.

#### comparison result

the output of change analysis. For example, in SAS Data Integration Studio, the metadata for a comparison result can be selected, and the results of that comparison can be viewed in a Differences window and applied to a metadata repository. See also change analysis.

#### cross-reference table

a table that contains only the current rows of a larger dimension table. Columns generally include all business key columns and a digest column. The business key column is used to determine if source rows are new dimensions or updates to existing dimensions. The digest column is used to detect changes in source rows that might update an existing dimension. During updates of the fact table that is associated with the dimension table, the cross-reference table can provide generated keys that replace the business key in new fact table rows.

# custom repository

an optional metadata store for a SAS Metadata Server that can be configured in addition to the foundation repository. Custom repositories are useful for physically segregating metadata for storage or security purposes.

#### data analysis

in SAS data quality, the process of evaluating input data sets in order to determine whether data cleansing is needed.

#### data cleansing

the process of eliminating inaccuracies, irregularities, and discrepancies from data.

#### data integration

the process of consolidating data from a variety of sources in order to produce a unified view of the data.

# data lineage

a search that seeks to identify the tables, columns, and transformations that have an impact on a selected table or column. See also impact analysis, reverse impact analysis, and transformation.

a table, view, or file that is registered in a data warehouse environment. Data stores can contain either individual data items or summary data that is derived from the data in a database.

#### data transformation

in SAS data quality, a cleansing process that applies a scheme to a specified character variable. The scheme creates match codes internally to create clusters. All values in

each cluster are then transformed to the standardization value that is specified in the scheme for each cluster.

#### database library

a collection of one or more database management system files that are recognized by SAS and that are referenced and stored as a unit. Each file is a member of the library.

#### database server

a server that provides relational database services to a client. Oracle, DB/2 and Teradata are examples of relational databases.

#### delimiter

a character that separates words or phrases in a text string.

# delivery transport

in the Publishing Framework, the method of delivering a package to the consumer. Supported transports include e-mail, message queue, and WebDAV. Although not a true transport, a channel also functions as a delivery mechanism. See also e-mail, message queue, WebDAV (Web Distributed Authoring and Versioning), and channel.

#### derived mapping

a mapping between a source column and a target column in which the value of the target column is a function of the value of the source column. For example, if two tables contain a Price column, the value of the target table's Price column might be equal to the value of the source table's Price column multiplied by 0.8.

# digest column

a column in a cross-reference table that contains a concatenation of encrypted values for specified columns in a target table. If a source row has a digest value that differs from the digest value for that dimension, then changes are detected and the source row becomes the new current row in the target. The old target row is closed out and receives a new value in the end date/time column.

#### dimension

a category of contextual data or detail data that is implemented in a data model such as a star schema. For example, in a star schema, a dimension named Customers might associate customer data with transaction identifiers and transaction amounts in a fact table

#### dimension table

in a star schema or snowflake schema, a table that contains data about a particular dimension. A primary key connects a dimension table to a related fact table. For example, if a dimension table named Customers has a primary key column named Customer ID, then a fact table named Customer Sales might specify the Customer ID column as a foreign key.

#### dynamic cluster table

two or more SAS SPD Server tables that are virtually concatenated into a single entity, using metadata that is managed by the SAS SPD Server.

#### e-mail

a system for transmitting messages electronically, usually between two computers. See also delivery transport.

#### fact table

the central table in a star schema or snowflake schema. A fact table typically contains numerical measurements or amounts and is supplemented by contextual information in dimension tables. For example, a fact table might include transaction identifiers and transaction amounts. Dimension tables could add contextual information about customers, products, and salespersons. Fact tables are associated with dimension tables via key columns. Foreign key columns in the fact table contain the same values as the primary key columns in the dimension tables.

# foreign key

a column or combination of columns in one table that references the corresponding primary key in another table. A foreign key must have the same attributes as the primary key that it references.

# foundation repository

the required metadata store for a SAS Metadata Server. Each SAS Metadata Server has one foundation repository that is created by default when the metadata server is configured.

## generated key

a column in a dimension table that contains values that are sequentially generated using a specified expression. Generated keys are used to implement surrogate keys and retained keys.

# generated transformation

in SAS Data Integration Studio, a transformation that is created with the Transformation Generator wizard, which helps you specify SAS code for the transformation. See also transformation.

#### global resource

an object, such as a server or a library, that is shared on a network.

# impact analysis

a search that seeks to identify the tables, columns, and transformations that would be affected by a change in a selected table or column. See also transformation and data lineage.

#### **Integrated Object Model server**

a SAS object server that is launched in order to fulfill client requests for IOM services. Short form: IOM server.

#### intersection table

a table that describes the relationships between two or more tables. For example, an intersection table could describe the many-to-many relationships between a table of users and a table of groups.

#### IOM server

See Integrated Object Model server.

# iterative job

a job with a control loop in which one or more processes are executed multiple times. Iterative jobs can be executed in parallel. See also job.

#### iterative processing

a method of processing in which a control loop executes one or more processes multiple times.

#### job

a collection of SAS tasks that create output.

#### locale

a value that reflects the language, local conventions, and culture for a geographic region. Local conventions can include specific formatting rules for dates, times, and numbers, and a currency symbol for the country or region. Collating sequences, paper sizes, and conventions for postal addresses and telephone numbers are also typically specified for each locale. Some examples of locale values are French\_Canada, Portuguese\_Brazil, and English USA.

# lookup standardization

a process that applies a scheme to a data set for the purpose of data analysis or data cleansing.

# match code

an encoded version of a character value that is created as a basis for data analysis and data cleansing. Match codes are used to cluster and compare character values. See also sensitivity.

#### message queue

in application messaging, a place where one program can send messages that will be retrieved by another program. The two programs communicate asynchronously. Neither program needs to know the location of the other program nor whether the other program is running. See also delivery transport.

#### metadata administrator

a person who defines the metadata for servers, metadata repositories, users, and other global resources.

#### metadata model

a definition of the metadata for a set of objects. The model describes the attributes for each object, as well as the relationships between objects within the model.

#### metadata object

a set of attributes that describe a table, a server, a user, or another resource on a network. The specific attributes that a metadata object includes vary depending on which metadata model is being used.

#### metadata repository

a collection of related metadata objects, such as the metadata for a set of tables and columns that are maintained by an application. A SAS Metadata Repository is an example.

#### metadata server

a server that provides metadata management services to one or more client applications. A SAS Metadata Server is an example.

# operational data

data that is captured by one of more applications in an operational system. For example, an application might capture and manage information about customers, products, or sales. See also operational system.

#### operational system

one or more applications that capture and manage data for an organization. For example, a business might have a set of applications that manage information about customers, products, and sales.

#### owner

the person who is responsible for the contents of an object such as a table or a library. See also administrator.

## parameterized job

a job that specifies its inputs and outputs as parameters. See also job.

#### parameterized table

a table whose metadata specifies some attributes as variables rather than as literal values. For example, the input to an iterative job could be a parameterized table whose metadata specifies its physical pathname as a variable. See also iterative job.

#### **PFD**

See process flow diagram.

#### primary key

a column or combination of columns that uniquely identifies a row in a table.

#### process flow diagram

a diagram that specifies the sequence of each source, target, and process in a job. In the diagram, each source, target, and process has its own metadata object. Each process in the diagram is specified by a metadata object called a transformation. Short form: PFD.

#### project repository

a metadata repository that serves as an individual work area or playpen. Project repositories are available for SAS Data Integration Studio only. In general, each user who participates in change management has his or her own project repository.

#### publish

to deliver electronic information, such as SAS files (including SAS data sets, SAS catalogs, and SAS data views), other digital content, and system-generated events to one or more destinations. These destinations can include e-mail addresses, message queues, publication channels and subscribers, WebDAV-compliant servers, and archive locations.

# **Quality Knowledge Base**

a collection of locales and other information that is referenced during data analysis and data cleansing. For example, to create match codes for a data set that contains street addresses in Great Britain, you would reference the ADDRESS match definition in the ENGBR locale in the Quality Knowledge Base.

#### register

to save metadata about an object to a metadata repository. For example, if you register a table, you save metadata about that table to a metadata repository.

## retained key

a numeric column in a dimension table that is combined with a begin-date column to make up the primary key. During the update of a dimensional target table, source rows that contain a new business key are added to the target. A key value is generated and added to the retained key column and a date is added to the begin-date column. When a source row has the same business key as a row in the target, the source row is added

to the target, including a new begin-date value. The retained key of the new column is copied from the target row.

## reverse impact analysis

See data lineage.

# **SAS Application Server**

in the SAS Intelligence Platform, a logical entity that represents the SAS server tier. This logical entity contains specific servers (for example, a SAS Workspace Server and a SAS Stored Process Server) that execute SAS code. A SAS Application Server has relationships with other metadata objects. For example, a SAS library can be assigned to a SAS Application Server. When a client application needs to access that library, the client submits code to the SAS Application Server to which the library is assigned.

#### **SAS Management Console**

a Java application that provides a single user interface for performing SAS administrative tasks.

#### SAS metadata

metadata that is created by SAS software. Metadata that is in SAS Open Metadata Architecture format is one example.

#### **SAS OLAP Server**

a SAS server that provides access to multidimensional data. The data is queried using the multidimensional expressions (MDX) language.

# **SAS Open Metadata Architecture**

a general-purpose metadata management facility that provides metadata services to SAS applications. The SAS Open Metadata Architecture enables applications to exchange metadata, which makes it easier for these applications to work together.

#### **SAS Stored Process Server**

a SAS IOM server that is launched in order to fulfill client requests for SAS Stored Processes. See also IOM server.

#### SAS task

a logical process that is executed by a SAS session. A task can be a procedure, a DATA step, a window, or a supervisor process.

#### **SAS XML library**

a library that uses the SAS XML LIBNAME engine to access an XML file.

#### SAS/CONNECT server

a server that provides SAS/CONNECT services to a client. When SAS Data Integration Studio generates code for a job, it uses SAS/CONNECT software to submit code to remote computers. SAS Data Integration Studio can also use SAS/CONNECT software for interactive access to remote libraries.

## **SAS/SHARE library**

a SAS library for which input and output requests are controlled and executed by a SAS/SHARE server.

#### SAS/SHARE server

the result of an execution of the SERVER procedure, which is part of SAS/SHARE software. A server runs in a separate SAS session that services users' SAS sessions by controlling and executing input and output requests to one or more SAS libraries.

#### scheme

a lookup table or data set of character variables that contains variations of data items and specifies the preferred variation form or standard. When these schemes are applied to the data, the data is transformed or analyzed according to the predefined rules to produce standardized values.

#### sensitivity

in SAS data quality, a value that specifies the amount of information in match codes. Greater sensitivity values result in match codes that contain greater amounts of information. As sensitivity values increase, character values must be increasingly similar to generate the same match codes.

#### server administrator

a person who installs and maintains server hardware or software. See also metadata administrator.

#### server component

in SAS Management Console, a metadata object that specifies information about how to connect to a particular kind of SAS server on a particular computer.

#### slowly changing dimensions

a technique for tracking changes to dimension table values in order to analyze trends. For example, a dimension table named Customers might have columns for Customer ID, Home Address, Age, and Income. Each time the address or income changes for a customer, a new row could be created for that customer in the dimension table, and the old row could be retained. This historical record of changes could be combined with purchasing information to forecast buying trends and to direct customer marketing campaigns.

#### snowflake schema

tables in a database in which a single fact table is connected to multiple dimension tables. The dimension tables are structured to minimize update anomalies and to address single themes. This structure is visually represented in a snowflake pattern. See also star schema.

#### source

an input to an operation.

#### star schema

tables in a database in which a single fact table is connected to multiple dimension tables. This is visually represented in a star pattern. SAS OLAP cubes can be created from a star schema.

#### subscribe

to sign up to receive electronic content that is published to a SAS publication channel.

#### surrogate key

a numeric column in a dimension table that is the primary key of that table. The surrogate key column contains unique integer values that are generated sequentially when rows are added and updated. In the associated fact table, the surrogate key is included as a foreign key in order to connect to specific dimensions.

#### target

an output of an operation.

#### transformation

a SAS task that extracts data, transforms data, or loads data into data stores.

#### unique key

one or more columns that can be used to uniquely identify a row in a table. A table can have one or more unique keys.

# Web Distributed Authoring and Versioning

an emerging industry standard, based on extensions to HTTP 1.1, that enables users to collaborate in the development of files and collections of files on remote Web servers. Short form: WebDAV. See also delivery transport.

#### Web service

a programming interface that enables distributed applications to communicate even if the applications are written in different programming languages or are running on different operating systems.

#### WebDAV

See Web Distributed Authoring and Versioning.

## Index

| A                                    | control tables 385                     |  |  |
|--------------------------------------|----------------------------------------|--|--|
| Access folder 426                    | from Oracle 386                        |  |  |
| accessibility features 10            | prerequisites for 384                  |  |  |
| actions                              | Change Data Capture folder 428         |  |  |
| based on job status 181              | Change Data Capture transformations    |  |  |
| based on transformation status 183   | 383                                    |  |  |
| default 176                          | change detection                       |  |  |
| prerequisites for 180                | dimension tables 364                   |  |  |
| administrative tasks 9               | change management 36                   |  |  |
| aggregate columns 249                | adding metadata 38                     |  |  |
| Analysis folder 427                  | checking in metadata 39                |  |  |
| Analysis window 408                  | checking out metadata 39               |  |  |
| application servers                  | clearing metadata from projects 40     |  |  |
| modifying configuration files or SAS | creating connection profiles for       |  |  |
| start commands for 219               | administrators 38                      |  |  |
| Archived folder 427                  | creating connection profiles for users |  |  |
| assistive technologies 10            | 38                                     |  |  |
| Authorization tab 23                 | deleting metadata 39                   |  |  |
| automatic column mappings 151        | migration and 17                       |  |  |
| automatic joins 305                  | undoing checkouts 40                   |  |  |
| automatic propagation 155            | usage notes for 41                     |  |  |
|                                      | change tracking                        |  |  |
|                                      | datetime 379, 381                      |  |  |
| В                                    | dimension tables 364                   |  |  |
| Basic Properties pane 421            | checkouts                              |  |  |
| browsing table data 88               | undoing 40                             |  |  |
| buffering options 344                | Checkouts tree 409                     |  |  |
| bulk load tables 343                 | clauses                                |  |  |
| bulk loading 291                     | adding subqueries to 331               |  |  |
|                                      | reviewing and modifying 303            |  |  |
|                                      | cleansing data 4, 247                  |  |  |
| С                                    | clearing metadata 40                   |  |  |
| case                                 | cluster tables 401                     |  |  |
| in table and column names 71         | COBOL copybooks 113                    |  |  |
| CASE expressions 319                 | COBOL data files 113                   |  |  |
| change data capture (CDC) 383        | code                                   |  |  |
| changed data tables 385              | common code generated for jobs 134     |  |  |
|                                      |                                        |  |  |

| credentials in generated code 136        | updating 27                               |
|------------------------------------------|-------------------------------------------|
| displaying SAS code for jobs 133         | connections for objects 159               |
| for transformations 161                  | connectivity 3                            |
| generated 213                            | constraints                               |
| jobs with generated source code 120      | removing non-essential constraints        |
| jobs with user-supplied source code      | during a load 290                         |
| 121                                      | Control Flow tab 145                      |
| overriding generated code 110            | Control folder 428                        |
| user-written 221                         | control tables 354                        |
| user-written SQL code 344                | registering 354                           |
| Code Editor 409                          | credentials                               |
| code testing 106                         | in generated code 136, 216                |
| column mappings 151                      | cross-reference tables 366                |
| automatic 151                            | cube wizards 436                          |
| deleting 154                             | cubes                                     |
| derived 153                              | registering 33                            |
| from source table to work table 226      |                                           |
| from work table to target table 226      |                                           |
| one-to-one 153                           | D                                         |
| options for 154                          | data cleansing 4, 247                     |
| column metadata                          | data enrichment 4                         |
| adding 75                                | data federation 4                         |
| additional operations 78                 | Data folder 429                           |
| maintaining 75                           | data integration 3                        |
| modifying 76                             | advantages of 4                           |
| notes and documents for 77               | data integration environment 5            |
| column names                             | libraries 8                               |
| case and special characters in 71        | overview diagram 5                        |
| columns                                  | SAS Data Integration Studio 6             |
| adding to query target table 313         | SAS Management Console 5                  |
| aggregate columns 249                    | servers 6                                 |
| avoiding unneeded columns 248            | data optimization 337                     |
| deleting from indexes 87                 | Data Quality folder 430                   |
| dropping unneeded columns 248            | data surveyor wizards 437                 |
| key columns 81                           | Data Transfer transformation 131          |
| managing for performance 247             | Data Transforms folder 430                |
| matching variable size to data length    | data validation 247                       |
| 249                                      | datetime change tracking 379              |
| rearranging in indexes 87                | closing out rows in 381                   |
| scope of column changes in jobs 155      | DBMS names 72                             |
| updating columns in keys 85              | setting options in Register Tables wizard |
| Comparison Results window 410            | 74                                        |
| conditional action sets                  | DBMS servers 7                            |
| default 176                              | DBMS tables                               |
| conditions                               | preserving foreign keys in 35             |
| default 176                              | debugging 250                             |
| configuration files                      | adding code to process flows 252          |
| modifying for application servers 219    | checking job status 251                   |
| Connection Profile window 411            | limiting input to transformations 251     |
| connection profiles                      | setting and checking status codes 253     |
| creating 26                              | setting SAS invocation options on jobs    |
| creating for administrators, with change | 253                                       |
| management 38                            | SQL queries 311                           |
| creating for users, with change          | verifying output from transformations     |
| management 38                            | 251                                       |
| opening 26                               | default actions 177                       |

| default conditional action sets 179    | E                                        |
|----------------------------------------|------------------------------------------|
| default conditions 176                 | empty jobs 121                           |
| default SAS Application Server 30      | encoding options 111                     |
| Delimited External File wizard 99      | environment 5                            |
| delimited external files               | ERM systems 8                            |
| registering 98                         | error log location 25                    |
| deploying jobs 192                     | ETL (extraction, transformation, and     |
| as stored processes 197, 198           | loading) 4                               |
| as Web services 202                    | executing jobs                           |
| creating Web service jobs 204          | on remote host 196                       |
| for execution on remote host 196       | explicit pass-through processing 341     |
| for scheduling 193                     | exporting metadata 46                    |
| prerequisites for deploying as stored  | documenting 48                           |
| process 198                            | SAS Metadata Bridges 51, 60              |
| prerequisites for scheduling 193       | SAS Package metadata 46, 47, 48          |
| prerequisites for Web service jobs 203 | selected metadata 48                     |
| redeploying jobs for scheduling 195    | Expression Builder window 414            |
| redeploying to stored processes 200    | external files 98                        |
| requirements for Web service jobs 203  | accessing with FTP or HTTP server        |
| scheduling for complex process flows   | 111                                      |
| 195                                    | browse and edit options for 95           |
| stored process as Web service 211      | common tasks 98                          |
| viewing or updating stored process     | in job process flows 115                 |
| metadata 201                           | NLS support for 111                      |
| Web service jobs as stored process 208 | overriding code generated by wizards     |
| derived column mappings 153            | 110                                      |
| Designer tab (SQL)                     | registering COBOL data files 113         |
| adding CASE expression 320             | registering delimited files 98           |
| adding GROUP BY clause 324             | registering files with user-written code |
| adding HAVING clause 324               | 106                                      |
| adding joins to queries 313            | registering fixed-width files 101        |
| adding ORDER BY clause 326             | updating metadata 109                    |
| submitting queries from 332            | viewing data in 112                      |
| Designer window 301                    | viewing metadata 109                     |
| desktop 411                            | extraction, transformation, and loading  |
| Details pane 413                       | (ETL) 4                                  |
| Diagram tab 147                        |                                          |
| dimension table lookup 370             |                                          |
| dimension tables 364                   | F                                        |
| change detection and loading for 364   | fact tables 366                          |
| change tracking 364                    | loading with dimension table lookup      |
| cross-reference tables and 366         | 370                                      |
| generated keys and 365                 | structure and loading of 366             |
| loading with Type 1 and 2 updates 367  | fixed-width external file wizard 102     |
| Type 1 updates 366                     | fixed-width external files               |
| document objects                       | registering 101                          |
| saving reports as 274                  | Folders tree 27, 415                     |
| documentation 9                        | adding folders 28                        |
| for process flow diagrams 129          | adding metadata objects to folders 29    |
| documents                              | changing folder paths 30                 |
| adding to registered objects 41        | icon overlays for metadata objects 418   |
| for columns 77                         | renaming folders 29                      |
| viewing contents of 43                 | foreign keys                             |
|                                        | adding 84                                |
|                                        | applying changes to tables 59            |
|                                        | key columns 81                           |

| preserving in DBMS tables 35                                      | 1                                        |  |  |
|-------------------------------------------------------------------|------------------------------------------|--|--|
| restoring metadata for 60                                         | I/O processing                           |  |  |
| format libraries                                                  | minimizing 337                           |  |  |
| specifying in preprocess to job 32                                | impact analysis 259                      |  |  |
| formats                                                           | on generated transformations 234         |  |  |
| user-defined 32                                                   | performing 260                           |  |  |
| FTP servers                                                       | performing on generated transformations  |  |  |
| accessing external files 111                                      | 263                                      |  |  |
|                                                                   | reverse 259, 265                         |  |  |
|                                                                   | implicit pass-through processing 341     |  |  |
| G                                                                 | implicit property for joins 339          |  |  |
| generated code 213                                                | Import and Export Metadata wizards 438   |  |  |
| credentials in 136, 216                                           | importing COBOL copybooks 114            |  |  |
| displaying for jobs 217                                           | importing metadata 46                    |  |  |
| displaying for transformations 217                                | comparing metadata to repository 56      |  |  |
| editing for jobs 236                                              | invalid change analysis result 60        |  |  |
| for jobs 134                                                      | SAS Metadata Bridges 51                  |  |  |
| •                                                                 | <u> </u>                                 |  |  |
| jobs with generated source code 120<br>LIBNAME statements and 214 | SAS Package metadata 46, 47, 49          |  |  |
|                                                                   | importing SAS metadata                   |  |  |
| macro variables and 215                                           | comparing metadata to repository 58      |  |  |
| macro variables for status handling in                            | index joins 338                          |  |  |
| 185                                                               | indexes 86                               |  |  |
| modifying configuration files for                                 | creating 86                              |  |  |
| application servers 219                                           | deleting 87                              |  |  |
| modifying SAS start commands 219                                  | deleting columns from 87                 |  |  |
| options for jobs 218                                              | rearranging columns in 87                |  |  |
| options for transformations 218                                   | removing non-essential indexes during a  |  |  |
| overriding, when created by External File                         | load 290                                 |  |  |
| wizards 110                                                       | INFILE statement                         |  |  |
| remote connection statements and 215                              | replacing generated statements 110       |  |  |
| replacing for jobs 237                                            | input tables                             |  |  |
| SYSLAST macro statement and 214                                   | adding subqueries to 328                 |  |  |
| generated keys 365                                                | intermediate files                       |  |  |
| generated transformations 206, 227                                | deleting for performance 245             |  |  |
| impact analysis on 234, 263                                       | invalid change analysis results 60       |  |  |
| maintaining 234                                                   | Inventory tree 416                       |  |  |
| updating 235                                                      | icon overlays for metadata objects 418   |  |  |
| global options 35                                                 | invocation options                       |  |  |
| for tables 70                                                     | setting on jobs 253                      |  |  |
| global Options window 35                                          | iterative jobs 347                       |  |  |
| grids                                                             | adding input and transformation directly |  |  |
| submitting jobs to 141                                            | 349                                      |  |  |
| GROUP BY clause                                                   | creating and running 348                 |  |  |
| adding to queries 323                                             | creating control tables 354              |  |  |
|                                                                   | creating parameterized jobs 351          |  |  |
|                                                                   |                                          |  |  |
| Н                                                                 |                                          |  |  |
| hash joins 339                                                    | J                                        |  |  |
| HAVING clause                                                     | Java code                                |  |  |
| adding to queries 323                                             | for report plug-ins 439                  |  |  |
| Help 8                                                            | Java options 24                          |  |  |
| hiding logs 255                                                   | Job Documentation Report                 |  |  |
| HTTP servers                                                      | customizing 271                          |  |  |
| accessing external files 111                                      | Job Editor window 419                    |  |  |
|                                                                   | making connections in 159                |  |  |
|                                                                   | submitting jobs from 139                 |  |  |

| viewing code in 217                     | with user-supplied source code 121       |
|-----------------------------------------|------------------------------------------|
| job management 138                      | join algorithms 338                      |
| job metadata                            | join types                               |
| viewing or updating 132                 | changing 308                             |
| job options 129, 218                    | results by 309                           |
| global 218                              | joins 301                                |
| local 218                               | adding to queries on Designer tab 313    |
| job properties                          | automatic 305                            |
| viewing or updating 132                 | hash joins 339                           |
| job properties window 421               | implicit property for 339                |
| job statistics                          | index joins 338                          |
| prerequisites for collecting 141        | joining a table to itself 333            |
| job status 136, 251                     | parameters with 334                      |
| actions based on 181                    | reviewing and modifying 303              |
| jobs 120                                | selecting join type 308                  |
| accessing local and remote data 130     | sort-merge 338                           |
| adding User Written Code transformation | SPD Server star joins 335                |
| to 224                                  | •                                        |
| column mappings 151                     |                                          |
| common code generated for 134           | K                                        |
| creating empty jobs 121                 | key columns 81                           |
| creating jobs containing jobs 123       | Key Effective Date transformation 363    |
| creating process flows for 122          | keys                                     |
| credentials in generated code 136       | adding primary or unique keys 84         |
| data access in context of 130           | deleting 86                              |
| Data Transfer transformation 131        | generated 365                            |
| default temporary output tables 124     | maintaining 81                           |
| deploying 192                           | renaming 86                              |
| displaying generated code for 217       | surrogate 250                            |
| displaying SAS code for 133             | surrogate primary 376                    |
| editing generated code for 236          | updating columns in 85                   |
| external files in process flows 115     | viewing 82                               |
| generated code for 213                  | viewing 62                               |
| interactive data access 131             |                                          |
| iterative 347                           | L                                        |
| managing submitted jobs 121             | level value option 25                    |
| parameterized 334, 347, 351             | LIBNAME statement                        |
| replacing generated code for 237        | generated code and 214                   |
| reviewing successful jobs 141           | generated job code and 134               |
| running 121                             | libraries 8                              |
| SAS invocation options on 253           | registering 31                           |
| scope of column changes 155             | List Cluster Contents transformation 403 |
| status handling for 175                 | List Data transformation                 |
| _                                       | adding to process flows 258              |
| submitting for immediate execution 138  |                                          |
|                                         | load techniques 287                      |
| submitting one step at a time 141       | adding rows 289                          |
| submitting queries from 332             | matching and updating rows 289           |
| submitting segments of 141              | removing all rows 288                    |
| submitting selected transformations 139 | loader transformations 282               |
| submitting to a grid 141                | bulk loading 291                         |
| troubleshooting 146                     | removing non-essential indexes and       |
| updates during partial promotion 15     | constraints during a load 290            |
| updating during migration 14            | selecting a load technique 287           |
| user action after migration 15          | SPD Server Table Loader transformation   |
| viewing or updating metadata 132        | 282                                      |
| with generated source code 120          | Table Loader options 285                 |

| Table Loader transformation 284          | viewing or updating stored process      |  |  |
|------------------------------------------|-----------------------------------------|--|--|
| loading output tables 282                | metadata 201                            |  |  |
| local data                               | viewing table metadata 68               |  |  |
| accessing 130                            | metadata objects                        |  |  |
| local options                            | adding notes or documents to registered |  |  |
| for tables 70                            | objects 41                              |  |  |
| Log tab 149                              | adding to folders 29                    |  |  |
| logs                                     | copying and pasting 51                  |  |  |
| capturing additional options 254         | copying to folders 29                   |  |  |
| error log location 25                    | dragging to folders 29                  |  |  |
| evaluating 254                           | icon overlays for 418                   |  |  |
| for process flow optimization 254        | moving to folders 29                    |  |  |
| hiding 255                               | Microsoft message queues 398            |  |  |
| message logging 25                       | migration 4, 13                         |  |  |
| redirecting large logs to a file 255     | Web site for 17                         |  |  |
| viewing 255                              |                                         |  |  |
| Lookup transformation 363                |                                         |  |  |
| lookups                                  | N                                       |  |  |
| transformations for 250                  | names                                   |  |  |
|                                          | DBMS names 72                           |  |  |
|                                          | SAS names 71                            |  |  |
| M                                        | New Job wizard 121                      |  |  |
| macro variables                          | new object wizards 435                  |  |  |
| for status handling 136, 185             | New Table wizard 66                     |  |  |
| for status handling in generated code    | registering tables with 66              |  |  |
| 185                                      | New User-Written External File wizard   |  |  |
| for status handling in user-written code | 106                                     |  |  |
| 190                                      | NLS                                     |  |  |
| generated code and 215                   | encoding options 111                    |  |  |
| manual propagation 156                   | support for external files 111          |  |  |
| mappings 151                             | notes                                   |  |  |
| master data management 4                 | adding to registered objects 41         |  |  |
| memory allocation 25                     | for columns 77                          |  |  |
| message logging 25                       | viewing contents of 43                  |  |  |
| message queues 391                       |                                         |  |  |
| Microsoft queues 398                     |                                         |  |  |
| polling WebSphere queues 396             | 0                                       |  |  |
| prerequisites 392                        | objects                                 |  |  |
| supported data transfer types 391        | connections for 159                     |  |  |
| transformations for 393                  | migration of 14                         |  |  |
| WebSphere queues 394                     | one-to-one column mappings 153          |  |  |
| metadata                                 | online Help 8                           |  |  |
| adding 38                                | Options window 424                      |  |  |
| checking in 39                           | Oracle                                  |  |  |
| checking out 39                          | capturing changed data from 386         |  |  |
| clearing from projects 40                | ORDER BY clause                         |  |  |
| connectivity and 3                       | adding to queries 326                   |  |  |
| deleting 39                              | Output folder 430                       |  |  |
| import and export wizards 437            | output tables                           |  |  |
| importing and exporting 46               | loading in process flows 282            |  |  |
| maintaining column metadata 75           | temporary 124                           |  |  |
| updating external file metadata 109      |                                         |  |  |
| updating table metadata 68               | D                                       |  |  |
| viewing external file metadata 109       | P                                       |  |  |
| viewing or updating job metadata 132     | parallel processing 356                 |  |  |
|                                          | prerequisites for 357                   |  |  |

| setting options for 358                 | Q                                       |
|-----------------------------------------|-----------------------------------------|
| parameterized jobs 334, 347             | queries 301                             |
| creating 351                            | adding a GROUP BY clause 323            |
| pass-through processing 340             | adding a HAVING clause 323              |
| performance                             | adding an ORDER BY clause 326           |
| data optimization 337                   | adding CASE expressions 319             |
| process flow optimization 243           | adding columns to target table 313      |
| sort performance 293                    | adding joins to, on Designer tab 313    |
| SQL processing 336, 342                 | adding user-written SQL code 310        |
| physical tables                         | configuring a SELECT clause 318         |
| managing for performance 244            | creating or configuring a WHERE clause  |
| updating table metadata 69              | 321                                     |
| plug-in location 24                     | creating simple queries 315             |
| pre-sorting data 337                    | debugging 311                           |
| Precode and Postcode tab                | Designer window 301                     |
| adding user-written code to 222         | reviewing and modifying clauses, joins, |
| primary keys                            | and tables 303                          |
| adding 84                               | submitting 332                          |
| key columns 81                          | submitting as part of a job 332         |
| surrogate 376                           | submitting from Designer tab 332        |
| process data management 244             | subqueries 327                          |
| process flow diagrams                   | validating 332                          |
| documenting 129                         | variating 332                           |
| viewing or updating 132                 |                                         |
| process flow optimization 243           | R                                       |
| additional information 258              | redeploying jobs                        |
| column management 247                   | for scheduling 195                      |
| debugging techniques 250                | to stored processes 200                 |
| logs for 254                            | redirecting                             |
| process data management 244             | logs 255                                |
| reviewing temporary output tables 256   | temporary output tables 257             |
| streamlining process flow components    | Register Tables wizard 65, 436          |
| 249                                     | setting name options in 74              |
| process flows                           | registered objects                      |
| adding debugging code to 252            | adding notes or documents to 41         |
| adding List Data transformation to 258  | registering                             |
| adding User Written Code transformation | COBOL data files 113                    |
| 0.50                                    | control tables 354                      |
| to 258 creating 23                      | cubes 33                                |
| creating for jobs 122                   | delimited external files 98             |
| external files in 115                   | external files with user-written code   |
| loading output tables in 282            | 106                                     |
| scheduling for complex process flows    | fixed-width external files 101          |
| 195                                     | libraries 31                            |
| streamlining components 249             | tables 33, 65, 66                       |
| projects                                | remote connection statements 215        |
| clearing metadata from 40               | generated code and 136                  |
| promotion 40                            | remote data                             |
| updates to jobs and transformations 15  |                                         |
| · ·                                     | accessing 130                           |
| propagation                             | minimizing access 247 remote host       |
| automatic 155                           |                                         |
| manual 156                              | deploying jobs for execution on 196     |
| path options 157                        | Remove Cluster transformation 403       |
| properties windows 421                  | report plug-ins                         |
| Publish folder 431                      | example Java code for 439               |
|                                         | reporting interface methods 445         |

| reporting interface methods 445         | preparing to import or export metadata     |  |
|-----------------------------------------|--------------------------------------------|--|
| reports 268                             | 47                                         |  |
| creating 277                            | SAS Package wizards 437                    |  |
| customizing the Job Documentation       | SAS solutions                              |  |
| Report 271                              | migration and 17                           |  |
| customizing the Tables Report 270       | SAS start commands                         |  |
| opening 275                             | modifying for application servers 219      |  |
| running and saving 272                  | SAS Workspace Server 6                     |  |
| saving as document object 274           | requirements for new jobs 16               |  |
| viewing 275                             | SAS/CONNECT Server 6                       |  |
| Reports window 268, 424                 | SAS/SHARE Server 7                         |  |
| selecting a perspective 269             | SCD                                        |  |
| reverse impact analysis 259, 265        | See slowly changing dimensions (SCD)       |  |
| rows                                    | SCD Type 2 Loader transformation 282,      |  |
| adding 289                              | 363                                        |  |
| closing out in datetime change tracking | scheduling                                 |  |
| 381                                     | deploying jobs for 193                     |  |
| matching and updating 289               | for complex process flows 195              |  |
| removing all 288                        | prerequisites for deploying jobs 193       |  |
| running jobs 121                        | redeploying jobs for 195                   |  |
|                                         | to execute jobs on remote host 196         |  |
|                                         | Section 508 10                             |  |
| S                                       | security 22                                |  |
| SAS Application Servers 6, 30           | SELECT clause                              |  |
| SAS code                                | configuring 318                            |  |
| displaying for jobs 133                 | SELECT statement                           |  |
| SAS Data Integration Studio             | optimizing 343                             |  |
| documentation 9                         | servers 6                                  |  |
| environment and 6                       | setup 22                                   |  |
| online Help 8                           | slowly changing dimensions (SCD) 362       |  |
| required components 22                  | closing out rows in datetime change        |  |
| setup 22                                | tracking 381                               |  |
| starting 24                             | dimension tables 364                       |  |
| upgrading 13                            | fact tables 366                            |  |
| SAS data servers 7                      | loading dimension tables with Type 1 and   |  |
| SAS Grid Server 6                       | 2 updates 367                              |  |
| SAS Intelligence Platform               | loading fact tables with dimension table   |  |
| documentation 9                         | lookup 370                                 |  |
| SAS invocation options                  | loading tables and adding surrogate        |  |
| setting on jobs 253                     | primary key 376                            |  |
| SAS Management Console                  | project stages 363                         |  |
| environment and 5                       | star schema loading process 363            |  |
| SAS Metadata Bridges 51                 | star schemas and 362                       |  |
| exporting metadata 60                   | tracking changes in source datetime        |  |
| importing new metadata 53               | values 379                                 |  |
| importing updated metadata 55           | transformations supporting 363             |  |
| preparing to import or export 53        | types of 362                               |  |
| usage notes for 52                      | Sort transformation 293                    |  |
| SAS Metadata Server 6                   | creating tables containing sorted contents |  |
| connecting to 26                        | of a source 296                            |  |
| reconnecting to 27                      | sort transformations 293                   |  |
| SAS names 71                            | optimizing sort performance 293            |  |
| SAS OLAP Server 6                       | sort-merge joins 338                       |  |
| SAS Package                             | sorting                                    |  |
| importing and exporting metadata 46,    | performance and 293, 296                   |  |
| 48, 49                                  | pre-sorting data 337                       |  |

| source code                             | status codes                            |
|-----------------------------------------|-----------------------------------------|
| jobs with generated source code 120     | setting and checking 253                |
| jobs with user-supplied source code     | status handling                         |
| 121                                     | actions based on 181                    |
| source tables                           | actions based on transformation status  |
| mapping columns to work table 226       | 183                                     |
| sources                                 | default conditions, actions, and        |
| table containing sorted contents of 296 | conditional action sets 176             |
| SPD Server 7                            | for jobs and transformations 175        |
| SPD Server cluster tables 401           | in generated code 185                   |
| creating 402                            | in user-written code 190                |
| maintaining 403                         | macro variables for 136, 185            |
| SPD Server Dynamic Cluster folder 431   | prerequisites for actions 180           |
| SPD Server star joins 335               | Status tab 142, 147                     |
| SPD Server Table Loader transformation  | stored process server 6                 |
| 282                                     | stored processes                        |
| special characters                      | deploying as Web service 211            |
| in table and column names 71            | deploying jobs as 197, 198              |
| SQL Join transformations 301            | deploying Web service jobs as 208       |
| adding a GROUP BY clause 323            | prerequisites for 198                   |
| adding a HAVING clause 323              | prerequisites for deploying jobs as 198 |
| adding an ORDER BY clause 326           | redeploying jobs to 200                 |
| adding CASE expressions 319             | viewing or updating metadata 201        |
| adding columns to target table 313      | subqueries 327                          |
| adding joins to queries on Designer tab | adding to clauses 331                   |
| 313                                     | adding to input tables 328              |
| adding subqueries 327                   | Surrogate Key Generator transformation  |
| adding user-written SQL code 310        | 363                                     |
| automatic joins 305                     | surrogate keys 250                      |
| configuring a SELECT clause 318         | surrogate primary keys 376              |
| creating or configuring a WHERE clause  | synchronization 4                       |
| 321                                     | SYSLAST macro statement                 |
| creating simple queries 315             | generated code and 214                  |
| data optimization 337                   | job code and 135                        |
| debugging queries 311                   |                                         |
| Designer window 301                     |                                         |
| implicit property for a join 339        | T                                       |
| join algorithms 338                     | Table Loader transformation 282, 284    |
| joining a table to itself 333           | setting options 285                     |
| optimizing processing performance 336,  | table metadata                          |
| 342                                     | updating with physical table 69         |
| parameters with joins 334               | viewing or updating 68                  |
| pass-through processing 340             | table names                             |
| selecting join type 308                 | case and special characters in 71       |
| SPD Server star joins 335               | default name options 74                 |
| submitting queries 332                  | name options for registered tables 75   |
| validating queries 332                  | table properties window 422             |
| SQL Properties window                   | tables 64                               |
| options for optimizing performance 342  | browse and edit options for 95          |
| star joins 335                          | browsing data 88                        |
| star schemas                            | bulk load 343                           |
| loading process 363                     | CDC control tables 385                  |
| slowly changing dimensions and 362      | changed data tables 385                 |
| transformations for 250                 | common tasks 64                         |
| starting SAS Data Integration Studio 24 | containing sorted contents of a source  |
| Statistics tab 143                      | 296                                     |

| control tables 354                                                            | for message queues 393                    |
|-------------------------------------------------------------------------------|-------------------------------------------|
| creating with View Data window 94                                             | for star schemas 250                      |
| cross-reference tables 366                                                    | generated 227, 234, 263                   |
| default temporary output tables 124                                           | Key Effective Date 363                    |
| dimension tables 364, 367                                                     | limiting input 251                        |
| editing data 91                                                               | List Cluster Contents 403                 |
| fact tables 366, 370                                                          | List Data 258                             |
| global options for 70                                                         | loader transformations 282                |
| indexes 86                                                                    | Lookup 363                                |
| joining a table to itself 333                                                 | Remove Cluster 403                        |
| key columns 81                                                                | replacing generated code for 237          |
| loading and adding surrogate primary key                                      | SCD Type 2 Loader 282, 363                |
| 376                                                                           | Sort transformations 293                  |
| local options for 70                                                          | SPD Server Table Loader 282               |
| managing physical tables for                                                  | SQL Join 301                              |
| performance 244                                                               | status handling for 175                   |
| registering 33                                                                | submitting selected transformations 139   |
| registering with New Table wizard 66 registering with Register Tables wizards | supporting slowly changing dimensions 363 |
| 65                                                                            | Surrogate Key Generator 363               |
| reviewing and modifying, in queries                                           | Table Loader 282, 284                     |
| 303                                                                           | updates during partial promotion 15       |
| setting default name options 74                                               | updating during migration 14              |
| source tables 226                                                             | User Written Code 224, 258                |
| SPD Server cluster tables 401                                                 | verifying output 251                      |
| specifying options for 70                                                     | viewing code for 161                      |
| target tables 226                                                             | Websphere Queue Reader 395, 396           |
| temporary output tables 256                                                   | Websphere Queue Writer 394, 395           |
| updating metadata with physical table                                         | Transformations tree 425                  |
| 69                                                                            | tree view 432                             |
| work tables 226                                                               | after migration 16                        |
| Tables Report                                                                 | troubleshooting unsuccessful jobs 146     |
| customizing 270                                                               | Type 1 updates 366, 367                   |
| target tables                                                                 | Type 2 updates 367                        |
| adding columns to 313                                                         |                                           |
| mapping columns from work table 226                                           |                                           |
| temporary output tables 124                                                   | U                                         |
| preserving 256                                                                | undoing checkouts 40                      |
| redirecting 257                                                               | unique keys                               |
| reviewing 256                                                                 | adding 84                                 |
| viewing 257                                                                   | key columns 81                            |
| testing code 106                                                              | update table metadata feature 69          |
| threaded reads 344                                                            | updates                                   |
| Tools-Options window 424                                                      | Type 1 366, 367                           |
| tracking                                                                      | Type 2 367                                |
| datetime change tracking 379, 381                                             | upgrading 13                              |
| transformation options 218                                                    | User Written Code transformation          |
| transformation properties window 422                                          | adding to process flows 258               |
| transformations 425                                                           | user-defined formats 32                   |
| actions based on status of 183                                                | user-supplied source code 121             |
| adding directly to iterative jobs 349                                         | user-written code 221                     |
| Change Data Capture 383                                                       | adding to Precode and Postcode tab 222    |
| Data Transfer 131                                                             | editing generated code for jobs or        |
| displaying generated code for 217                                             | transformations 236                       |
| editing generated code for 236                                                | generated transformations and 227         |
| for lookups 250                                                               |                                           |

| macro variables for status handling in 190 maintaining generated transformations 234 replacing generated code for jobs or transformations 237 SQL 310, 344 | Web services creating jobs 204 deploying jobs as 202 deploying jobs as stored process 208 deploying stored processes as 211 prerequisites for deploying jobs 203 requirements for deploying jobs 203 |
|----------------------------------------------------------------------------------------------------|----------------------------------------------------------------------------------------------------|
| User-Written Code transformation adding to jobs 224                                                                                                    | WebSphere message queues 394 polling 396                                                                                                    |
| user-written external files registering 106                                                                                                    | Websphere Queue Reader transformation configuring and running jobs 395 creating jobs 395 verifying jobs 396                                                                                          |
| V validating data 247 View Data window 433 creating tables 94                                                                                              | Websphere Queue Writer transformation configuring and running jobs 395 creating jobs 394 verifying jobs 395                                                                                          |
| View File window 434 views managing for performance 244                                                                                                    | WHERE clause creating or configuring 321 wizards 435 work tables mapping columns from source table                                                                                                   |
| <b>W</b> Warnings and Errors tab 148                                                                                                    | 226 mapping columns to target table 226                                                                                                    |

### **Your Turn**

We welcome your feedback.

- If you have comments about this book, please send them to yourturn@sas.com. Include the full title and page numbers (if applicable).
- If you have comments about the software, please send them to suggest@sas.com.

# **SAS® Publishing Delivers!**

Whether you are new to the work force or an experienced professional, you need to distinguish yourself in this rapidly changing and competitive job market. SAS® Publishing provides you with a wide range of resources to help you set yourself apart. Visit us online at support.sas.com/bookstore.

#### SAS® Press

Need to learn the basics? Struggling with a programming problem? You'll find the expert answers that you need in example-rich books from SAS Press. Written by experienced SAS professionals from around the world, SAS Press books deliver real-world insights on a broad range of topics for all skill levels.

support.sas.com/saspress

#### **SAS®** Documentation

To successfully implement applications using SAS software, companies in every industry and on every continent all turn to the one source for accurate, timely, and reliable information: SAS documentation. We currently produce the following types of reference documentation to improve your work experience:

- Online help that is built into the software.
- Tutorials that are integrated into the product.
- Reference documentation delivered in HTML and PDF free on the Web.
- Hard-copy books.

support.sas.com/publishing

#### **SAS®** Publishing News

Subscribe to SAS Publishing News to receive up-to-date information about all new SAS titles, author podcasts, and new Web site features via e-mail. Complete instructions on how to subscribe, as well as access to past issues, are available at our Web site.

support.sas.com/spn

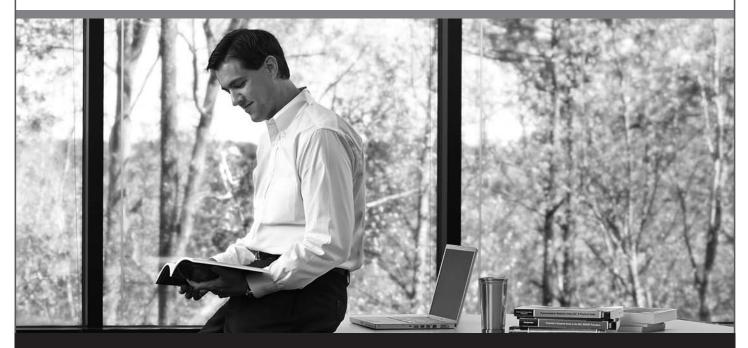

Sas |